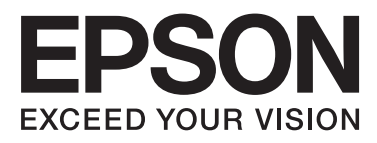

# Epson Stylus<sup>®</sup> Pro 4900 Epson Stylus<sup>®</sup> Pro 4910

# **Guia do Utilizador**

NPD4275-00 PT

### <span id="page-1-0"></span>*Copyrights e Marcas comerciais*

Esta publicação não pode ser integral ou parcialmente reproduzida, arquivada nem transmitida por qualquer processo electrónico, mecânico, fotocópia, gravação ou outro, sem prévia autorização por escrito da Seiko Epson Corporation. As informações aqui contidas destinam-se apenas à utilização desta impressora Epson. A Epson não se responsabiliza pela utilização destas informações relativamente a outras impressoras.

O comprador deste produto ou terceiros não podem responsabilizar a Seiko Epson Corporation, ou as suas filiais, por quaisquer danos, perdas, custos ou despesas incorridos por ele ou por terceiros, resultantes de acidentes, abusos ou má utilização do produto, de modificações não autorizadas, reparações ou alterações do produto, ou que (excluindo os E.U.A.) resultem ainda da inobservância estrita das instruções de utilização e de manutenção estabelecidas pela Seiko Epson Corporation.

A Seiko Epson Corporation não se responsabiliza por quaisquer avarias ou problemas provocados pela utilização de opções ou consumíveis não reconhecidos como sendo produtos genuínos Epson ou produtos aprovados pela Seiko Epson Corporation.

A Seiko Epson Corporation não se responsabiliza por quaisquer avarias resultantes de interferências electromagnéticas que ocorram devido ao uso de cabos de interface que não sejam Epson Approved Products da Seiko Epson Corporation.

EPSON®, EPSON STYLUS®, Epson UltraChrome® e SpectroProofer® são marcas registadas, e EPSON EXCEED YOUR VISION ou EXCEED YOUR VISION é uma marca comercial da Seiko Epson Corporation.

Microsoft®, Windows® e Windows Vista® são marcas registadas da Microsoft Corporation.

Apple® , Macintosh® e Mac OS® são marcas registadas da Apple Inc.

Intel® é uma marca registada da Intel Corporation.

PowerPC® é uma marca registada da International Business Machines Corporation.

Adobe®, Photoshop® , Elements®, Lightroom® e Adobe® RGB são marcas registadas da Adobe Systems Incorporated.

Aviso Geral: Todos os outros nomes de produtos referidos ao longo do manual têm uma finalidade meramente informativa, podendo ser marcas comerciais dos respectivos proprietários. A Epson não detém quaisquer direitos sobre essas marcas.

© 2010 Seiko Epson Corporation. Todos os direitos reservados.

## *Índice de Conteúdo*

### *[Copyrights e Marcas comerciais](#page-1-0)*

### *[Introdução](#page-5-0)*

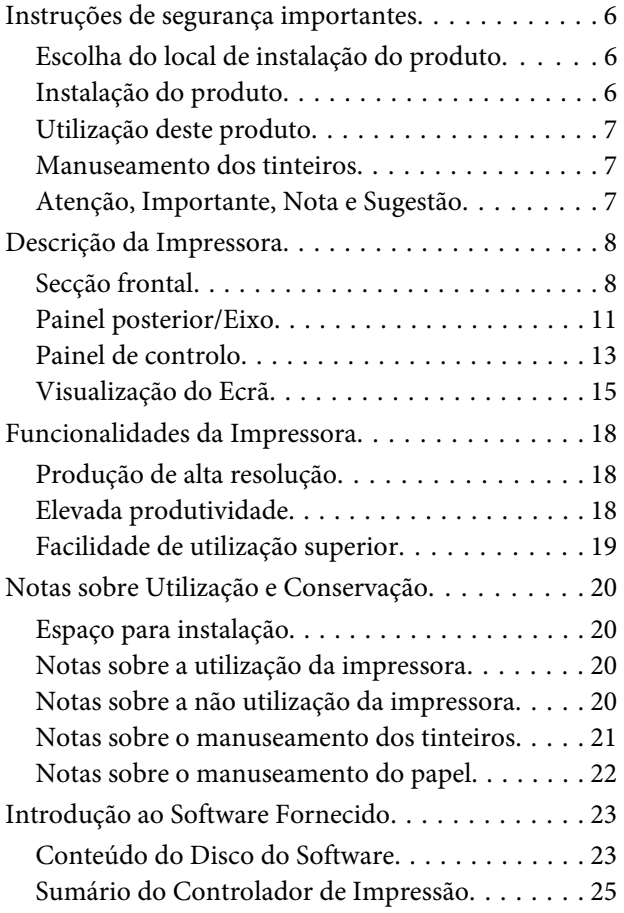

### *[Operações Básicas](#page-26-0)*

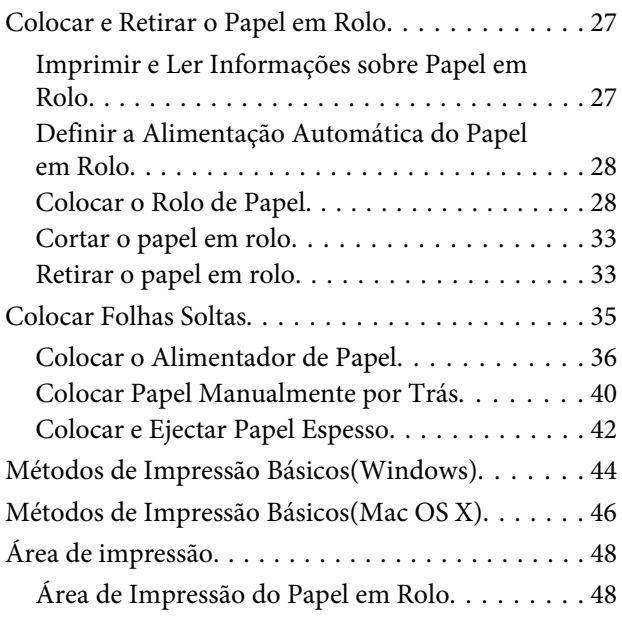

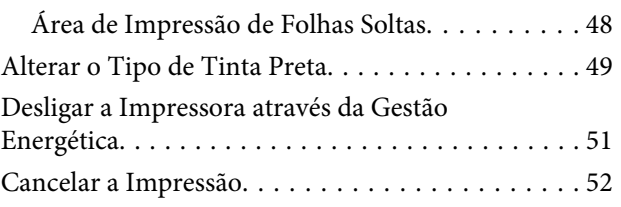

### *[Utilizar o Controlador de](#page-52-0)  [Impressão\(Windows\)](#page-52-0)*

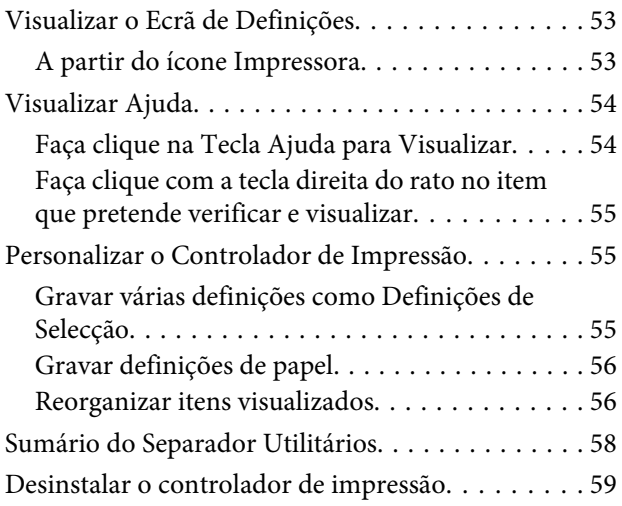

### *[Utilizar o Controlador de](#page-60-0)  [Impressão\(Mac OS X\)](#page-60-0)*

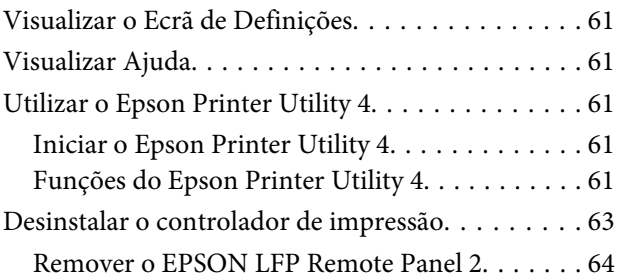

### *[Variedades de Impressão](#page-64-0)*

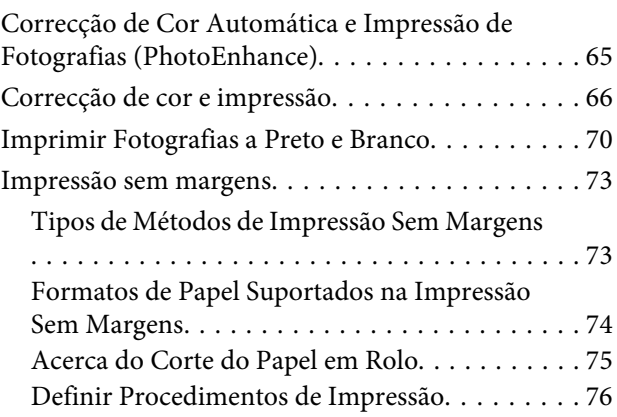

### **Índice de Conteúdo**

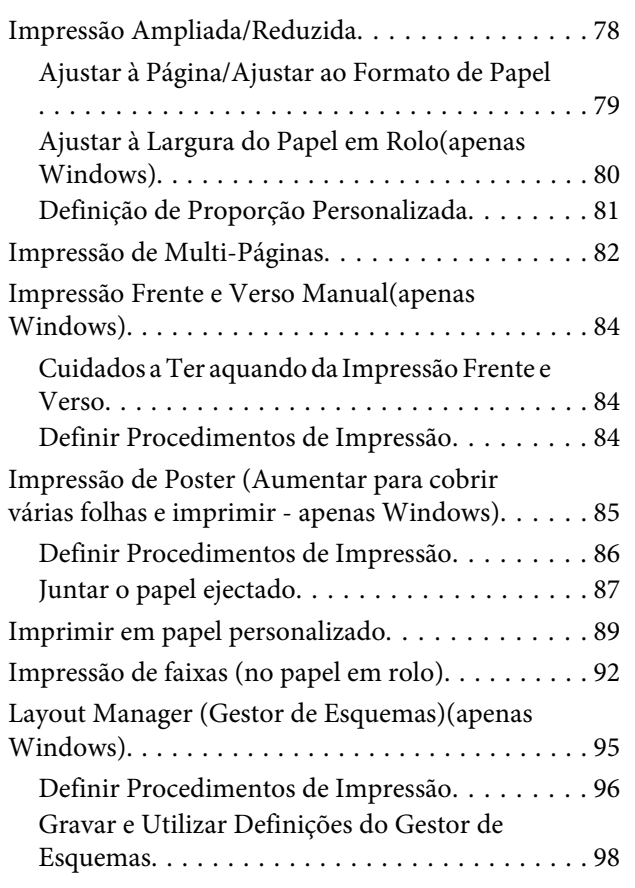

### *[Impressão com Gestão de Cores](#page-98-0)*

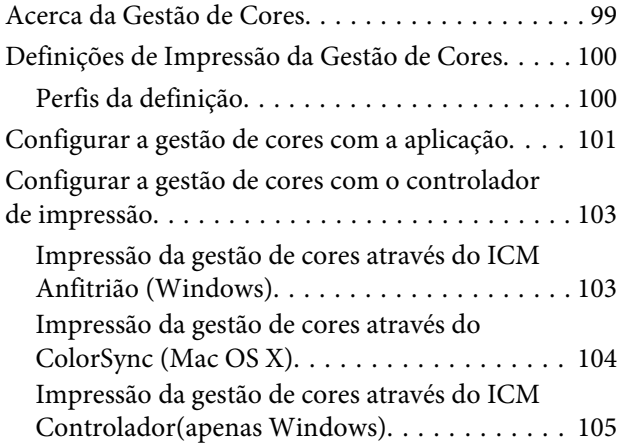

### *[Utilizar o Menu do Painel de Controlo](#page-107-0)*

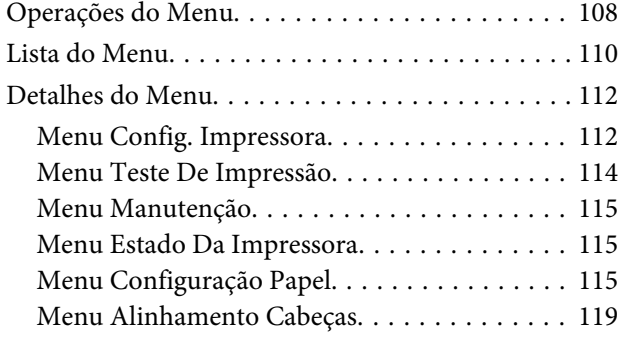

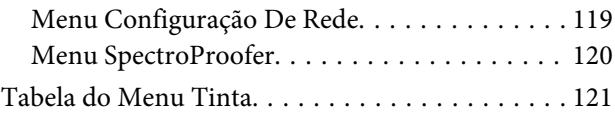

### *[Manutenção](#page-121-0)*

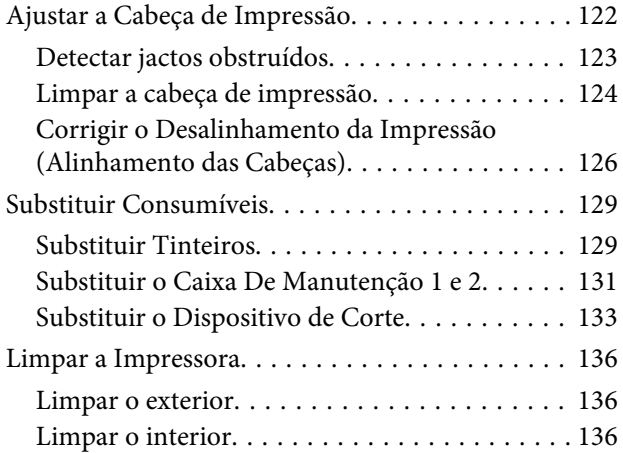

### *[Resolver Problemas](#page-138-0)*

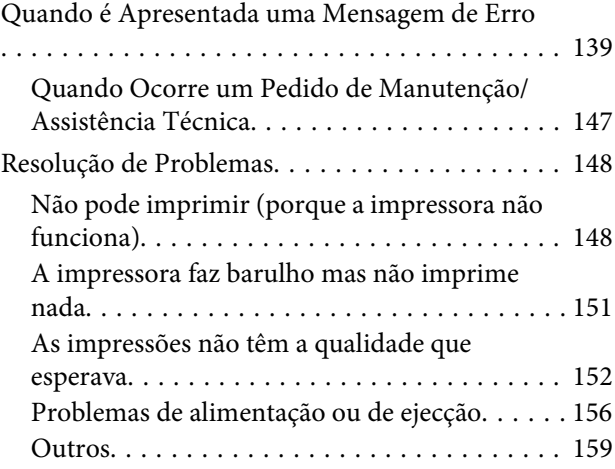

### *[Anexo](#page-160-0)*

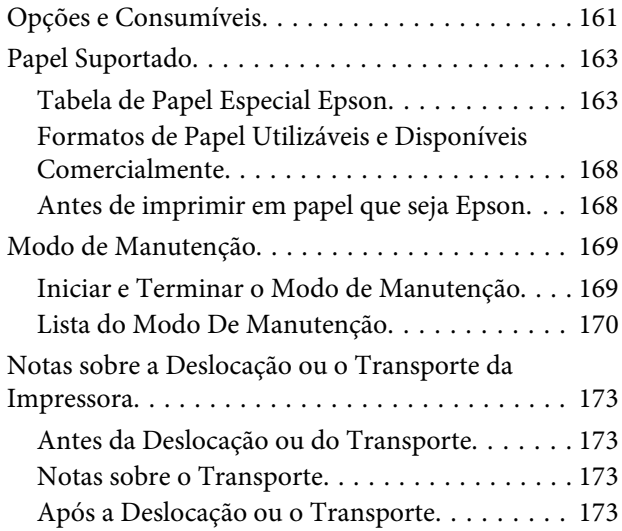

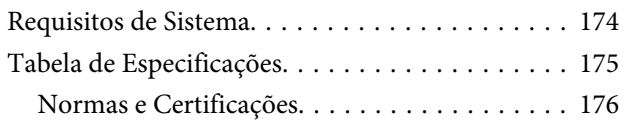

### *[Onde Obter Ajuda](#page-176-0)*

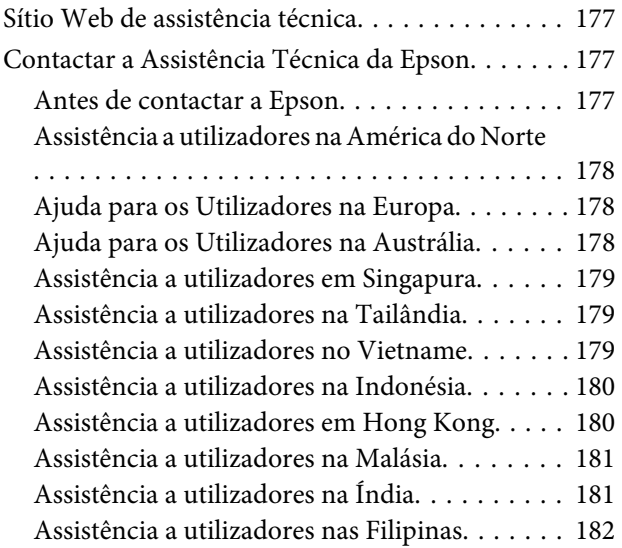

### *[Termos da Licença de Software](#page-182-0)*

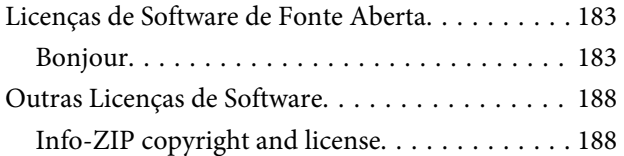

# <span id="page-5-0"></span>**Instruções de segurança importantes**

Leia estas instruções antes de utilizar a impressora. Respeite sempre os avisos e instruções existentes na própria impressora.

### **Escolha do local de instalação do produto**

- ❏ Instale este produto numa superfície plana e estável, e com uma área superior à do produto. Este produto não funcionará correctamente se estiver inclinado ou se não estiver correctamente assente sobre a base.
- ❏ Evite locais sujeitos a alterações súbitas de temperatura e humidade. Mantenha-o afastado de fontes de luz directa, solar ou artificial, e de fontes de calor.
- ❏ Evite locais sujeitos a choques e vibrações.
- ❏ Mantenha o produto protegido de poeiras e sujidades.
- ❏ Coloque-o perto de uma tomada de corrente facilmente acessível.

### **Instalação do produto**

- ❏ Não tape nem obstrua as aberturas de ventilação do produto.
- ❏ Não introduza nenhum objecto nas ranhuras. Tenha cuidado para não derramar líquidos sobre o produto.
- ❏ O cabo de alimentação fornecido destina-se a ser usado apenas com este produto. A sua utilização com outro equipamento pode provocar incêndios ou choques eléctricos.
- ❏ Ligue sempre todos os equipamentos a tomadas de corrente devidamente ligadas à terra. Evite usar tomadas pertencentes a um circuito a que estejam ligados outros aparelhos, como fotocopiadoras ou aparelhos de ar condicionado, que se ligam e desligam regularmente.
- ❏ Evite usar tomadas eléctricas controladas por interruptores de parede ou temporizadores automáticos.
- ❏ Mantenha o computador e os periféricos afastados de potenciais fontes de interferências electromagnéticas, como é o caso de altifalantes ou bases de telefones sem fios.
- ❏ Use apenas o tipo de alimentação eléctrica indicado na etiqueta do produto.
- ❏ Use apenas o cabo de alimentação fornecido com este produto. O uso de outro cabo pode provocar incêndios ou choques eléctricos.
- ❏ Não use nunca um cabo que esteja danificado.
- ❏ Se usar uma extensão eléctrica, certifique-se de que a intensidade total (amperes, A) dos dispositivos ligados à extensão não excede a intensidade indicada no cabo de extensão. Certifique-se também de que a intensidade total de todos os dispositivos ligados à tomada de parede não excede a intensidade (amperes, A) suportada pela tomada.
- ❏ Nunca tente reparar este produto.
- ❏ Desligue-o da corrente e chame a assistência técnica qualificada, sempre que:

O cabo de alimentação estiver danificado; algum líquido tenha entrado no produto; o produto tenha caído ou a caixa exterior esteja danificada; o produto não funcione normalmente ou apresente alguma alteração evidente no modo de funcionamento.

❏ Se planeia usar a impressora na Alemanha, saiba que:

Para proporcionar uma protecção adequada da impressora contra curtos-circuitos e sobretensões, a instalação eléctrica do edifício deve estar protegida por um disjuntor de 10 ou 16A.

<span id="page-6-0"></span>❏ Se a ficha se estragar, substitua todo o cabo ou consulte um técnico qualificado. Se a ficha tiver fusíveis, certifique-se de que os substitui por fusíveis do mesmo tamanho e corrente nominal.

### **Utilização deste produto**

- ❏ Não mexa no interior do produto, nem nos tinteiros, durante a impressão.
- ❏ Não desloque manualmente as cabeças de impressão; se o fizer, poderá danificar o produto.
- ❏ Desligue sempre o produto, utilizando a tecla Funcionamento do painel de controlo. Quando pressiona esta tecla, o indicador luminoso Funcionamento acende-se por instantes e depois apaga-se. Não retire a ficha da tomada nem desligue o produto enquanto o indicador luminoso Funcionamento estiver intermitente.

### **Manuseamento dos tinteiros**

- ❏ Guarde os tinteiros fora do alcance das crianças e não permita nunca a ingestão do respectivo conteúdo.
- ❏ Se a tinta entrar em contacto com a pele, lave-a com água e sabão. Se a tinta entrar em contacto com os olhos, lave-os imediatamente com bastante água limpa.
- ❏ Antes de instalar o novo tinteiro na impressora, agite-o para a frente e para trás na horizontal, em movimentos de cinco centímetros, cerca de 15 vezes durante cinco segundos.
- ❏ Utilize o tinteiro antes da data indicada na embalagem.
- ❏ Para melhores resultados, use o tinteiro nos seis meses seguintes à instalação.
- ❏ Não desmonte nem tente recarregar um tinteiro. Se o fizer, poderá danificar a cabeça de impressão.
- ❏ Não toque na placa de circuitos integrados existente no lado do tinteiro. Se o fizer, poderá afectar o normal funcionamento e a impressão.
- ❏ A placa de circuitos integrados regista diversas informações sobre o tinteiro, tais como o nível de tinta restante, para que o tinteiro possa ser retirado e reinstalado livremente. No entanto, de cada vez que o tinteiro é instalado, consome-se alguma tinta porque a impressora executa um autoteste.
- ❏ Se retirar um tinteiro porque não o vai usar durante algum tempo, proteja a área dos jactos contra poeiras e sujidades, e guarde-o perto da impressora. Como os tinteiros possuem uma válvula na saída da tinta, não é necessário tapá-los, mas é preciso cuidado para não manchar com tinta qualquer objecto que fique em contacto com o tinteiro. Não toque na saída da tinta nem na área circundante.

### **Atenção, Importante, Nota e Sugestão**

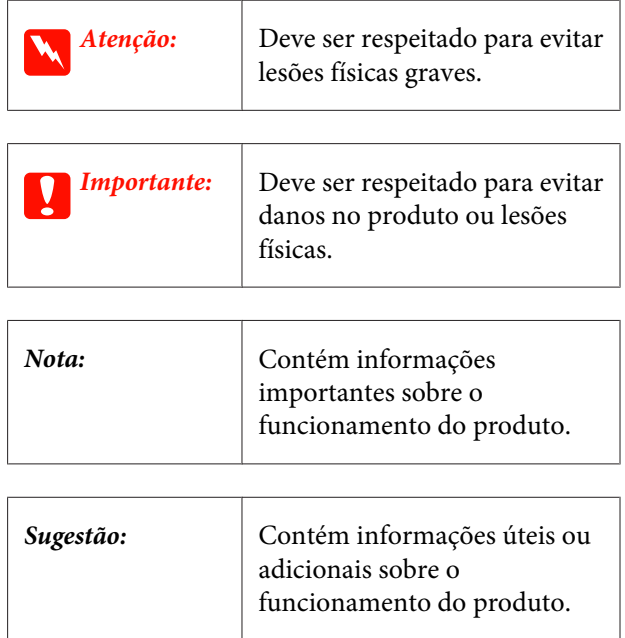

## <span id="page-7-0"></span>**Descrição da Impressora**

### **Secção frontal**

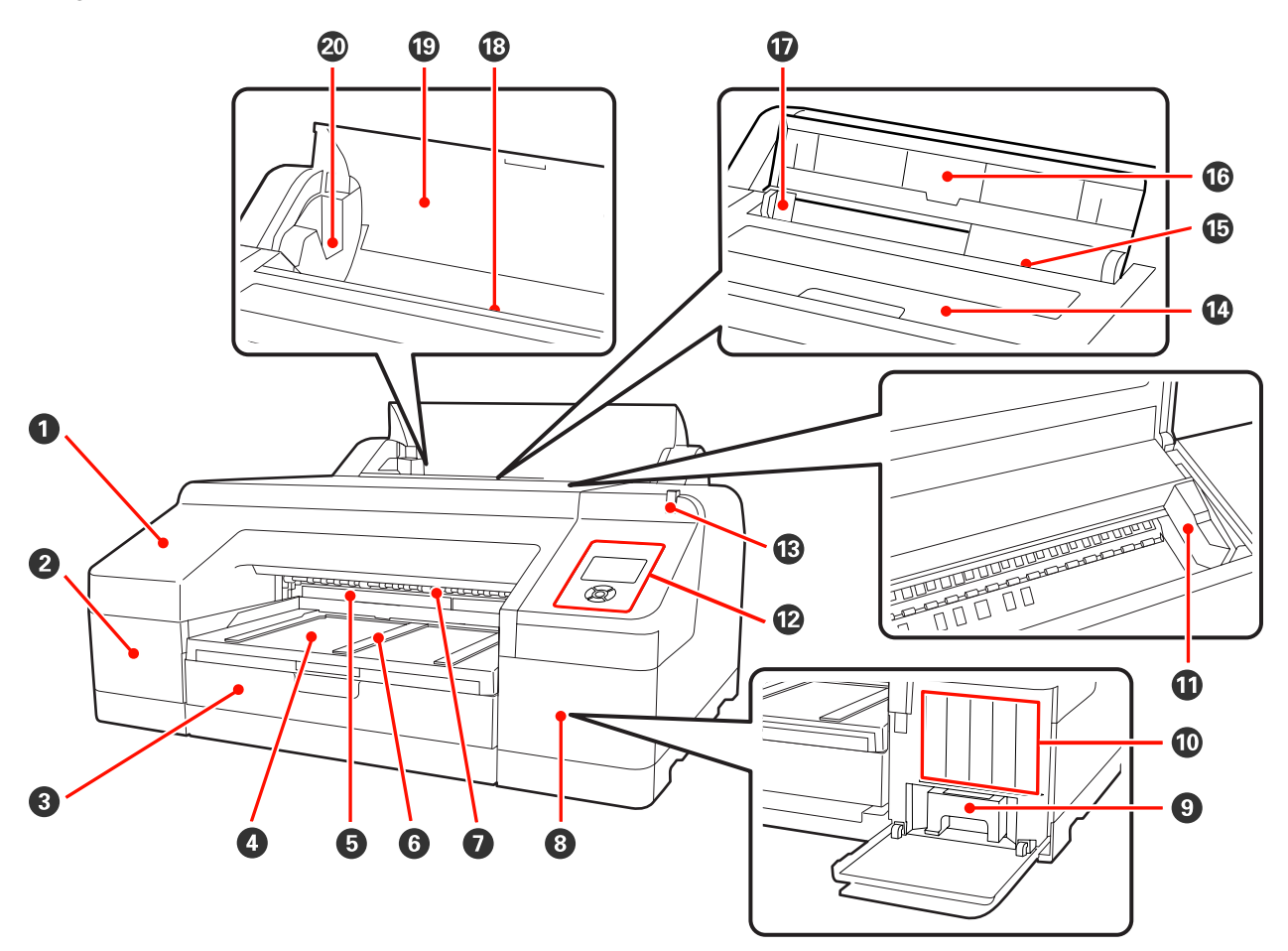

#### A **Tampa frontal**

Retire-a quando substituir o dispositivo de corte integrado ou instalar o SpectroProofer opcional. Normalmente está instalada quando utiliza a impressora.

### B **Tampa do tinteiro (esquerda)**

Abra-a quando substituir tinteiros.  $\mathscr{D}$  ["Substituir Tinteiros" na página 129](#page-128-0)

### C **Alimentador de papel**

Alimenta folhas soltas com uma largura de 8 a 17 polegadas.  $\mathcal{D}$  ["Colocar o Alimentador de Papel" na página](#page-35-0) [36](#page-35-0)

### D **Receptor de papel**

O papel ejectado junta-se aqui. Aumente-o consoante o formato do papel a ejectar.

#### E **Caixa De Manutenção 2**

Nesta caixa ficam os desperdícios de tinta resultantes de imprimir para além das extremidades do papel na impressão sem margens.

### **<sup>6</sup>** Suporte de papel ejectado

Possibilite a ejecção sem problemas do papel impresso levantando os suportes quando imprimir em papel em rolo normal e quando o SpectroProofer opcional estiver instalado.  $\mathscr{D}$  ["Colocar o rolo de papel na impressora" na](#page-29-0) [página 30](#page-29-0)

#### G **Alimentador manual frontal**

Coloque papel nesta ranhura quando imprimir em folhas soltas com uma espessura igual ou superior a 0,8 mm. U["Colocar e Ejectar Papel Espesso" na página 42](#page-41-0)

#### $\Theta$  Tampa do tinteiro (direita)

Abra-a quando substituir tinteiros ou o Caixa De Manutenção 1.

U["Substituir Tinteiros" na página 129](#page-128-0)

U["Substituir o Caixa De Manutenção 1" na página 131](#page-130-0)

#### **<sup>O</sup>** Caixa De Manutenção 1

Recipiente para recolha de desperdícios de tinta.

#### **Tinteiros**

Instale tinteiros do lado esquerdo e direito num total de 11 cores. Ordem dos tinteiros  $\mathscr{D}$  ["Visualização do Ecrã"](#page-14-0) [na página 15](#page-14-0)

#### *Cabeça de impressão*

Projecta a tinta através de jactos de elevada densidade ao mesmo tempo que se desloca para a esquerda e direita para imprimir.

Não movimente a cabeça de impressão com a mão.

### L **Painel de controlo**

U["Painel de controlo" na página 13](#page-12-0)

### M **Lâmpada de alerta**

Acende ou fica intermitente quando ocorre um erro ou aviso na impressora.

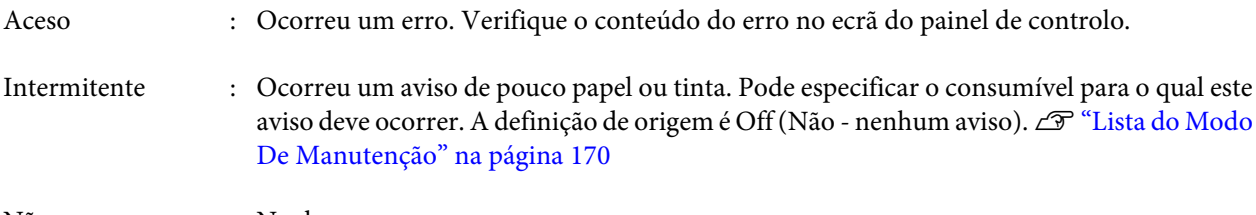

Não : Nenhum erro.

#### N **Tampa da impressora**

Abra-a quando colocar papel espesso, limpar o interior da impressora ou retirar papel encravado. Normalmente está fechada quando utiliza a impressora.

### O **Alimentador manual posterior**

Coloque papel manualmente nesta ranhura quando imprimir em folhas soltas, uma folha de cada vez.  $\mathcal{D}$ ["Colocar Papel Manualmente por Trás" na página 40](#page-39-0)

### P **Suporte de papel**

Levante este suporte quando alimentar papel manualmente para colocar o papel de forma correcta. Suporta o papel para evitar que caia para a frente ou para trás.

### Q **Guia de margem**

Desloque para a esquerda e direita em função do formato do papel que pretende colocar. Deste modo, impede que o papel seja alimentado inclinado.

### R **Alimentador do papel em rolo**

Ranhura de alimentação de papel para impressão de papel em rolo.  $\mathscr{F}$  ["Colocar o Rolo de Papel" na página](#page-27-0) [28](#page-27-0)

### S **Tampa do papel em rolo**

Tampa que protege o rolo de papel. Excepto quando colocar ou retirar o papel em rolo, deve mantê-la fechada quando utilizar a impressora.

#### $@$  Suportes do eixo

Suporta o eixo com papel em rolo do lado esquerdo e do lado direito.

U["Colocar o rolo de papel na impressora" na página 30](#page-29-0)

### <span id="page-10-0"></span>**Painel posterior/Eixo**

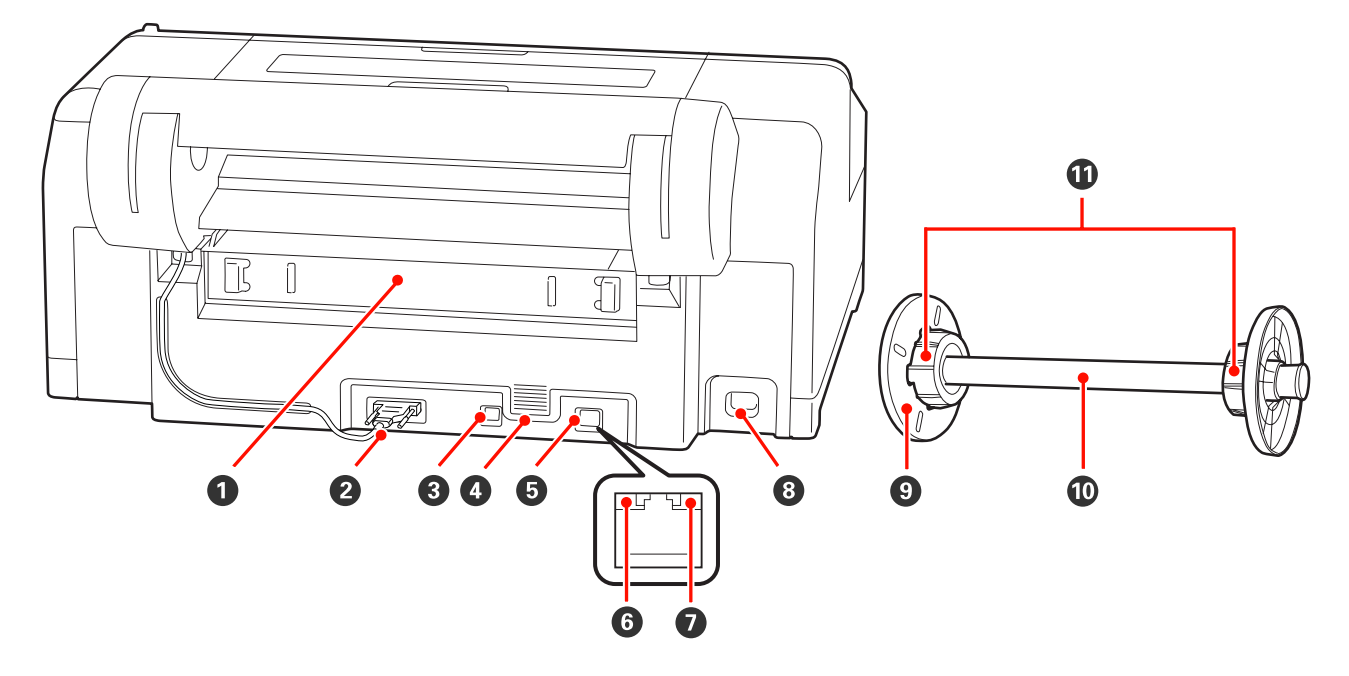

### A **Unidade posterior**

Retire-a se o papel encravar e, de seguida, retire o papel encravado. Normalmente está instalada quando utiliza a impressora.

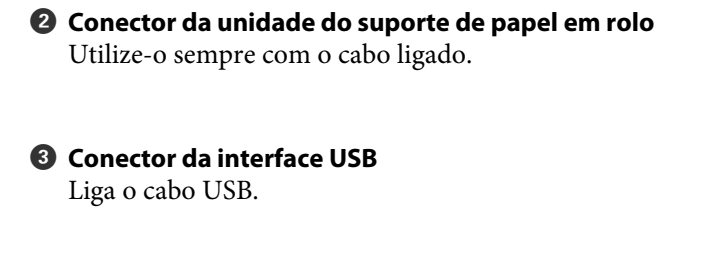

### D **Aberturas de ventilação**

Ventilam o ar utilizado para arrefecer o interior da impressora.

### $\odot$  Conector LAN

Liga o cabo LAN.

### **O** Indicador luminoso de estado (verde e vermelho)

A cor indica a velocidade de transmissão da rede.

Verde : 10Base-T

Vermelho : 100Base-TX

### G **Indicador luminoso de dados (laranja)**

O estado de ligação da rede e a recepção de dados são indicados por um indicador luminoso aceso ou intermitente.

Aceso : Ligada.

Intermitente : A receber dados.

### **<sup>O</sup>** Tomada de corrente

Liga o cabo de alimentação.

### **<sup>9</sup>** Patilha móvel (preto)

Fixa o papel em rolo colocado no eixo. Retire-a e instale-a quando colocar ou retirar papel em rolo no eixo.

### $\circledR$  Eixo

Quando pretender colocar papel em rolo na impressora, coloque o rolo de papel no eixo.

### $\mathbf \Phi$  Acessório

Instale-o quando colocar um rolo de papel com um diâmetro de três polegadas no eixo.

<span id="page-12-0"></span>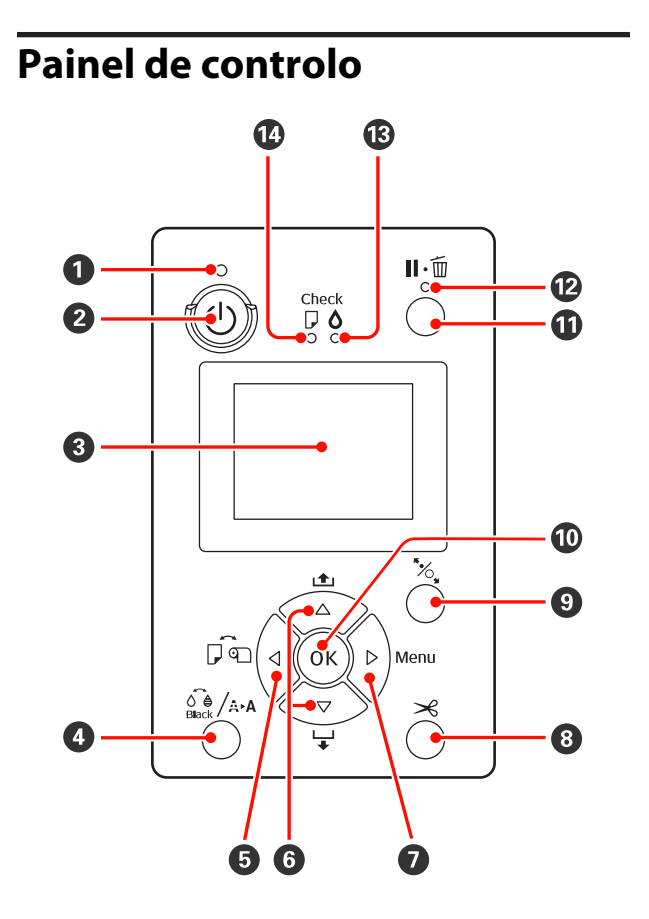

### A **Indicador luminoso** P **(Funcionamento)**

O estado operacional da impressora é indicado por um indicador luminoso aceso ou intermitente.

Aceso : A impressora está ligada.

Intermitente : A receber dados ou a executar processos como desligar, limpeza das cabeças, verificação automáti‐ ca dos jactos ou alterar o tipo de tinta preta.

Não : A impressora está desligada.

### B **Tecla** P **(Funcionamento)**

Permite ligar e desligar a impressora.

### C **Ecrã**

Apresenta o estado da impressora, menus, mensa‐ gens de erro, etc.  $\mathscr{D}$  "Visualização do Ecrã" na pá[gina 15](#page-14-0)

**O** Tecla  $\frac{6}{3}$  / A  $\cdot$  (menu Tinta)

Se a pressionar no estado operacional, o Menu Da Tinta aparece no ecrã e pode limpar a cabeça de impressão, executar uma verificação dos jactos ou alterar o tipo de tinta preta. Se a pressionar quando a impressão estiver em pausa, não pode alterar o tipo de tinta preta.  $\mathscr{D}$  "Tabela do Menu Tinta" na pá[gina 121](#page-120-0)

### E **Tecla** l **(Origem do papel)**

❏ Se a pressionar no estado operacional, ou quando o papel não estiver colocado, aparece o menu Tipo De Papel e pode alternar entre papel em rolo e folhas soltas, bem como verificar o método de colocação do papel. Quando as definições são alteradas, os ícones do ecrã mudam conforme indicado em seguida. Pode também efectuar as mesmas definições através do controlador de impressão. Quando imprimir a partir do controlador de impressão, as definições do controlador têm prioridade relativamente às definições efectuadas no painel de controlo.

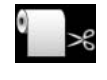

: Imprime em papel em rolo e corta automaticamente após a impressão de cada página.

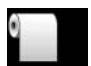

: Imprime em papel em rolo mas não corta após a impressão.

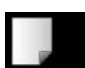

: Imprime em folhas soltas.

❏ Regressa ao ecrã anterior (Definição > Item > Menu > Operacional) se a pressionar enquanto o Menu é apresentado.

### **<sup>●</sup>** Tecla ▲/▼ (Alimentação do papel)

❏ Quando o papel em rolo está colocado, pode alimentar (tecla  $\blacktriangledown$ ) ou enrolar (tecla  $\blacktriangle$ ) o papel em rolo. Pode alimentar até 3 m de papel se pressionar sem soltar a tecla  $\blacktriangledown$ . Pode acelerar a velocidade de alimentação do papel se pressionar a tecla durante pelo menos dois segundos.

Pode enrolar até 20 cm de papel se pressionar sem soltar a tecla  $\blacktriangle$ .

- ❏ Se pressionar a tecla d quando o papel em rolo não estiver colocado e a opção **Folha Solta** estiver seleccionada no menu Tipo De Papel, o papel é alimentado a partir do alimentador e ejectado.  $\mathscr{D}$ ["Limpar a trajectória de impressão do alimentador" na](#page-136-0) [página 137](#page-136-0)
- ❏ Quando alimentar folhas soltas a partir do alimentador manual posterior, pressione a tecla  $\blacktriangledown$ para alimentar o papel e entrar no estado operacional. C<sup>T</sup> ["Colocar Papel Manualmente por Trás" na página](#page-39-0) [40](#page-39-0)
- ❏ Se a pressionar enquanto o Menu é apresentado, pode seleccionar itens e definições.  $\mathscr{F}'$  ["Operações do](#page-107-0) [Menu" na página 108](#page-107-0)

#### G **Tecla** r **(tecla Menu)**

- ❏ Se a pressionar no estado operacional ou quando o papel não estiver colocado, o Menu é apresentado. U["Operações do Menu" na página 108](#page-107-0)
- ❏ Se a pressionar durante a impressão, o menu **Estado Da Impressora** do Menu é apresentado directamente.  $\mathscr{F}$  ["Menu Estado Da Impressora" na](#page-114-0) [página 115](#page-114-0)
- ❏ Avança para o ecrã seguinte (Menu > Item > Definição) se a pressionar enquanto o Menu é apresentado.

#### **<b><sup>●</sup>** Tecla  $×$  (Corte de papel)

Pressione-a para cortar papel em rolo com o dispo‐ sitivo de corte integrado.  $\mathscr{D}$  "Método de corte ma[nual" na página 33](#page-32-0)

### **<sup>** $\bullet$ **</sup>** Tecla  $\infty$  (Configuração do papel)

❏ Esta tecla bloqueia ou desbloqueia o prensador do papel.

U["Colocar e Ejectar Papel Espesso" na página 42](#page-41-0)  $\mathscr{D}$  ["Colocar o rolo de papel na impressora" na página](#page-29-0) [30](#page-29-0)

❏ Se a pressionar quando a impressão do papel em rolo terminar, o prensador do papel é desbloqueado, o papel em rolo é enrolado automaticamente e pode ser retirado. Quando **Def. Papel Restante** estiver configurado para **Sim** no Menu, o papel em rolo é enrolado após a impressão de um código de barras na extremidade do papel, que indica informações sobre o papel, como, por exemplo, a quantidade de papel em rolo restante.  $\mathscr{D}$  ["Imprimir e Ler Informações](#page-26-0) [sobre Papel em Rolo" na página 27](#page-26-0)

### *<b>W* Tecla OK

- ❏ Se a pressionar enquanto estiver seleccionada uma definição no Menu, a definição é configurada ou executada.
- ❏ Se a pressionar enquanto a tinta estiver a secar, o processo de secagem é cancelado.

### K **Tecla** W **(menu Pausa/Cancelar)**

❏ A impressora entra no estado de pausa se a tecla for pressionada durante a impressão. Para sair do estado de pausa, volte a pressionar a tecla  $\mathbf{u} \cdot \mathbf{\tilde{w}}$  ou seleccione **Cancelar Pausa** no ecrã e, de seguida, pressione a tecla OK.

Para cancelar tarefas de impressão que estão a ser processadas, seleccione **Cancelar Tarefa** no ecrã e, de seguida, pressione a tecla OK.  $\mathscr{F}$  ["Cancelar a](#page-51-0) [Impressão" na página 52](#page-51-0)

❏ Se a pressionar quando o Menu é apresentado, o Menu fecha e regressa ao estado operacional.

#### L **Indicador luminoso** W **(Pausa)**

Indica se a impressora está ou não pronta para im‐ primir.

Aceso : Não está pronta para imprimir. A cancelar tarefa ou a colocá-la em pausa.

Não : Pronta para imprimir.

### $\mathbf{\mathbf{\mathfrak{B}}}$  **Indicador luminoso**  $\Diamond$  (Verificação dos Tinteiros)

O estado da tinta é indicado por um indicador lu‐ minoso aceso ou intermitente.

- <span id="page-14-0"></span>Aceso : Indica erros, como um tinteiro instalado que está vazio, um tin‐ teiro que não está instalado ou um tinteiro instalado que não é o cor‐ recto. Verifique o conteúdo do er‐ ro no ecrã do painel de controlo. Intermitente : Há pouca tinta. Recomendamos a
- substituição do tinteiro logo que possível porque a tinta pode aca‐ bar durante a impressão.

Não : Nenhum erro.

### $\bigcirc$  **Indicador luminoso**  $\bigcirc$  (Verificação do Papel)

O estado do papel é indicado por um indicador lu‐ minoso aceso ou intermitente.

- Aceso : O papel não está colocado ou a definição do papel não está cor‐ recta. Verifique o conteúdo do er‐ ro no ecrã do painel de controlo.
- Intermitente : Indica erros como papel encravado ou papel inclinado. Verifique o conteúdo do erro no ecrã do painel de controlo.

Não : Nenhum erro.

### **Visualização do Ecrã**

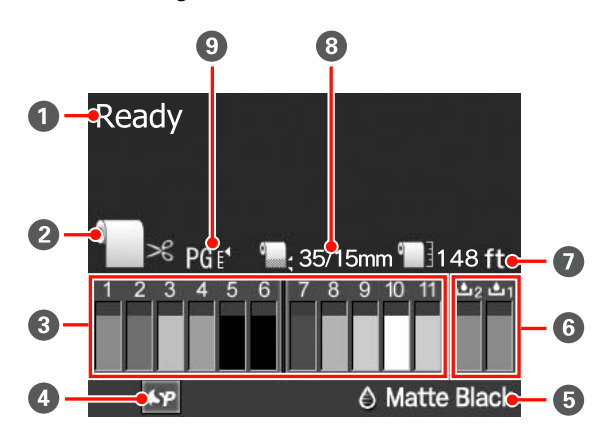

### A **Mensagem**

Apresenta o estado da impressora, o funcionamento e as mensagens de erro.

U["Quando é Apresentada uma Mensagem de Er‐](#page-138-0) [ro" na página 139](#page-138-0)

### B **Definições da origem do papel**

Os ícones seguintes indicam o estado da origem do papel definido pela tecla <

Pode também efectuar as mesmas definições através do controlador de impressão. Quando imprimir a partir do controlador de impressão, as definições do controlador têm prioridade relativamente às defini‐ ções efectuadas no painel de controlo.

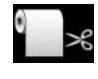

: Imprime em papel em rolo e corta au‐ tomaticamente após a impressão de ca‐ da página.

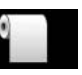

: Imprime em papel em rolo mas não corta após a impressão.

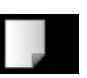

: Imprime em folhas soltas.

### C **Estado dos tinteiros**

Apresenta o nível aproximado de tinta restante e o estado actual. Os ícones dos tinteiros mudam da forma seguinte quando há pouca tinta ou ocorre um erro.

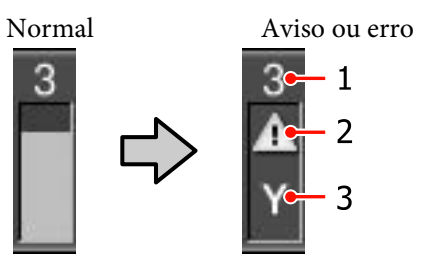

### **1 Número da ranhura dos tinteiros**

De frente para a impressora, as ranhuras estão numeradas da esquerda para a direita, por ordem crescente, a partir de 1. Em seguida, são apresen‐ tadas as cores que correspondem aos números das ranhuras dos tinteiros.

- 1 GR (Green (Verde))
- 2 LLK (Light Light Black (Cinzento Claro))
- 3 Y (Yellow (Amarelo))
- 4 LC (Light Cyan (Ciano Claro))

- 5 VLM (Vivid Light Magenta (Magenta claro vivo))
- 6 OR (Orange (Cor-de-laranja))
- 7 MK (Matte Black (Preto Mate))
- 8 VM (Vivid Magenta (Magenta vivo))
- 9 LK (Light Black (Preto Claro))
- 10 C (Cyan (Ciano))
- 11 PK (Photo Black (Preto Fotográfico))

### **2 Indicadores de estado**

O estado dos tinteiros é indicado da forma se‐ guinte.

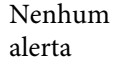

: Existe tinta suficiente e a impres‐ são é possível.

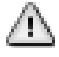

: Há pouca tinta. Tem de preparar um tinteiro novo.

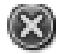

: Ocorreu um erro. Verifique a mensagem no ecrã e elimine o er‐ ro.

### **3 Códigos de cor dos tinteiros**

Consulte a lista do ponto 1 (acima) para saber as cores que correspondem aos códigos.

#### *Sugestão:*

Pode verificar o nível de tinta restante com mais fiabilidade em Estado Da Impressora no Menu ou a partir do EPSON Status Monitor no controlador de impressão. Recomendamos que verifique o nível de tinta restante antes de imprimir uma tarefa grande e que prepare um novo tinteiro para substituir os tinteiros com pouca tinta.

U["Menu Estado Da Impressora" na página 115](#page-114-0)

Windows  $\mathscr{F}$  ["Sumário do Separador Utilitários" na](#page-57-0) [página 58](#page-57-0)

Mac OS  $X \mathcal{L}$ <sup>"</sup>Utilizar o Epson Printer Utility  $4$ " na [página 61](#page-60-0)

### D **Estado de utilização do SpectroProofer**

Os ícones seguintes indicam o estado de instalação do SpectroProofer opcional.

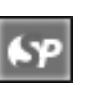

### : Instalado.

Nenhum ícone : Não instalado ou não está instalado correctamente.

### E **Tipo de tinta preta**

Apresenta o tipo de tinta preta seleccionado.

### F **Estado do Caixa De Manutenção**

O estado do Caixa De Manutenção 1 e 2 é indicado da forma seguinte.

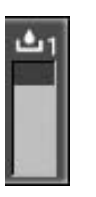

: Existe bastante espaço no tanque de ma‐ nutenção.

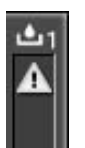

: O tanque de manutenção está a chegar ao fim da vida útil. Tem de preparar um novo Caixa De Manutenção. (intermitente)

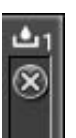

: O Caixa De Manutenção chegou ao fim da vida útil. Substitua o Caixa De Manuten‐ ção por um novo. (intermitente)

#### *Sugestão:*

Pode verificar o espaço restante com mais fiabilidade em Estado Da Impressora no Menu ou a partir do EPSON Status Monitor no controlador de impressão. Recomendamos que verifique o espaço restante antes de executar, por exemplo, uma limpeza potente e que prepare um novo Caixa De Manutenção se este estiver a chegar ao fim da vida útil.

U["Menu Estado Da Impressora" na página 115](#page-114-0)

Windows  $\mathscr{F}$  ["Sumário do Separador Utilitários" na](#page-57-0) [página 58](#page-57-0)

Mac OS  $X \subseteq \mathcal{F}$  ["Utilizar o Epson Printer Utility 4" na](#page-60-0) [página 61](#page-60-0)

### G **Papel restante**

Os ícones seguintes indicam a quantidade restante de papel colocado.

Um dos ícones seguintes é apresentado consoante a origem do papel está definida para papel em rolo ou folhas soltas.

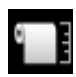

: A quantidade de papel em rolo restante (comprimento) é indicada a seguir ao íco‐ ne. Aparece apenas quando **Def. Papel Restante** estiver configurado para **Sim**.

U["Imprimir e Ler Informações sobre](#page-26-0) [Papel em Rolo" na página 27](#page-26-0)

: A quantidade de papel restante (número de folhas) no alimentador é indicada a se‐ guir ao ícone. Aparece apenas quando **Fo‐ lha Solta Restante** estiver configurado para **Sim** no menu Modo De Manutenção e **Folha Solta Restante** estiver configura‐ do a partir do Menu.

U["Modo de Manutenção" na página](#page-168-0) [169](#page-168-0)

U["Menu Configuração Papel" na pági‐](#page-114-0) [na 115](#page-114-0)

### **<sup>@</sup>** Definição da Margem do Papel em Rolo

As definições **Margem Papel Rolo** seguintes do Me‐ nu são apresentadas a seguir ao ícone ...

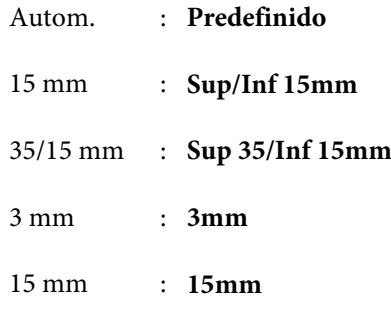

U["Menu Config. Impressora" na página 112](#page-111-0)

### I **Definições do Espaço Rolo/Número Registado do Papel Personalizado**

❏ Os ícones seguintes indicam as definições actuais do **Espaço Entre O Rolo**.

U["Menu Config. Impressora" na página 112](#page-111-0)

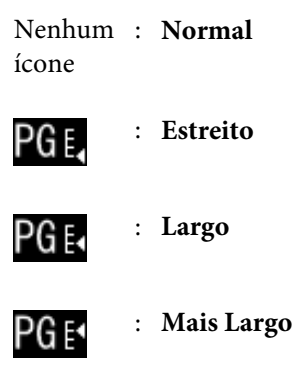

PG F\*

: **O Mais Largo**

❏ Indica o número seleccionado em **Papel Personaliz.** no Menu.

U["Menu Configuração Papel" na página 115](#page-114-0)

# <span id="page-17-0"></span>**Funcionalidades da Impressora**

Esta é uma impressora a cores de jacto de tinta de grande formato que suporta papel de 17 polegadas.

Segue-se a descrição das funcionalidades principais da impressora.

### **Produção de alta resolução**

Ao implementar a tecnologia Epson UltraChrome HDR Ink, proporcionamos uma impressão de elevada resolução para satisfazer as necessidades profissionais.

### **Expansão da área de reprodução de cor, o que permite uma maior variedade de expressão**

Ao utilizar tintas de 10 cores que incluem o laranja e o verde, a cor engloba desde verde claro e vibrante até amarelo, tendo também sido expandidas ainda mais as cores do amarelo ao vermelho.

### **Produção de um equilíbrio de cinzento uniforme sem marcas de cor**

Foi conseguida uma óptima gradação de preto e branco utilizando três tipos de densidade na tinta preta.

### **Disponibilização de dois tipos de tinta preta para corresponder ao tipo de papel**

Consoante o tipo de papel, pode escolher tinta preto fotográfico ou preto mate. A tinta preto fotográfico proporciona um acabamento suave em papéis fotográficos brilhantes. A tinta preto mate aumenta a densidade óptica do preto para papéis tipo mate.

Esta impressora permite definir a tinta preto fotográfico e a tinta preto mate e alternar entre as duas, consoante o tipo de papel.

### U["Alterar o Tipo de Tinta Preta" na página 49](#page-48-0)

### **A diminuição da dependência da luz mantém uma cor uniforme em diferentes ambientes\***

Ao utilizar 10 tintas de cor, reduzimos a "dependência da luz (inconsistência da cor)" cujo equilíbrio de cor muda devido às diferenças da luz ambiente.

Estes são resultados medidos através da utilização de fontes de luz A/F11 contra uma fonte de luz D50.

### **Impressões duradouras**

As tintas pigmentadas conservam as impressões mais bonitas e mais vibrantes por um longo período de tempo, uma vez que a sua elevada resistência à água, ao ozono e à luz impede que as tintas sejam danificadas pela luz e pelo ozono presentes na atmosfera.

### **Elevada produtividade**

### **A excelente estabilidade de cor conduz a uma impressão eficiente**

A cor estabiliza num curto período de tempo, podendo ser utilizada com segurança no fluxo de trabalho de pré-impressão e na edição de cor, o que aumenta a eficiência do trabalho.

### **Alternar automaticamente entre papel em rolo e folhas soltas para impressão**

Pode colocar papel em rolo na impressora e colocar folhas soltas no alimentador ao mesmo tempo. O papel necessário é alimentado automaticamente se especificar a origem do papel quando imprimir.

U["Colocar o rolo de papel na impressora" na página](#page-29-0) [30](#page-29-0)

### **A verificação automática dos jactos evita a impressão de erros**

Os pontos em falta são detectados em todos os jactos de forma extremamente rápida e a limpeza das cabeças é executada automaticamente (se forem detectados pontos em falta). Deste modo, evita a impressão de erros, e reduz custos desnecessários e tempo perdido.

### U["Ajustar a Cabeça de Impressão" na página 122](#page-121-0)

### **Funcionamento optimizado com um ecrã a cores fácil de ver e de utilizar**

O ecrã a cores grande e brilhante apresenta o estado da impressora, como, por exemplo, o nível de tinta restante.

### U["Visualização do Ecrã" na página 15](#page-14-0)

Com uma área de visualização maior, as mensagens de erro e outras informações são apresentadas com clareza e num formato de fácil leitura. Pode também verificar como colocar o papel.

### <span id="page-18-0"></span>**Verificação do estado de funcionamento mesmo à distância graças a uma lâmpada de alerta**

Quando ocorre um erro, ou quando há pouca tinta ou papel, pode verificar facilmente o estado da impressora à distância graças a uma lâmpada de alerta, altamente visível.  $\mathcal{D}$  ["Lista do Modo De Manutenção" na página](#page-169-0) [170](#page-169-0)

Desta forma, não perde tempo quando a impressão parar devido a falta de tinta ou de papel.

### **Elevada produtividade através de impressão contínua**

Os nossos alimentadores, que podem ser utilizados mesmo com papel brilhante, têm capacidade para 250 folhas de papel normal (com uma espessura de 0,1 mm) ou para 100 folhas de papel de prova Epson.

Além disso, o receptor de papel pode conter até 50 folhas de papel impresso. Quando o número de folhas que pode colocar no alimentador é inferior a 50, o número máximo de folhas que o receptor pode conter é igual ao número de folhas que se encontra no alimentador. Deste modo, não tem de se preocupar tanto com o ter de tratar do papel ejectado ou de reabastecer as folhas soltas.  $\mathscr{D}$ ["Colocar o Alimentador de Papel" na página 36](#page-35-0)

### **Processo posterior automatizado através da utilização do SpectroProofer (opcional)**

Pode automatizar o processo de gestão de cores instalando o SpectroProofer opcional. Pode conseguir uma gestão de cores altamente fiável utilizando funções como a calibração de cores automatizada, a autenticação de impressão e a criação de perfis.

#### **Operações de configuração simplificadas aquando da mudança do papel em rolo**

Quando alternar entre muitos tipos diferentes de papel em rolo na impressão, pode efectuar definições automaticamente através da função de impressão de código de barras, pois a impressora lê as informações registadas, tais como o tipo de papel, a quantidade de papel em rolo restante e os valores de avisos de pouco papel.

U["Imprimir e Ler Informações sobre Papel em Rolo"](#page-26-0) [na página 27](#page-26-0)

### **Velocidade de corte de papel optimizada**

Com um dispositivo de corte giratório de alta velocidade, pode cortar o papel mais rapidamente do que nunca.

U["Cortar o papel em rolo" na página 33](#page-32-0)

### **Facilidade de utilização superior**

#### **Suporte de rede de origem**

Está instalada de origem uma interface de rede com suporte para 100BASE-TX e 10BASE-T, o que permite que a impressora comunique por Ethernet.

### **Função de impressão sem margens**

Pode imprimir sem margens em todas as direcções com as definições de impressão de expansão automática ou de manutenção do tamanho.  $\mathscr{F}$  ["Impressão sem](#page-72-0) [margens" na página 73](#page-72-0)

Está também incluída uma função de impressão de poster, que permite unir o papel ejectado quando imprime sem margens para criar posters de grande formato e calendários.  $\mathscr{F}$  ["Impressão de Poster](#page-84-0) [\(Aumentar para cobrir várias folhas e imprimir - apenas](#page-84-0) [Windows\)" na página 85](#page-84-0)

### **Colocar livremente dados de impressão efectuados por várias aplicações através do Layout Manager (Gestor de Esquemas)**

Esta função permite colocar livremente vários dados de impressão efectuados por diferentes aplicações numa folha para criar posters e apresentar artigos.

### U["Layout Manager \(Gestor de Esquemas\)\(apenas](#page-94-0) [Windows\)" na página 95](#page-94-0)

### **Eficiência energética optimizada com o modo inactivo e Gestão Energética**

Quando não estiver a processar tarefas de impressão, ou quando não executar nenhuma operação durante algum tempo, a impressora entra no modo inactivo para reduzir o consumo energético.

Mais, se a função Gestão Energética estiver activada, a impressora pode desligar-se automaticamente para evitar gastar electricidade. Esta função só pode ser utilizada se não receber tarefas de impressão e se não executar operações no painel de controlo enquanto a impressora não estiver num estado de erro por um período de tempo especificado.

### U["Modo de Manutenção" na página 169](#page-168-0)

# <span id="page-19-0"></span>**Notas sobre Utilização e Conservação**

### **Espaço para instalação**

Certifique-se de que garante o espaço indicado, livre de quaisquer outros objectos, para não obstruir a ejecção do papel e a substituição de consumíveis.

Consulte a "Tabela de especificações" para conhecer as dimensões externas da impressora.

U["Tabela de Especificações" na página 175](#page-174-0)

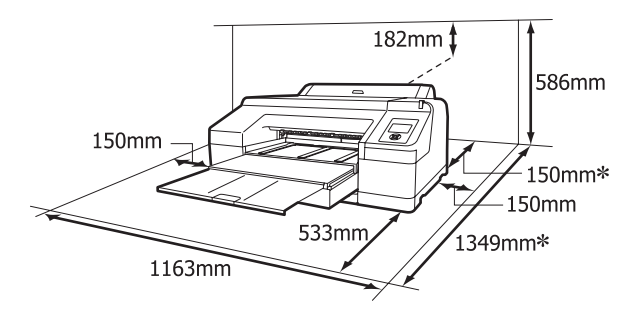

\* O espaço seguinte é necessário na parte de trás da impressora quando imprimir em papel espesso e quando imprimir a partir de um alimentador com o SpectroProofer opcional instalado.

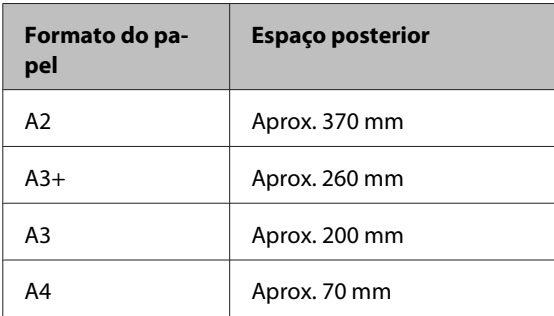

### **Notas sobre a utilização da impressora**

Tenha em atenção os pontos seguintes quando utilizar esta impressora para evitar avarias, mau funcionamento e diminuição da qualidade de impressão.

❏ Quando utilizar esta impressora, observe os limites da temperatura de funcionamento e de humidade descritos na ["Tabela](#page-174-0) de especificações".  $\mathscr{F}$  "Tabela [de Especificações" na página 175](#page-174-0)

Mesmo quando as condições acima forem cumpridas, é possível que não consiga imprimir correctamente se as condições ambientais não forem adequadas ao papel que está ser utilizado. Certifique-se de que utiliza a impressora num ambiente em que os requisitos do papel são cumpridos. Para mais informações, consulte o manual fornecido com o papel.

Além disso, aquando da utilização num local seco, num ambiente de ar condicionado ou sob luz solar directa, conserve a humidade adequada.

- ❏ A protecção da cabeça de impressão pode não ocorrer (a cabeça não está posicionada do lado direito) se a impressora for desligada durante um encravamento de papel ou quando ocorre um erro. A função de protecção da cabeça é uma função mediante a qual a cabeça de impressão é coberta automaticamente com uma protecção (tampa) para impedir que seque. Neste caso, desligue a impressora e aguarde um pouco, até que a protecção da cabeça se efectue automaticamente.
- ❏ Quando a impressora estiver ligada, não retire a ficha nem corte a corrente no disjuntor. Se o fizer, a cabeça de impressão pode não ficar devidamente protegida. Neste caso, desligue a impressora e aguarde um pouco, até que a protecção da cabeça se efectue automaticamente.
- ❏ Não movimente a cabeça de impressão com a mão.

### **Notas sobre a não utilização da impressora**

Se não a utilizar, tenha em conta os pontos seguintes quando guardar a impressora. Se não guardar a impressora correctamente, poderá não conseguir imprimir devidamente quando a voltar a utilizar.

❏ Se não imprimir durante muito tempo, os jactos da cabeça de impressão podem ficar obstruídos. Recomendamos que imprima uma vez por semana para evitar a obstrução da cabeça de impressão.

- <span id="page-20-0"></span>❏ Se o papel for deixado na impressora, o rolo do prensador do papel pode deixar uma marca na superfície do papel. Isto pode também fazer com que o papel fique ondulado ou enrolado e provocar problemas de alimentação ou riscar a cabeça de impressão. Retire todo o papel quando guardar a impressora.
- ❏ Guarde a impressora depois de confirmar que a cabeça de impressão foi protegida (a cabeça está posicionada totalmente à direita). Se a cabeça de impressão ficar desprotegida durante muito tempo, a qualidade de impressão pode diminuir.

#### *Sugestão:*

Se a cabeça de impressão não estiver protegida, ligue a impressora e, de seguida, desligue-a.

- ❏ Feche a tampa do papel em rolo e a tampa da impressora antes de a guardar. Se não for utilizar a impressora durante um longo período de tempo, coloque um pano ou uma cobertura anti-estática na impressora para a proteger do pó. Os jactos da cabeça de impressão são muito pequenos e podem entupir facilmente se o pó se infiltrar na cabeça de impressão, não sendo possível imprimir correctamente.
- ❏ Se não utilizou a impressora durante muito tempo, antes de começar a imprimir verifique se a cabeça de impressão está obstruída. Se a cabeça estiver obstruída, efectue a limpeza das cabeças.

U["Detectar jactos obstruídos" na página 123](#page-122-0)

### **Notas sobre o manuseamento dos tinteiros**

Tenha em atenção os pontos seguintes quando manusear os tinteiros para manter a boa qualidade de impressão.

- ❏ Os tinteiros incluídos e o Caixa De Manutenção 1 instalado destinam-se apenas ao carregamento inicial da tinta. Pode ter de substituir o tinteiro ou o Caixa De Manutenção 1 brevemente.
- ❏ Recomendamos que guarde os tinteiros a uma temperatura ambiente normal e que os utilize dentro do prazo de validade indicado nas respectivas embalagens.
- ❏ Para obter os melhores resultados de impressão, gaste o tinteiro nos seis meses seguintes à instalação.
- ❏ Se deslocar um tinteiro de um local frio para um local quente, antes de utilizar o tinteiro deixe-o estar à temperatura ambiente durante mais de quatro horas.
- ❏ Não toque na placa de circuitos integrados verde existente nos tinteiros. Poderá não conseguir imprimir correctamente.
- ❏ Instale tinteiros em todas as ranhuras. Se alguma das ranhuras estiver vazia, não é possível imprimir.
- ❏ A impressora deverá ter sempre tinteiros instalados. Se a cabeça de impressão (jactos) secar, poderá não conseguir imprimir. Deixe os tinteiros em todas as ranhuras, mesmo que não utilize a impressora.
- ❏ Uma vez que a placa de circuitos integrados verde contém os dados sobre o tinteiro, como o nível de tinta restante, é possível reinstalar e voltar a utilizar o tinteiro depois de o retirar da impressora.
- ❏ Para evitar a acumulação de sujidade na saída da tinta, guarde devidamente o tinteiro retirado. A saída da tinta contém uma válvula, pelo que não necessita de ser protegida.
- ❏ Como os tinteiros retirados podem ter tinta à volta da saída da tinta, tenha cuidado para não sujar a área circundante.
- ❏ Para manter a qualidade da cabeça de impressão, esta impressora pára de imprimir antes de os tinteiros ficarem completamente vazios.
- ❏ Embora os tinteiros possam conter materiais reciclados, isso não afecta o desempenho nem a função da impressora.
- ❏ Não desmonte nem altere os tinteiros. Poderá não conseguir imprimir correctamente.
- ❏ Não deixe o tinteiro cair em cima de superfícies duras nem o atinja com objectos rígidos; se isso acontecer, a tinta poderá verter.

### <span id="page-21-0"></span>**Notas sobre o manuseamento do papel**

Tenha em atenção os pontos seguintes quando manusear e guardar o papel. Se o papel não estiver em bom estado, a qualidade de impressão pode diminuir.

Consulte os manuais fornecidos com cada papel.

### **Notas sobre manuseamento**

- ❏ Utilize papel especial Epson em condições ambientais normais (temperatura: 15 a 25˚C; humidade: 40 a 60%).
- ❏ Não dobre o papel nem risque a sua superfície.
- ❏ Evite tocar com as mãos na superfície imprimível do papel. A humidade e oleosidade das mãos podem afectar a qualidade de impressão.
- ❏ Mexa no papel em rolo pegando-lhe pelas extremidades. Recomendamos a utilização de luvas de algodão.
- ❏ As folhas soltas podem ficar onduladas ou com folgas devido a alterações de temperatura e humidade. Tenha cuidado para não riscar ou sujar o papel e alise-o antes de o colocar na impressora.
- ❏ Não molhe o papel.
- ❏ Não deite fora a embalagem do papel, pois pode utilizá-la para o guardar.
- ❏ Evite guardar o papel em locais sujeitos a luz solar directa, a calor excessivo ou humidade.
- ❏ Guarde as folhas soltas na embalagem original depois de a abrir e coloque-as numa superfície plana.
- ❏ Retire o papel em rolo que não está a ser utilizado da impressora. Enrole-o correctamente e guarde-o na embalagem original fornecida com o rolo de papel. Se deixar ficar o rolo de papel na impressora durante muito tempo, a qualidade do papel pode deteriorar-se.

### **Notas sobre o manuseamento do papel impresso**

Para manter resultados de impressão de alta qualidade e duradouros, tenha em conta os pontos seguintes.

- ❏ Não esfregue nem risque a superfície impressa. Se o fizer, a tinta poderá sair.
- ❏ Não toque na superfície impressa; a tinta poderá sair.
- ❏ Certifique-se de que as impressões estão completamente secas antes de as dobrar ou empilhar; caso contrário, a cor pode alterar-se onde forem tocadas (deixa uma marca). Estas marcas desaparecem se as impressões forem separadas imediatamente e secas; contudo, se não as separar, irão permanecer.
- ❏ Se colocar as impressões num álbum antes de estarem completamente secas, poderão ficar esborratadas.
- ❏ Não utilize um secador para secar as impressões.
- ❏ Evite a luz solar directa.
- ❏ Evite a distorção das cores enquanto expuser ou guardar as impressões seguindo as instruções do manual do papel.

### *Sugestão:*

Normalmente, as impressões e as fotografias ficam esbatidas (distorção das cores) com o passar do tempo devido à acção da luz e de vários elementos constituintes do ar. Isto também se aplica ao papel especial Epson. No entanto, se as fotografias forem guardadas convenientemente, o grau de distorção de cores pode ser minimizado.

- ❏ Para obter informações detalhadas sobre o manuseamento do papel após a impressão, consulte os manuais fornecidos com o papel especial Epson.
- ❏ As cores de fotografias, posters e de outros materiais impressos são vistas de forma diferente em diferentes condições de iluminação (fontes de luz\* ). As cores das impressões desta impressora podem também ser vistas de forma diferente quando expostas a fontes de luz diferentes.

\* As fontes de luz incluem luz solar, luz fluorescente, luz incandescente e outros tipos.

# <span id="page-22-0"></span>**Introdução ao Software Fornecido**

### **Conteúdo do Disco do Software**

Para utilizar esta impressora, instale o controlador de impressão a partir do disco do software fornecido. O controlador de impressão já deve estar instalado se executou Easy Install (Instalação Fácil) aquando da instalação.

Para além do controlador de impressão, pode encontrar o software seguinte no Disco do Software fornecido. Seleccione a partir de Software List (Lista de Software) e instale o software que não foi instalado pela opção Easy Install (Instalação Fácil) se necessário.

### **Para Windows**

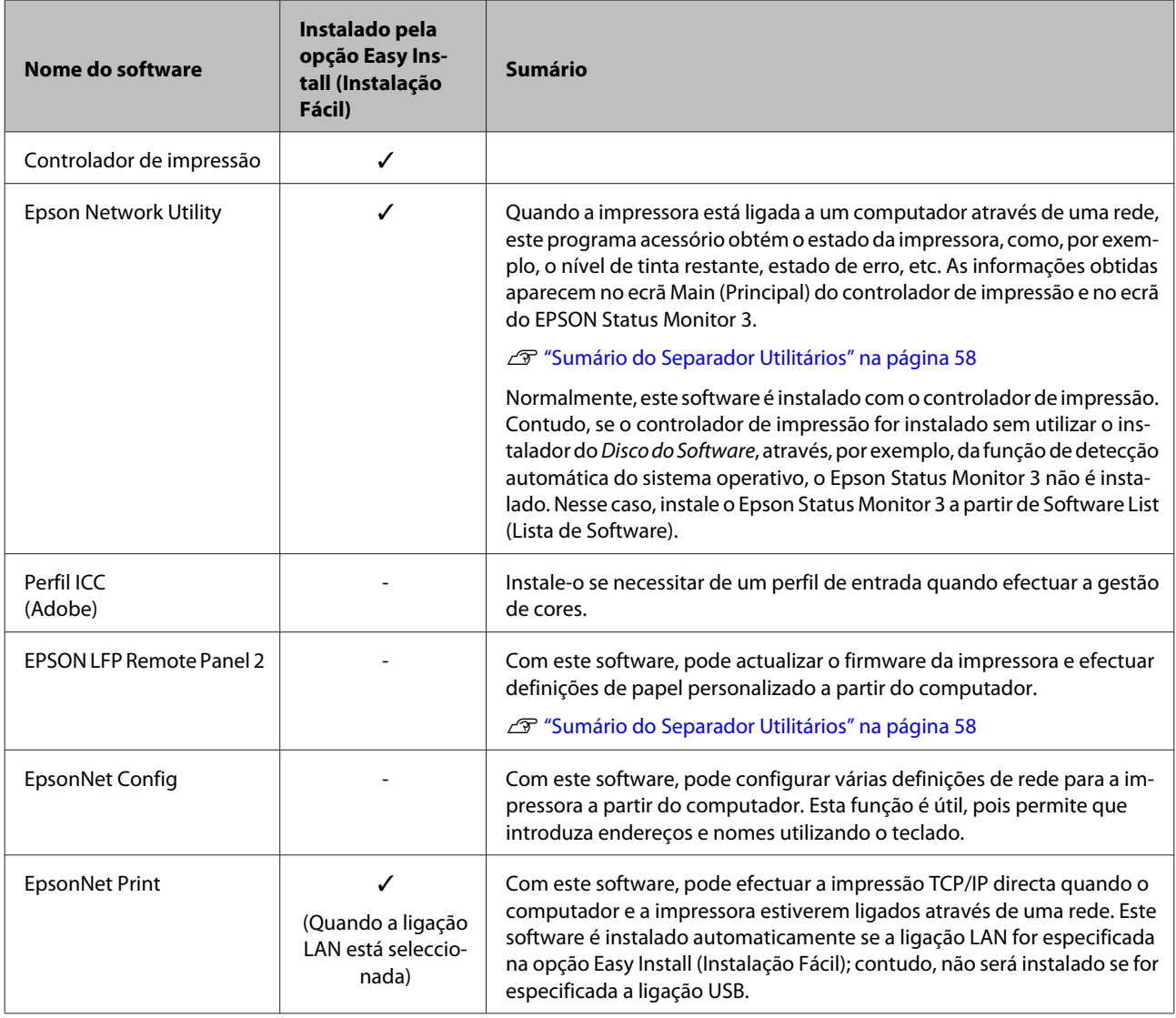

#### **Para Mac OS X**

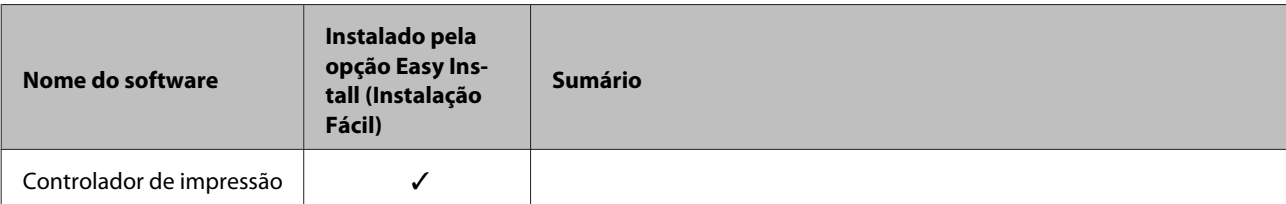

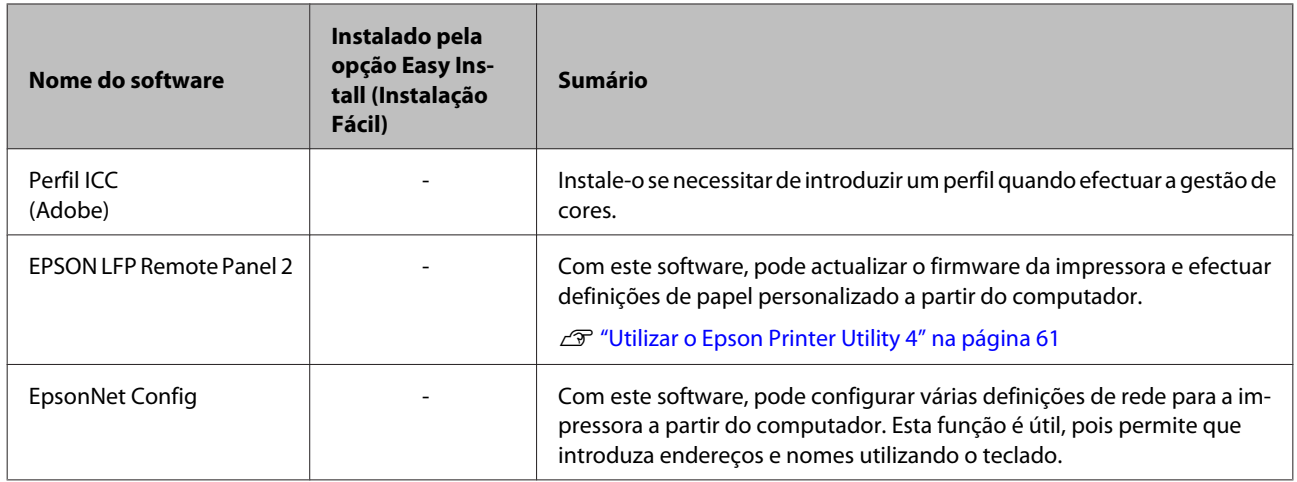

### <span id="page-24-0"></span>**Sumário do Controlador de Impressão**

As funções principais do controlador de impressão são descritas em seguida.

- ❏ Converte dados de impressão recebidos de aplicações em dados imprimíveis e envia-os para a impressora.
- ❏ Permite que o utilizador especifique definições de impressão como o tipo de papel e o formato de papel.

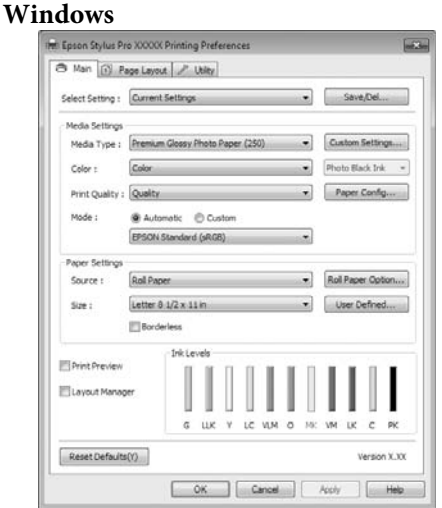

Pode gravar estas definições e importar ou exportar facilmente as definições gravadas.

U["Personalizar o Controlador de Impressão" na](#page-54-0) [página 55](#page-54-0)

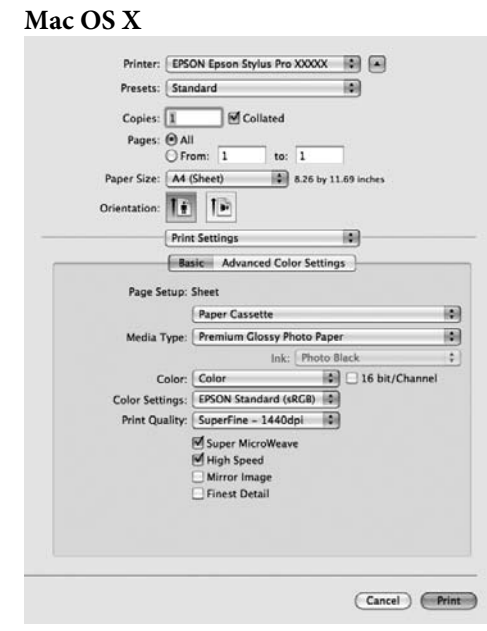

❏ Permite ao utilizador executar funções de manutenção da impressora para manter a qualidade de impressão, verificar o estado da impressora, etc.

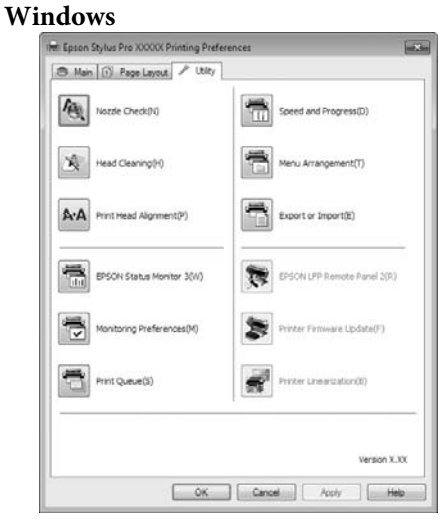

Pode importar ou exportar facilmente definições do controlador de impressão.

U["Sumário do Separador Utilitários" na página](#page-57-0) [58](#page-57-0)

Epson Stylus Pro 4900/4910 Guia do Utilizador

### **Introdução**

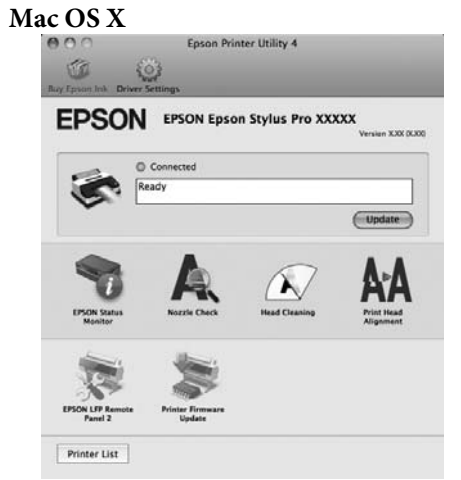

# <span id="page-26-0"></span>**Colocar e Retirar o Papel em Rolo**

Recomendamos que configure **Def. Papel Restante** antes de colocar o papel em rolo na impressora. Consulte o que se segue para obter mais informações sobre como efectuar definições.

Além disso, quando colocar o papel especial Epson UltraSmooth Fine Art Paper (Papel de Belas-Artes Ultra-Suave), tem de configurar previamente a definição **Alimentação Rolo Auto** para **Não**. Para configurar a definição para **Não**, consulte  $\mathscr{D}$  ["Definir a](#page-27-0) [Alimentação Automática do Papel em Rolo" na página](#page-27-0) [28](#page-27-0)

### **Imprimir e Ler Informações sobre Papel em Rolo**

A impressora pode imprimir automaticamente as definições seguintes relacionadas com o papel em rolo num código de barras, na extremidade principal do papel em rolo, antes de retirar o papel em rolo.

- ❏ Rolo de Papel Restante
- ❏ Aviso Comprim. Rolo
- ❏ Tipo De Papel

Esta opção é útil quando são utilizados vários rolos porque o código de barras é lido automaticamente e as definições de papel são actualizadas aquando da substituição de um rolo.

Para imprimir informações sobre o papel em rolo num código de barras e ler as informações impressas, defina **Def. Papel Restante** para **Sim** e configure as definições **Comprim. Papel Rolo** e **Aviso Comprim. Rolo** no Menu.

A definição de origem para **Def. Papel Restante** é **Não**. Pode alterar a definição através dos procedimentos seguintes.

#### *Nota:*

- $\Box$  Pressione a tecla  $\infty$ , quando retirar o papel em rolo. Se não pressionar a tecla "%, quando retirar o papel em rolo, o código de barras não é impresso e não consegue gerir as informações sobre o papel em rolo.
- ❏ Se a opção *Ver Formato Papel* estiver definida para *Não* no Menu, a quantidade de papel restante pode não ser detectada correctamente. Quando a opção *Def. Papel Restante* estiver definida para *Sim*, não defina *Ver Formato Papel* para *Não*. A definição de origem para *Ver Formato Papel* é *Sim*.

U["Menu Config. Impressora" na página 112](#page-111-0)

Teclas que são utilizadas nas definições seguintes

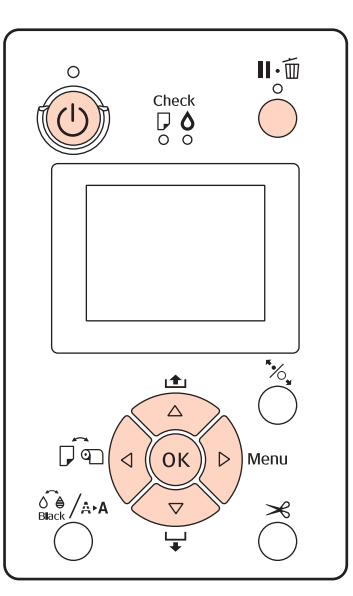

Ligue a impressora, pressionando a tecla  $\mathcal{O}$ . 2 Verifique se o papel não está colocado na impressora e pressione a tecla $\blacktriangleright$  para visualizar o Menu.  $\overline{S}$  Pressione as teclas  $\overline{\mathbf{v}}/\mathbf{\Delta}$  para seleccionar **Configuração Papel** e depois pressione a tecla r. D Seleccione **Rolo De Papel Restante** e pressione a tecla  $\blacktriangleright$ . E Seleccione **Def. Papel Restante** e pressione a tecla $\blacktriangleright$ .

 $6$  Pressione as teclas  $\nabla/\Delta$  para seleccionar **Sim** e depois pressione a tecla OK.

<span id="page-27-0"></span>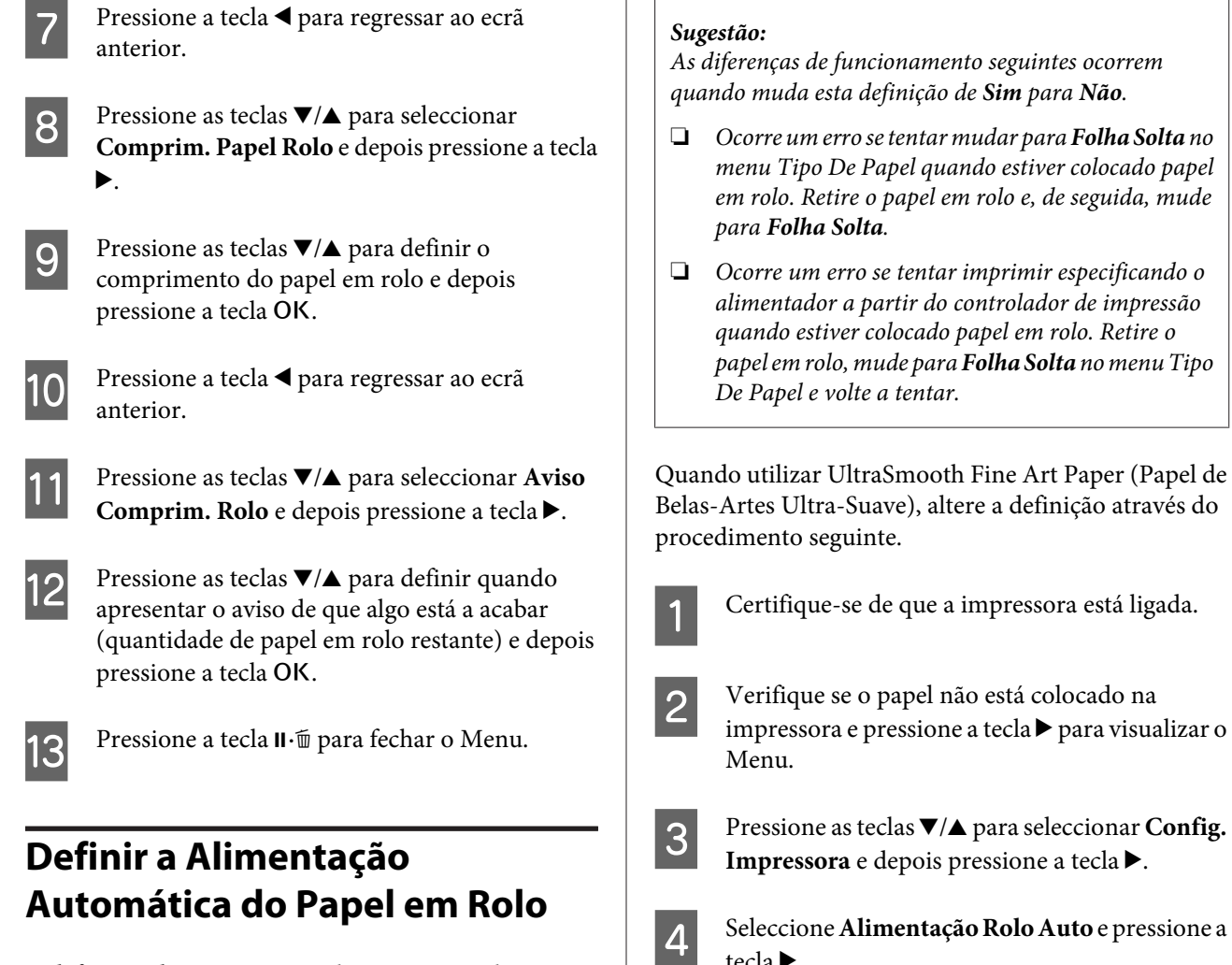

A definição de origem para **Alimentação Rolo Auto** é **Sim**.

Quando utilizar o papel especial Epson UltraSmooth Fine Art Paper (Papel de Belas-Artes Ultra-Suave), defina **Alimentação Rolo Auto** para **Não** no Menu antes de o colocar na impressora. Se estiver colocado UltraSmooth Fine Art Paper (Papel de Belas-Artes Ultra-Suave) e a opção **Alimentação Rolo Auto** estiver definida para **Sim**, o rolo do prensador do papel pode deixar uma marca na superfície do papel.

Quando utilizar um papel diferente do UltraSmooth Fine Art Paper (Papel de Belas-Artes Ultra-Suave), defina a opção para **Sim**.

- ❏ Ocorre um erro se tentar mudar para *Folha Solta* no menu Tipo De Papel quando estiver colocado papel em rolo. Retire o papel em rolo e, de seguida, mude
- papel em rolo, mude para *Folha Solta* no menu Tipo

Quando utilizar UltraSmooth Fine Art Paper (Papel de Belas-Artes Ultra-Suave), altere a definição através do

- 
- tecla $\blacktriangleright$ .

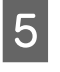

E Pressione as teclas  $\nabla/\blacktriangle$  para seleccionar **Não** e depois pressione a tecla OK.

**6** Pressione a tecla  $\mathbf{II} \cdot \mathbf{t}$  para fechar o Menu.

### **Colocar o Rolo de Papel**

### **Retirar e instalar o acessório**

Coloque o rolo de papel na impressora depois de o colocar no eixo fornecido com esta impressora.

Consoante o tamanho do eixo de papel, execute as operações seguintes para instalar ou retirar o acessório do eixo.

❏ Eixos de papel de duas polegadas

O acessório não é necessário.

Como o acessório está instalado no eixo na altura da compra, tem de o retirar antes de utilizar.

Poderá precisar do acessório para papel em rolo com um eixo de três polegadas, por isso certifique-se de que o guarda num local seguro depois de o retirar.

❏ Eixos de papel de três polegadas

O acessório é necessário.

### **Retirar o acessório (quando utilizar eixos de papel de duas polegadas)**

A Retire a patilha preta e o acessório do eixo.

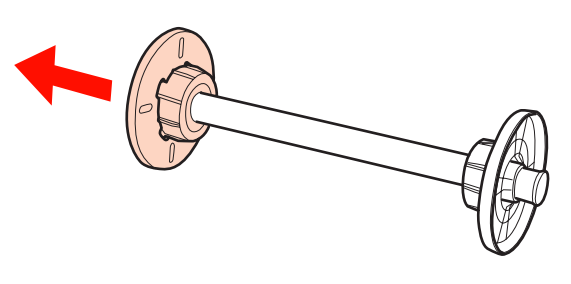

2 Retire o acessório de ambas as patilhas.

Pressione os ganchos (dois pontos) para fora para os soltar e, de seguida, retire o acessório da patilha.

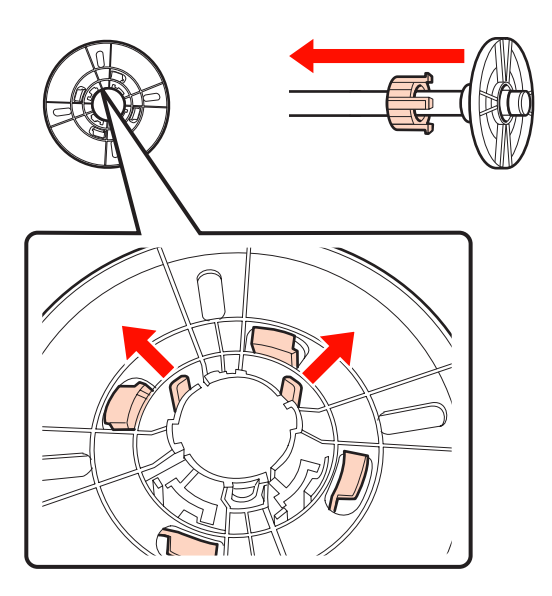

### **Instalar o acessório (quando utilizar eixos de papel de três polegadas)**

Retire a patilha preta do eixo.

2 Instale o acessório em ambas as patilhas.

Alinhe as marcas ▲ da patilha e do acessório; em seguida, pressione com firmeza até ouvir os ganchos fazerem clique.

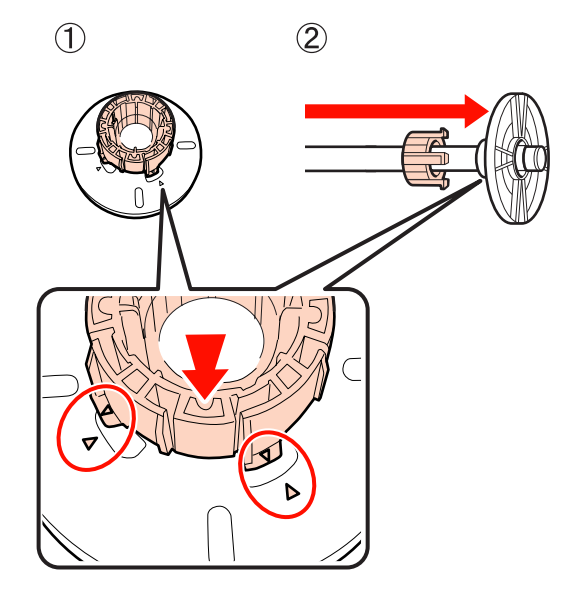

### **Retirar e instalar o espaçador**

Quando efectuar a impressão sem margens no papel em rolo, pode ter de instalar o espaçador de impressão sem margens fornecido com a impressora, consoante a largura do papel em rolo.

Contudo, não pode instalar o espaçador para papel em rolo com um eixo de três polegadas, pois este já está a utilizar o acessório. As larguras de papel que necessitam do espaçador instalado para a impressão sem margens são indicadas em  $\mathscr{F}$  ["Formatos de Papel Suportados](#page-73-0) [na Impressão Sem Margens" na página 74](#page-73-0)

### **Instalar o espaçador**

A Retire a patilha preta do eixo.

Quando o acessório estiver instalado no eixo, retire os acessórios da direita e da esquerda.

<span id="page-29-0"></span>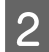

Instale o espaçador na patilha cinzenta (parte fixa).

Introduza o espaçador até alinhar exactamente os orifícios do espaçador e da patilha.

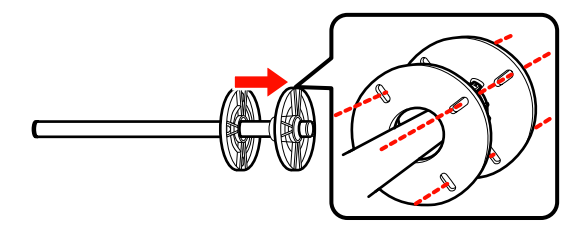

#### **Retirar o espaçador**

Retire a patilha preta do eixo.

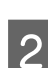

2 Retire o espaçador.

Segure na extremidade exterior do espaçador e puxe-o a direito para fora.

### **Colocar papel em rolo no eixo**

Siga estes pontos para colocar o rolo de papel no eixo fornecido com esta impressora.

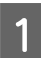

Retire a patilha preta do eixo.

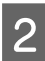

2 Introduza o eixo no rolo de papel.

Coloque o rolo de papel numa superfície plana, com a extremidade do papel pendurada na sua direcção, e insira o eixo pela direita.

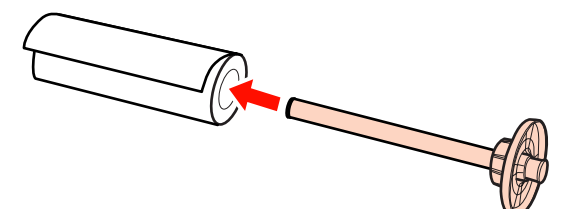

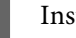

3 Instale a patilha preta.

Introduza até não haver folgas entre o rolo e ambas as patilhas.

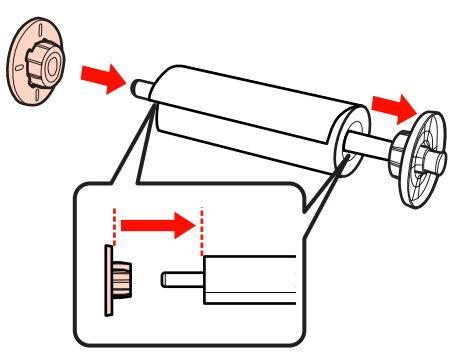

### **Colocar o rolo de papel na impressora**

Siga estes pontos para colocar o rolo de papel na impressora.

#### *Nota:*

Coloque o papel imediatamente antes da impressão. Se o papel for deixado na impressora, o rolo do prensador do papel pode deixar uma marca na superfície do papel.

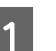

Certifique-se de que a impressora está ligada.

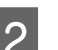

B Verifique as definições da origem do papel.

Verifique o ícone da origem do papel no ecrã e, se diferir do papel que pretende colocar, altere a definição.

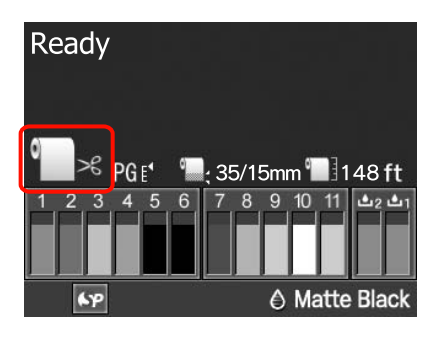

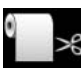

: Imprime em papel em rolo e corta automaticamente após a impressão de cada página.

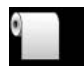

: Imprime em papel em rolo mas não corta após a impressão.

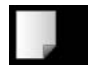

: Imprime em folhas soltas.

Para alterar a definição, pressione a tecla < Quando o menu Tipo De Papel aparecer no ecrã, seleccione **Papel Em Rolo / Corte** ou **Rolo** Papel / Sem Corte e pressione a tecla OK.

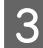

C Abra a tampa do rolo de papel.

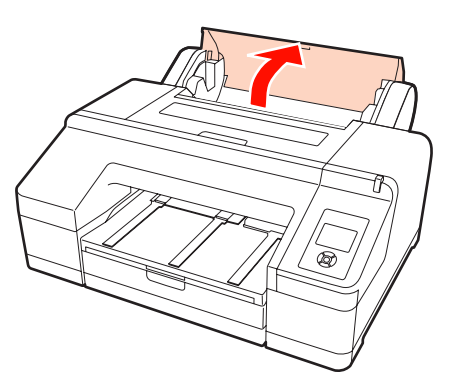

Segurando com a patilha cinzenta (fixa) à direita, coloque ambas as extremidades do eixo no suporte do eixo da impressora.

Faça corresponder as cores do suporte do eixo com as cores da extremidade do eixo.

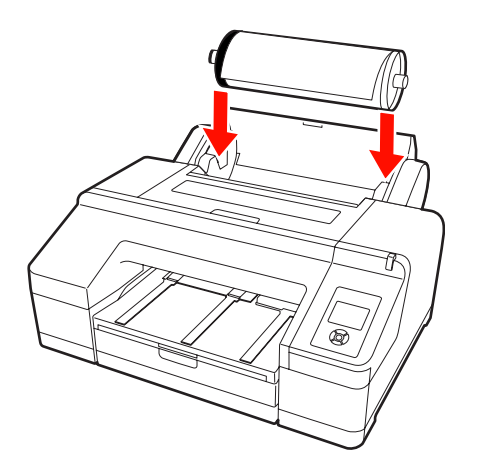

#### *Nota:*

Se o eixo estiver colocado na direcção errada, o papel não é alimentado correctamente.

E Pressione a tecla %, do painel de controlo.

Aparece no ecrã **Inserir papel até a mensagem no painel LCD mudar**.

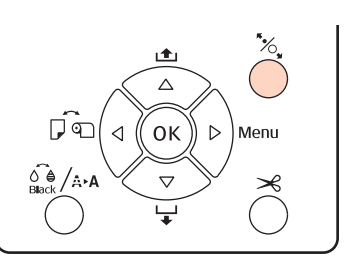

F Insira a extremidade principal do papel em rolo no alimentador do papel em rolo.

> Quando inserir, certifique-se de que não dobra a extremidade e elimine folgas existentes.

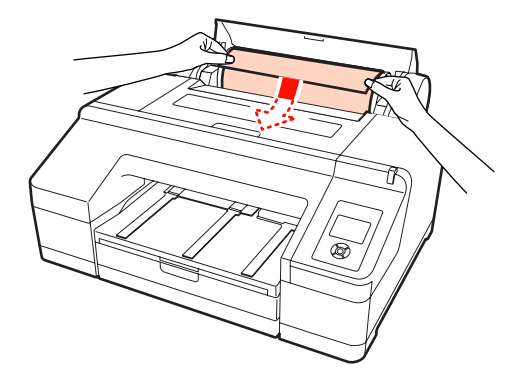

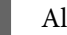

7 Alimente o papel.

### **Quando Alimentação Rolo Auto está definida para Sim**

Quando é inserido um pouco de papel, o ecrã muda para **Pressione a tecla**  $\infty$ .

Verifique se o ecrã mudou e pressione a tecla % para alimentar o papel automaticamente para a posição inicial.

### **Quando Alimentação Rolo Auto está definida para Não**

Insira o papel (de forma a que a extremidade do papel saia do alimentador manual frontal) até que o ecrã mude.

Verifique se o ecrã mudou e pressione a tecla "% para alimentar o papel automaticamente para a posição inicial.

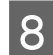

Feche a tampa do papel em rolo.

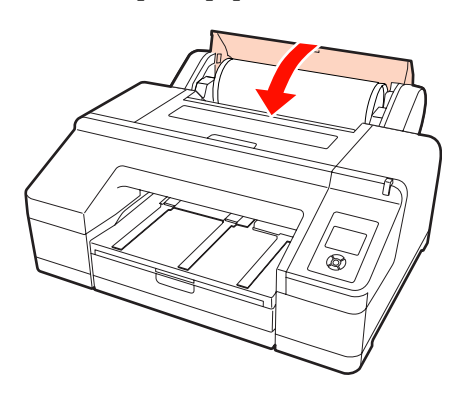

**O** Verifique o tipo de papel.

Aparece no ecrã **As definições estão OK?** e o tipo de papel actualmente especificado na impressora é apresentado.

Quando está colocado papel em rolo com um código de barras, não aparece a mensagem de confirmação, porque o código de barras é lido automaticamente e as definições são efectuadas automaticamente. Avance para o ponto 10.

Quando o tipo de papel apresentado e o tipo de papel colocado coincidem, pressione as teclas  $\nabla$ / u para seleccionar **SIM** e depois pressione a tecla OK.

Se pretender alterar o tipo de papel, seleccione NÃO e pressione a tecla OK. Quando o menu Tipo De Papel aparecer, seleccione a categoria em função do tipo de papel colocado e pressione a tecla r. Seleccione o tipo de papel e pressione a tecla OK.

Puxe para fora o receptor de papel para a segunda e terceira extensões.

Não levante a aba. Se levantar a aba durante a impressão, o papel pode não ser ejectado correctamente.

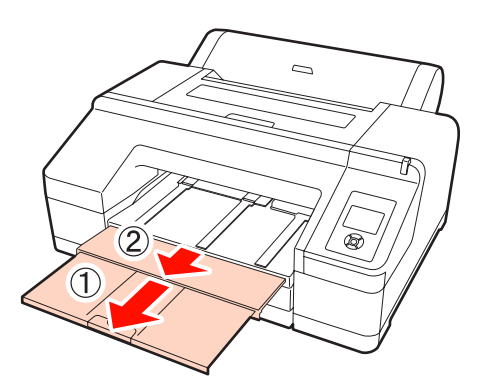

#### *Nota:*

- ❏ O receptor apenas pode conter uma folha de papel em rolo de cada vez. Retire cada folha de papel em rolo à medida que é ejectada e não deixe as folhas empilharem no receptor. Além disso, não deixe empilhar em conjunto folhas soltas e papel em rolo.
- ❏ Não levante a aba quando a opção *Rolo Papel / Sem Corte* estiver definida a partir do menu Tipo De Papel ou quando efectuar a impressão de faixas. Se levantar a aba durante a impressão, o papel pode não ser ejectado correctamente.
- Coloque o suporte de ejecção de papel consoante o tipo de papel.

Coloque o suporte de ejecção de papel quando estiver colocado papel normal.

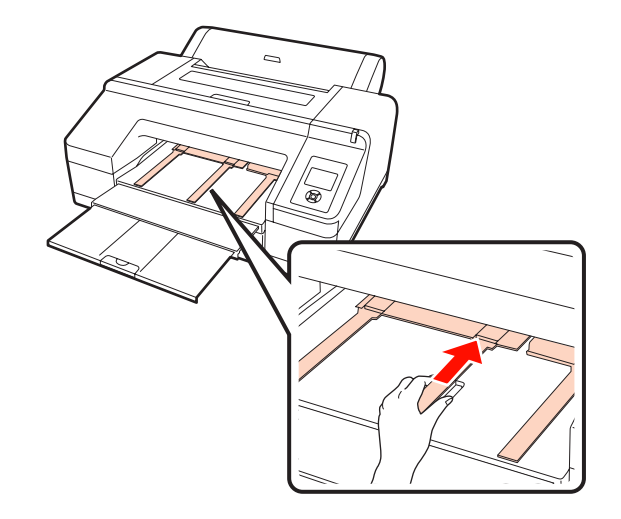

#### *Sugestão:*

Quando *Alimentação Rolo Auto* está definida para *Sim* no Menu, e o alimentador estiver especificado a partir do controlador de impressão, o papel em rolo regressa automaticamente à posição de espera e a folha solta é alimentada e impressa a partir do alimentador, mesmo que tenha colocado papel em rolo na impressora; contudo, se o papel em rolo for especificado a partir do controlador de impressão numa tarefa posterior, o papel em rolo é alimentado e impresso automaticamente.

A definição de origem para *Alimentação Rolo Auto* é *Sim*.

### <span id="page-32-0"></span>**Cortar o papel em rolo**

Depois de imprimir, pode cortar o papel em rolo através de um dos dois métodos seguintes. Pode especificar o método a partir do painel de controlo ou do controlador de impressão. Contudo, quando imprimir a partir do controlador de impressão, as definições do controlador têm prioridade relativamente às definições efectuadas no painel de controlo.

❏ Corte automático:

O papel em rolo é cortado automaticamente depois de cada página ser impressa utilizando o dispositivo de corte integrado.

❏ Corte manual:

Pressione a tecla X para cortar o papel em rolo com o dispositivo de corte integrado ou utilize um dispositivo de corte à venda no mercado.

#### *Sugestão:*

- ❏ Alguns tipos de papel em rolo não podem ser cortados com o dispositivo de corte integrado. Nesse caso terá de utilizar um dispositivo de corte à venda no mercado para cortar o papel.
- ❏ O corte do papel em rolo poderá demorar algum tempo.

### **Métodos de configuração**

### *Configuração no computador*

Defina **Auto Cut (Corte Automático)** a partir do ecrã **Main (Principal)** - **Roll Paper Option (Opção Papel Rolo)** no ecrã **Properties (Propriedades)** (ou **Print Preferences (Preferências de impressão)**) do controlador de impressão.

### *Configuração através da impressora*

Pressione a tecla  $\triangleleft$  do painel de controlo para visualizar o menu Tipo De Papel e seleccione-o.

U["Painel de controlo" na página 13](#page-12-0)

### **Método de corte manual**

Se definir **Off (Não)** ou **Rolo Papel / Sem Corte** no controlador de impressão ou no painel de controlo, pode cortar o papel após a impressão se utilizar o procedimento seguinte.

A Enquanto observa o interior da impressora através da janela na tampa da impressora, pressione a tecla  $\blacktriangledown$  para fazer avançar o papel em rolo e ajuste a posição de corte para a marca ← Sexistente no interior da impressora, do lado direito.

#### *Sugestão:*

O comprimento de papel mínimo que pode cortar com o dispositivo de corte integrado está fixado para 80 ou 127 mm e não pode ser alterado. O comprimento é de 210 mm quando o SpectroProofer opcional estiver instalado. Se a posição de corte for mais curta do que o comprimento mínimo acima referido, o papel tem de ser alimentado automaticamente para esse comprimento, pelo que terá de ser deixada uma margem. Corte a margem com um dispositivo de corte à venda no mercado.

2 Pressione a tecla <sup>★</sup>. Quando a mensagem de confirmação aparecer no ecrã, utilize a tecla  $\blacktriangledown$ para seleccionar **Cortar** e depois pressione a tecla OK.

> O papel é cortado pelo dispositivo de corte integrado.

### *Sugestão:*

Se o papel não puder ser cortado pelo dispositivo de corte integrado, pressione a tecla  $\blacktriangledown$  para fazer avançar o papel para uma posição que lhe permita cortá-lo manualmente.

### **Retirar o papel em rolo**

Retire o papel em rolo da impressora após a impressão e guarde-o. Se o papel em rolo for deixado na impressora, o rolo do prensador do papel pode deixar uma marca na superfície do papel.

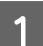

Certifique-se de que a impressora está ligada.

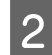

Abra a tampa do rolo de papel.

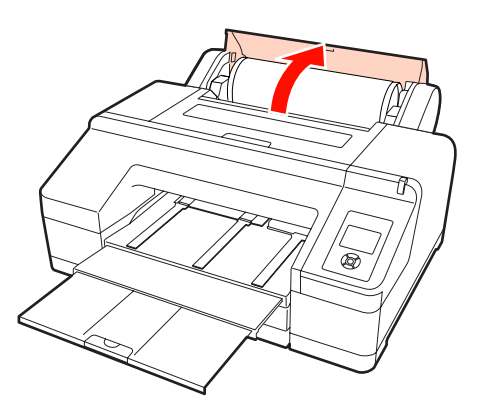

Pressione a tecla % para libertar o prensador de papel.

O papel em rolo é rebobinado automaticamente após o corte ou se estiver em espera. A impressora começa a imprimir um código de barras se a opção **Def. Papel Restante** estiver definida para **Sim** a partir do Menu. Quando a impressão do código de barras termina, o papel é rebobinado.

Se não for rebobinado automaticamente, rode as patilhas na direcção oposta para que isso aconteça.

#### *Nota:*

Pressione a tecla  $\mathcal{C}_q$  quando retirar o papel em rolo.

Se não pressionar a tecla <sup>\*</sup> quando retirar o papel em rolo, o código de barras não é impresso, mesmo que a opção *Def. Papel Restante* esteja definida para *Sim* no Menu, e não consegue gerir as informações sobre o papel em rolo.

Segure em ambas as extremidades do eixo e levante a partir do respectivo suporte.

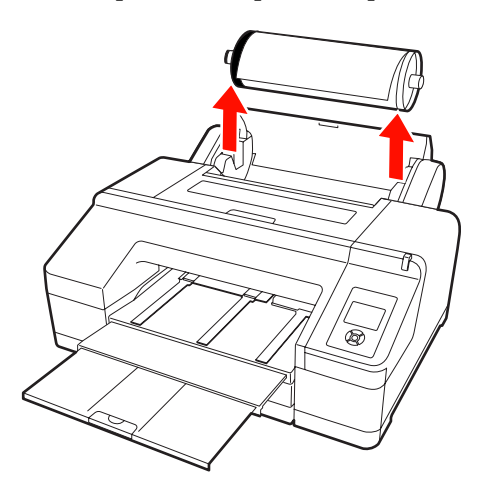

#### *Nota:*

Verifique sempre se o papel em rolo foi rebobinado antes de retirar o eixo.

Se o papel não estiver rebobinado, o eixo pode estar bloqueado. Se tentar retirar o eixo quando está bloqueado, a impressora pode ficar danificada.

#### *Sugestão:*

Quando retirar o papel em rolo, pode utilizar a cinta do papel em rolo opcional para evitar que o rolo de papel se desenrole.

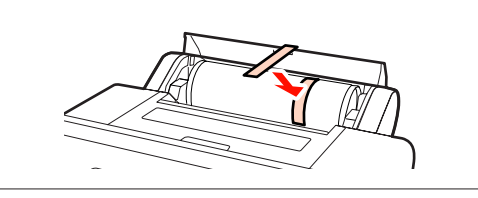

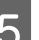

E Retire a patilha preta do eixo.

Ao mesmo tempo que segura na patilha preta indicada na figura, empurre a extremidade do eixo para soltar a patilha do eixo.

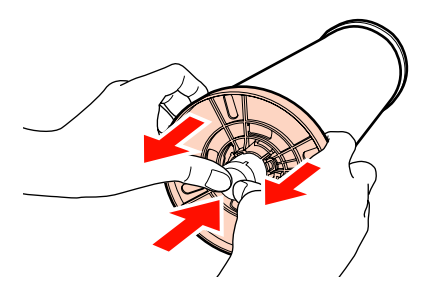

Se a patilha não sair facilmente, bata ligeiramente na extremidade do eixo do lado da patilha preta.

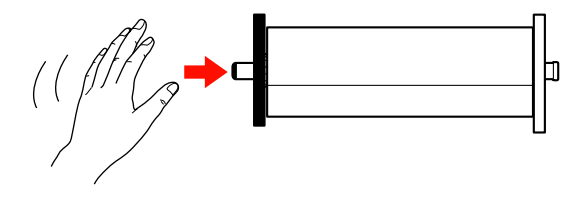

Quando retirar uma patilha do eixo e este apenas tiver o rolo do papel, segure no rolo e empurre o eixo.

#### <span id="page-34-0"></span>*Nota:*

Quando retirar o rolo do papel, não bata com o lado direito do eixo (o lado da patilha cinzenta) contra o chão.

O lado direito do eixo pode ficar danificado com o impacto.

Retire o rolo do papel do eixo.

Depois de rebobinar o papel em rolo com cuidado, guarde-o na embalagem original.

Se não pretender colocar outro papel em rolo, coloque a patilha preta no eixo, coloque-o na impressora e, de seguida, feche a tampa do papel em rolo.

# **Colocar Folhas Soltas**

Pode colocar folhas soltas através dos três métodos seguintes.

#### *Nota:*

Se o papel estiver ondulado ou enrolado, alise-o antes de o colocar na impressora ou utilize papel novo. Se colocar papel ondulado ou enrolado, esta impressora pode não reconhecer o formato de papel, alimentar o papel ou imprimir correctamente.

Recomendamos que volte a colocar o papel na respectiva embalagem original, que o guarde de modo a ficar deitado e que só o retire da embalagem imediatamente antes de o utilizar.

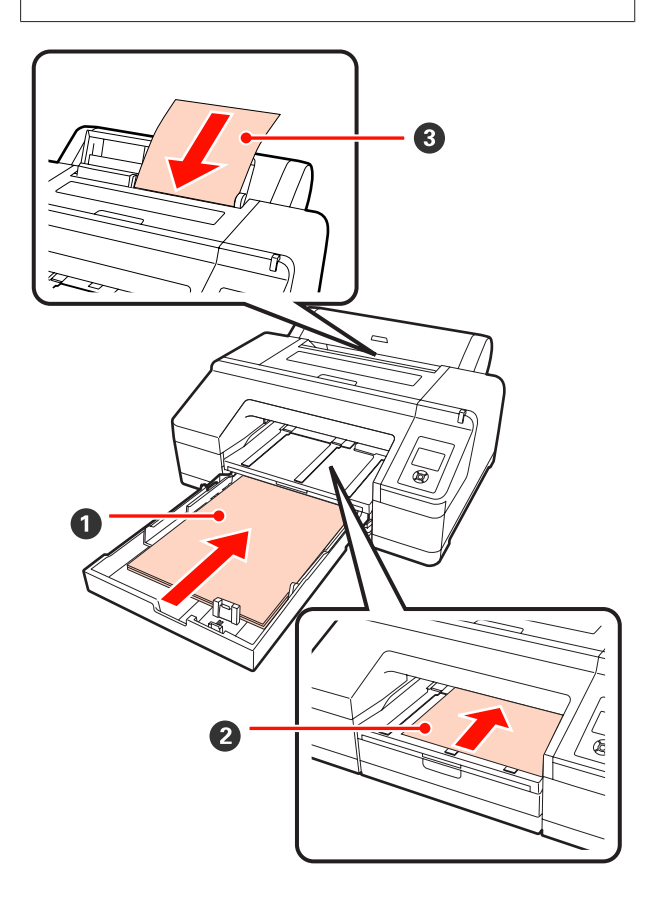

#### A **Alimentador de papel**

Pode colocar uma resma de papel se normalmente imprimir no mesmo papel ou se pretender imprimir várias páginas do mesmo papel. Pode colocar papel com as especificações seguintes.

Formato :  $8 \times 10^{10}$  a A2

Largura : 203 a 432 mm (8 a 17")

<span id="page-35-0"></span>Comprimento : 254 a 594 mm (10 a 23,4")

Espessura : 0,08 a 0,27 mm

Como colocar  $\mathscr{F}$  "Colocar o Alimentador de Papel" na página 36

### B **Alimentação manual frontal (colocar papel espesso)**

Pode colocar papel espesso com as especificações seguintes a partir do alimentador frontal. Contudo, não pode alimentar a partir do alimentador frontal quando o SpectroProofer opcional estiver instalado.

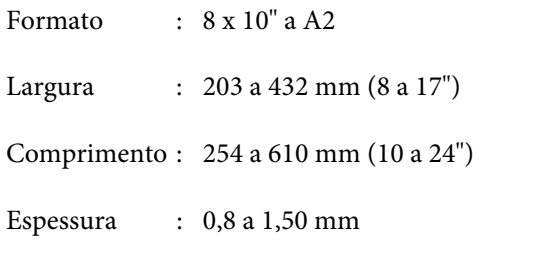

Como colocar  $\mathscr{F}$  ["Colocar e Ejectar Papel Espesso"](#page-41-0) [na página 42](#page-41-0)

### C **Alimentação manual posterior**

Pode colocar folhas soltas com as especificações se‐ guintes manualmente, uma a uma. Utilize este mé‐ todo de alimentação quando imprimir uma página individual cujo tipo ou formato de papel seja dife‐ rente dos colocados no alimentador.

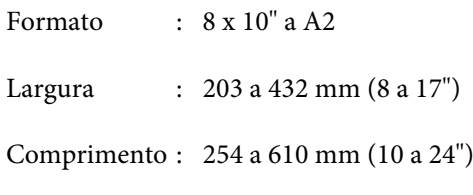

Espessura : 0,08 a 0,79 mm

Como colocar  $\mathscr{F}$  ["Colocar Papel Manualmente](#page-39-0) [por Trás" na página 40](#page-39-0)

### **Espaço na parte de trás**

Quando colocar papel espesso ou imprimir através do alimentador com o SpectroProofer opcional instalado, o papel é ejectado uma vez a partir de trás da impressora antes da impressão. Por conseguinte, certifique-se de que o espaço indicado é preservado. Se a impressora estiver perto de uma parede, certifique-se de que existe espaço suficiente atrás.

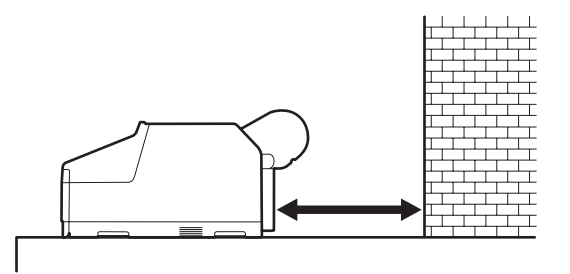

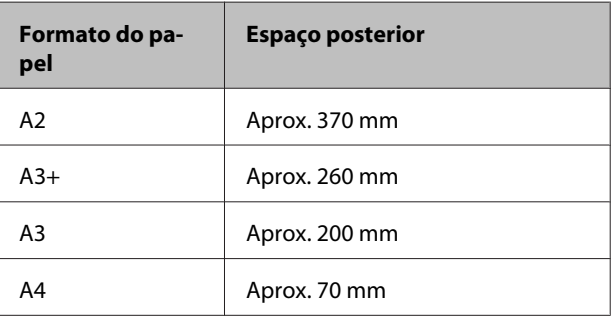

### **Colocar o Alimentador de Papel**

#### *Nota:*

❏ Não retire nem insira o alimentador durante a impressão. Pode fazer com que a qualidade de impressão diminua ou provocar um encravamento de papel.

Se retirar o alimentador durante a impressão, aguarde que esta termine para o reinserir.

❏ Quando colocar papel no alimentador, retire sempre o alimentador da impressora e siga as operações indicadas. Se colocar papel com o alimentador ainda instalado na impressora, pode fazer com que a qualidade de impressão diminua ou provocar um encravamento de papel.

#### *Sugestão:*

Alguns tipos de papel não podem ser impressos a partir do alimentador.  $\mathscr{D}$  ["Tabela de Papel Especial Epson" na](#page-162-0) [página 163](#page-162-0)

Utilize o método de alimentação manual frontal ou de alimentação manual posterior para esses papéis.
Retire o receptor de papel.

Levante ligeiramente a extremidade do receptor para o retirar.

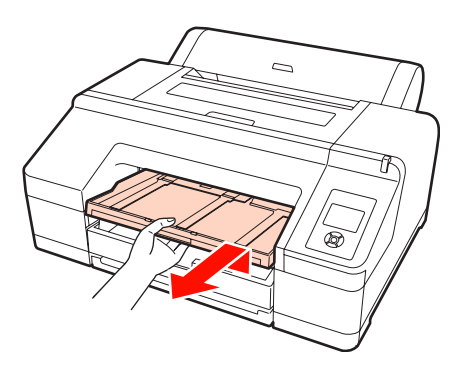

2 Puxe para fora o alimentador e pegue em ambos os lados do alimentador para o retirar.

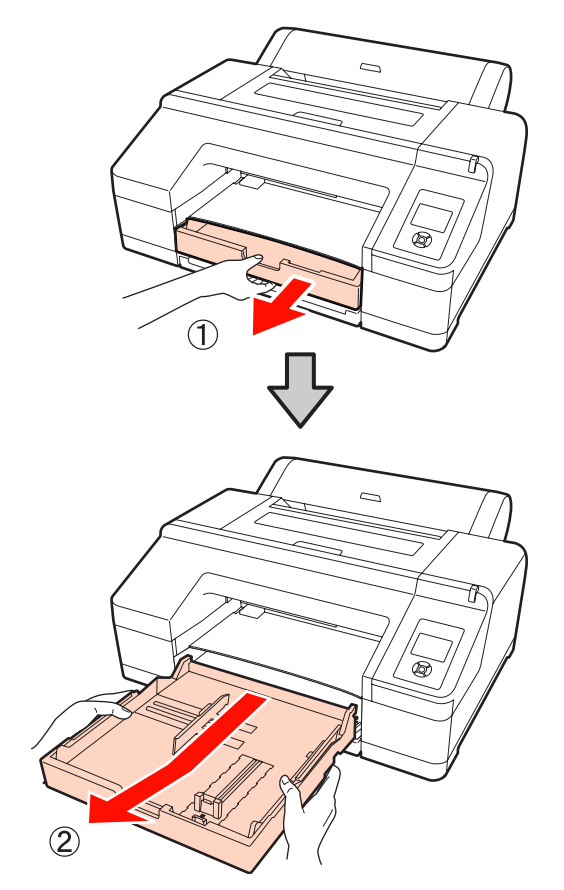

Quando colocar papel Super A3 ou superior, aumente o alimentador para que corresponda ao formato do papel.

> Quando colocar papel A3 ou inferior, avance para o ponto 5 porque não necessita de aumentar o alimentador. Independentemente de ter de aumentar ou não o alimentador, o procedimento para colocar o papel a seguir ao ponto 5 é igual.

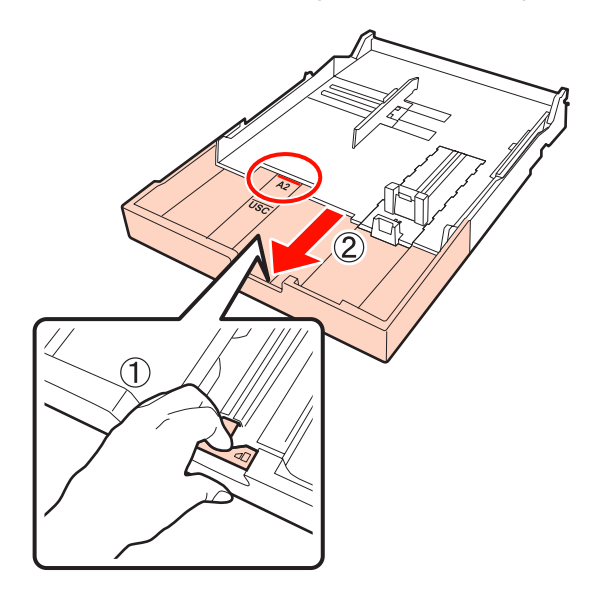

Para aumentar o alimentador, puxe a respectiva alavanca quando o aumentar. O alimentador fica bloqueado quando solta a alavanca.

Aumente-o para uma posição que corresponda ao formato do papel que pretende colocar de acordo com as marcas do alimentador.

4 Expanda o deslizador.

Não se esqueça de deslocar o deslizador para a extremidade do alimentador.

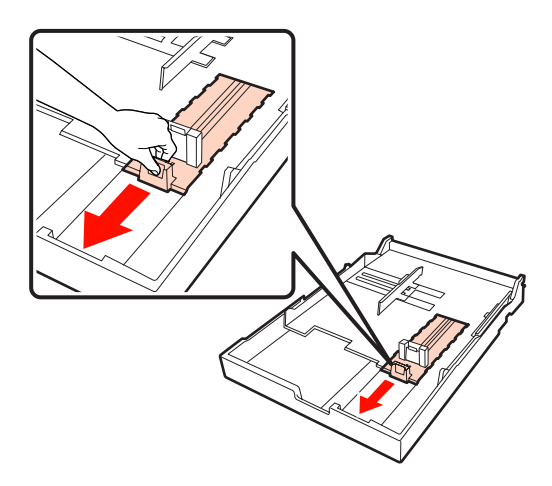

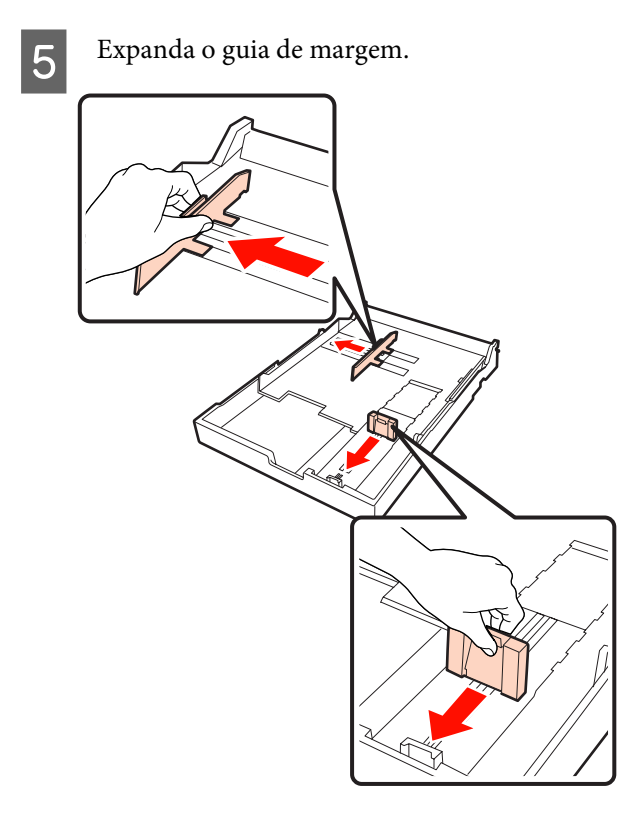

Folheie o papel três vezes de cada lado antes de o colocar.

> Quando colocar papel no alimentador, certifique-se de que folheia o papel para alimentação frontal ou posterior três vezes de cada lado.

Número de folhas que pode colocar  $\mathscr{F}$  ["Folhas](#page-164-0) [soltas" na página 165](#page-164-0)

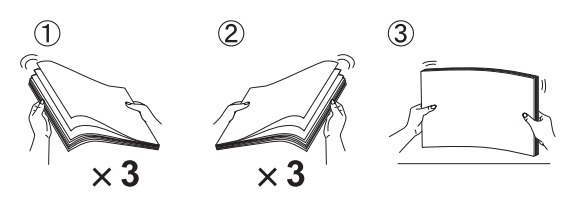

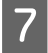

G Coloque papel no alimentador com o lado imprimível virado para baixo.

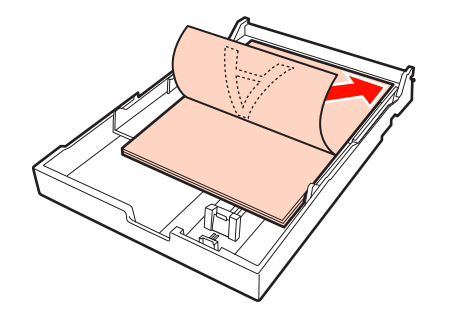

#### *Sugestão:*

❏ Pode colocar até 250 folhas (espessura de 0,1 mm) de papel normal no alimentador.

Se o papel estiver colocado acima da marca do guia de margem  $(\blacktriangledown)$ , o papel não é alimentado correctamente. O número máximo de folhas que pode colocar no alimentador difere em função do tipo de papel. Consulte o que se segue para obter mais informações sobre o número máximo de folhas de papel especial Epson.

- U["Folhas soltas" na página 165](#page-164-0)
- ❏ Recomendamos que reabasteça o alimentador quando o papel acabar completamente, em vez de adicionar folhas em cima das que já lá estão colocadas.

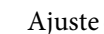

Ajuste o guia de margem à extremidade do papel.

Desloque o guia de margem sem deslocar o deslizador.

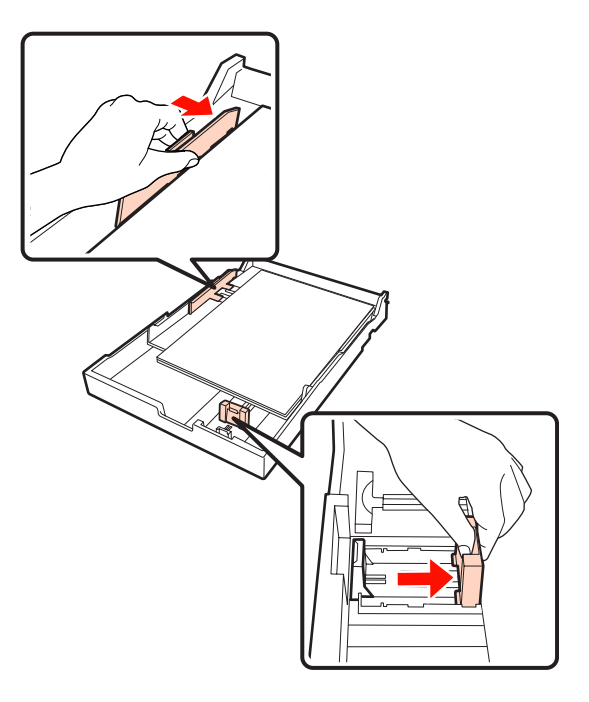

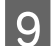

**9** Insira o alimentador de papel.

Introduza-o com firmeza na impressora.

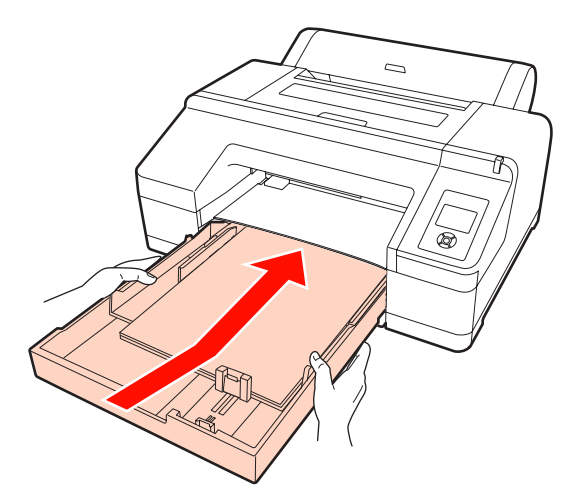

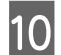

10 Coloque o receptor de papel.

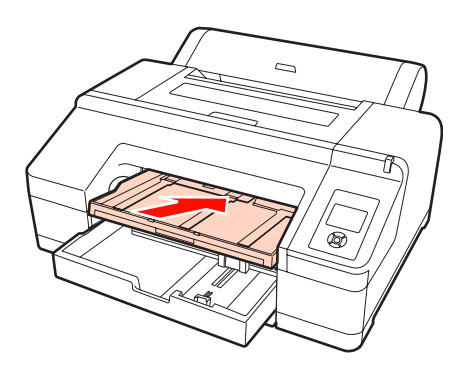

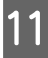

Aumente o receptor em função do formato do<br>napel e levante a aba papel e levante a aba.

> Ajuste o receptor da forma seguinte em função do formato do papel colocado no alimentador.

#### **Para A4**

Puxe para fora a terceira extensão do receptor, levante a aba e, de seguida, volte a introduzir essa parte.

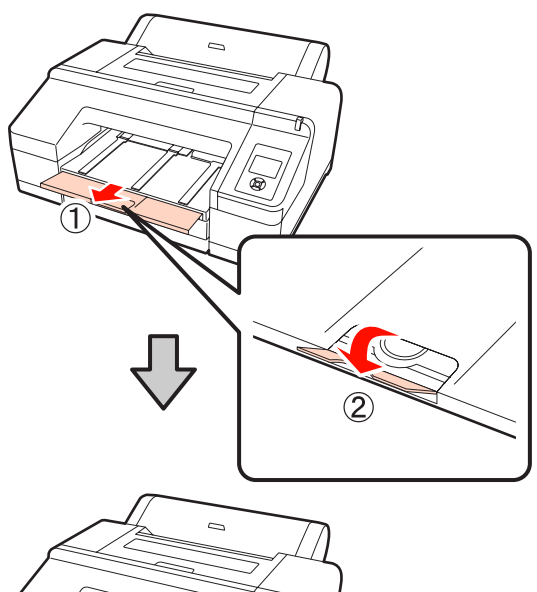

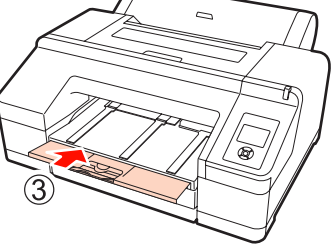

**Para A3** Puxe para fora a terceira parte do receptor e levante a aba.

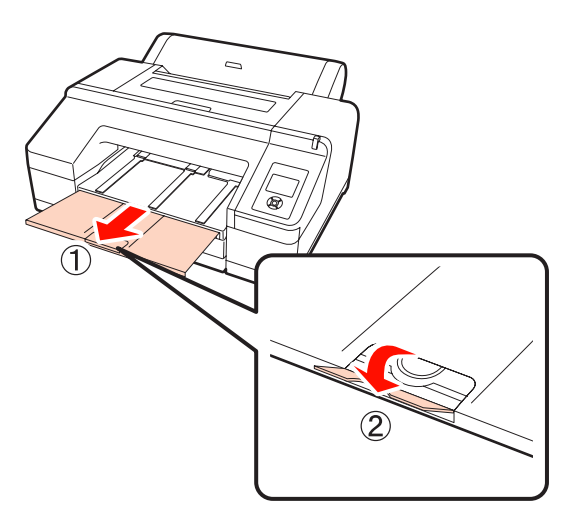

#### **Para Super A3 ou superior**

Puxe para fora a segunda e terceira extensões do receptor e, de seguida, levante a aba. Certifique-se de que alinha as marcas da segunda

extensão do receptor e do alimentador.

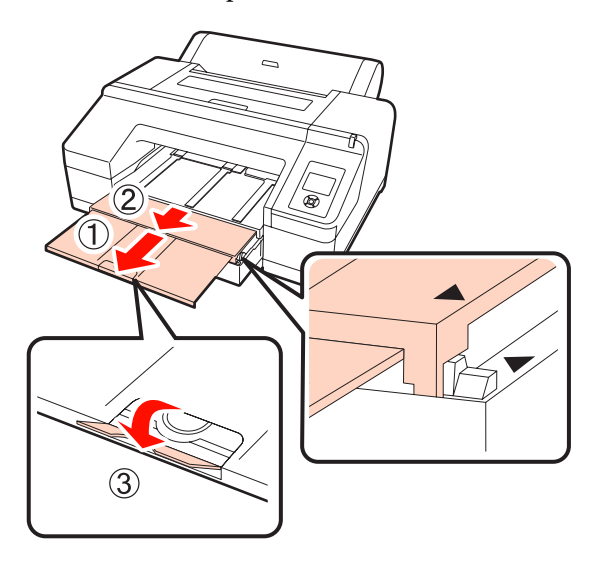

#### *Nota:*

O receptor pode conter até 50 folhas soltas ejectadas. Contudo, quando o número de folhas que pode colocar no alimentador é inferior a 50, o número máximo de folhas que o receptor pode conter é igual ao número de folhas que se encontra no alimentador. Não empilhe mais de 50 folhas soltas no receptor. Além disso, não misture papel em rolo e folhas soltas no receptor.

Quando o SpectroProofer opcional está instalado, retire cada folha à medida que é impressa, independentemente do formato. Se deixar empilhar várias folhas no receptor, o rigor da medição da cor pode diminuir.

#### *Sugestão:*

Excepto quando instalar o SpectroProofer opcional, verifique se o suporte de ejecção de papel está baixado. Se o suporte de ejecção de papel estiver levantado, baixe-o antes de imprimir.

12 Certifique-se de que a impressora está ligada.

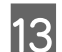

13 Verifique as definições da origem do papel.

Verifique o ícone da origem do papel no ecrã e, se diferir do papel que pretende colocar, altere a definição.

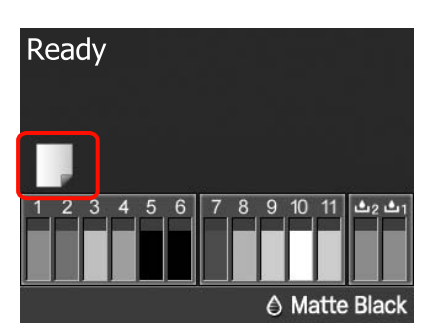

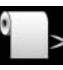

: Imprime em papel em rolo e corta automaticamente após a impressão de cada página.

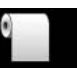

: Imprime em papel em rolo mas não corta após a impressão.

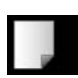

: Imprime em folhas soltas.

Para alterar a definição, pressione a tecla < Quando o menu Tipo De Papel aparecer no ecrã, seleccione Folha Solta e pressione a tecla OK.

#### *Sugestão:*

Quando *Alimentação Rolo Auto* está definida para *Sim* no Menu, e o alimentador estiver especificado a partir do controlador de impressão, o papel em rolo regressa automaticamente à posição de espera e a folha solta é alimentada e impressa a partir do alimentador, mesmo que tenha colocado papel em rolo na impressora; contudo, se o papel em rolo for especificado a partir do controlador de impressão numa tarefa posterior, o papel em rolo é alimentado e impresso automaticamente.

A definição de origem para *Alimentação Rolo Auto* é *Sim*.

### **Colocar Papel Manualmente por Trás**

Certifique-se de que a impressora está ligada.

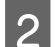

B Verifique as definições da origem do papel.

Verifique o ícone da origem do papel no ecrã e, se diferir do papel que pretende colocar, altere a definição.

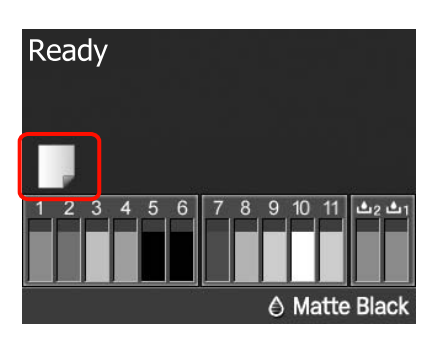

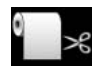

: Imprime em papel em rolo e corta automaticamente após a impressão de cada página.

- 
- : Imprime em papel em rolo mas não corta após a impressão.

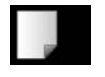

: Imprime em folhas soltas.

Para alterar a definição, pressione a tecla < Quando o menu Tipo De Papel aparecer no ecrã, seleccione Folha Solta e pressione a tecla OK.

8 Levante o suporte de papel.

Aumente o suporte de papel quando colocar papel A3 ou superior.

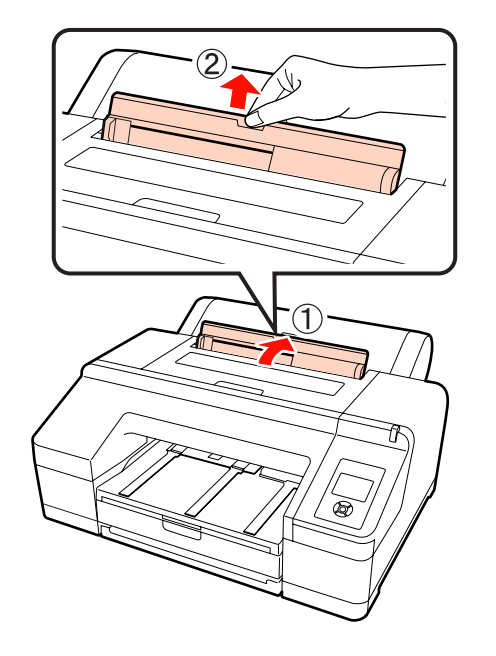

D Ajuste o guia de margem de acordo com a largura do papel que pretende colocar.

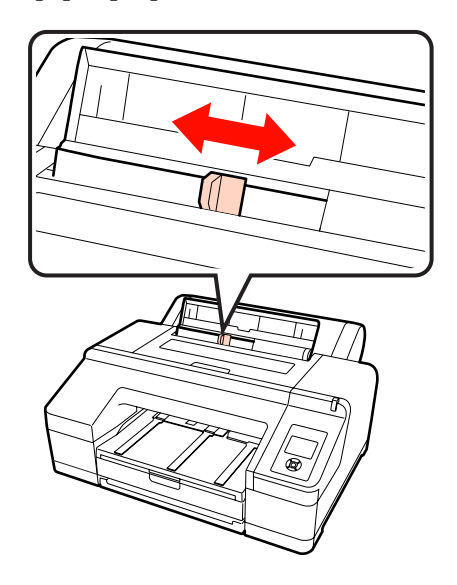

E Insira o papel no alimentador manual posterior com o lado imprimível virado para cima, conforme indicado na figura.

Insira o papel até atingir o fundo.

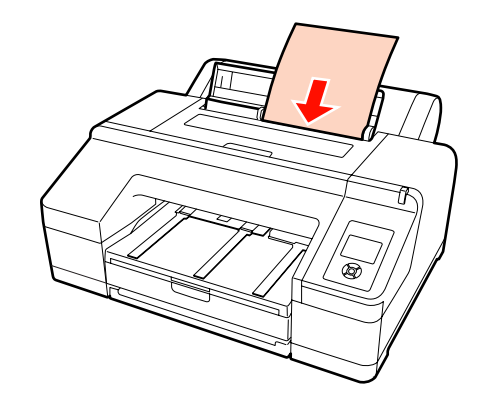

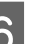

 $\overline{6}$  Pressione a tecla  $\overline{v}$  para fazer avançar o papel.

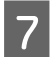

Puxe para fora o receptor de papel para a segunda e terceira extensões.

Não levante a aba. Se levantar a aba durante a impressão, o papel pode não ser ejectado correctamente.

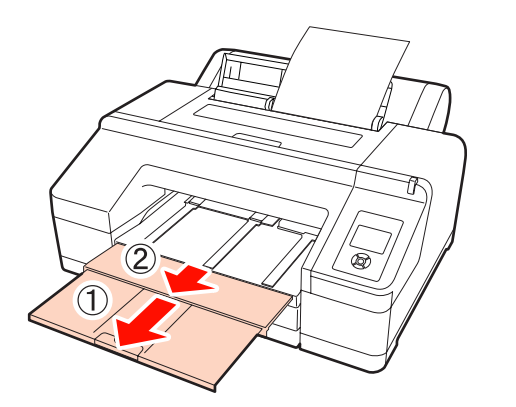

#### *Nota:*

Retire cada folha de papel à medida que é ejectada e não deixe as folhas empilharem no receptor.

#### *Sugestão:*

Excepto quando instalar o SpectroProofer opcional, verifique se o suporte de ejecção de papel está baixado. Se o suporte de ejecção de papel estiver levantado, baixe-o antes de imprimir.

### **Colocar e Ejectar Papel Espesso**

#### *Nota:*

Quando o SpectroProofer opcional estiver instalado, não pode imprimir a partir do alimentador manual frontal.

#### **Como colocar**

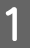

Certifique-se de que a impressora está ligada.

2 Verifique as definições da origem do papel.

Verifique o ícone da origem do papel no ecrã e, se diferir do papel que pretende colocar, altere a definição.

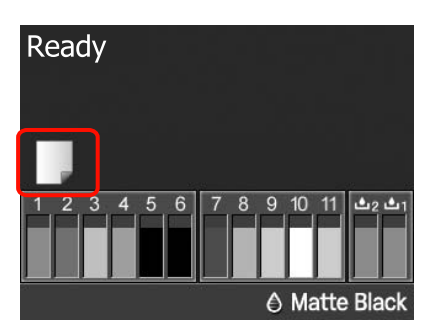

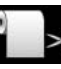

: Imprime em papel em rolo e corta automaticamente após a impressão de cada página.

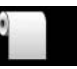

: Imprime em papel em rolo mas não corta após a impressão.

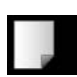

: Imprime em folhas soltas.

Para alterar a definição, pressione a tecla < Quando o menu Tipo De Papel aparecer no ecrã, seleccione Folha Solta e pressione a tecla OK.

Pressione a tecla  $\infty$  para libertar o prensador de papel.

> Aparece no ecrã **Inserir pap. até a extrem ficar alinhada com o tabuleiro de saída**.

4 Insira o papel, com o lado imprimível virado para cima, por cima do rolo preto do alimentador manual frontal, conforme indicado na figura.

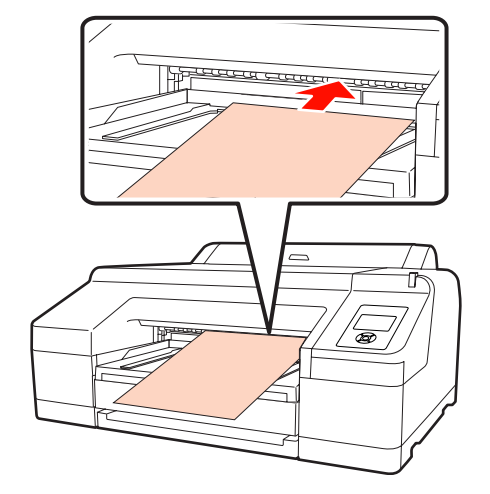

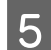

E Abra a tampa da impressora.

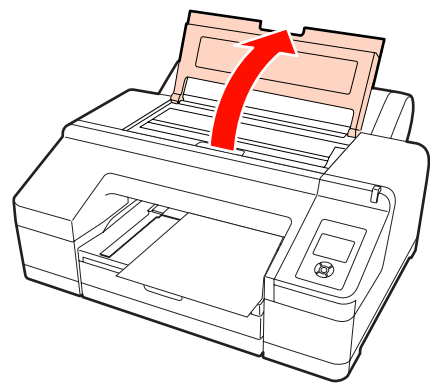

 $\overline{6}$  Insira o papel por baixo do rolo cinzento existente no interior da impressora.

> Não toque em nenhuma das peças internas da impressora quando inserir o papel.

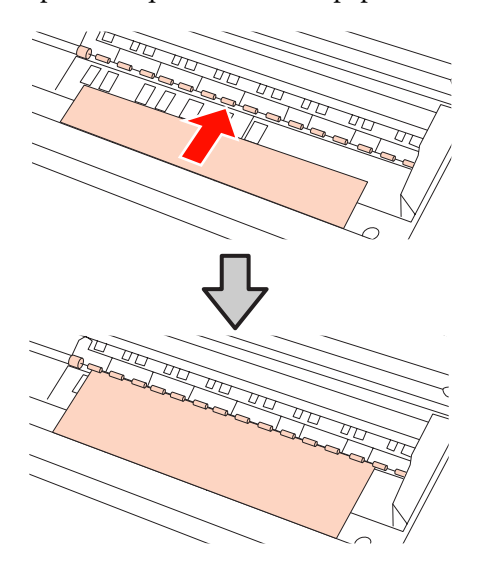

Feche a tampa da impressora.

H Insira o papel e alinhe a respectiva extremidade com a linha orientadora do receptor.

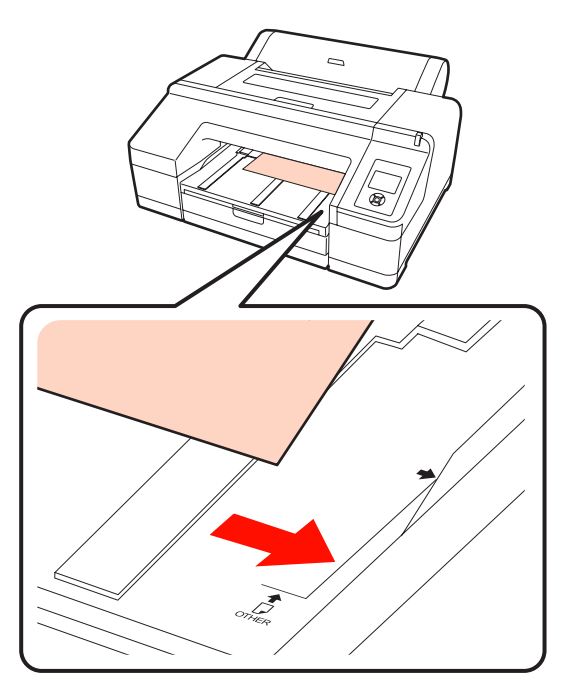

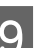

9 Alimente o papel.

Quando o papel é inserido, o ecrã muda para **Pressione a tecla**  $\%$ **.** 

Verifique se o ecrã mudou e pressione a tecla "%, para alimentar o papel automaticamente para a posição inicial.

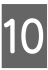

10 Puxe para fora o receptor de papel para a segunda e terceira extensões.

> Não levante a aba. Se levantar a aba durante a impressão, o papel pode não ser ejectado correctamente.

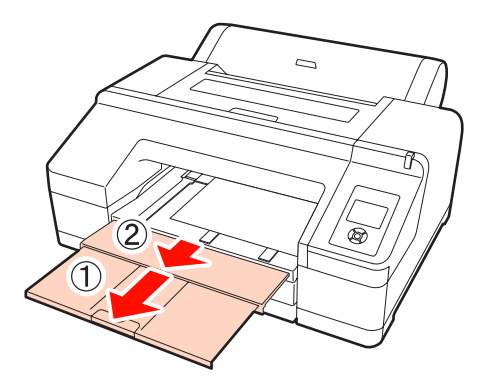

#### <span id="page-43-0"></span>*Nota:*

O receptor apenas pode conter uma folha de papel espesso de cada vez. Retire cada folha de papel espesso à medida que é ejectada e não deixe as folhas empilharem no receptor.

#### *Sugestão:*

Se o suporte de ejecção de papel estiver levantado, baixe-o antes de imprimir.

### **Como ejectar**

O papel espesso é segurado pelo prensador do papel após a impressão. Siga estas operações para ejectar o papel.

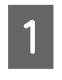

A Verifique se aparece no ecrã **Pressione a tecla**  $\%$  .

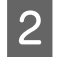

Pressione a tecla % para libertar o prensador de papel e retire o papel.

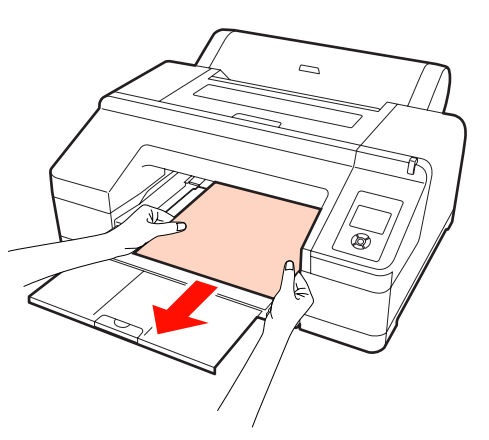

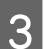

Oepois de retirar o papel, pressione a tecla  $\infty$ .

## **Métodos de Impressão Básicos (Windows)**

Pode efectuar definições de impressão, como formato de papel e alimentação de papel, a partir do computador ligado e depois imprimir.

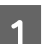

Ligue a impressora e coloque o papel.

U["Colocar Folhas Soltas" na página 35](#page-34-0)

U["Colocar o Rolo de Papel" na página 28](#page-27-0)

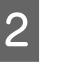

B Depois de criar os dados, faça clique em **Print (Imprimir)** no menu **File (Ficheiro)**.

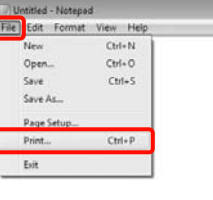

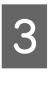

C Certifique-se de que a impressora está seleccionada e faça clique em **Preferences (Preferências)** ou **Properties (Propriedades)** para visualizar o ecrã de definições.

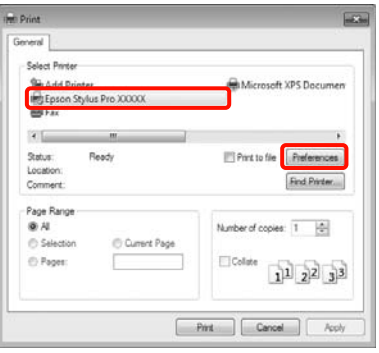

D Seleccione **Media Type (Papel)**, **Color (Cor)**, **Print Quality (Resolução)** e **Source (Origem)** de acordo com o papel colocado na impressora.

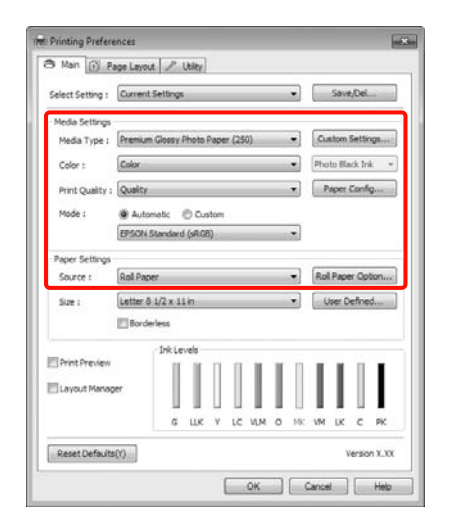

E Certifique-se de que selecciona **Size (Formato)** igual ao formato que configurou na aplicação.

Depois de efectuar as definições, clique em **OK**.

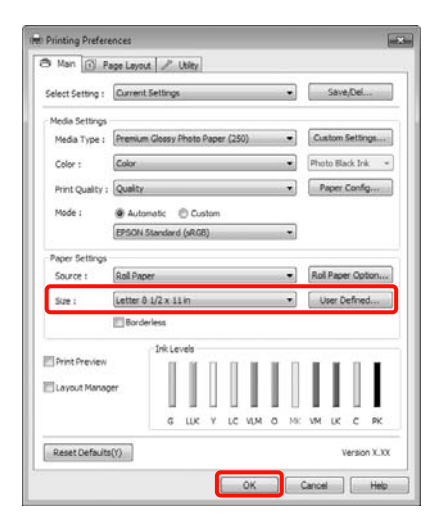

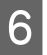

Quando terminar as definições, faça clique em **Print (Imprimir)**.

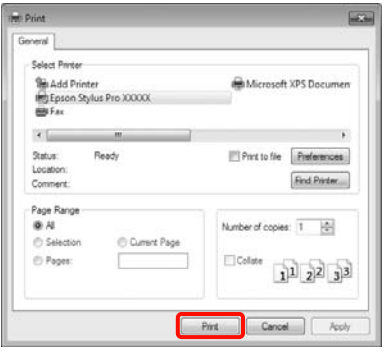

Aparece a barra de evolução e a impressão começa.

#### **Ecrã da impressão**

O ecrã seguinte aparece quando começa a imprimir e é apresentada a barra de evolução (o estado de processamento do computador). Neste ecrã, pode verificar o nível de tinta restante, as referências dos tinteiros, etc.

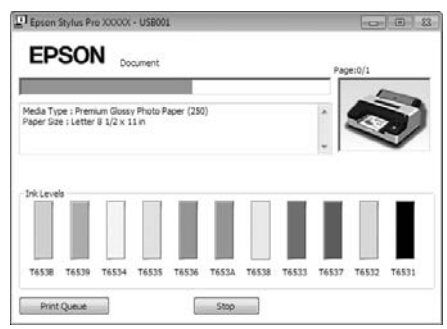

Aparece uma mensagem de erro se ocorrer um erro ou se for necessário substituir um tinteiro durante a impressão.

Faça clique em **How to (Como)** para saber como resolver o problema.

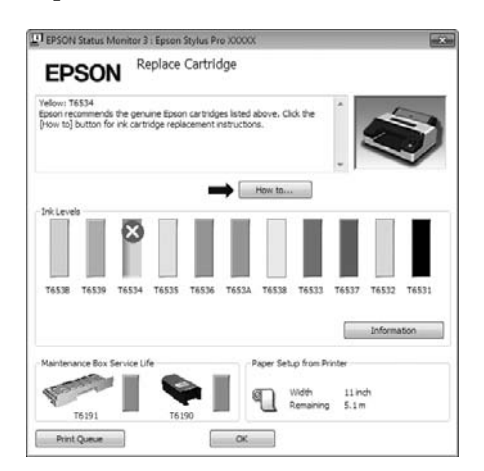

## <span id="page-45-0"></span>**Métodos de Impressão Básicos (Mac OS X)**

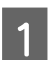

A Ligue a impressora e coloque o papel.

U["Colocar Folhas Soltas" na página 35](#page-34-0)

U["Colocar o Rolo de Papel" na página 28](#page-27-0)

B Depois de criar os dados, no menu **File (Ficheiro)** da aplicação, faça clique em **Print (Imprimir)**, etc.

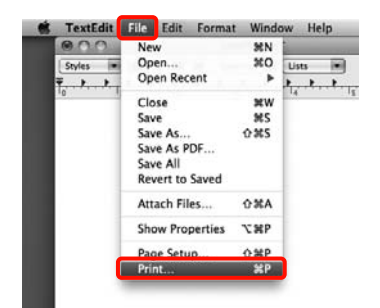

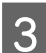

8 Aparece o ecrã da impressão.

Em Mac OS X 10.6 e 10.5, faça clique na seta  $(\lceil \cdot \rceil)$ para efectuar definições no ecrã Page Setup (Configurar Página).

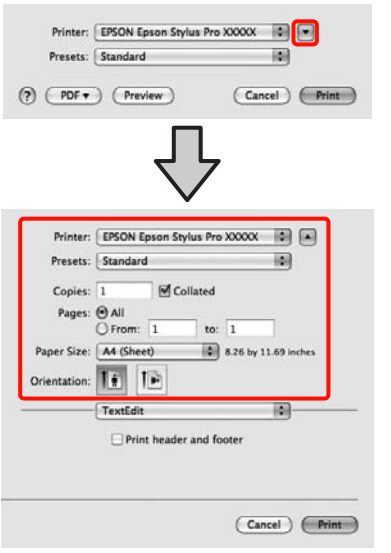

#### *Sugestão:*

Quando utilizar o Mac OS X 10.4, ou se os itens do ecrã Page Setup (Configurar Página) não aparecerem no ecrã Print (Imprimir) por causa da aplicação estar a ser utilizada no Mac OS X 10.6 ou 10.5, execute as operações seguintes para visualizar o ecrã Page Setup (Configurar Página).

No menu *File (Ficheiro)* da aplicação, faça clique em *Page Setup (Configurar Página)*.

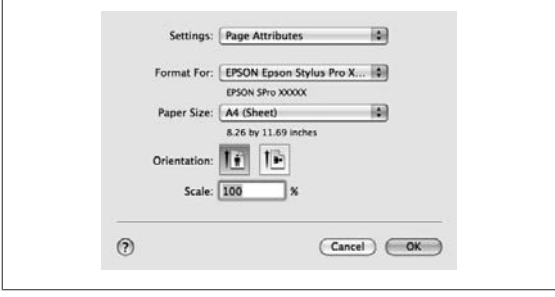

4 Verifique se esta impressora está seleccionada e defina o formato de papel.

> Em **Paper Size (Formato)**, seleccione o seguinte em função do papel colocado. XXXX é o formato de papel real, como A4.

> XXXX: Imprime com margens no papel em rolo. Imprime utilizando a margem definida em **Margem Papel Rolo** no Menu.  $\mathscr{D}$  ["Menu](#page-111-0) [Config. Impressora" na página 112](#page-111-0)

> XXXX (folhas soltas): Imprime com margens em folhas soltas. As margens são de 3 mm na parte superior, direita e esquerda, e de 14 mm na parte inferior.

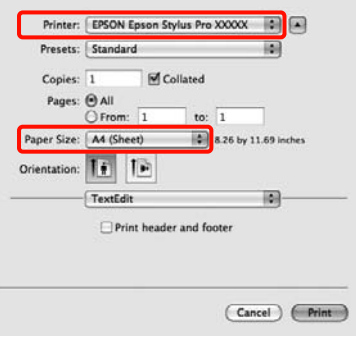

Quando efectua a impressão sem margens ou a impressão de faixas  $\mathscr{D}$  ["Impressão sem](#page-72-0) [margens" na página 73,](#page-72-0) ["Impressão de faixas](#page-91-0) [\(no papel em rolo\)" na página 92](#page-91-0)

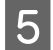

E Seleccione **Print Settings (Definições de Impressão)** na lista e, de seguida, configure cada item.

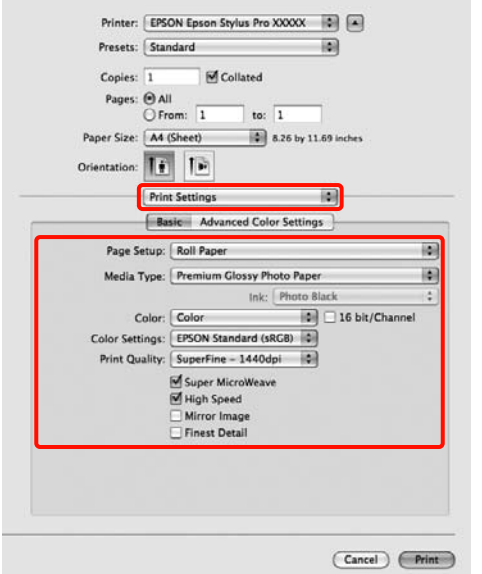

Defina **Media Type (Papel)**, **Color (Cor)** ou **Print Quality (Resolução)** de acordo com o método de alimentação do papel colocado na impressora (para folhas soltas). Normalmente, pode imprimir correctamente configurando apenas os itens no ecrã **Print Settings (Definições de Impressão)**.

Quando terminar as definições, faça clique em **Print (Imprimir)**.

O ícone da impressora aparece no Dock (Ancorar) durante a impressão. Faça clique no ícone da impressora para visualizar o estado. Pode verificar a evolução da tarefa de impressão actual e informações sobre o estado da impressora. Também pode cancelar uma tarefa de impressão.

Além disso, se ocorrer um erro durante a impressão, é apresentada uma mensagem de notificação.

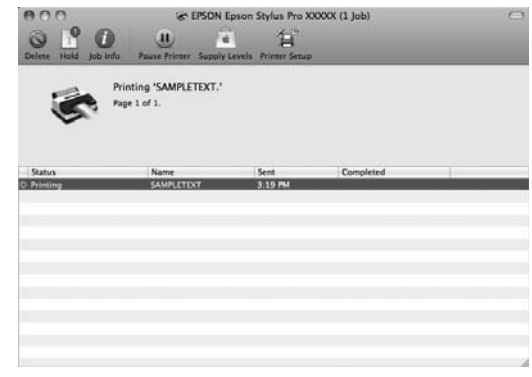

## **Área de impressão**

Esta secção descreve as áreas de impressão da impressora.

Se a margem definida numa aplicação for superior aos valores de configuração seguintes, as partes que excedem as margens especificadas não são impressas. Por exemplo, se definir uma margem direita e esquerda de 15 mm no Menu e uma aplicação tentar imprimir dados a toda a largura, não são impressas riscas de 15 mm em ambos os lados.

### **Área de Impressão do Papel em Rolo**

A área cinzenta na ilustração seguinte indica a área de impressão.

Quando imprimir sem margens à direita e à esquerda, as margens direita e esquerda são de 0 mm. Quando imprimir sem margens em todas as extremidades, todas as margens são de 0 mm.

A seta na ilustração indica a direcção do papel ejectado.

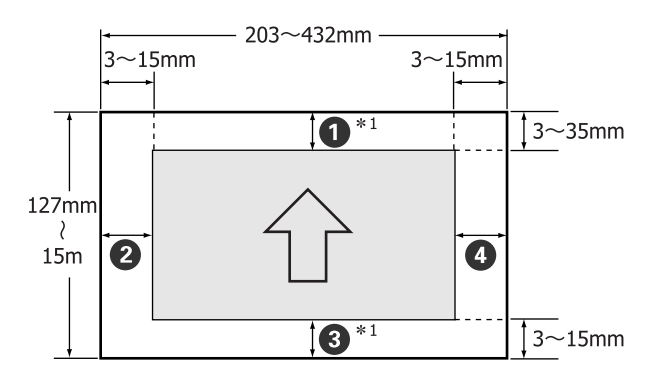

As margens do papel em rolo diferem, conforme indicado em seguida, consoante a definição **Margem Papel Rolo** no Menu.

#### Definições Margem Papel Rolo  $\mathscr{D}$  ["Menu Config.](#page-111-0) [Impressora" na página 112](#page-111-0)

A definição de origem é .

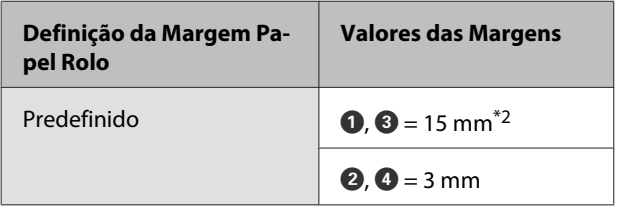

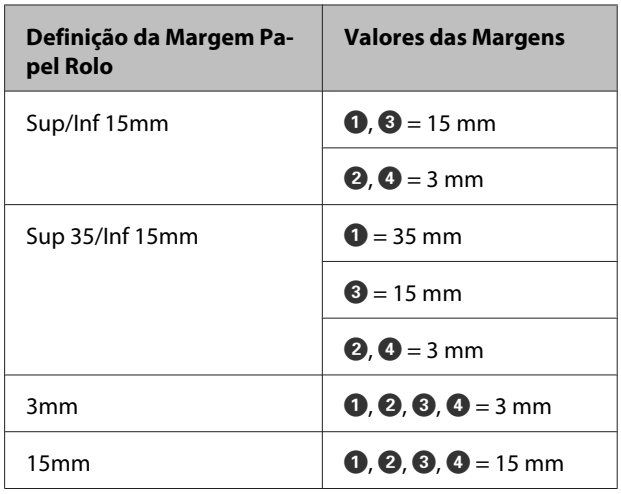

- \*1 Se seleccionar **Roll Paper (Banner) (Papel em Rolo (Banner))** no controlador de impressão, de‐ fine as margens superior e inferior do papel para 0 mm.
- \*2 Quando a opção **Predefinido** está seleccionada, o valor para  $\bullet$  é de 20 mm para o papel seguinte.

Premium Glossy Photo Paper (Papel Fotográfico Brilhante Premium) (250)/Premium Semigloss Photo Paper (Papel Fotográfico Semibrilhante Premium) (250)/Premium Luster Photo Paper (Papel Fotográfico de Lustro Premium) (260)/ Premium Semimatte Photo Paper (Papel Fotográ‐ fico Semimate Premium) (260)

#### *Nota:*

- ❏ A impressão fica distorcida quando a extremidade do papel em rolo que é puxada sai do rolo. Certifique-se de que extremidade que é puxada fica fora da área de impressão.
- ❏ O tamanho de impressão não se altera mesmo quando as margens são alteradas.

### **Área de Impressão de Folhas Soltas**

Quando imprimir sem margens à direita e à esquerda, as margens direita e esquerda são de 0 mm.

A seta na ilustração indica a direcção do papel ejectado.

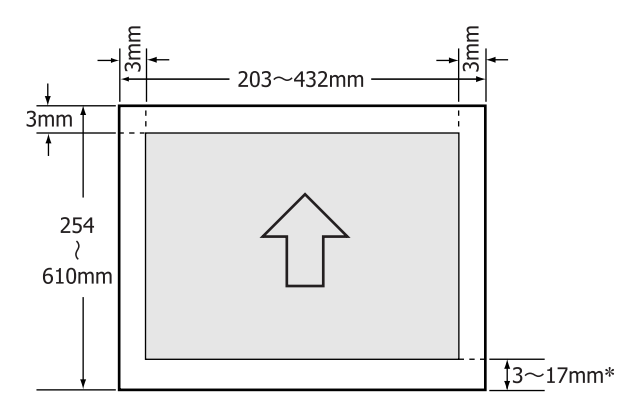

Quando imprimir com margens, o valor de origem é de 14 mm.

O valor de origem para a margem inferior é de 17 mm quando imprimir sem margens à direita e à esquerda.

## **Alterar o Tipo de Tinta Preta**

Esta impressora permite definir a tinta preto fotográfico e a tinta preto mate e alternar entre as duas, consoante o tipo de papel.

A tinta preto fotográfico reduz o aspecto granulado dos papéis fotográficos, conferindo-lhes um acabamento suave e profissional. A tinta Matte Black (Preto mate) aumenta significativamente a densidade óptica do preto, quando se imprime em papel mate.

Consulte a secção seguinte para seleccionar uma tinta preta adequada ao tipo de papel.

U["Tabela de Papel Especial Epson" na página 163](#page-162-0)

#### **Alterar o tipo de tinta preta na impressora**

A mudança do tipo de tinta preta demora cerca de 2 a 3 minutos (desde a substituição da tinta até à conclusão do carregamento da tinta).

Além disso, quando muda de tinta preta, cerca de 2 a 4 ml da tinta preta para que vai mudar são consumidos. Mude apenas a tinta preta se for necessário.

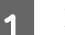

Ligue a impressora, pressionando a tecla  $\mathcal{O}$ .

Pressione a tecla  $\delta$   $\phi$  / A  $\star$  para visualizar o Menu Da Tinta.

#### *Sugestão:*

Se pressionar a tecla  $\frac{1}{2}$   $\leftrightarrow$  a quando a impressão estiver em pausa, não pode alterar o tipo de tinta preta. *Mudar Tinta Preta* não aparece no menu.

- S Pressione as teclas  $\nabla/\blacktriangle$  para seleccionar **Mudar** Tinta Preta e, de seguida, pressione a tecla OK.
- D O nome da tinta preta para a qual vai mudar é apresentado com base nas definições actuais. Pressione a tecla OK.

Quando a alteração terminar, o Menu fecha. Certifique-se de que o tipo de tinta preta mudou na parte inferior direita do ecrã.

#### **Alterar no controlador de impressão**

Normalmente, o tipo de tinta preta necessário é especificado a partir do Menu Da Tinta da impressora. Contudo, quando imprimir em papel compatível com ambos os tipos de tinta preta, pode efectuar o procedimento seguinte para mudar automaticamente o tipo de tinta preta a partir do controlador de impressão.

Quando imprimir em papel concebido apenas para um determinado tipo de tinta preta, tem de definir previamente o tipo de tinta preta para o papel no Menu Da Tinta da impressora.

A Defina **Substituir Tinta Preta** para **Auto** no Menu.

Se a opção **Substituir Tinta Preta** estiver definida para **Auto**, pode mudar automaticamente de tinta preta a partir do controlador de impressão.

A definição de origem é Não.  $\mathscr{D}$  ["Menu Config.](#page-111-0) [Impressora" na página 112](#page-111-0)

B Apresente o ecrã **Main (Principal)** do controlador de impressão (Windows) ou o ecrã **Print Settings (Definições de Impressão)** (Mac OS X).

C Depois de seleccionar o tipo de papel a partir de **Media Type (Papel)**, seleccione a tinta preta que pretende utilizar.

#### **Windows**

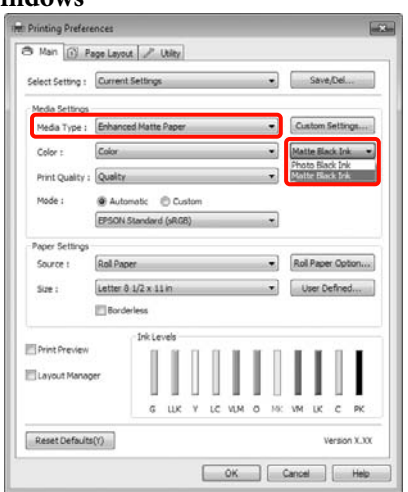

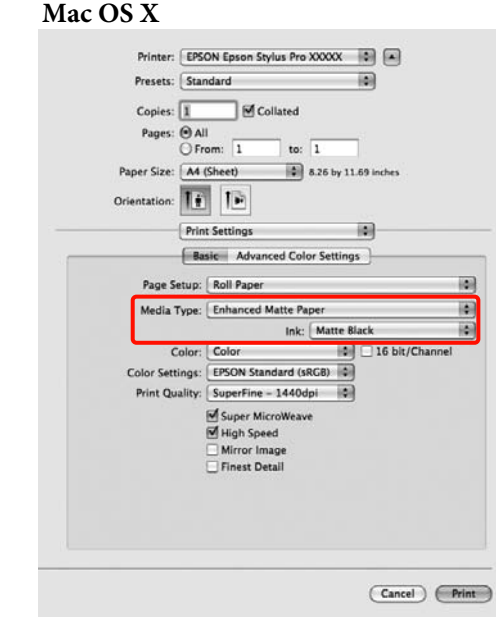

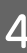

D Verifique as outras definições e, depois, inicie a impressão.

## **Desligar a Impressora através da Gestão Energética**

Esta impressora possui os dois tipos de definições de poupança energética seguintes. Pode poupar energia mudando para o modo inactivo ou utilizar a função de Gestão Energética para desligar a impressora automaticamente quando esta não é utilizada durante um certo período de tempo.

❏ Modo inactivo ou de repouso

A impressora entra no modo inactivo quando não existem erros, não são recebidas tarefas de impressão e não são executadas operações no painel de controlo ou outras. Quando a impressora entra no modo inactivo, o ecrã do painel de controlo desliga-se e os motores internos e outras peças desligam-se para reduzir o consumo de energia.

Pressione uma tecla do painel de controlo (excepto a tecla P) para visualizar o ecrã do painel de controlo. Contudo, nestas circunstâncias, o ecrã volta a desligar-se após 30 segundos se não forem executadas nenhumas operações. A impressora sai completamente do modo inactivo e retoma o seu estado normal apenas quando necessita de executar operações de hardware, por exemplo, quando recebe uma tarefa de impressão, ou se pressionar a tecla "% depois de o ecrã estar ligado. Pode seleccionar o tempo para o modo inactivo desde **5 minutos**, **15 minutos**, **60 minutos**, **120 minutos** a **180 minutos**. Pelas definições de origem, a impressora entra no modo inactivo se não forem executadas operações durante 15 minutos. Pode alterar o tempo que é necessário antes de entrar no modo inactivo no menu Modo De Manutenção.  $\mathscr{F}$  ["Lista do Modo De Manutenção"](#page-169-0) [na página 170](#page-169-0)

#### *Sugestão:*

Quando a impressora entra no modo inactivo, o ecrã do painel de controlo fica sem imagem, como se a impressora tivesse sido desligada, mas o indicador luminoso  $\mathcal O$  continua aceso.

#### ❏ Gestão Energética

A impressora inclui uma função de Gestão Energética que permite que a impressora se desligue automaticamente se não houver erros, tarefas de impressão a serem recebidas e operações do painel de controlo ou outras a serem executadas durante um período de tempo superior ao especificado. Na definição **Gestão Energética**, pode especificar o tempo decorrido antes da impressora se desligar automaticamente em horas, de 1 a 24.

Pela definição de origem, a impressora desliga-se automaticamente quando não existem erros, não são recebidas tarefas de impressão e não são executadas operações no painel de controlo ou outras durante oito horas. Pode alterar as definições de Gestão Energética a partir do menu Modo De Manutenção.  $\mathscr{F}$  ["Lista do Modo De Manutenção"](#page-169-0) [na página 170](#page-169-0)

### **Cancelar a Impressão**

Dependendo da situação, existem várias formas de parar as operações de impressão.

Quando o computador termina de enviar dados para a impressora, não pode cancelar a tarefa de impressão a partir do computador. Cancele na impressora.

#### **Cancelar no computador (Windows)**

**Quando a barra de evolução é apresentada** Faça clique em **Stop (Parar)**.

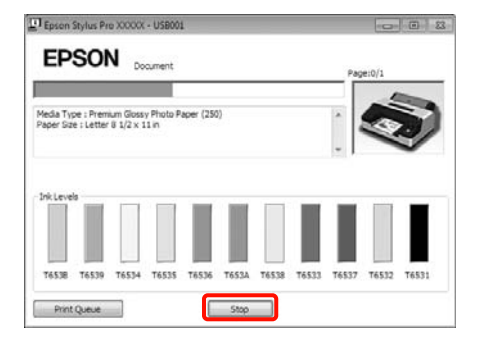

#### **Quando a barra de evolução não é apresentada**

- Faça clique no ícone da impressora em Taskbar (Barra de tarefas).
- Seleccione a tarefa que pretende cancelar e, de seguida, seleccione **Cancel (Cancelar)** a partir do menu **Document (Documento)**.

Quando pretender cancelar todas as tarefas, seleccione **Cancel All Documents (Cancelar Todos os Documentos)** a partir do menu **Printer (Impressora)**.

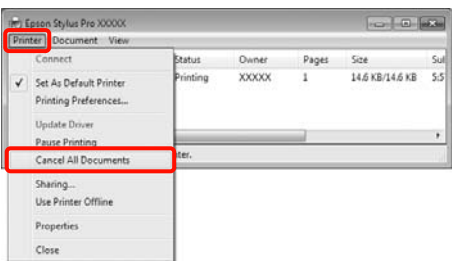

Se a tarefa tiver sido enviada para a impressora, os dados de impressão não são apresentados no ecrã anterior.

#### **Cancelar no computador (Mac OS X)**

A No Dock (Ancorar), faça clique no ícone da impressora.

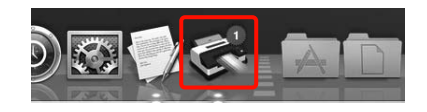

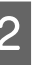

2 Seleccione a tarefa que pretende cancelar e faça clique em **Delete (Apagar)**.

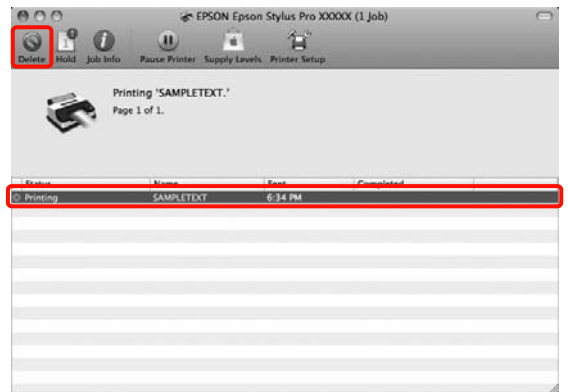

Se a tarefa tiver sido enviada para a impressora, os dados de impressão não são apresentados no ecrã anterior.

#### **Cancelar na impressora**

Pressione a tecla W, seleccione **Cancelar Tarefa** no ecrã e, de seguida, pressione a tecla OK.

A tarefa de impressão é cancelada, mesmo que esteja a meio da impressão. Depois de cancelar uma tarefa, a impressora pode demorar algum tempo até regressar ao estado operacional.

#### *Sugestão:*

Não pode apagar tarefas de impressão que estão na fila de impressão do computador utilizando a operação anterior. Consulte "Cancelar no computador" para apagar tarefas de impressão da fila de impressão.

# **Utilizar o Controlador de Impressão (Windows)**

## **Visualizar o Ecrã de Definições**

Pode aceder ao controlador de impressão das formas apresentadas em seguida.

❏ A partir de aplicações do Windows

U["Métodos de Impressão Básicos\(Windows\)" na](#page-43-0) [página 44](#page-43-0)

❏ A partir do ícone Impressora

### **A partir do ícone Impressora**

Execute as operações seguintes quando especificar definições comuns entre aplicações ou quando efectuar funções de manutenção da impressora, como Nozzle Check (Verificação dos Jactos) ou Head Cleaning (Limpeza das Cabeças).

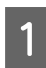

A Abra a pasta **Printers (Impressoras)** ou **Printers and Faxes (Impressoras e faxes)**.

#### **Para Windows 7**

Faça clique em  $\bullet$  e, de seguida, em **Devices and Printers (Dispositivos e Impressoras)**.

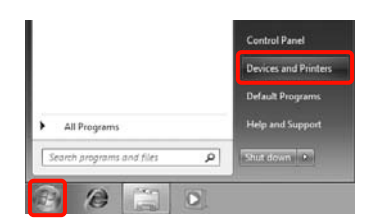

#### **Para Windows Vista**

Faça clique em , **Control Panel (Painel de Controlo)**, **Hardware and Sound (Hardware e som)** e **Printer (Impressora)**.

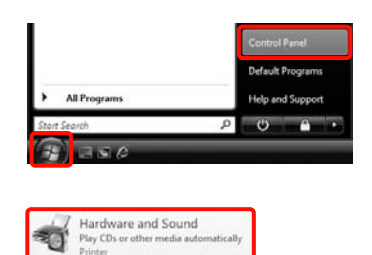

#### **Para Windows XP**

Faça clique em **Start (Iniciar)**, **Control Panel (Painel de Controlo)**, **Printers and Other Hardware (Impressoras e outro hardware)** e **Printers and Faxes (Impressoras e faxes)**.

#### *Sugestão:*

Se o Control Panel (Painel de Controlo) do Windows XP estiver em *Classic View (Vista Clássica)*, faça clique em *Start (Iniciar)*, *Control Panel (Painel de Controlo)* e *Printers and Faxes (Impressoras e faxes)*.

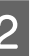

B Faça clique com a tecla direita do rato no ícone da impressora que está a utilizar e faça clique em **Printing preferences (Preferências de impressão)**.

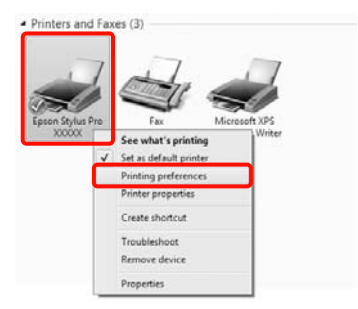

Aparece o ecrã de definições do controlador de impressão.

#### INF Epson Stylus Pro XXXXX Printing Prefere 3 Main (ii) Page Layout / Utility Select Setting : Current Settings  $\bullet$  Save/Del... Media Settings Media Type : Premium Glossy Photo Paper (250)  $\bullet$  Custom Settings....  $\begin{tabular}{|c|c|c|} \hline \textbf{w} & \textbf{Photo Black Irk} & \textbf{w} \end{tabular}$ Color (Color) Color : Paper Config... Print Quality : Quality .<br>Mode Automatic © Custom EPSON Standard (sRGB) ⋥  $\begin{tabular}{|c|c|} \hline \textbf{r} & \textbf{Roll Paper Option...} \end{tabular}$ Rol Paper Source :  $rac{1}{2}$ Letter  $8.1/2 \times 11$  in V User Defined... Borderless **TE Drink Drawians** Elayout Manage Reset Defaults(Y) .<br>Version V. VI  $\begin{bmatrix} & \mathsf{OK} \end{bmatrix}$   $\begin{bmatrix} \mathsf{Carnod} \end{bmatrix}$   $\begin{bmatrix} \mathsf{Avgly} \end{bmatrix}$  $E$  Help

Efectue as definições necessárias. Estas definições tornam-se as predefinições do controlador de impressão.

## **Visualizar Ajuda**

Pode aceder à ajuda do controlador de impressão das formas seguintes:

- ❏ Faça clique em **Help (Ajuda)**
- ❏ Faça clique com a tecla direita do rato no item que pretende verificar

### **Faça clique na Tecla Ajuda para Visualizar**

Através da ajuda, pode utilizar a página do índice ou uma procura por palavra-chave.

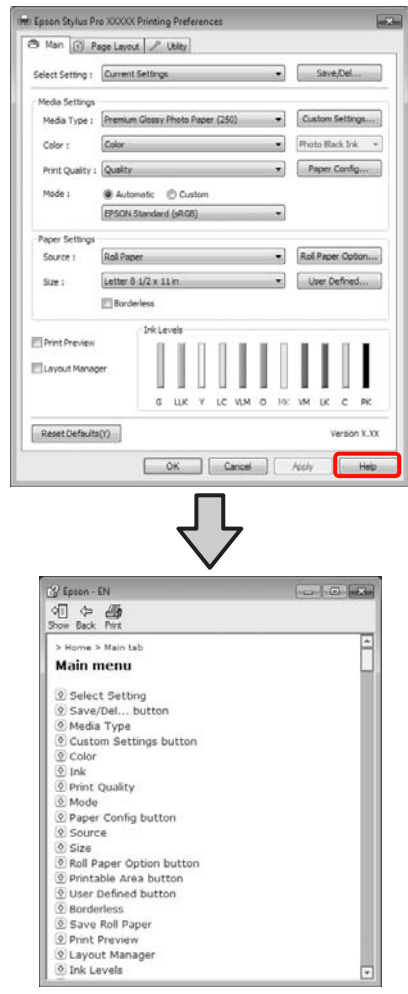

### **Faça clique com a tecla direita do rato no item que pretende verificar e visualizar**

Faça clique com a tecla direita do rato no item e, depois, faça clique em **Help (Ajuda)**.

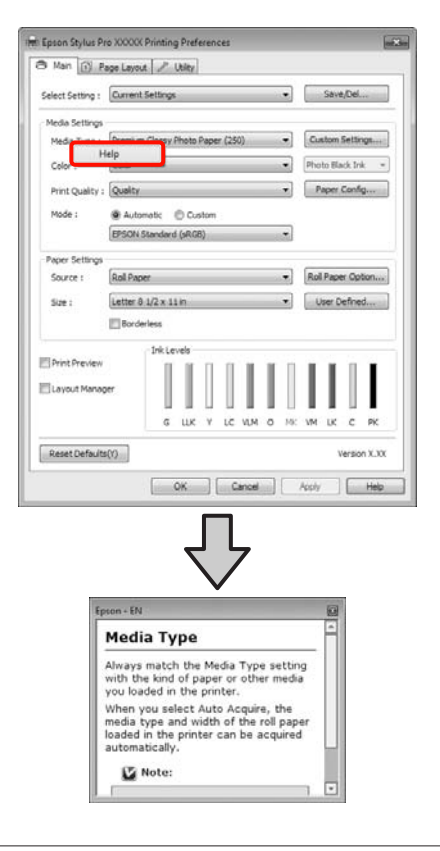

#### *Sugestão:*

No Windows XP, faça clique na barra de títulos  $\boxed{?}$  e depois faça clique no item da ajuda que pretende visualizar.

### **Personalizar o Controlador de Impressão**

Pode gravar as definições ou alterar os itens de acordo com as suas preferências.

### **Gravar várias definições como Definições de Selecção**

Pode gravar todos os itens de definição no controlador de impressão.

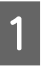

A Defina cada item para o ecrã **Main (Principal)**<sup>e</sup> o ecrã **Page Layout (Esquema de Página)** que pretende gravar como as suas Definições de Selecção.

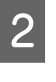

B Faça clique em **Save/Del. (Gravar/Apagar)** no ecrã **Main (Principal)** ou **Page Layout (Esquema de Página)**.

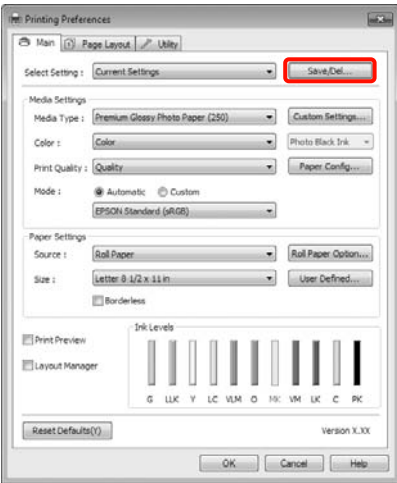

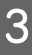

C Introduza um nome na caixa **Name (Nome)** e, de seguida, clique em **Save (Gravar)**.

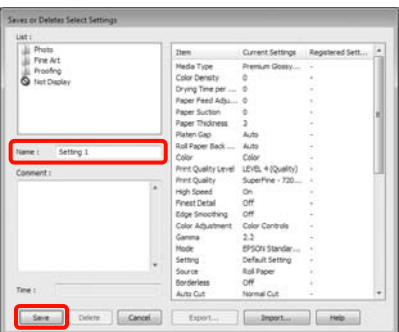

#### **Utilizar o Controlador de Impressão(Windows)**

<span id="page-55-0"></span>Pode gravar até 100 definições. Pode escolher uma definição que tenha registado a partir da lista **Select Settings (Seleccionar Definição)**.

#### *Sugestão:*

Pode gravar as definições como um ficheiro fazendo clique em *Export (Exportar)*. Pode partilhar as definições fazendo clique em *Import (Importar)* para importar o ficheiro gravado num outro computador.

### **Gravar definições de papel**

Pode gravar os itens de **Media Settings (Definições de Papel)** no ecrã **Main (Principal)**.

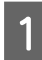

A Altere os itens de **Media Settings (Definições de Papel)** no ecrã **Main (Principal)**.

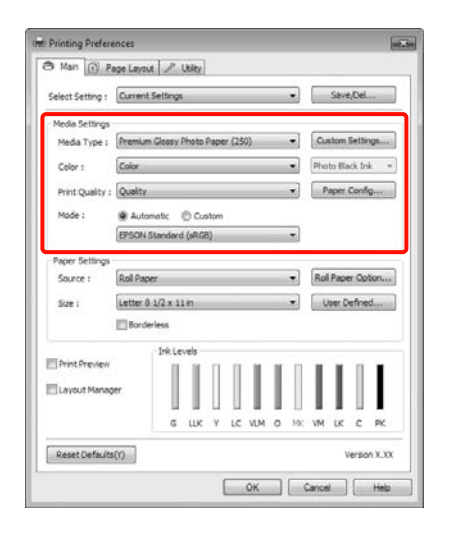

#### B Faça clique em **Custom Settings (Def. Personalizadas)**.

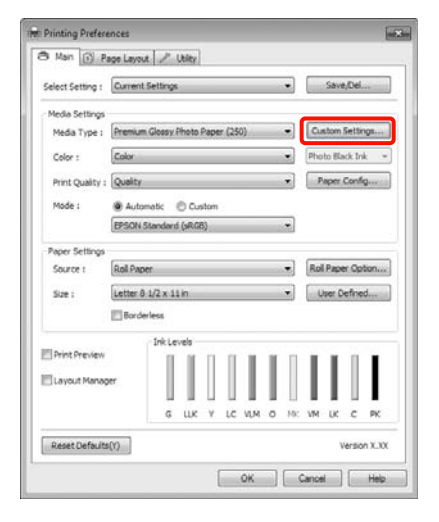

C Introduza um nome na caixa **Name (Nome)** e, de seguida, clique em **Save (Gravar)**.

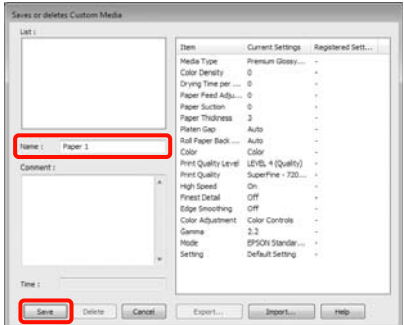

Pode gravar até 100 definições. Pode escolher uma definição que tenha registado a partir da lista **Media Type (Papel)**.

#### *Sugestão:*

Pode gravar as definições como um ficheiro fazendo clique em *Export (Exportar)*. Pode partilhar as definições fazendo clique em *Import (Importar)* para importar o ficheiro gravado num outro computador.

### **Reorganizar itens visualizados**

Para visualizar itens frequentemente utilizados de imediato, pode organizar **Select Setting (Seleccionar Definição)**, **Media Type (Papel)** e **Paper Size (Formato)** da forma indicada.

- ❏ Oculte itens desnecessários.
- ❏ Organize pela ordem utilizada mais frequentemente.
- ❏ Organize por grupos (pastas).

#### **Utilizar o Controlador de Impressão(Windows)**

A Avance para o separador **Utility (Utilitários)**<sup>e</sup> clique em **Menu Arrangement (Disposição de Menus)**.

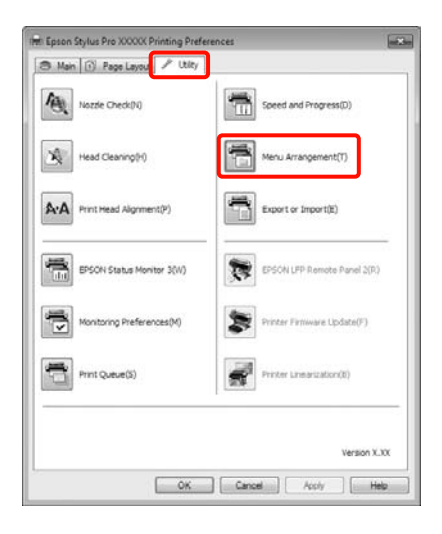

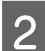

Seleccione **Edit Item (Editar Item)**.

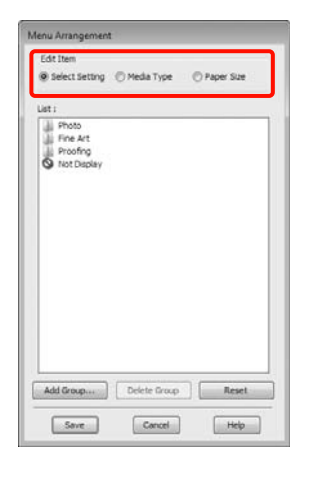

C Ordene ou agrupe itens na caixa **List (Lista)**.

- ❏ Pode deslocar e ordenar itens arrastando-os e largando-os.
- ❏ Para adicionar um novo grupo (pasta), faça clique em **Add Group (Adicionar Grupo)**.
- ❏ Para eliminar um grupo (pasta), faça clique em **Delete Group (Apagar Grupo)**.

❏ Arraste e largue itens desnecessários para **Not Display (Não apresentada)**.

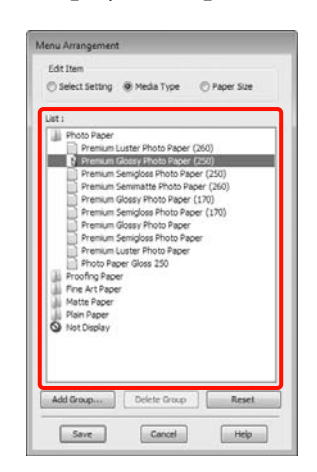

#### *Sugestão:*

Quando efectua *Delete Group (Apagar Grupo)*, o grupo (pasta) é apagado, mas os itens do grupo apagado (pasta) permanecem.

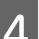

D Faça clique em **Save (Gravar)**.

## **Sumário do Separador Utilitários**

Pode efectuar as funções de manutenção seguintes a partir do separador **Utility (Utilitários)** do controlador de impressão.

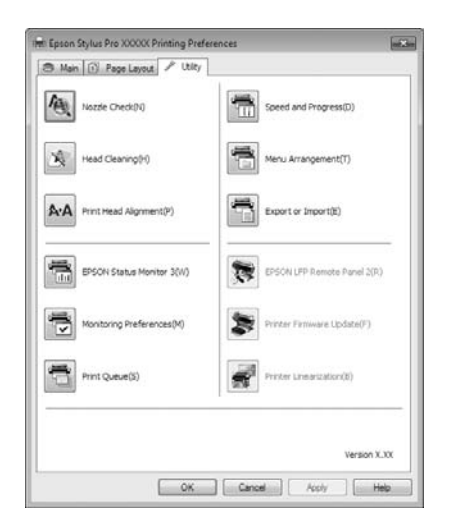

#### **Nozzle Check (Verificação dos Jactos)**

Esta função imprime um modelo de verificação dos jactos para determinar se os jactos da cabeça de impressão estão obstruídos. Se vir faixas ou falhas nas impressões, efectue a limpeza das cabeças para limpar os jactos obstruídos.

#### U["Limpar a cabeça de impressão" na página 124](#page-123-0)

#### **Head cleaning (Limpeza das Cabeças)**

Se vir faixas ou falhas nas impressões, efectue a limpeza das cabeças. Limpa a superfície da cabeça de impressão para melhorar a qualidade de impressão.

#### U["Limpar a cabeça de impressão" na página 124](#page-123-0)

#### **Print Head Alignment (Alinhamento das Cabeças)**

Se os resultados de impressão tiverem um aspecto granulado ou desfocado, efectue o Print Head Alignment (Alinhamento das Cabeças). A função Print Head Alignment (Alinhamento das Cabeças) corrige as falhas da cabeça de impressão.

U["Corrigir o Desalinhamento da Impressão](#page-125-0) [\(Alinhamento das Cabeças\)" na página 126](#page-125-0)

#### **EPSON Status Monitor 3**

Pode verificar o estado da impressora, como o nível de tinta restante e mensagens de erro, a partir do ecrã do computador.

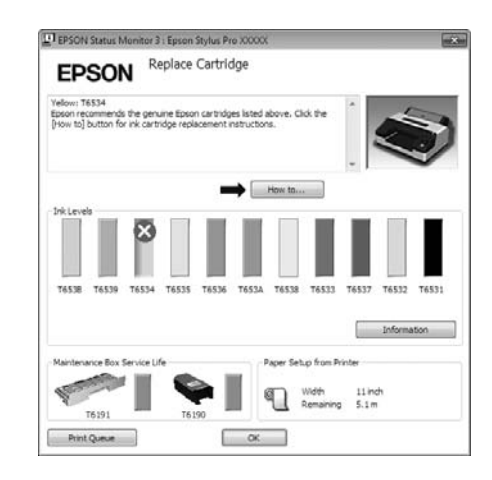

#### **Monitoring Preferences (Preferências)**

Pode seleccionar as notificações de erro apresentadas no ecrã do EPSON Status Monitor 3 ou registar um atalho para o ícone Utility (Utilitários) em Taskbar (Barra de tarefas).

#### *Sugestão:*

Se seleccionar *Shortcut Icon (Ícone de Atalho)* no ecrã *Monitoring Preferences (Preferências)*, o ícone do atalho Utility (Utilitários) é apresentado em Taskbar (Barra de tarefas) do Windows.

Se fizer clique com a tecla direita do rato no ícone, pode visualizar o menu seguinte e efectuar funções de manutenção.

O EPSON Status Monitor 3 é iniciado quando faz clique no nome da impressora a partir do menu apresentado.

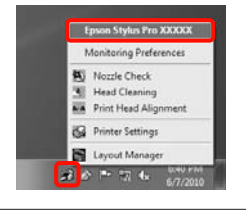

#### **Print Queue (Fila de impressão)**

Pode visualizar a lista de todas as tarefas em espera.

No ecrã Print Queue (Fila de impressão), pode ver informações sobre os dados que aguardam impressão, bem como apagar e reimprimir as respectivas tarefas.

#### **Speed and Progress (Velocidade & Evolução)**

Pode definir várias funções para operações básicas do controlador de impressão.

#### **Menu Arrangement (Disposição de Menus)**

Pode organizar os itens apresentados, **Select Setting (Seleccionar Definição)**, **Media Type (Papel)** e **Paper Size (Formato)**; por exemplo, pode reordená-los pela frequência com que os utiliza.  $\mathscr{F}$  ["Reorganizar itens](#page-55-0) [visualizados" na página 56](#page-55-0)

#### **Export or Import (Exportar ou Importar)**

Pode exportar ou importar as definições do controlador de impressão. Esta função é útil quando pretende efectuar as mesmas definições do controlador de impressão em vários computadores.

#### **EPSON LFP Remote Panel 2**

Pode actualizar o firmware da impressora e efectuar definições de papel personalizado. Para obter mais informações, consulte a ajuda do EPSON LFP Remote Panel 2.

#### *Sugestão:*

Se as opções *EPSON LFP Remote Panel 2* e *Printer Firmware Update (Actualização do Firmware da Impressora)* estiverem esbatidas, o EPSON LFP Remote Panel 2 não está instalado. Instale-o utilizando Software List (Lista de Software) a partir do Disco do Software.

#### **Printer Firmware Update (Actualização do Firmware da Impressora)**

Pode actualizar o firmware da impressora para a versão mais recente. Para obter mais informações, consulte a ajuda do EPSON LFP Remote Panel 2.

#### **Printer Linearization**

A instalação do utilitário SpectroProofer fornecido com o SpectroProofer opcional activa esta função. O SpectroProofer calibra a impressora. Consulte a ajuda do SpectroProofer para obter mais informações.

## **Desinstalar o controlador de impressão**

Execute as operações seguintes para remover o controlador de impressão e o EPSON LFP Remote Panel 2.

#### *Nota:*

- ❏ Tem de iniciar sessão com uma Administrator account (conta de Administrador).
- ❏ No Windows 7/Windows Vista, se for necessária uma palavra-passe ou confirmação de Administrator (Administrador), introduza a palavra-passe e continue com a operação.

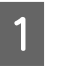

A Desligue a impressora e desligue o cabo de interface.

B Avance para **Control Panel (Painel de Controlo)** e faça clique em **Uninstall a program (Desinstalar um programa)** a partir da categoria **Programs (Programas)**.

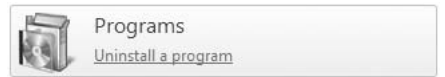

C Seleccione o software que pretende remover e faça clique em **Uninstall/Change (Desinstalar/ Alterar)** (ou **Change/Remove (Alterar/ remover)**/**adicionar ou remover**).

> Pode remover o EPSON Status Monitor 3 e o controlador de impressão seleccionando **Epson Stylus Pro 4900/4910 Printer Uninstall (Desinstalar Impressora Epson Stylus Pro 4900/4910)**.

Seleccione **EPSON LFP Remote Panel 2** para remover o EPSON LFP Remote Panel 2.

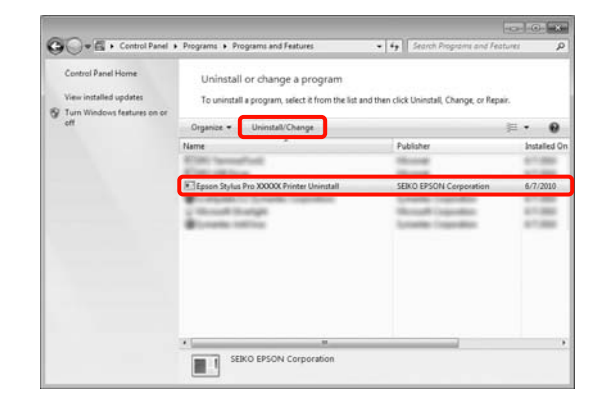

#### **Utilizar o Controlador de Impressão(Windows)**

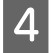

Seleccione a impressora de destino e faça clique em **OK**.

## Fisch Stylus Pro XXX Printer Model | Utility | 46 Version X.X.XEN Cance

#### *Sugestão:*

Pode também remover o *Epson Network Utility* fazendo clique no separador *Utility (Utilitários)* e seleccionando o *Epson Network Utility*. Contudo, se estiver a utilizar outra(s) impressora(s) Epson, os respectivos controladores de impressão podem também estar a utilizar o Epson Network Utility. Se estiver a utilizar outra(s) impressora(s) Epson, não remova o Epson Network Utility.

Esiga as instruções apresentadas no ecrã para continuar.

> Quando a mensagem de confirmação de eliminação aparecer, faça clique em **Yes (Sim)**.

Reinicie o computador se pretender reinstalar o controlador de impressão.

# **Utilizar o Controlador de Impressão (Mac OS X)**

## **Visualizar o Ecrã de Definições**

O método de visualização do ecrã de definições do controlador de impressão pode diferir consoante a aplicação ou a versão do sistema operativo.

U["Métodos de Impressão Básicos\(Mac OS X\)" na](#page-45-0) [página 46](#page-45-0)

## **Visualizar Ajuda**

Faça clique em  $\Omega$  no ecrã de definições do controlador de impressão para visualizar a ajuda.

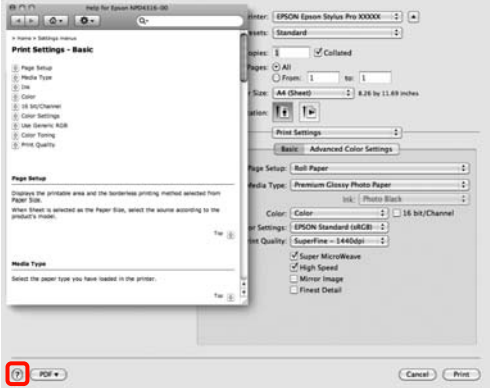

## **Utilizar o Epson Printer Utility 4**

Pode executar tarefas de manutenção, como a verificação de jactos ou a limpeza das cabeças através do Epson Printer Utility 4. Este utilitário é instalado automaticamente quando instala o controlador de impressão.

### **Iniciar o Epson Printer Utility 4**

Faça clique duas vezes na pasta **Applications (Aplicações)**, na pasta **Epson Software** e no ícone **Epson Printer Utility 4**.

### **Funções do Epson Printer Utility 4**

Pode efectuar as funções de manutenção seguintes através do Epson Printer Utility 4.

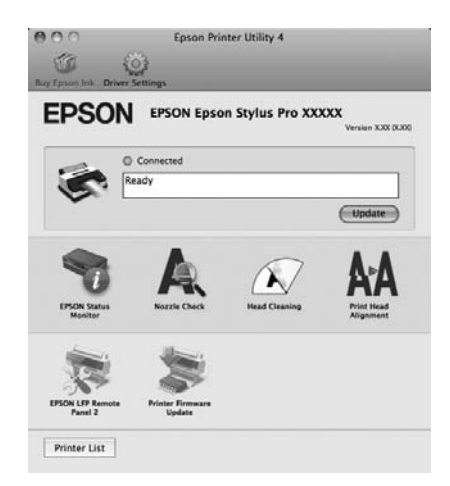

#### **Utilizar o Controlador de Impressão(Mac OS X)**

#### **EPSON Status Monitor**

Pode verificar o estado da impressora, como o nível de tinta restante e mensagens de erro, a partir do ecrã do computador.

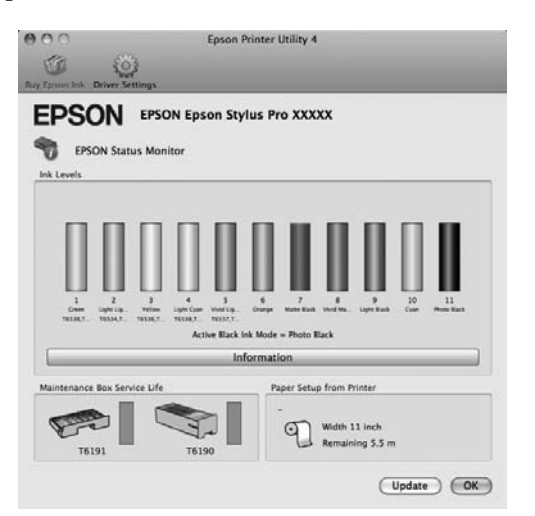

#### **Nozzle Check (Verificação dos Jactos)**

Esta função imprime um modelo de verificação dos jactos para determinar se os jactos da cabeça de impressão estão obstruídos. Se vir faixas ou falhas nas impressões, efectue a limpeza das cabeças para limpar os jactos obstruídos.

#### U["Limpar a cabeça de impressão" na página 124](#page-123-0)

#### **Head cleaning (Limpeza das Cabeças)**

Se vir faixas ou falhas nas impressões, efectue a limpeza das cabeças. Limpa a superfície da cabeça de impressão para melhorar a qualidade de impressão.

#### U["Limpar a cabeça de impressão" na página 124](#page-123-0)

#### **Print Head Alignment (Alinhamento das Cabeças)**

Se os resultados de impressão tiverem um aspecto granulado ou desfocado, efectue o Print Head Alignment (Alinhamento das Cabeças). A função Print Head Alignment (Alinhamento das Cabeças) corrige as falhas da cabeça de impressão.

#### U["Corrigir o Desalinhamento da Impressão](#page-125-0) [\(Alinhamento das Cabeças\)" na página 126](#page-125-0)

#### **EPSON LFP Remote Panel 2**

Pode actualizar o firmware da impressora e efectuar definições de papel personalizado. Para obter mais informações, consulte a ajuda do EPSON LFP Remote Panel 2.

#### **Printer Firmware Update (Actualização do Firmware da Impressora)**

Pode actualizar o firmware da impressora para a versão mais recente. Para obter mais informações, consulte a ajuda do EPSON LFP Remote Panel 2.

#### **Utilizar o Controlador de Impressão(Mac OS X)**

## **Desinstalar o controlador de impressão**

Execute as operações seguintes para remover o controlador de impressão e o EPSON LFP Remote Panel 2.

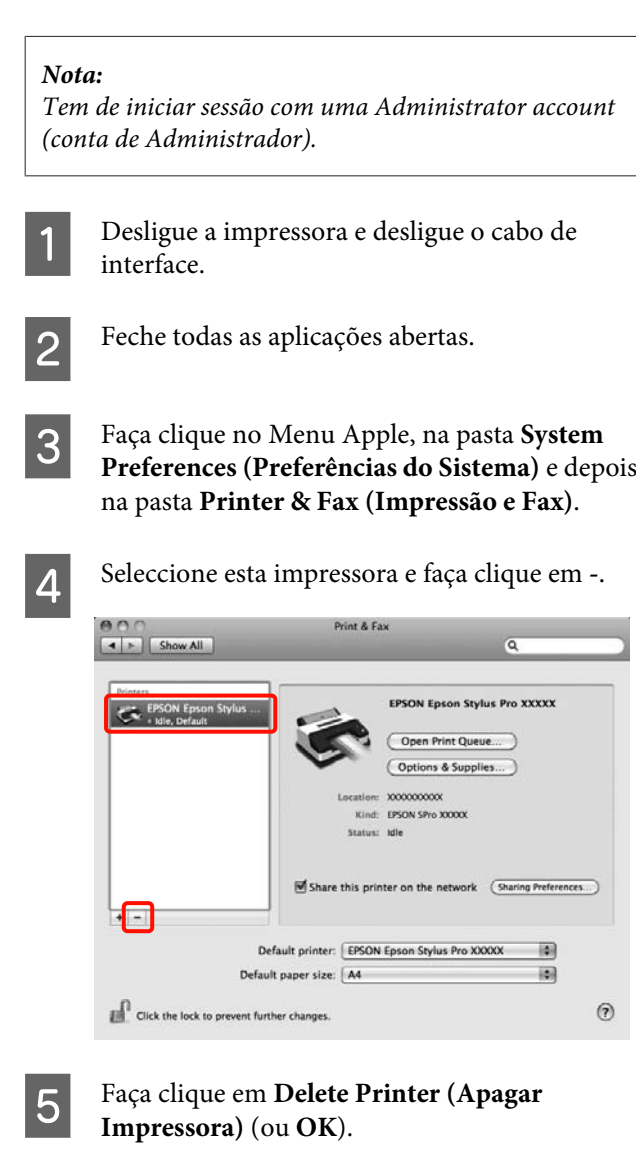

F Insira o "Disco do Software" fornecido com esta impressora no computador.

G Faça clique duas vezes na pasta **Printer** e na pasta **Driver**.

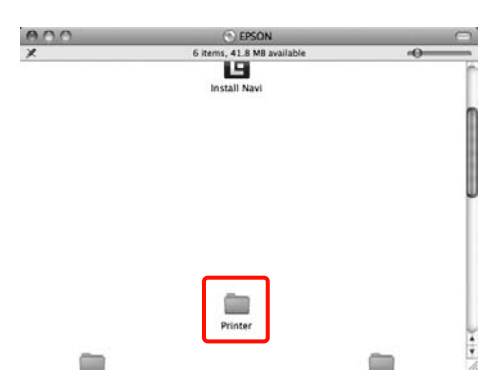

#### *Sugestão:*

Se a pasta não estiver visível, faça clique duas vezes no ícone EPSON situado no ambiente de trabalho.

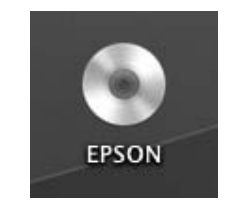

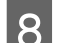

B Faça clique duas vezes no ícone.

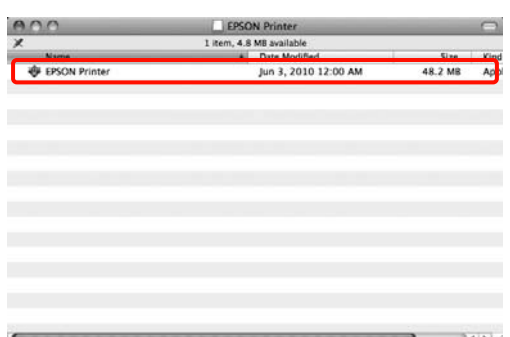

I Se aparecer o ecrã seguinte, insira a palavra-passe do utilizador que iniciou sessão no Mac OS X e faça clique em **OK**.

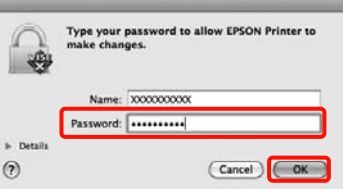

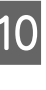

10 Se aparecer o ecrã do acordo de licença, confirme o conteúdo, faça clique em **Continue (Continuar)** e **Agree (Concordo)**.

#### **Utilizar o Controlador de Impressão(Mac OS X)**

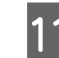

**11** Seleccione **Uninstall (Desinstalar)** e faça clique em **Uninstall (Desinstalar)**.

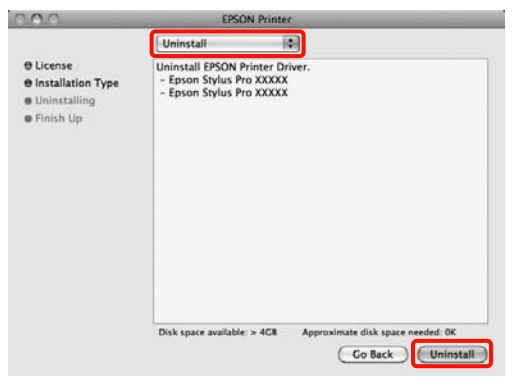

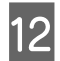

12 Siga as instruções apresentadas no ecrã para continuar.

### **Remover o EPSON LFP Remote Panel 2**

Apague o EPSON LFP Remote Panel 2 apagando o EPSON LFP Remote Panel 2. Para obter mais informações, consulte a ajuda do EPSON LFP Remote Panel 2.

## **Correcção de Cor Automática e Impressão de Fotografias (PhotoEnhance)**

O controlador de impressão desta impressora inclui a função exclusiva da Epson PhotoEnhance que tira o máximo proveito da área de reprodução de cor, corrigindo os dados de imagem para optimizar as cores antes da impressão.

Se utilizar o PhotoEnhance, pode corrigir as cores das fotografias de forma a que correspondam aos tipos de objecto, como pessoas, cenários ou visão nocturna. Pode imprimir os dados a cores em sépia ou a preto e branco. As cores são corrigidas automaticamente, bastando seleccionar o modo de impressão.

Esta função não está disponível para Mac OS X.

Quando utilizar aplicações com uma função de gestão de cores, especifique como ajustar as cores a partir dessas aplicações.

Quando utilizar aplicações sem uma função de gestão de cores, comece no ponto 2.

Dependendo do tipo de aplicação, efectue as definições seguindo esta tabela.

Adobe Photoshop CS3 ou posterior Adobe Photoshop Elements 6.0 ou posterior Adobe Photoshop Lightroom 1 ou posterior

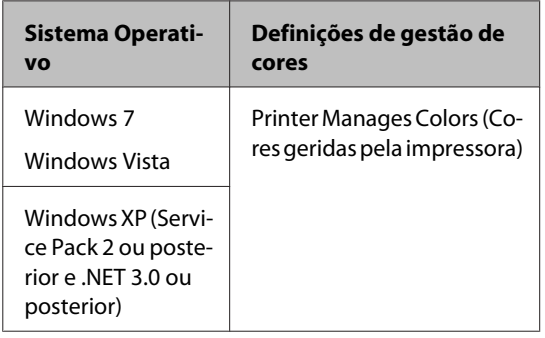

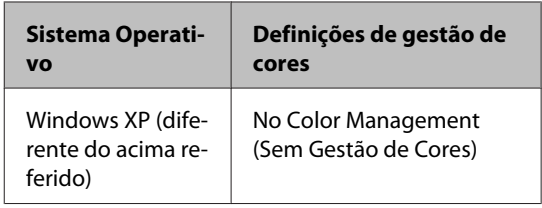

Nas outras aplicações, defina **No Color Management (Sem Gestão de Cores)**.

Exemplo do Adobe Photoshop CS4

Abra o ecrã **Print (Imprimir)**.

Seleccione **Color Management (Gestão de Cores)** e **Document (Documento)**. Seleccione **Printer Manages Colors (Cores geridas pela impressora)** para a definição **Color Handling (Controlo das cores)** e faça clique em **Print (Imprimir)**.

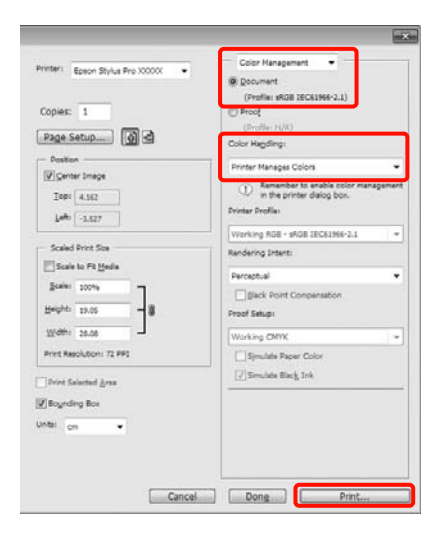

B Quando aparecer o ecrã **Main (Principal)** do controlador de impressão, faça clique em **Custom (Personalizado)**, **PhotoEnhance** e **Advanced (Avançado)**.

> U["Métodos de Impressão Básicos\(Windows\)"](#page-43-0) [na página 44](#page-43-0)

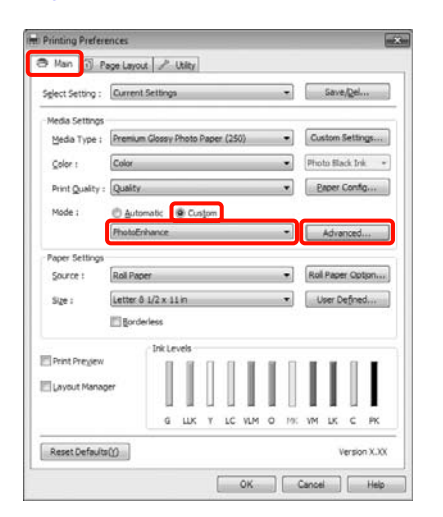

C No ecrã do **PhotoEnhance**, pode definir efeitos para aplicar nos dados de impressão.

> Para mais informações sobre cada item, consulte a ajuda do controlador de impressão.

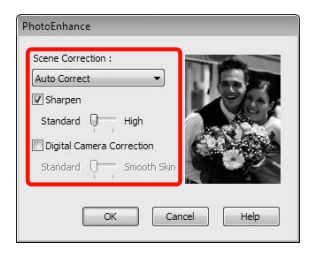

D Verifique as outras definições e, depois, inicie a impressão.

## **Correcção de cor e impressão**

O controlador de impressão corrige automatica e internamente as cores de forma a corresponderem ao espaço de cor. Pode seleccionar a partir dos modos de correcção de cor seguintes.

❏ Charts and Graphs (Texto e Imagem)

Efectua a correcção de cor para tornar as imagens mais nítidas com base no espaço sRGB.

❏ EPSON Standard (sRGB) (Padrão EPSON (sRGB))

Optimiza o espaço sRGB e corrige a cor.

❏ Adobe RGB

Optimiza o espaço Adobe RGB e corrige a cor.

Mais, se seleccionar Color Controls (Ajuste de Cor), pode regular as definições Gamma (Gama), Brightness (Brilho), Contrast (Contraste), Saturation (Saturação) e Color Balance (Equilíbrio de Cor) para cada modo de correcção de cor.

Utilize esta opção quando a aplicação utilizada não tiver uma função de correcção de cor.

#### **Efectuar Definições no Windows**

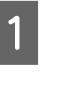

Quando utilizar aplicações com uma função de gestão de cores, especifique como ajustar as cores a partir dessas aplicações.

Quando utilizar aplicações sem uma função de gestão de cores, comece no ponto 2.

Dependendo do tipo de aplicação, efectue as definições seguindo esta tabela.

Adobe Photoshop CS3 ou posterior Adobe Photoshop Elements 6.0 ou posterior Adobe Photoshop Lightroom 1 ou posterior

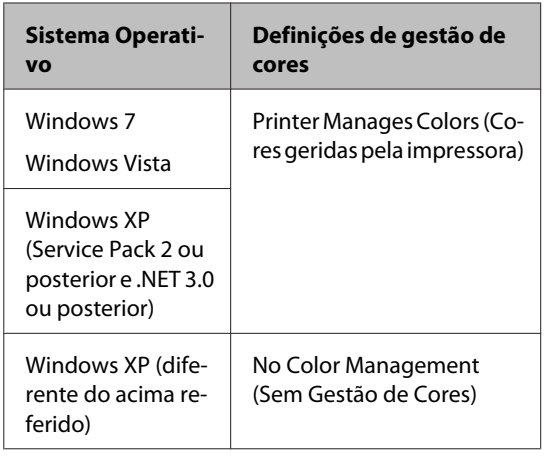

Nas outras aplicações, defina **No Color Management (Sem Gestão de Cores)**.

Exemplo do Adobe Photoshop CS4

Abra o ecrã **Print (Imprimir)**.

Seleccione **Color Management (Gestão de Cores)** e **Document (Documento)**. Seleccione **Printer Manages Colors (Cores geridas pela impressora)** para a definição **Color Handling (Controlo das cores)** e faça clique em **Print (Imprimir)**.

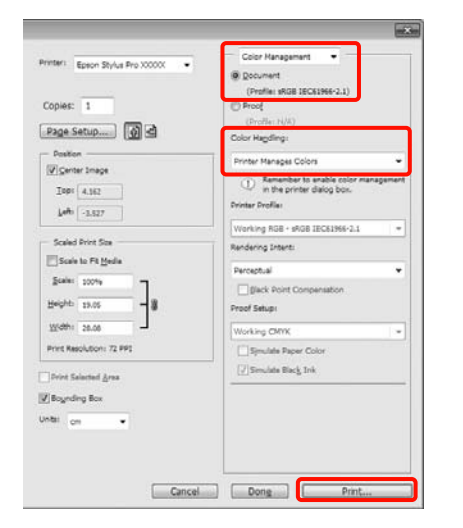

B Quando aparecer o ecrã **Main (Principal)** do controlador de impressão, seleccione o modo de correcção de cor.

> U["Métodos de Impressão Básicos\(Windows\)"](#page-43-0) [na página 44](#page-43-0)

> Para efectuar a correcção de cor automática, seleccione **Automatic (Automático)** e, de seguida, seleccione o modo de correcção de cor.

Se seleccionar o modo **Custom (Personalizado)** para efectuar as definições manualmente, seleccione **Color Controls (Ajuste de Cor)** e faça clique em **Advanced (Avançado)**.

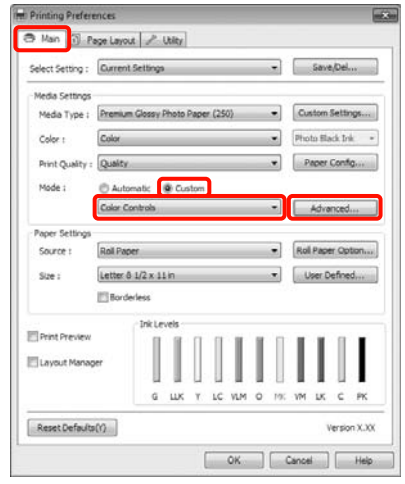

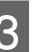

#### C Defina cada item quando seleccionar **Custom (Personalizado)**.

Para mais informações sobre cada item, consulte a ajuda do controlador de impressão.

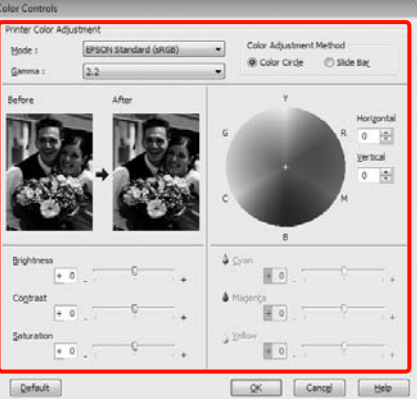

#### *Sugestão:*

Pode ajustar o valor de correcção verificando a imagem de amostra no lado esquerdo do ecrã. Pode também utilizar o círculo de cores para um ajuste mais preciso do equilíbrio de cor.

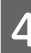

D Verifique as outras definições e, depois, inicie a impressão.

#### **Efectuar Definições no Mac OS X**

A Quando utilizar aplicações com uma função de gestão de cores, especifique como ajustar as cores a partir dessas aplicações.

> Quando utilizar aplicações sem uma função de gestão de cores, comece no ponto 2.

Dependendo do tipo de aplicação, efectue as definições seguindo esta tabela.

Adobe Photoshop CS3 ou posterior Adobe Photoshop Elements 6 ou posterior Adobe Photoshop Lightroom 1 ou posterior

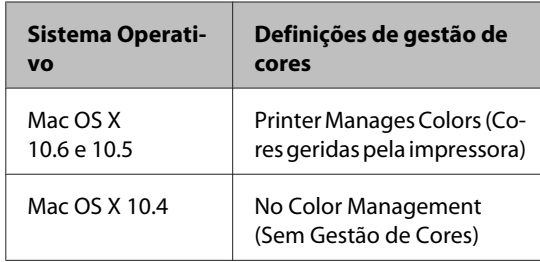

Nas outras aplicações, defina **No Color Management (Sem Gestão de Cores)**.

Exemplo do Adobe Photoshop CS4

Abra o ecrã **Print (Imprimir)**.

Seleccione **Color Management (Gestão de Cores)** e **Document (Documento)**. Seleccione **Printer Manages Colors (Cores geridas pela impressora)** para a definição **Color Handling (Controlo das cores)** e faça clique em **Print (Imprimir)**.

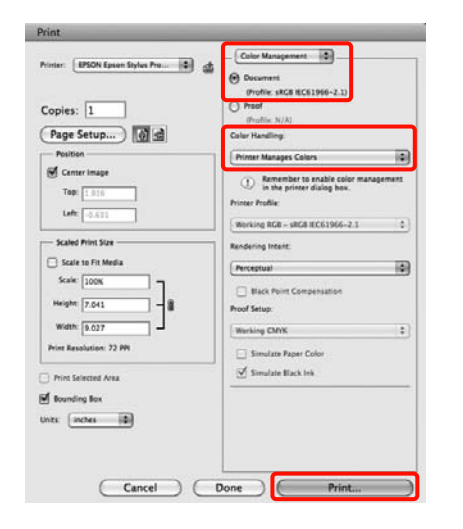

2 Visualize o ecrã Print (Imprimir).

U["Métodos de Impressão Básicos\(Mac OS X\)"](#page-45-0) [na página 46](#page-45-0)

C No Mac OS X 10.5 e 10.6, seleccione **Color Matching (Correspondência de cores)** na lista e faça clique em **EPSON Color Controls (EPSON Ajuste de Cor)**.

No Mac OS X 10.4, avance para o ponto 4.

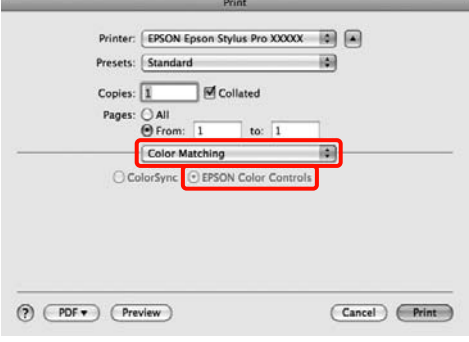

#### *Sugestão:*

Quando utilizar as aplicações seguintes com Mac OS X 10.5 ou 10.6, certifique-se de que executa o ponto 1; caso contrário, não pode seleccionar *EPSON Color Controls (EPSON Ajuste de Cor)*.

- ❏ Adobe Photoshop CS3 ou posterior
- ❏ Adobe Photoshop Lightroom 1 ou posterior
- ❏ Adobe Photoshop Elements 6 ou posterior

D Visualize o ecrã **Advanced Color Settings (Definições de Cor Avançadas)** para a correcção de cor.

> Seleccione **Print Settings (Definições de Impressão)** na lista e seleccione **EPSON Standard (sRGB) (Padrão EPSON (sRGB))** ou **Charts and Graphs (Texto e Imagem)** a partir de **Color Controls (Ajuste de Cor)** em **Color Settings (Definições de Cor)**. Quando ajustar as definições manualmente, faça clique em **Advanced Color Settings (Definições de Cor Avançadas)**.

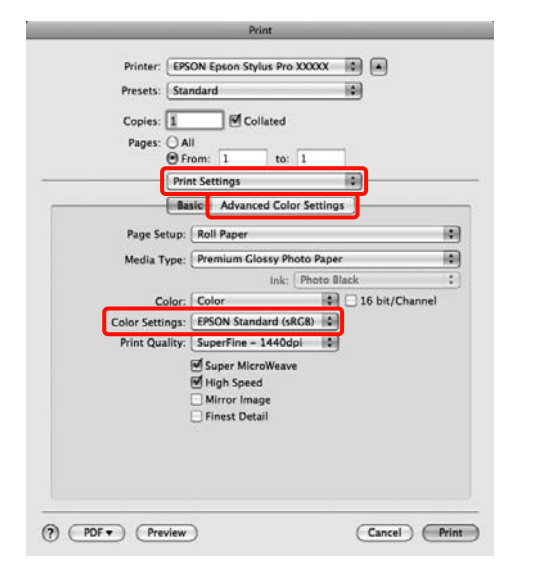

#### *Sugestão:*

Quando utilizar as aplicações seguintes com Mac OS X 10.5, desactive a caixa de verificação *Use Generic RGB (Utilize RGB Genérico)*.

- ❏ Adobe Photoshop CS3 ou posterior
- ❏ Adobe Photoshop Lightroom 1 ou posterior
- ❏ Adobe Photoshop Elements 6 ou posterior

Seleccione a caixa de verificação quando utilizar uma aplicação diferente das acima indicadas.

Efectue as definições necessárias.

Para mais informações sobre cada item, consulte a ajuda do controlador de impressão.

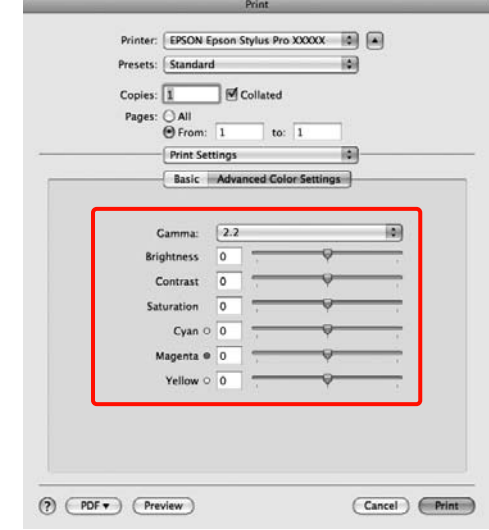

F Verifique as outras definições e, depois, inicie a impressão.

## **Imprimir Fotografias a Preto e Branco**

Pode imprimir fotografias a preto e branco com uma vasta gradação, ajustando a cor dos dados de imagem através do controlador de impressão.

Os dados originais não são afectados.

Pode corrigir os dados de imagem quando imprimir sem processar os dados a partir de aplicações.

#### **Efectuar Definições no Windows**

Quando utilizar aplicações com uma função de gestão de cores, especifique como ajustar as cores a partir dessas aplicações.

Quando utilizar aplicações sem uma função de gestão de cores, comece no ponto 2.

Dependendo do tipo de aplicação, efectue as definições seguindo esta tabela.

Adobe Photoshop CS3 ou posterior Adobe Photoshop Elements 6 ou posterior Adobe Photoshop Lightroom 1 ou posterior

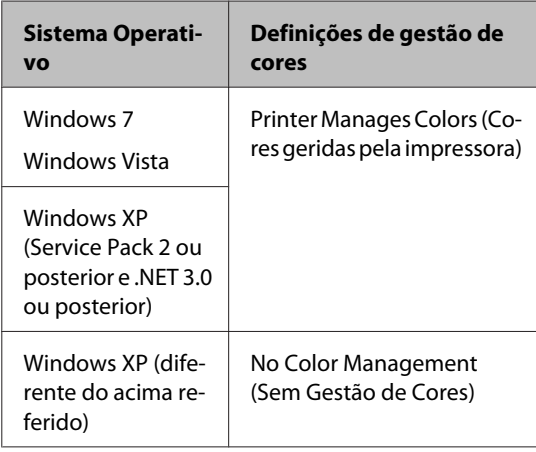

Nas outras aplicações, defina **No Color Management (Sem Gestão de Cores)**.

Exemplo do Adobe Photoshop CS4

Abra o ecrã **Print (Imprimir)**.

Seleccione **Color Management (Gestão de Cores)** e **Document (Documento)**. Seleccione **Printer Manages Colors (Cores geridas pela impressora)** ou **No Color Management (Sem Gestão de Cores)** para a definição **Color Handling (Controlo das cores)** e faça clique em **Print (Imprimir)**.

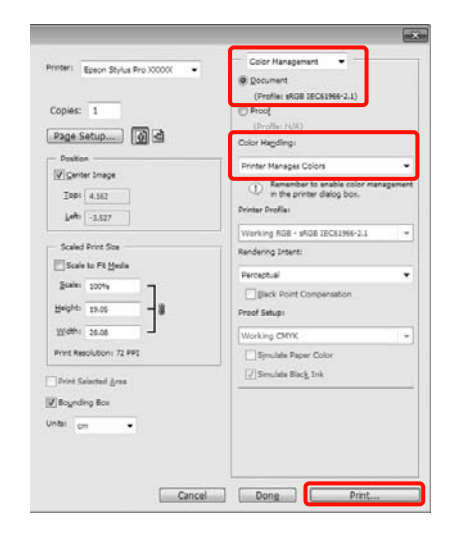

B Quando aparecer o ecrã **Main (Principal)** do controlador de impressão, seleccione **Advanced B&W Photo (Foto P&B Avançada)** para **Color (Cor)**.

> U["Métodos de Impressão Básicos\(Windows\)"](#page-43-0) [na página 44](#page-43-0)

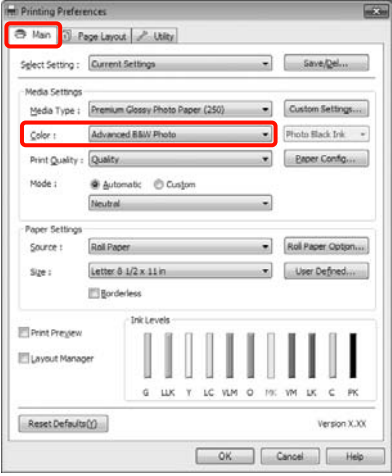

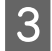

Seleccione **Custom (Personalizado)** para a definição **Mode (Modo)** e faça clique em **Advanced (Avançado)**.

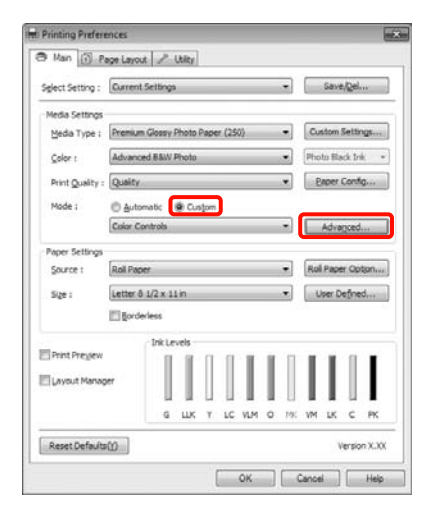

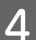

 $\overline{4}$  Efectue as definições necessárias.

Para mais informações sobre cada item, consulte a ajuda do controlador de impressão.

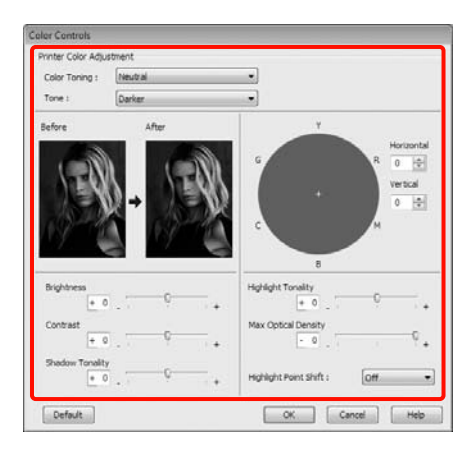

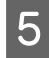

E Verifique as outras definições e, depois, inicie a impressão.

#### **Efectuar Definições no Mac OS X**

A Quando utilizar aplicações com uma função de gestão de cores, especifique como ajustar as cores a partir dessas aplicações.

> Dependendo do tipo de aplicação, efectue as definições seguindo esta tabela.

> Adobe Photoshop CS3 ou posterior Adobe Photoshop Elements 6 ou posterior Adobe Photoshop Lightroom 1 ou posterior

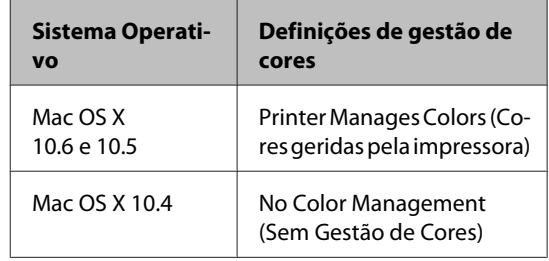

Nas outras aplicações, defina **No Color Management (Sem Gestão de Cores)**.

Exemplo do Adobe Photoshop CS4

Abra o ecrã **Print (Imprimir)**.

Seleccione **Color Management (Gestão de Cores)** e **Document (Documento)**. Seleccione **Printer Manages Colors (Cores geridas pela impressora)** para a definição **Color Handling (Controlo das cores)** e faça clique em **Print (Imprimir)**.

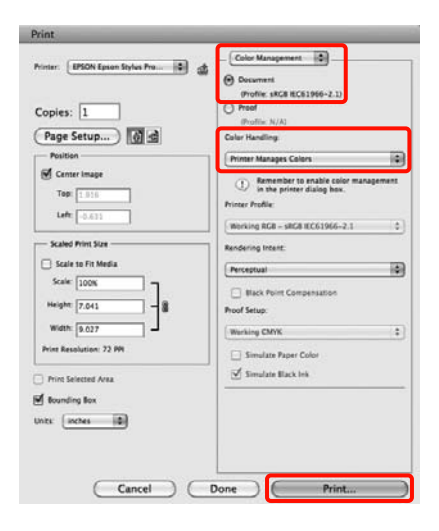

 $\sum_{\text{Deit} \text{ of } \text{Set}}$  Visualize o ecrã Print (Imprimir), seleccione **Print Settings (Definições de Impressão)** na lista e, de seguida, seleccione **Advanced B&W Photo (Foto P&B Avançada)** para **Color (Cor)**.

#### U["Métodos de Impressão Básicos\(Mac OS X\)"](#page-45-0) [na página 46](#page-45-0)

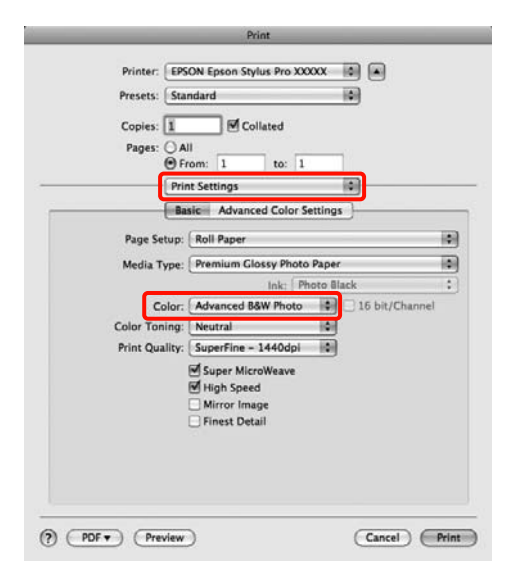

#### *Sugestão:*

Quando utilizar as aplicações seguintes com Mac OS X 10.5, desactive a caixa de verificação *Use Generic RGB (Utilize RGB Genérico)*.

- ❏ Adobe Photoshop CS3 ou posterior
- ❏ Adobe Photoshop Lightroom 1 ou posterior
- ❏ Adobe Photoshop Elements 6 ou posterior

Seleccione a caixa de verificação quando utilizar uma aplicação diferente das acima indicadas.

C Faça clique em **Advanced Color Settings (Definições de Cor Avançadas)**.

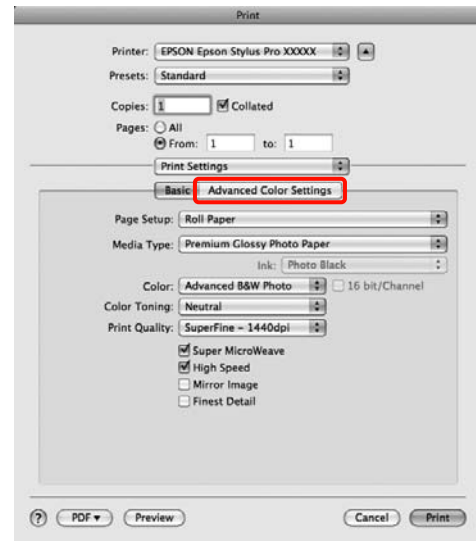

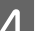

### 4 Efectue as definições necessárias.

Para mais informações sobre cada item, consulte a ajuda do controlador de impressão.

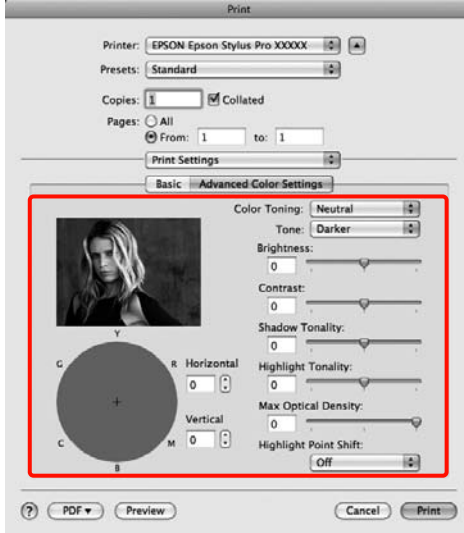

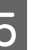

E Verifique as outras definições e, depois, inicie a impressão.
## <span id="page-72-0"></span>**Impressão sem margens**

Pode imprimir os dados sem margens no papel.

Os tipos de impressão sem margens que pode seleccionar variam, como se indica em seguida, em função do tipo de papel.

Papel em rolo: Sem margens para todas as extremidades\* , sem margens para a direita e esquerda

Folhas soltas: Sem margens apenas para a direita e esquerda

Quando o SpectroProofer opcional está instalado, não pode efectuar a impressão sem margens em to‐ das as extremidades.

Quando imprimir sem margens em todas as extremidades, pode também configurar a operação de corte.  $\mathcal{F}$  ["Acerca do Corte do Papel em Rolo" na](#page-74-0) [página 75](#page-74-0)

Quando efectuar a impressão sem margens à direita e à esquerda, aparecem margens na parte superior e inferior do papel.

Valores das margens superior e inferior  $\mathscr{D}$  ["Área de](#page-47-0) [impressão" na página 48](#page-47-0)

## **Tipos de Métodos de Impressão Sem Margens**

Pode efectuar a impressão sem margens através dos dois métodos seguintes.

❏ Auto Expand (Expandir Automat.)

O controlador de impressão aumenta os dados de impressão para um formato ligeiramente superior ao formato de papel e imprime a imagem ampliada. As partes que excedem as extremidades do papel

não são impressas, o que resulta numa impressão sem margens.

Utilize definições como Page Layout (Esquema de Página) nas aplicações para definir o formato dos dados de imagem da forma seguinte.

- Faça corresponder a definição do formato de papel e a definição de página para os dados de impressão.
- Se a aplicação permite definir as margens, defina-as para 0 mm.
- Torne os dados de imagem tão grandes quanto o formato do papel.

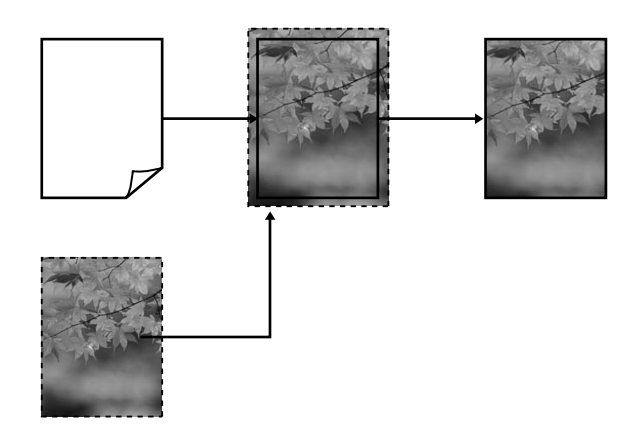

❏ Retain Size (Manter Tamanho)

Crie dados de impressão maiores do que o formato de papel nas aplicações para produzir uma impressão sem margens. O controlador de impressão não aumenta os dados da imagem. Utilize definições como Page Layout (Esquema de Página) nas aplicações para definir o formato dos dados de imagem da forma seguinte.

- Crie dados de impressão maiores do que o formato de impressão real, com um excesso de 3 mm à direita e à esquerda (6 mm no total).
- Se a aplicação permite definir as margens, defina-as para 0 mm.

<span id="page-73-0"></span>- Torne os dados de imagem tão grandes quanto o formato do papel.

Seleccione esta definição se quiser evitar a ampliação da imagem através do controlador de impressão.

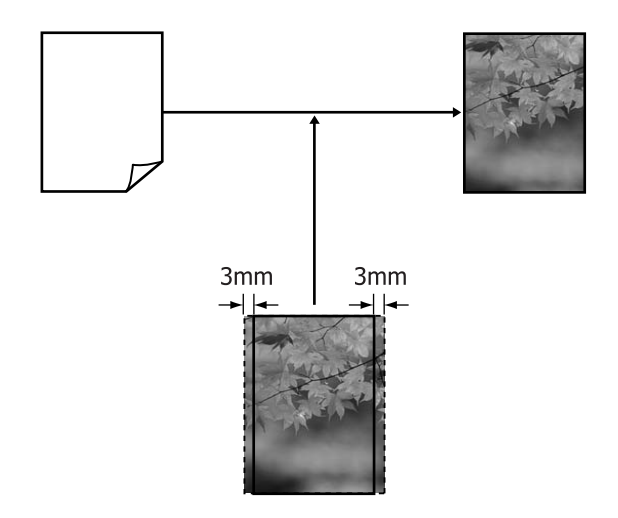

## **Formatos de Papel Suportados na Impressão Sem Margens**

Veja abaixo os formatos que são suportados.

Os formatos de papel suportados variam consoante esteja a utilizar papel em rolo ou folhas soltas.

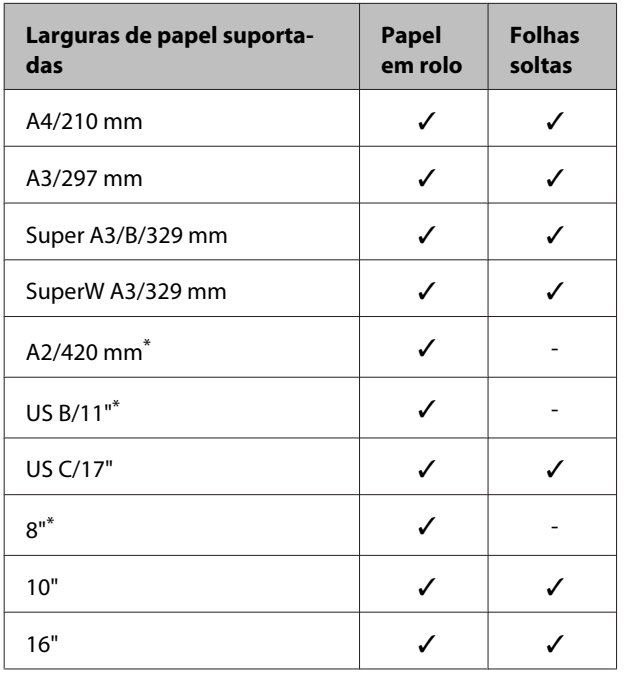

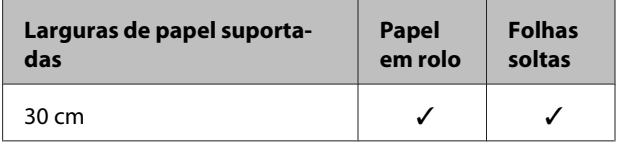

\* Pode efectuar a impressão sem margens apenas quando utilizar o espaçador de impressão sem margens fornecido com a impressora e quando imprimir em papel em rolo com um eixo de 2".  $\mathcal{D}$  ["Retirar e instalar o espaçador" na página](#page-28-0) [29](#page-28-0)

Consoante o tipo de papel, a qualidade de impressão pode diminuir ou não pode seleccionar a impressão sem margens.

U["Tabela de Papel Especial Epson" na página 163](#page-162-0)

## <span id="page-74-0"></span>**Acerca do Corte do Papel em Rolo**

Quando efectuar a impressão sem margens no papel em rolo, pode especificar se pretende uma impressão sem margens à direita e esquerda ou sem margens em todas as extremidades, e como cortar o papel em **Roll Paper Option (Opção Papel Rolo)** no controlador de impressão. A operação de corte para cada valor é apresentada na tabela seguinte.

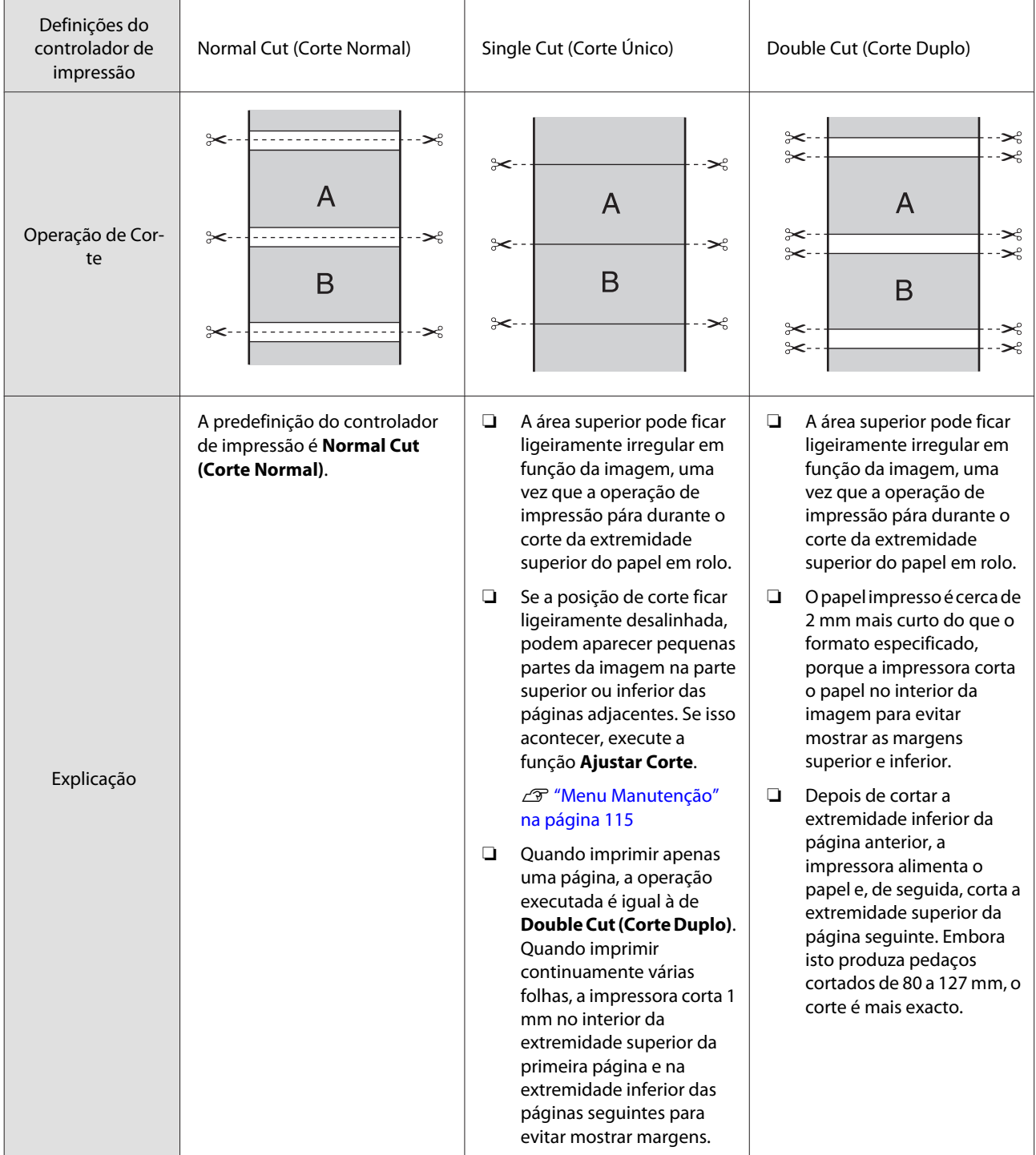

### **Definir Procedimentos de Impressão**

### **Efectuar Definições no Windows**

A Quando aparecer o ecrã **Main (Principal)** do controlador de impressão, pode configurar várias definições necessárias para a impressão, como **Media Type (Papel)**, **Source (Origem)**, **Page Size (Formato da Página)**.

U["Métodos de Impressão Básicos\(Windows\)"](#page-43-0) [na página 44](#page-43-0)

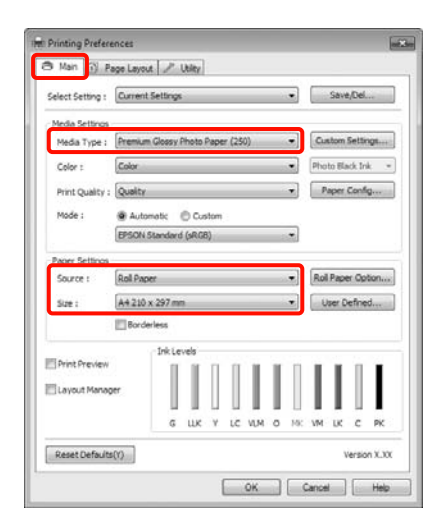

B Seleccione **Borderless (Sem margens)** e, depois, faça clique em **Expansion (Expansão)**.

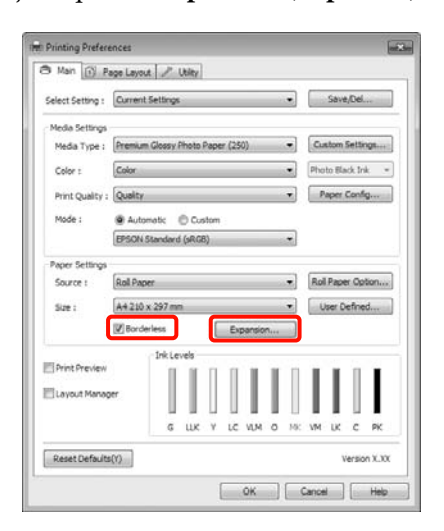

Seleccione Auto Expand (Expandir Automat.)<br>
Seleccione Auto Expand (Expandir Automat.) ou **Retain Size (Manter Tamanho)** para **Method of Enlargement (Método de Ampliação)**. Se seleccionar **Auto Expand (Expandir Automat.)**, defina a quantidade de imagem que excede a extremidade do papel, conforme indicado em seguida.

- Max (Máx.) : 3 mm para a esquerda e 5 mm para a direita (a imagem deslo‐ ca-se 1 mm para a direita)
- Standard (Normal) : 3 mm para a esquerda e para a direita

Min (Mín) : 1,5 mm para a esquerda e para a direita

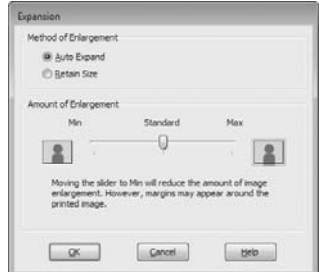

### *Sugestão:*

Se deslocar o cursor para *Min (Mín)*, diminui a taxa de ampliação da imagem. Por conseguinte, podem aparecer algumas margens nas extremidades do papel, em função do papel e do ambiente de impressão.

D Quando imprimir em papel em rolo, faça clique em **Roll Paper Option (Opção Papel Rolo)** e seleccione a definição **Auto Cut (Corte Automático)**.

> U["Acerca do Corte do Papel em Rolo" na](#page-74-0) [página 75](#page-74-0)

E Verifique as outras definições e, depois, inicie a impressão.

### **Efectuar Definições no Mac OS X**

A Abra o ecrã Print (Imprimir), seleccione o formato de papel a partir da opção **Paper Size (Formato)** e, de seguida, seleccione um método de impressão sem margens.

U["Métodos de Impressão Básicos\(Mac OS X\)"](#page-45-0) [na página 46](#page-45-0)

As selecções para os métodos de impressão sem margens são apresentadas em seguida.

XXXX (Roll Paper - Borderless (Auto Expand)) (Papel em Rolo - Sem Margens(Expand. Autom.))

XXXX (Roll Paper - Borderless (Retain Size)) (Papel em Rolo - Sem Margens(Manter Tam.))

XXXX (Sheet - Borderless (Auto Expand)) (Folha - Sem margens (Expandir Automat))

XXXX (Sheet - Borderless (Retain Size)) (Folha - Sem margens (Manter Tamanho))

XXXX é o formato de papel real, como A4.

Quando utilizar o Mac OS X 10.4, ou se os itens do ecrã Page Setup (Configurar Página) não aparecerem no ecrã Print (Imprimir) por causa da aplicação estar a ser utilizada no Mac OS X 10.6 ou 10.5, visualize o ecrã Page Setup (Configurar Página) e efectue definições.

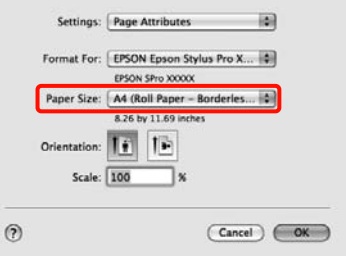

Se seleccionar **Auto Expand (Expandir Automat.)**, defina a quantidade de imagem que excede a extremidade do papel no ecrã **Expansion (Expansão)**.

Seleccione **Page Layout Settings (Definições Esquema de Página)** na lista. Em seguida, é indicado o quanto a imagem será maior do que as extremidades do papel.

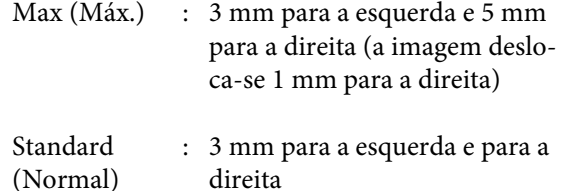

Min (Mín) : 1,5 mm para a esquerda e para a direita

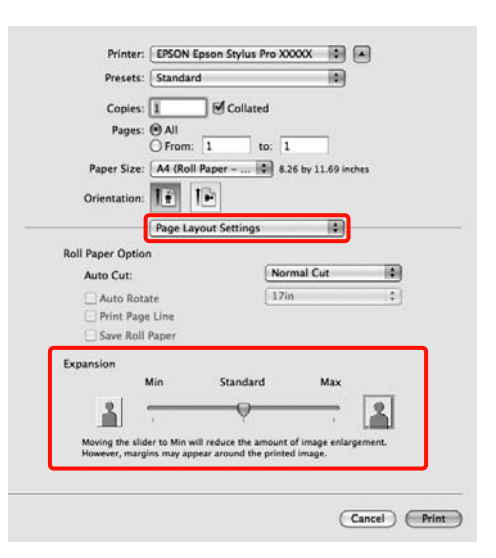

### *Sugestão:*

Se deslocar o cursor para *Min (Mín)*, diminui a taxa de ampliação da imagem. Por conseguinte, podem aparecer algumas margens nas extremidades do papel, em função do papel e do ambiente de impressão.

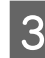

Quando imprimir em papel em rolo, seleccione **Auto Cut (Corte Automático)**.

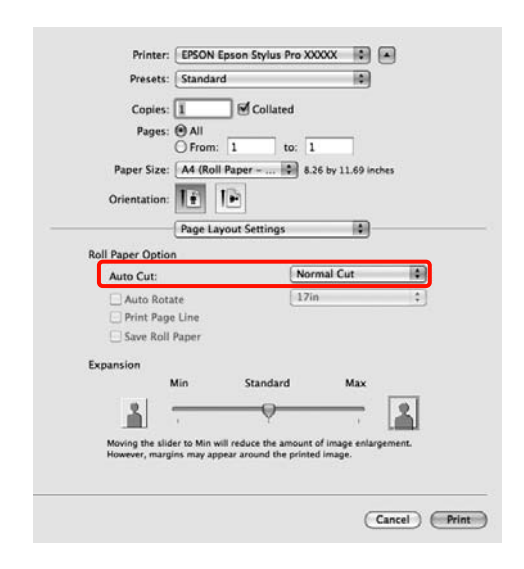

<span id="page-77-0"></span>U["Acerca do Corte do Papel em Rolo" na](#page-74-0) [página 75](#page-74-0)

D Seleccione **Print Settings (Definições de Impressão)** na lista e defina **Media Type (Papel)**.

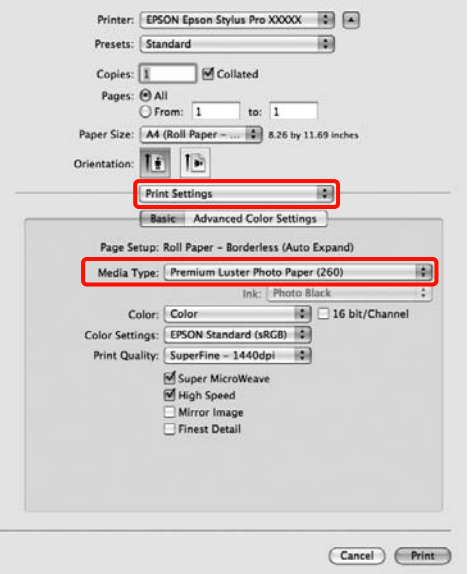

E Verifique as outras definições e, depois, inicie a impressão.

## **Impressão Ampliada/ Reduzida**

Pode aumentar ou reduzir o formato dos dados. Existem três métodos de configuração.

❏ Impressão Fit to Page (Ajustar à Página)

Amplia ou reduz automaticamente o formato da imagem de modo a ajustá-la ao formato de papel.

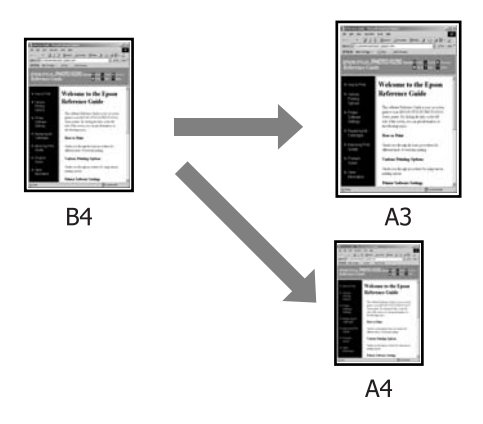

❏ Fit to Roll Paper Width (Ajustar à Largura do Papel em Rolo) (apenas no Windows)

Amplia ou reduz automaticamente o formato da imagem de modo a ajustá-la à largura do papel em rolo.

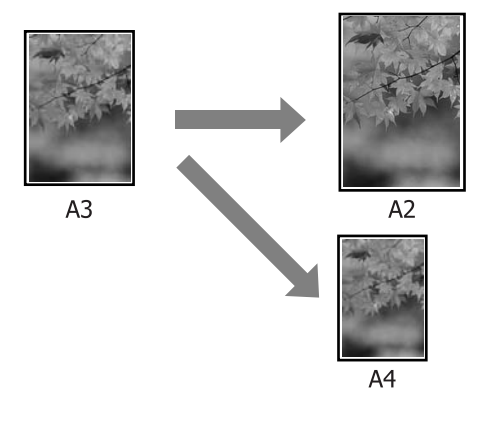

### ❏ Custom (Personalizado)

Pode especificar a taxa de ampliação ou redução. Utilize este método para um formato de papel não normalizado.

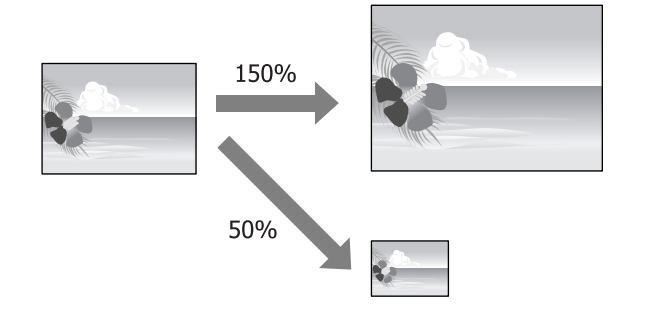

### **Ajustar à Página/Ajustar ao Formato de Papel**

### **Efectuar Definições no Windows**

A Quando aparecer o ecrã **Page Layout (Esquema de Página)** do controlador de impressão, defina um formato de papel igual ao formato de papel dos dados em **Page Size (Formato da Página)** ou **Paper Size (Formato)**.

### U["Métodos de Impressão Básicos\(Windows\)"](#page-43-0) [na página 44](#page-43-0)

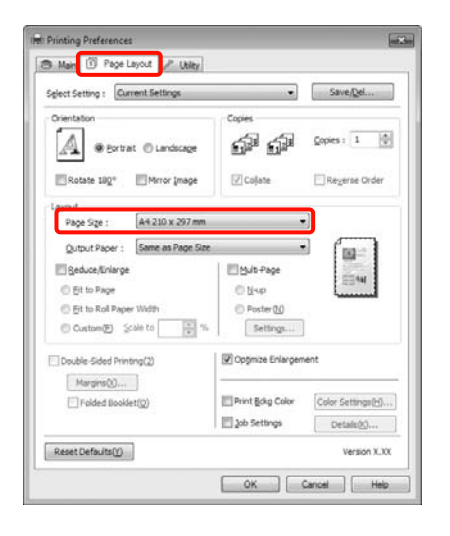

2 Seleccione o formato do papel que está colocado na impressora a partir da lista **Output Paper (Ejectar Papel)**.

> A definição **Fit to Page (Ajustar à Página)** está seleccionada para **Reduce/Enlarge (Reduzir/ Aumentar)**.

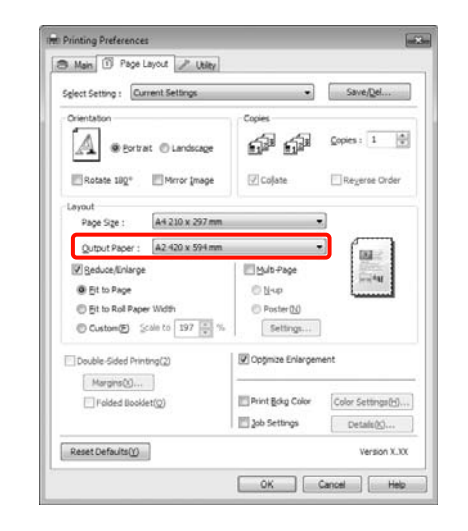

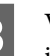

S Verifique as outras definições e, depois, inicie a impressão.

### **Efectuar Definições no Mac OS X**

A Abra o ecrã Print (Imprimir), seleccione **Paper Handling (Gestão do Papel)** na lista e depois seleccione **Scale to fit paper size (Escala de acordo com Definição do Papel)**.

> U["Métodos de Impressão Básicos\(Mac OS X\)"](#page-45-0) [na página 46](#page-45-0)

### **Em Mac OS X 10.5 ou 10.6**

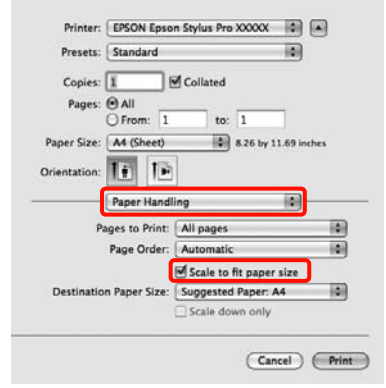

#### **Em Mac OS X 10.4** Printer: Epson Stylus Pro XXXXX 88 Presets: Standard  $\vert \mathbf{z} \vert$ Paper Handlin 圖  $\begin{tabular}{l} \bf{Print: @ All Pages} \\ \color{red} \color{red} \color{red} \color{black} Old numbered pages \\ \color{red} \color{red} \color{black} \color{black} \color{black} See n numbered pages \\ \color{red} \color{black} \color{black} \color{black} \color{black} See n numbered pages \end{tabular}$ Page Order: @ Automatic ○ Normal<br>○ Reverse **Destination Paper Size** Use documents paper size: A Scale to fit paper size: A4 (Sheet is)  $(2)$   $($  PDF  $\mathbf{v}$  $)$   $($  Preview  $)$ Cancel Print

P Seleccione o formato do papel que está colocado na impressora como **Destination Paper Size (Formato do Papel Alvo)**.

#### *Sugestão:*

Quando efectuar a impressão ampliada, desactive a caixa de verificação *Scale down only (Reduzir apenas)*.

C Verifique as outras definições e, depois, inicie a impressão.

### **Ajustar à Largura do Papel em Rolo (apenas Windows)**

A Quando aparecer o ecrã **Page Layout (Esquema de Página)** do controlador de impressão, defina um formato de papel igual ao formato de papel dos dados em **Page Size (Formato da Página)** ou **Paper Size (Formato)**.

> U["Métodos de Impressão Básicos\(Windows\)"](#page-43-0) [na página 44](#page-43-0)

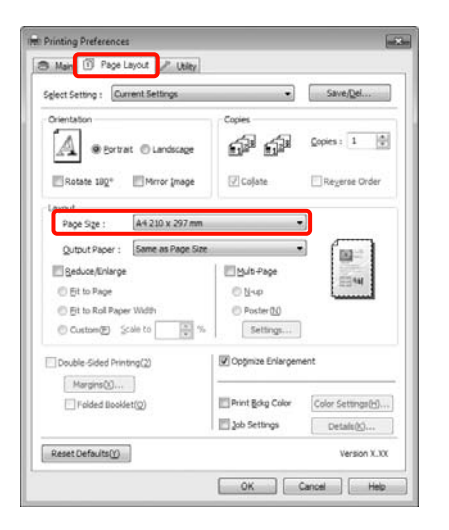

B Seleccione **Reduce/Enlarge (Reduzir/ Aumentar)** e, depois, faça clique em **Fit to Roll Paper Width (Ajustar à Largura do Papel em Rolo)**.

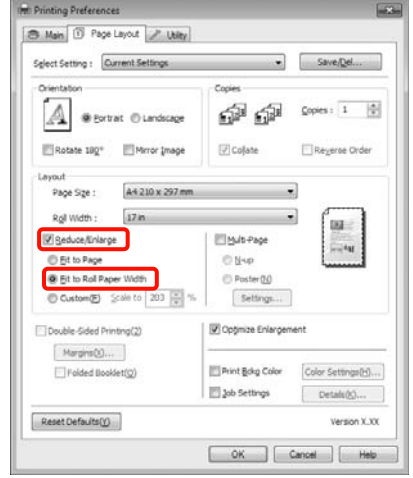

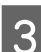

Seleccione a largura do papel em rolo que está colocado na impressora a partir da lista **Roll Width (Largura do rolo)**.

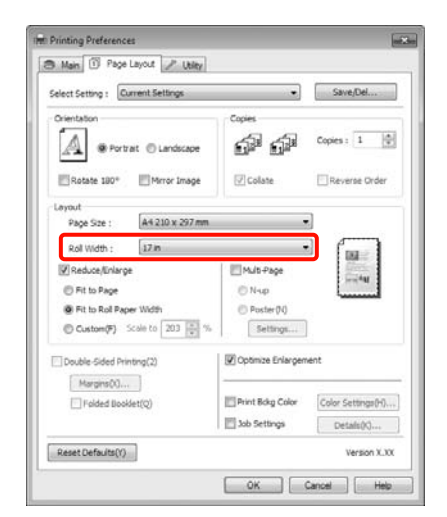

D Verifique as outras definições e, depois, inicie a impressão.

## **Definição de Proporção Personalizada**

### **Efectuar Definições no Windows**

A Quando aparecer o ecrã **Page Layout (Esquema de Página)** do controlador de impressão, defina um formato de papel igual ao formato de papel dos dados em **Page Size (Formato da Página)** ou **Paper Size (Formato)**.

> U["Métodos de Impressão Básicos\(Windows\)"](#page-43-0) [na página 44](#page-43-0)

- Seleccione o formato do papel que está colocado na impressora a partir da lista **Output Paper (Ejectar Papel)** ou **Roll Width (Largura do rolo)**.
- C Seleccione **Reduce/Enlarge (Reduzir/ Aumentar)**, faça clique em **Custom (Personalizado)** e defina o valor de **Scale to (Proporção)**.

Introduza um valor directamente ou faça clique nas setas à direita da caixa de proporção para definir o valor.

Seleccione uma proporção de 10 a 650%.

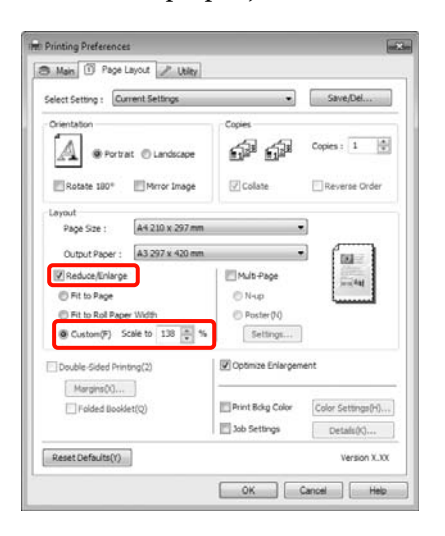

D Verifique as outras definições e, depois, inicie a impressão.

### **Efectuar Definições no Mac OS X**

A Quando o ecrã Print (Imprimir) aparecer, seleccione o formato do papel que está colocado na impressora a partir da lista **Paper Size (Tamanho do papel)**.

> Quando utilizar o Mac OS X 10.4, ou se os itens do ecrã Page Setup (Configurar Página) não aparecerem no ecrã Print (Imprimir) por causa da aplicação estar a ser utilizada no Mac OS X 10.6 ou 10.5, visualize o ecrã Page Setup (Configurar Página) e efectue definições.

> U["Métodos de Impressão Básicos\(Mac OS X\)"](#page-45-0) [na página 46](#page-45-0)

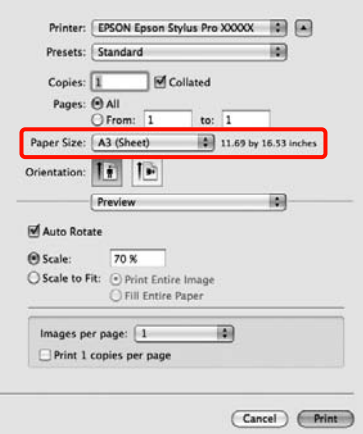

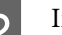

2 Introduza a proporção.

Pode definir os valores de proporção seguintes.

Mac OS X 10.5 e 10.6: 1 a 10.000%

Mac OS X 10.4: 1 a 400%

### **Em Mac OS X 10.6**

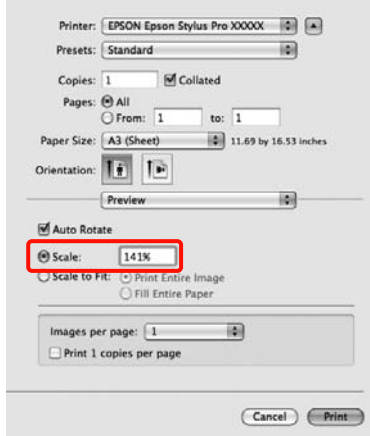

### <span id="page-81-0"></span>**Em Mac OS X 10.4 ou 10.5**

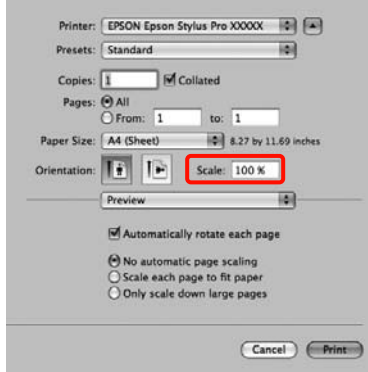

O valor de proporção foi definido.

Já pode imprimir normalmente.

## **Impressão de Multi-Páginas**

Pode imprimir várias páginas do documento numa folha de papel.

Se imprimir dados contínuos preparados para o formato A4, serão impressos conforme se indica.

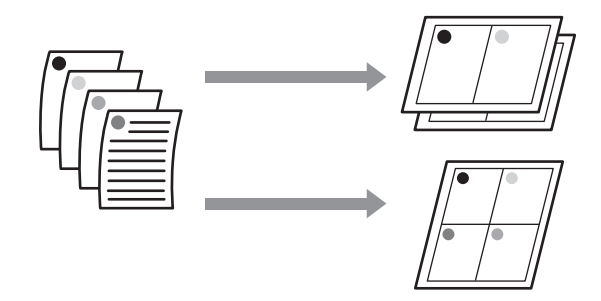

### *Sugestão:*

- ❏ No Windows, não pode utilizar a função de impressão de multi-páginas quando efectuar a impressão sem margens.
- ❏ No Windows, pode utilizar a função de reduzir/ aumentar (Fit to Page - Ajustar à Página) para imprimir os dados em diferentes formatos de papel.

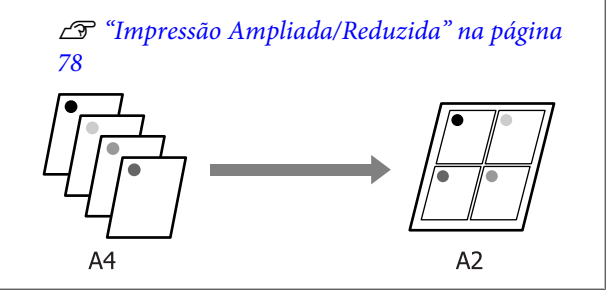

#### **Efectuar Definições no Windows**

A Quando o ecrã **Page Layout (Esquema de Página)** do controlador de impressão aparecer, seleccione a caixa de verificação **Multi-Page (Multi-Páginas)**, seleccione **N-up** e, de seguida, faça clique em **Settings (Definições)**.

### U["Métodos de Impressão Básicos\(Windows\)"](#page-43-0) [na página 44](#page-43-0)

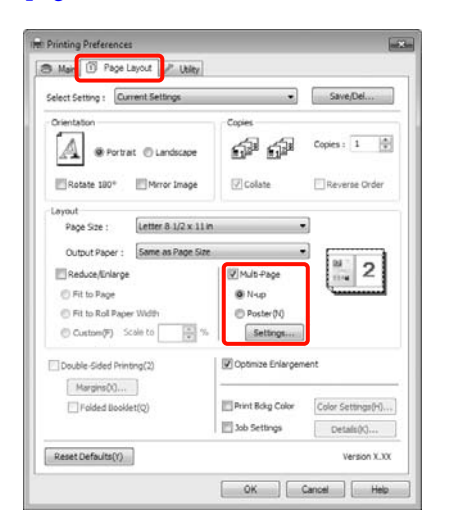

B No ecrã **Print Layout (Esquema de Impressão)**, especifique o número de páginas por folha e a ordem das páginas.

> Se a caixa de verificação **Print page frames (Imprimir limites da página)** estiver seleccionada, são impressos limites de página em cada página.

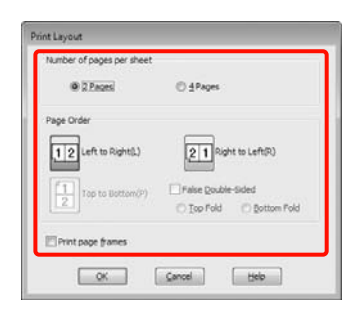

C Verifique as outras definições e, depois, inicie a impressão.

### **Efectuar Definições no Mac OS X**

Quando o ecrã Print (Imprimir) aparecer, seleccione **Layout (Disposição)** na lista e especifique o número de páginas por folha, etc.

U["Métodos de Impressão Básicos\(Mac OS X\)"](#page-45-0) [na página 46](#page-45-0)

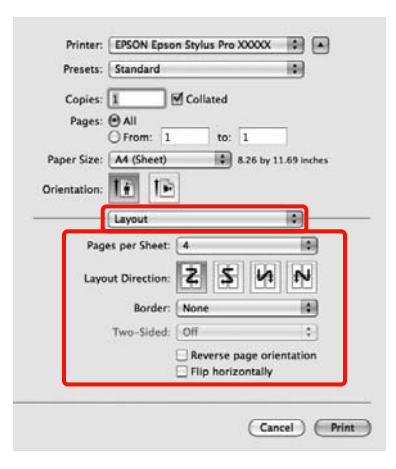

### *Sugestão:*

Pode imprimir limites de página em volta das páginas dispostas utilizando a função *Border (Moldura)*.

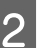

B Verifique as outras definições e, depois, inicie a impressão.

## **Impressão Frente e Verso Manual (apenas Windows)**

Pode imprimir facilmente em ambos os lados do papel imprimindo todas as páginas pares, virando essas mesmas páginas ao contrário e voltando-as a colocar manualmente para imprimir as páginas ímpares.

### **Cuidados a Ter aquando da Impressão Frente e Verso**

Quando efectuar a impressão frente e verso, tenha em atenção os pontos seguintes.

- ❏ Dependendo do tipo do papel e dos dados de impressão, a tinta pode passar para a parte de trás do papel.
- ❏ Não pode utilizar a função de impressão frente e verso quando imprimir no papel em rolo.
- ❏ Se efectuar tarefas de impressão frente e verso consecutivas a partir de um alimentador, pode provocar uma redução da qualidade de impressão ou encravamentos de papel.

Se notar uma redução da qualidade de impressão, diminua a densidade de cor no controlador de impressão ou alimente o papel manualmente, uma folha de cada vez.

❏ Imprimir consecutivamente tarefas de impressão frente e verso pode sujar o interior da impressora com tinta. Se o papel impresso estiver sujo com tinta do rolo, limpe a impressora.

U["Limpar a trajectória de impressão do](#page-136-0) [alimentador" na página 137](#page-136-0)

### *Sugestão:*

Pode poupar ainda mais papel se combinar este método de impressão com a impressão de várias páginas numa só página.

U["Impressão de Multi-Páginas" na página 82](#page-81-0)

## **Definir Procedimentos de Impressão**

Coloque folhas soltas.

U["Colocar Folhas Soltas" na página 35](#page-34-0)

B Quando aparecer o ecrã **Page Layout (Esquema de Página)** do controlador de impressão, seleccione **Double-Sided Printing (Impressão Frente e Verso)**.

> Quando a opção **Roll Paper (Papel em Rolo)** estiver seleccionada para a definição **Source (Origem)**, não pode seleccionar **Double-Sided Printing (Impressão Frente e Verso)**. Nesse caso, defina primeiro **Source (Origem)** a partir do ecrã **Main (Principal)**.

> U["Métodos de Impressão Básicos\(Windows\)"](#page-43-0) [na página 44](#page-43-0)

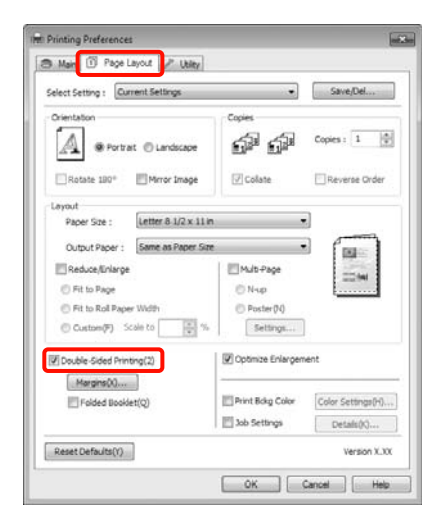

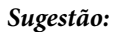

❏ Pode definir *Binding Edge (Limite da União)* e *Binding Margin (Margem da União)* fazendo clique em *Margins (Margens)*. Consoante a aplicação, a margem de união especificada e o resultado de impressão real podem diferir.

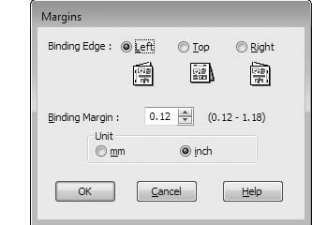

❏ Seleccione *Folded Booklet (Livro Dobrado)* para imprimir como um livro. No exemplo seguinte, as páginas que aparecem no interior quando a página é dobrada em duas (páginas 2, 3, 6, 7, 10, 11) são impressas em primeiro lugar.

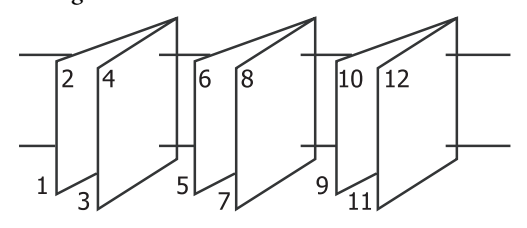

- C Verifique as outras definições e, depois, inicie a impressão.
- Quando terminar a impressão das páginas ímpares e o guia apresentado no ecrã aparecer, volte a colocar o papel seguindo as instruções e faça clique em **Resume (Retomar)**.

## **Impressão de Poster (Aumentar para cobrir várias folhas e imprimir apenas Windows)**

A função de impressão de poster aumenta e divide automaticamente os dados de impressão. Pode juntar as folhas impressas para criar um poster ou um calendário grande. A impressão de poster está disponível até 16 dobras (quatro folhas por quatro folhas) do formato de impressão normal. Existem duas formas de imprimir posters.

❏ Impressão de poster sem margens (apenas papel em rolo)

Esta função aumenta e divide automaticamente os dados de impressão e imprime sem margens. Pode criar um poster, bastando juntar o papel ejectado. Para efectuar a impressão sem margens, os dados são aumentados de forma a excederem ligeiramente o formato do papel. As áreas aumentadas que excedem o papel não são impressas. Por conseguinte, a imagem pode ficar desalinhada nas junções. Para juntar as páginas com rigor, efectue a impressão de poster com margens indicada.

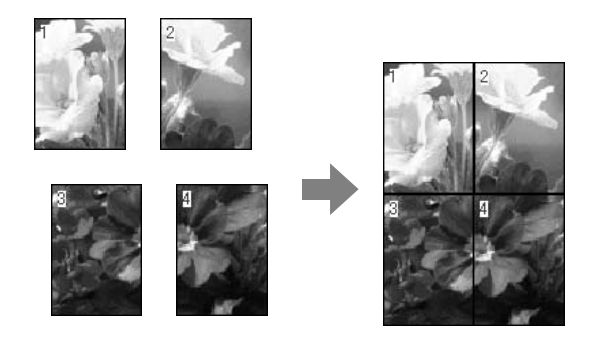

❏ Impressão de poster com margens

Esta função aumenta e divide automaticamente os dados de impressão e imprime com margens. Tem de cortar as margens e juntar o papel ejectado para criar um poster. Embora o formato final seja ligeiramente inferior, uma vez que cortou as

margens, as junções da imagem ajustam-se com exactidão.

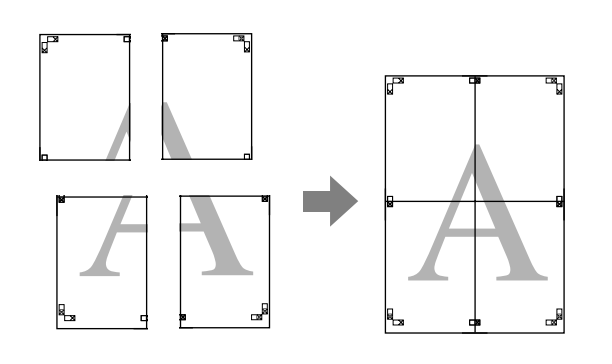

### **Definir Procedimentos de Impressão**

A Prepare os dados de impressão utilizando aplicações.

O controlador de impressão aumenta automaticamente os dados da imagem aquando da impressão.

B Quando o ecrã **Page Layout (Esquema de Página)** do controlador de impressão aparecer, seleccione a caixa de verificação **Multi-Page (Multi-Páginas)**, seleccione **Poster** e faça clique em **Settings (Definições)**.

> U["Métodos de Impressão Básicos\(Windows\)"](#page-43-0) [na página 44](#page-43-0)

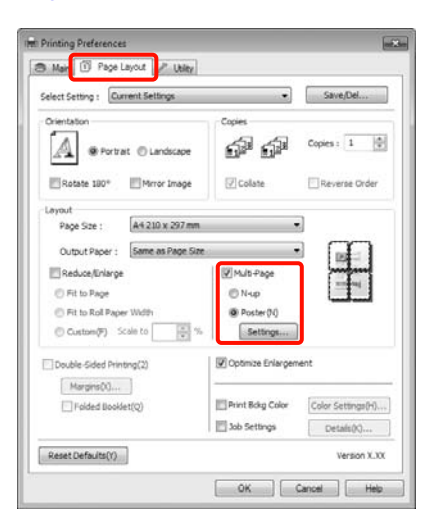

C No ecrã **Poster Settings (Definições do Poster)**, seleccione o número de páginas que pretende incluir no poster.

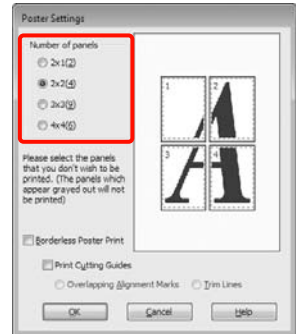

D Seleccione a impressão de poster sem margens ou a impressão de poster com margens e, de seguida, seleccione as páginas que não pretende imprimir.

> **Quando a impressão sem margens está seleccionada:**

Seleccione **Borderless Poster Print (Impressão de Poster Sem Margens)**.

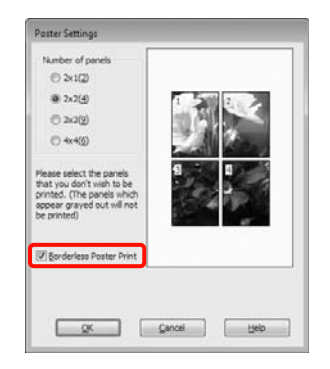

### *Sugestão:*

❏ Se a opção *Borderless Poster Print (Impressão de Poster Sem Margens)* estiver esbatida, o papel seleccionado ou o formato não suporta a impressão sem margens.

U["Formatos de Papel Suportados na](#page-73-0) [Impressão Sem Margens" na página 74](#page-73-0)

U["Tabela de Papel Especial Epson" na](#page-162-0) [página 163](#page-162-0)

❏ Se seleccionar *Single Cut (Corte Único)* ou *Double Cut (Corte Duplo)* para a definição *Auto Cut (Corte Automático)*, o comprimento do papel é encurtado em 1 ou 2 mm e as junções não se ajustam na perfeição.

> Seleccione *Off (Não)* ou *Normal Cut (Corte Normal*).  $\mathscr{F}$  ["Impressão sem margens" na](#page-72-0) [página 73](#page-72-0)

**Quando a impressão com margens está seleccionada:**

Desactive a opção **Borderless Poster Print (Impressão de Poster Sem Margens)**.

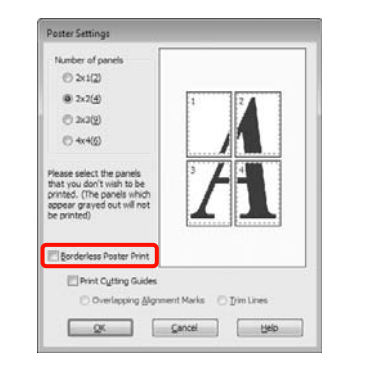

### *Sugestão:*

Relativamente ao formato após a junção:

Quando desactiva a opção *Borderless Poster Print (Impressão de Poster Sem Margens)* e a impressão com margens está seleccionada, aparecem os itens *Print Cutting Guides (Imprimir Marcas de Corte)*.

O formato final é o mesmo independentemente de seleccionar ou não *Trim Lines (Linhas de Recorte)*. No entanto, se seleccionar *Overlapping Alignment Marks (Sobrepor Marcas de Alinhamento)*, o formato final será inferior com uma sobreposição.

E Verifique as outras definições e, depois, inicie a impressão.

### **Juntar o papel ejectado**

As operações para juntar o papel ejectado diferem consoante efectue uma impressão de poster sem margens ou uma impressão de poster com margens.

### **Impressão de poster sem margens**

Esta secção descreve como juntar as quatro páginas impressas. Verifique e faça corresponder as páginas impressas e junte-as pela ordem indicada em seguida, utilizando uma fita adesiva na parte de trás das folhas.

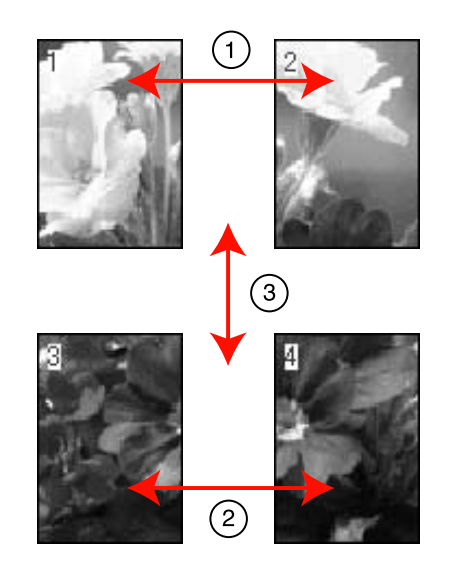

### **Impressão de poster com margens** Quando selecciona **Overlapping Alignment Marks (Sobrepor Marcas de Alinhamento)**, são impressas umas marcas no papel. Siga os procedimentos abaixo para juntar as quatro páginas impressas, utilizando as marcas de alinhamento.

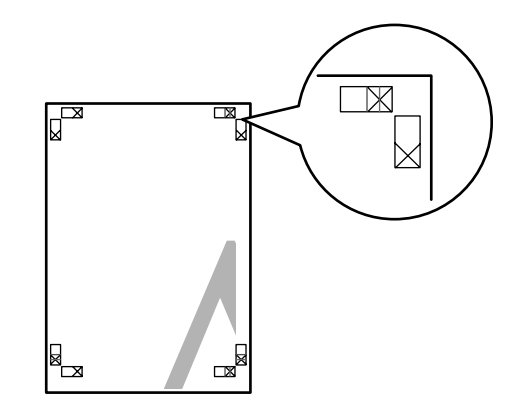

### *Sugestão:*

As marcas de alinhamento são pretas na impressão a preto e branco.

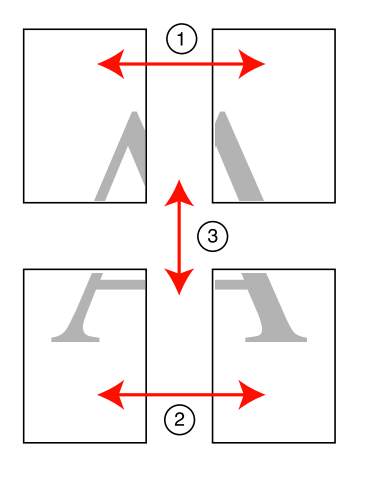

Em seguida, descreve-se como juntar as quatro páginas impressas.

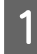

Corte a folha superior esquerda pela marca de alinhamento (linha vertical azul).

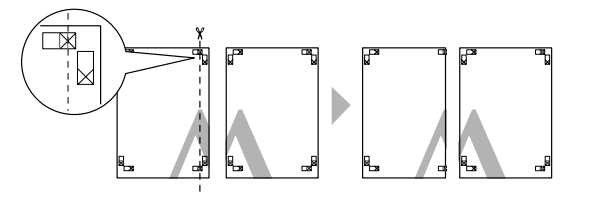

**2** Ponha a folha superior esquerda sobre a folha superior direita. Alinhe as marcas X conforme indicado na figura e prenda-as temporariamente com uma fita adesiva na parte de trás.

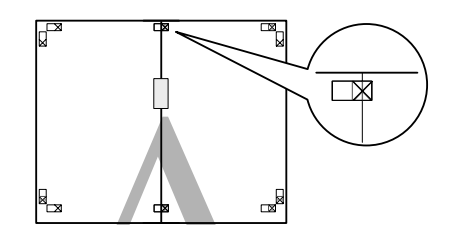

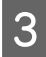

Quando duas páginas estiverem sobrepostas, corte-as pela marca de alinhamento (linha vertical vermelha).

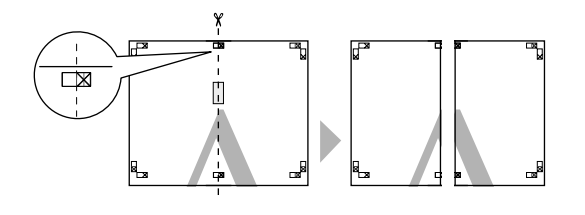

4 Junte as folhas direita e esquerda.

Utilize uma fita adesiva para colar o verso das folhas.

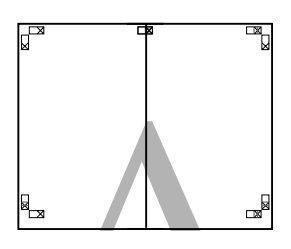

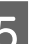

E Repita os pontos de 1 a 4 para as folhas inferiores.

 $\overline{6}$  Corte a parte inferior das folhas superiores pelas<br>marco de alinhamento (linha horizontal azul) marcas de alinhamento (linha horizontal azul).

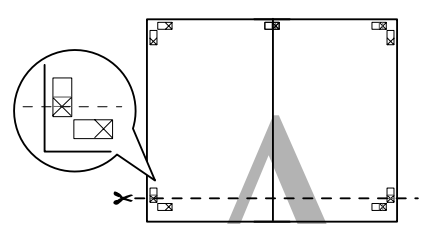

G Ponha a folha superior sobre a folha inferior. Alinhe as marcas X conforme indicado na figura e prenda-as temporariamente com uma fita adesiva na parte de trás.

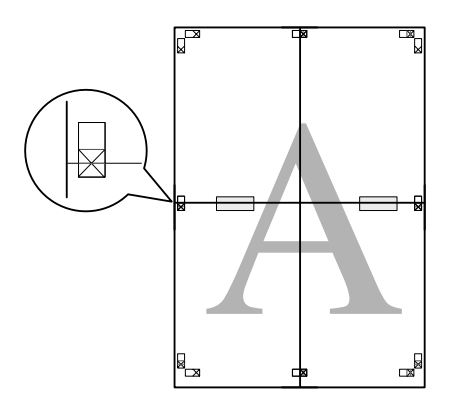

Quando duas páginas estiverem sobrepostas, corte-as pelas marcas de alinhamento (linha vertical vermelha).

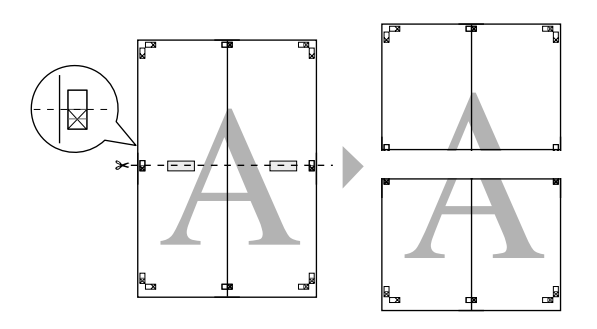

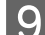

**I Junte as folhas superior e inferior.** 

Utilize uma fita adesiva para colar o verso das folhas.

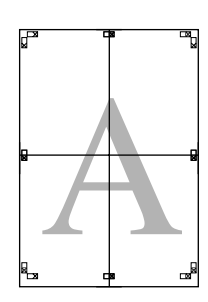

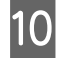

10 Depois de unir todas as folhas, corte as margens pelas linhas da guia exterior.

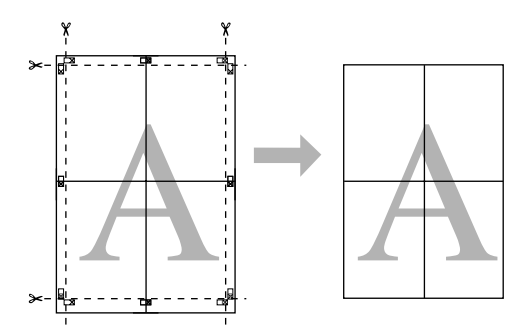

## **Imprimir em papel personalizado**

Pode também imprimir em formatos de papel que ainda não estejam disponíveis no controlador de impressão. Se criar e gravar um formato de papel definido pelo utilizador executando as operações seguintes, pode seleccionar o formato de papel gravado a partir de **Page Setup (Configurar Página)** na aplicação. Se a aplicação suportar a criação de formatos definidos pelo utilizador, execute as operações seguintes para seleccionar o mesmo formato que foi criado na aplicação e, de seguida, imprima.

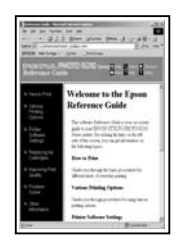

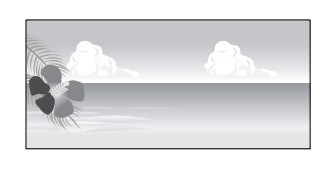

Pode registar os formatos seguintes.

O formato de papel mínimo suportado por esta impressora é de 203 (largura) x 254 (comprimento) mm. Se criar um formato de papel definido pelo utilizador que seja inferior a este formato mínimo, pode imprimir em papel que seja superior a 203 (largura) x 254 (comprimento) mm e, de seguida, recortar as margens para o formato de que necessita.

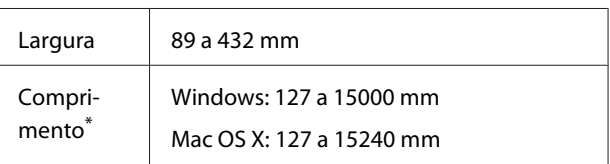

\* O comprimento do papel pode ser superior se utilizar aplicações que suportam a impressão de faixas. Contudo, o formato de impressão real depende da aplicação, do formato do papel colocado na impressora e do computador.

#### *Nota:*

- ❏ No caso de Custom Paper Sizes (Formatos de Papel Personalizados) em Mac OS X, embora possa especificar um formato de papel grande que não pode colocar nesta impressora, ele não é impresso correctamente.
- ❏ O formato de saída disponível é limitado, dependendo da aplicação.

### **Efectuar Definições no Windows**

A Quando aparecer o ecrã **Main (Principal)** do controlador de impressão, faça clique em **User Defined (Definido pelo Utilizador)**.

U["Métodos de Impressão Básicos\(Windows\)"](#page-43-0) [na página 44](#page-43-0)

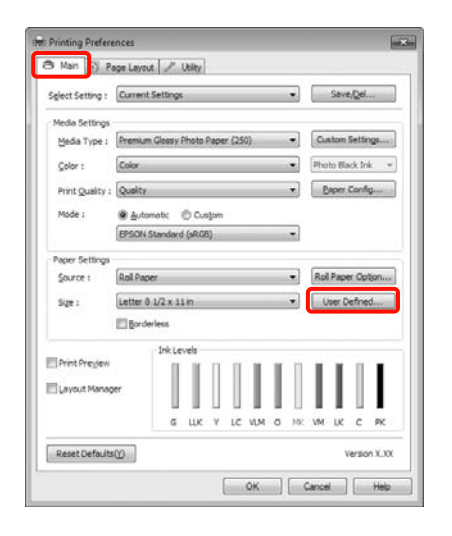

### *Nota:*

Não pode seleccionar *User Defined (Definido pelo Utilizador)* se *Paper Cassette (Alimentador de Papel)* ou *Manual Feed (Manual)* estiver seleccionado para *Source (Origem)* e *Borderless (Sem margens)* estiver seleccionado para *Paper Settings (Definições do Papel)*.

B No ecrã **User Defined Paper Size (Formato Definido pelo Utilizador)**, defina o formato de papel que pretende utilizar e faça clique em **Save (Gravar)**.

- ❏ Pode usar até 24 caracteres de um byte para escrever o **Paper Size Name (Nome do Formato de Papel)**.
- ❏ Pode alterar facilmente o formato, seleccionando um formato de papel definido próximo do formato que pretende configurar em **Base Paper Size (Formato de Base)**.

❏ Se a relação entre comprimento e largura for igual à do formato de papel definido, seleccione o formato de papel definido em **Fix Aspect Ratio (Fixar Relação de Aspecto)** e seleccione **Landscape (Horizontal)** ou **Portrait (Vertical)** para a **Base**. Neste caso, só pode ajustar a largura do papel ou a altura do papel.

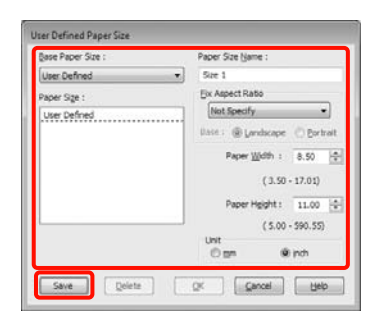

### *Sugestão:*

- ❏ Para alterar o formato de papel que gravou, seleccione o nome do formato na lista da esquerda.
- ❏ Para apagar o formato definido pelo utilizador que gravou, seleccione o nome do formato de papel na lista à esquerda e faça clique em *Delete (Apagar)*.
- ❏ Pode gravar até 100 formatos de papel.
- C Faça clique em **OK**.

Para seleccionar o formato de papel que gravou em **Size (Formato)** no ecrã **Paper Settings (Definições do Papel)**.

Já pode imprimir normalmente.

### **Efectuar Definições no Mac OS X**

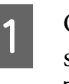

A Quando o ecrã Print (Imprimir) aparecer, seleccione **Manage Custom Sizes (Gerir Tamanhos Personalizados)** na lista **Paper Size (Tamanho do papel)**.

> Quando utilizar o Mac OS X 10.4, ou se os itens do ecrã Page Setup (Configurar Página) não aparecerem no ecrã Print (Imprimir) por causa da aplicação estar a ser utilizada no Mac OS X 10.6 ou 10.5, visualize o ecrã Page Setup (Configurar Página) e efectue definições.

U["Métodos de Impressão Básicos\(Mac OS X\)"](#page-45-0) [na página 46](#page-45-0)

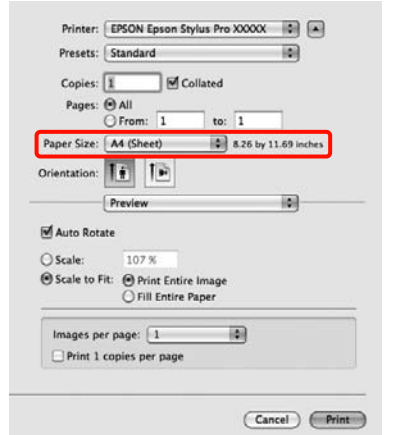

B Faça clique em **+** e introduza o nome do formato de papel.

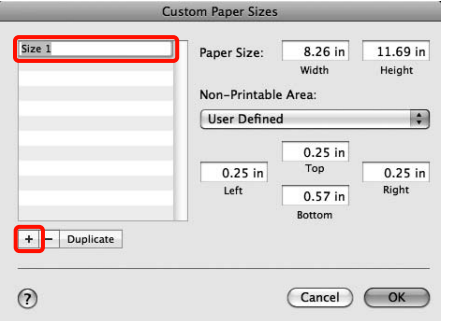

C Introduza **Width (Largura)**, **Height (Altura)** para **Paper Size (Tamanho do papel)**, introduza as margens e faça clique em **OK**.

> Pode definir o formato de página e as margens da impressora consoante o método de impressão.

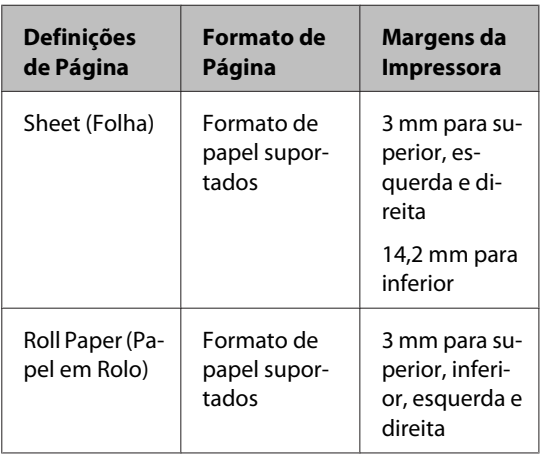

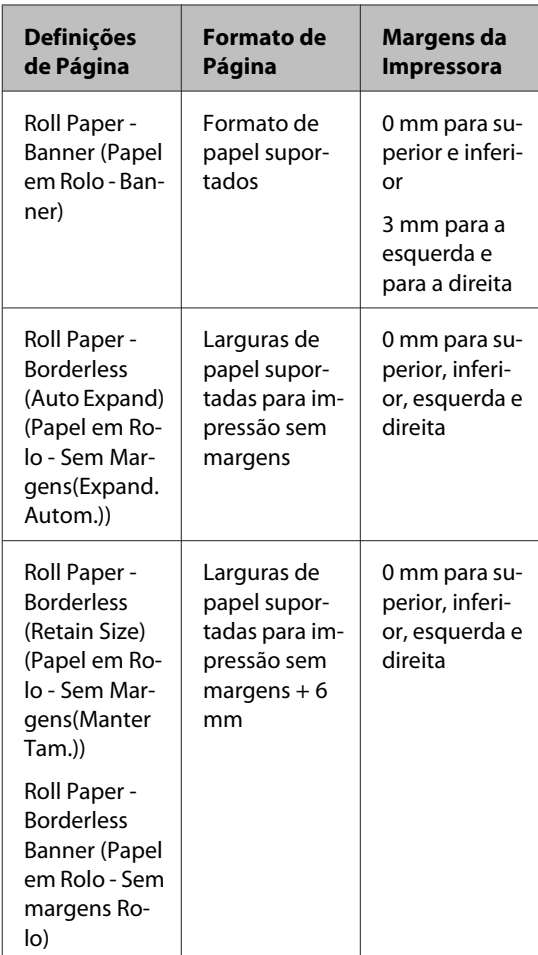

**Custom Paper Sizes** 

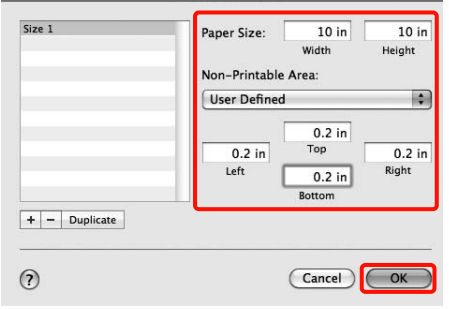

### *Sugestão:*

- ❏ Para alterar o conteúdo que gravou, seleccione o nome do formato de papel na lista da esquerda no ecrã *Custom Paper Sizes (Formatos de Papel Personalizados)*.
- ❏ Para duplicar o formato definido pelo utilizador que gravou, seleccione o nome do formato de papel na lista à esquerda do ecrã *Custom Paper Sizes (Formatos de Papel Personalizados)* e faça clique em *Duplicate (Duplicar)*.
- ❏ Para apagar o formato definido pelo utilizador que gravou, seleccione o nome do formato de papel na lista à esquerda do ecrã *Custom Paper Sizes (Formatos de Papel Personalizados)* e faça clique em *-*.
- ❏ A definição do formato de papel personalizado difere consoante a versão do sistema operativo. Para obter informações, consulte a documentação do sistema operativo.

### D Faça clique em **OK**.

Pode seleccionar o formato de papel que gravou no menu emergente Paper Size (Formato).

Já pode imprimir normalmente.

## **Impressão de faixas (no papel em rolo)**

Pode imprimir faixas e fotografias panorâmicas se criar e configurar os dados de impressão para a impressão de faixas na aplicação.

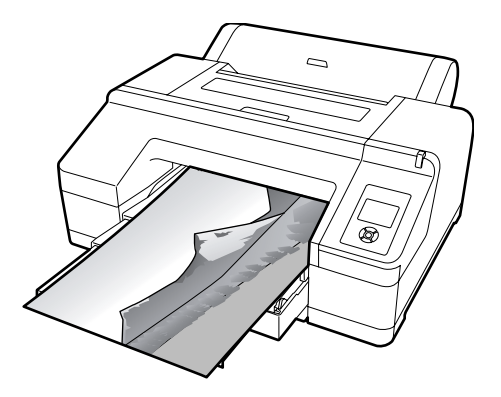

Existem duas formas de imprimir uma faixa.

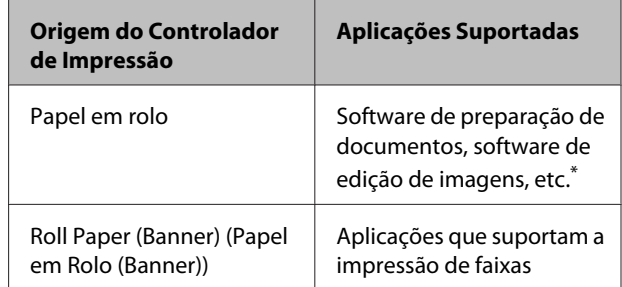

\* Crie dados de impressão com um formato suportado pela aplicação em questão, mantendo a relação entre o comprimento e a largura de impressão.

Os formatos de impressão seguintes estão disponíveis.

O formato de papel mínimo suportado por esta impressora é de 203 (largura) x 254 (comprimento) mm. Se criar um formato de papel definido pelo utilizador que seja inferior a este formato mínimo, pode imprimir em papel que seja superior a 203 (largura) x 254 (comprimento) mm e, de seguida, recortar as margens para o formato de que necessita.

### **Formato de Papel Disponíveis**

Largura | 89 a 432 mm

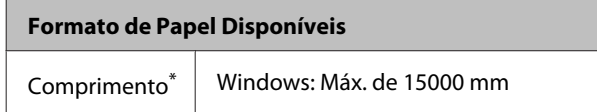

\* O comprimento do papel pode ser superior se utilizar aplicações que suportam a impressão de faixas. Contudo, o formato de impressão real depende da aplicação, do formato do papel colocado na impressora e do computador.

Mac OS X: Máx. de 15240 mm

### **Efectuar Definições no Windows**

A No ecrã **Main (Principal)** do controlador de impressão, seleccione **Media Type (Papel)**.

U["Métodos de Impressão Básicos\(Windows\)"](#page-43-0) [na página 44](#page-43-0)

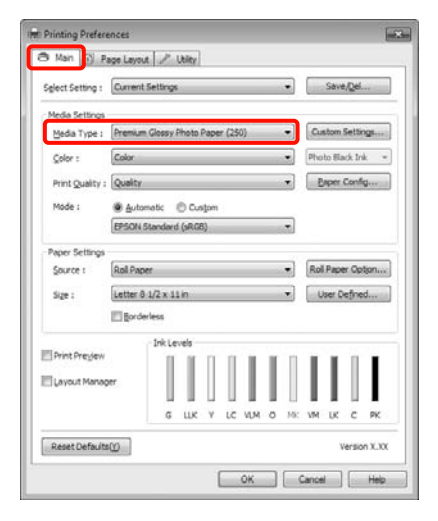

B Seleccione **Roll Paper (Papel em Rolo)** ou **Roll Paper (Banner) (Papel em Rolo (Banner))** na lista **Source (Origem)**.

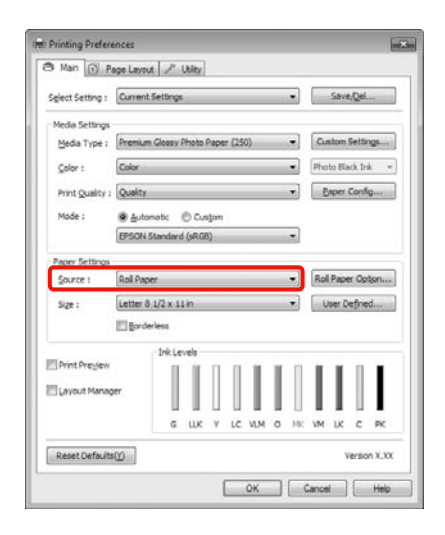

#### *Sugestão:*

- ❏ Pode apenas utilizar *Roll Paper (Banner) (Papel em Rolo (Banner))* em aplicações que suportem a impressão de faixas.
- ❏ Se seleccionar *Roll Paper (Banner) (Papel em Rolo (Banner))*, define as margens superior e inferior do papel para 0 mm.
- C Faça clique em **Roll Paper Option (Opção Papel Rolo)** e, depois, na lista **Auto Cut (Corte Automático)**, seleccione **Normal Cut (Corte Normal)** ou **Off (Não)**.

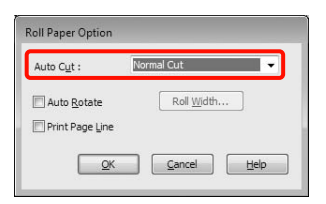

D Faça clique em **User Defined (Definido pelo Utilizador)** e faça corresponder o formato de papel com o formato dos dados se necessário.

### *Sugestão:*

Se estiver a utilizar aplicações que suportem a impressão de faixas, não necessita de definir *User Defined Paper Size (Formato Definido pelo Utilizador)* se seleccionar *Roll Paper (Banner) (Papel em Rolo (Banner))* para *Source (Origem)*.

E Faça clique no separador **Page Layout (Esquema de Página)** e seleccione **Reduce/Enlarge (Reduzir/Aumentar)** e, depois, **Fit to Page (Ajustar à Página)** ou **Fit to Roll Paper Width (Ajustar à Largura do Papel em Rolo)**.

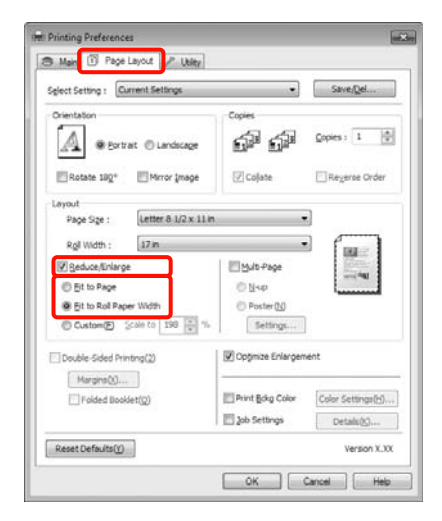

#### *Sugestão:*

Se estiver a utilizar aplicações que suportem a impressão de faixas, não necessita de definir *Reduce/Enlarge (Reduzir/Aumentar)* se seleccionar *Roll Paper (Banner) (Papel em Rolo (Banner))* para *Source (Origem)*.

F Seleccione o formato dos dados criados pela aplicação na lista **Page Size (Formato da Página)** e seleccione a largura do papel em rolo colocado na impressora para **Roll Width (Largura do rolo)** ou **Output Paper (Ejectar Papel)**.

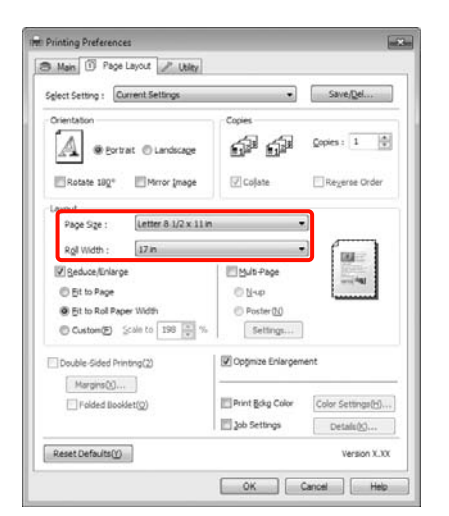

#### *Sugestão:*

As definições de aplicações que suportam a impressão de faixas são ignoradas.

Certifique-se que a caixa de verificação **Optimize Enlargement (Optimizar Ampliação)** está seleccionada.

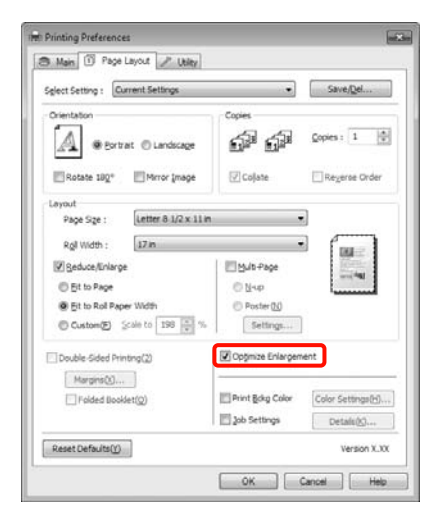

S Verifique as outras definições e, depois, inicie a impressão.

### **Efectuar Definições no Mac OS X**

A Quando o ecrã Print (Imprimir) aparecer, seleccione o formato dos dados criados com a aplicação em **Paper Size (Tamanho do papel)**.

> Quando utilizar o Mac OS X 10.4, ou se os itens do ecrã Page Setup (Configurar Página) não aparecerem no ecrã Print (Imprimir) por causa da aplicação estar a ser utilizada no Mac OS X 10.6 ou 10.5, visualize o ecrã Page Setup (Configurar Página) e efectue definições.

### U["Métodos de Impressão Básicos\(Mac OS X\)"](#page-45-0) [na página 46](#page-45-0)

Pode também efectuar a impressão de faixas sem margens seleccionando **Paper Size (Tamanho do papel)** da forma indicada em seguida. XXXX é o formato de papel real, como A4.

XXXX (Roll Paper - Banner) (Papel em Rolo - Banner): imprime uma margem de 0 mm em cima e em baixo, e uma margem de 3 mm à direita e à esquerda.

XXXX (Roll Paper - Borderless Banner) (Papel em Rolo - Sem margens Rolo): o controlador de impressão aumenta a área de impressão em cerca de 3 mm à direita e à esquerda no que respeita à largura do papel, de forma a que não haja nenhuma margem de 3 mm à direita e à esquerda. Por conseguinte, necessita de criar previamente dados 3 mm mais largos do que o formato do papel à direita e à esquerda. As margens superior e inferior são de 0 mm.

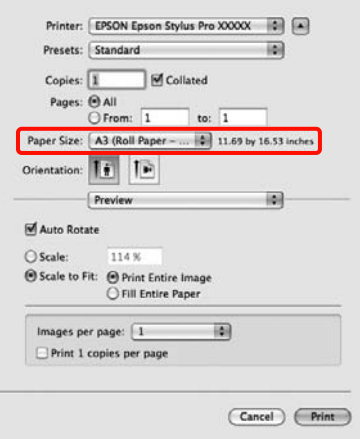

Seleccione **Manage Custom Sizes (Gerir Tamanhos Personalizados)** na lista **Paper Size (Tamanho do papel)** e defina o formato de papel.

2 Introduza uma escala para aumentar o formato dos dados criados com a aplicação de acordo com o formato do papel no qual está a imprimir.

Pode definir os valores de proporção seguintes.

Mac OS X 10.5 e 10.6: 1 a 10.000%

Mac OS X 10.4: 1 a 400%

### **Em Mac OS X 10.6**

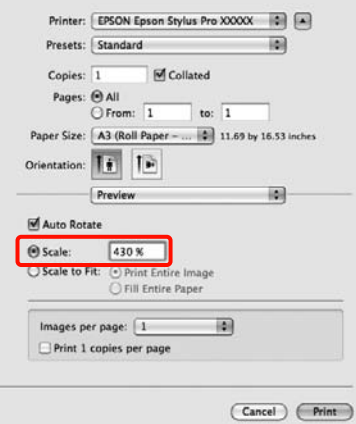

### **Em Mac OS X 10.4 ou 10.5**

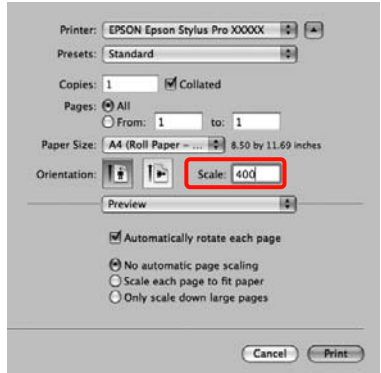

Desta forma, as definições de faixas ficam concluídas.

Já pode imprimir normalmente.

## **Layout Manager (Gestor de Esquemas) (apenas Windows)**

A função Layout Manager (Gestor de Esquemas) permite posicionar livremente no papel vários dados de impressão criados em diferentes aplicações e imprimi-los de uma só vez.

Pode criar um poster ou expor material, posicionando os diversos dados de impressão onde pretender. Além disso, o Layout Manager (Gestor de Esquemas) permite utilizar papel eficazmente.

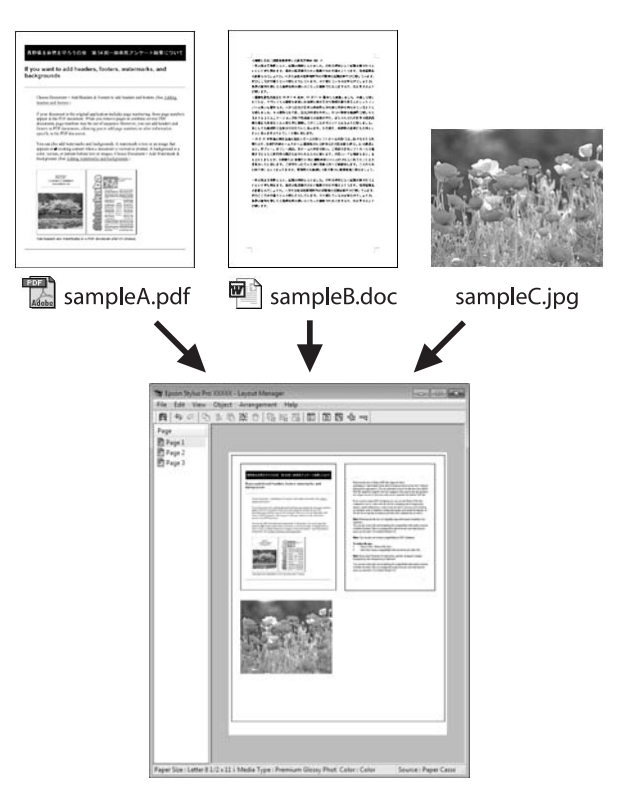

Em seguida, é apresentado um exemplo de esquema.

### **Posicionar vários dados**

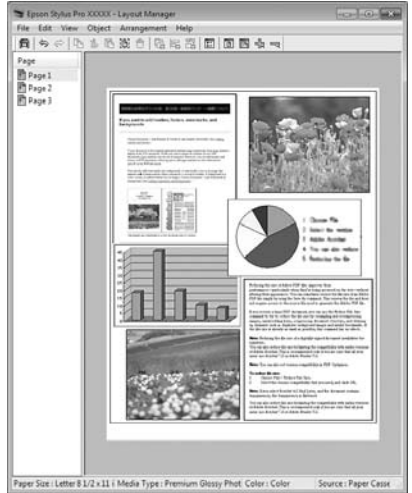

### **Posicionar os mesmos dados**

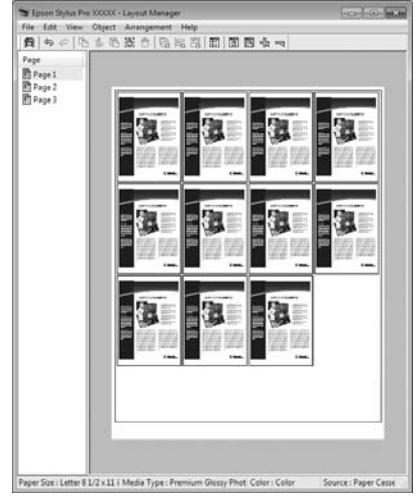

### **Posicionar dados livremente**

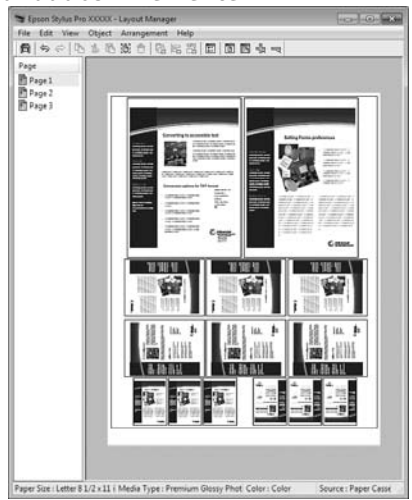

### **Posicionar dados no papel em rolo**

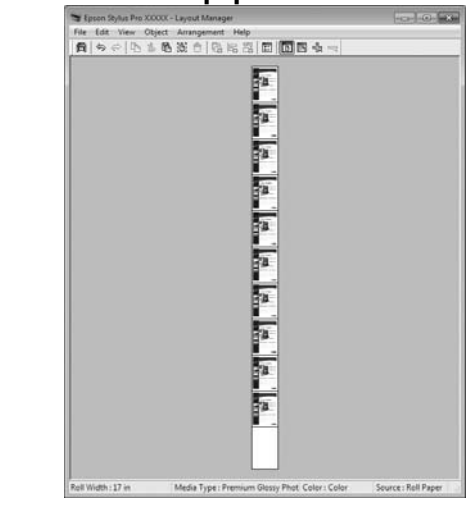

### **Definir Procedimentos de Impressão**

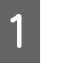

A Verifique se a impressora está ligada e pronta para imprimir.

B Abra o ficheiro que pretende imprimir na aplicação.

C No ecrã **Main (Principal)** do controlador de impressão, seleccione **Layout Manager (Gestor de Esquemas)** e seleccione o formato do documento criado na aplicação em **Size (Formato)**.

> U["Métodos de Impressão Básicos\(Windows\)"](#page-43-0) [na página 44](#page-43-0)

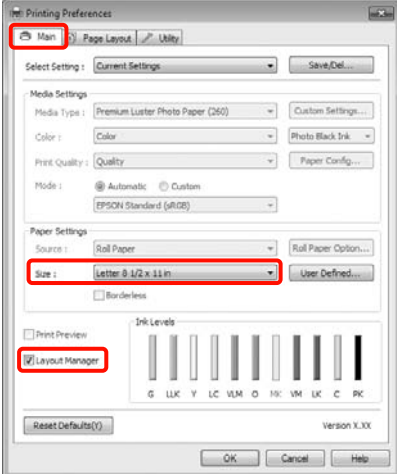

#### *Sugestão:*

*Size (Formato)* aqui definido é utilizado no ecrã *Layout Manager (Gestor de Esquemas)*. O formato real do papel a imprimir é definido no ecrã no ponto 7.

Faça clique em OK. Quando imprimir com uma aplicação, o ecrã **Layout Manager (Gestor de Esquemas)** abre.

Os dados de impressão não são impressos, mas é posicionada como um objecto uma página no papel do ecrã **Layout Manager (Gestor de Esquemas)**.

E Deixe o ecrã **Layout Manager (Gestor de Esquemas)** aberto e repita os pontos de 2 a 4 para organizar os dados seguintes.

> Os objectos são adicionados ao ecrã **Layout Manager (Gestor de Esquemas)**.

F Organize os objectos no ecrã **Layout Manager (Gestor de Esquemas)**.

> Pode arrastar objectos para os deslocar e redimensionar, utilizar teclas de ferramentas e o menu **Objects (Objecto)** para alinhar e rodar objectos no ecrã **Layout Manager (Gestor de Esquemas)**.

> Pode redimensionar e deslocar objectos completos nos ecrãs Preference (Preferências) ou Arrangement Settings (Definições de disposição).

Consulte a ajuda do ecrã **Layout Manager (Gestor de Esquemas)** para obter mais informações sobre cada função.

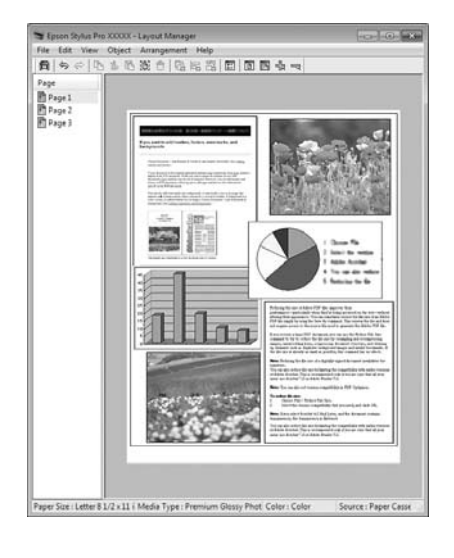

G Faça clique em **File (Ficheiro)** - **Properties (Propriedades)** e efectue as definições de impressão no ecrã do controlador de impressão.

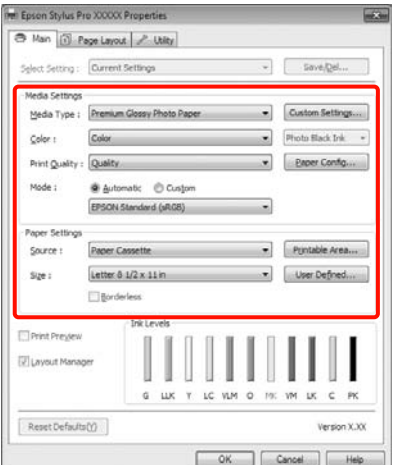

Defina **Media Type (Papel)**, **Source (Origem)**, **Size (Formato)**, etc.

H Faça clique no menu **File (Ficheiro)** no ecrã **Layout Manager (Gestor de Esquemas)** e depois faça clique em **Print (Imprimir)**.

A impressão inicia.

## **Gravar e Utilizar Definições do Gestor de Esquemas**

Pode gravar a disposição do ecrã **Layout Manager (Gestor de Esquemas)** e definir conteúdos num ficheiro. Se precisar de fechar a aplicação a meio de uma tarefa, pode gravá-la num ficheiro e abri-lo mais tarde para continuar a trabalhar.

### **Gravar**

A No ecrã **Layout Manager (Gestor de Esquemas)**, faça clique no menu **File (Ficheiro)** e **Save as (Gravar Como)**.

B Introduza o nome do ficheiro, seleccione a localização e faça clique em **Save (Gravar)**.

C Feche o ecrã **Layout Manager (Gestor de Esquemas)**.

### **Abrir ficheiros gravados**

A Faça clique com a tecla direita do rato no ícone de atalho Utility (Utilitários) situado na Taskbar (Barra de tarefas) ( $\bullet$ ) do Windows e depois faça clique em **Layout Manager (Gestor de Esquemas)** no menu apresentado.

> Aparece o ecrã **Layout Manager (Gestor de Esquemas)**.

Se o ícone de atalho Utility (Utilitários) não aparecer na Taskbar (Barra de tarefas) do Windows  $\mathscr{F}$  ["Sumário do Separador](#page-57-0) [Utilitários" na página 58](#page-57-0)

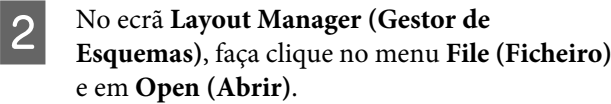

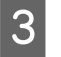

Seleccione a localização e abra o ficheiro necessário.

## **Acerca da Gestão de Cores**

Ainda que utilize os mesmos dados de imagem, a imagem original e a imagem apresentada podem parecer diferentes, e os resultados impressos podem parecer diferentes da imagem que vê no visor. Isto acontece devido à diferença de características, quando os dispositivos de entrada, como digitalizadores e câmaras digitais captam as cores como dados electrónicos e quando os dispositivos de saída, como visores e impressoras, reproduzem as cores com base nos dados de cor. O sistema de gestão de cores constitui um meio para ajustar as diferenças das características de conversão de cor entre os dispositivos de entrada e de saída. Para além de aplicações de processamento de imagens, cada sistema operativo está equipado com um sistema de gestão de cores, como ICM no Windows e ColorSync no Mac OS X.

Num sistema de gestão de cores, é utilizado um ficheiro de definição de cores, designado por "Perfil", para efectuar a correspondência cromática entre dispositivos. (Este ficheiro também é chamado de Perfil ICC.) O perfil de um dispositivo de entrada é designado por perfil de entrada (ou perfil de origem) e um dispositivo de saída, como, por exemplo, uma impressora, é designado por perfil da impressora (ou perfil de saída). No controlador desta impressora, está preparado um perfil para cada tipo de papel.

As áreas de conversão de cor do dispositivo de entrada e a área de reprodução de cor do dispositivo de saída diferem. Consequentemente, existem áreas de cor que não correspondem, mesmo quando efectua a correspondência cromática utilizando um perfil. Para além de especificar perfis, o sistema de gestão de cores especifica também as condições de conversão de áreas nas quais a correspondência cromática falhou como "objectivo". O nome e tipo do objectivo varia dependendo do sistema de gestão de cores que utilizar.

Não pode fazer corresponder as cores dos resultados impressos e do visor através da gestão de cores entre o dispositivo de entrada e a impressora. Para fazer corresponder as cores de ambos, tem também de efectuar a gestão de cores entre o dispositivo de entrada e o visor.

## **Definições de Impressão da Gestão de Cores**

Pode efectuar a impressão da gestão de cores utilizando o controlador de impressão desta impressora das duas formas seguintes.

Seleccione o melhor método de acordo com a aplicação que estiver a utilizar, o ambiente do sistema operativo, o objectivo da impressão, etc.

### **Configurar a gestão de cores com aplicações**

Este método destina-se à impressão a partir de aplicações que suportam a gestão de cores. Todos os processos de gestão de cores são executados pelo sistema de gestão de cores da aplicação. Este método é útil quando pretende obter os mesmos resultados de impressão da gestão de cores utilizando uma aplicação comum entre ambientes com sistemas operativos diferentes.

U["Configurar a gestão de cores com a aplicação" na](#page-100-0) [página 101](#page-100-0)

### **Configurar a gestão de cores com o controlador de impressão**

O controlador de impressão utiliza o sistema de gestão de cores do sistema operativo e executa todos os processos de gestão de cores. Pode efectuar definições de gestão de cores no controlador de impressão através dos dois métodos seguintes.

Defina quando imprimir a partir de aplicações que suportam a gestão de cores. Este método é eficaz por produzir resultados de impressão idênticos a partir de diferentes aplicações com os mesmos sistemas operativos.

U["Impressão da gestão de cores através do ICM](#page-102-0) [Anfitrião \(Windows\)" na página 103](#page-102-0)

U["Impressão da gestão de cores através do](#page-103-0) [ColorSync \(Mac OS X\)" na página 104](#page-103-0)

❏ Driver ICM (ICM Controlador) (apenas Windows)

Este método permite efectuar a impressão da gestão de cores a partir de aplicações que não suportam a gestão de cores.

U["Impressão da gestão de cores através do ICM](#page-104-0) [Controlador\(apenas Windows\)" na página 105](#page-104-0)

### **Perfis da definição**

As definições de um perfil de entrada, perfil da impressora e objectivo (método de correspondência) variam entre três tipos de impressão da gestão de cores, uma vez que os respectivos motores de gestão de cores são utilizados de forma diferente. Isto porque a utilização da gestão de cores difere de uns motores para outros. Efectue as definições no controlador de impressão ou na aplicação conforme descrito na tabela seguinte.

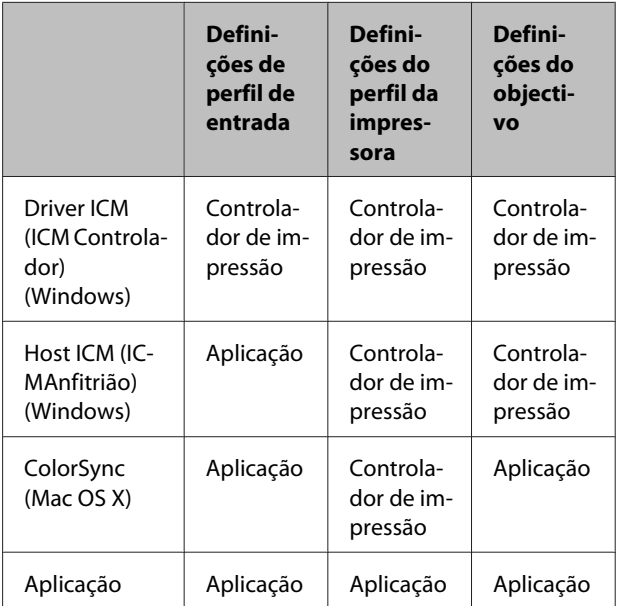

Os perfis da impressora para cada tipo de papel que é necessário quando efectua a gestão de cores são instalados com o controlador de impressão da impressora. Pode seleccionar o perfil no ecrã de definições do controlador de impressão.

Para obter mais informações, consulte a opção indicada a seguir.

U["Impressão da gestão de cores através do ICM](#page-104-0) [Controlador\(apenas Windows\)" na página 105](#page-104-0)

U["Impressão da gestão de cores através do ICM](#page-102-0) [Anfitrião \(Windows\)" na página 103](#page-102-0)

<sup>❏</sup> Host ICM (ICMAnfitrião) (Windows)/ColorSync (Mac OS X)

<span id="page-100-0"></span>U["Impressão da gestão de cores através do ColorSync](#page-103-0) [\(Mac OS X\)" na página 104](#page-103-0)

U"Configurar a gestão de cores com a aplicação" na página 101

## **Configurar a gestão de cores com a aplicação**

Imprima utilizando aplicações com uma função de gestão de cores. Efectue as definições de gestão de cores na aplicação e desactive a função de ajuste de cor do controlador de impressão.

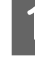

A Efectue definições de gestão de cores nas aplicações.

Exemplo do Adobe Photoshop CS4

Abra o ecrã **Print (Imprimir)**.

Seleccione **Color Management (Gestão de Cores)** e **Document (Documento)**. Seleccione **Photoshop Manages Colors (Cores geridas pelo Photoshop)** para a definição **Color Handling (Controlo das cores)**, seleccione **Printer Profile (Perfil da Impressora)** e **Rendering Intent (Objectivo da Composição)**; em seguida, faça clique em **Print (Imprimir)**.

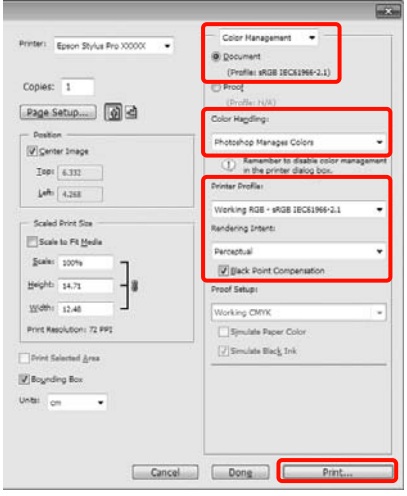

B Apresente o ecrã de definições do controlador de impressão (Windows) ou o ecrã Print (Imprimir) (Mac OS X).

> Efectue as definições do controlador de impressão.

### **Para Windows**

U["Métodos de Impressão Básicos\(Windows\)"](#page-43-0) [na página 44](#page-43-0)

### **Para Mac OS X**

U["Métodos de Impressão Básicos\(Mac OS X\)"](#page-45-0) [na página 46](#page-45-0)

**C** Desactive a gestão de cores.

### **Para Windows**

No ecrã **Main (Principal)**, seleccione **Custom (Personalizado)** para a definição **Mode (Modo)** e seleccione **Off (No Color Adjustment) (Desactivado (Sem Ajuste de Cor))**.

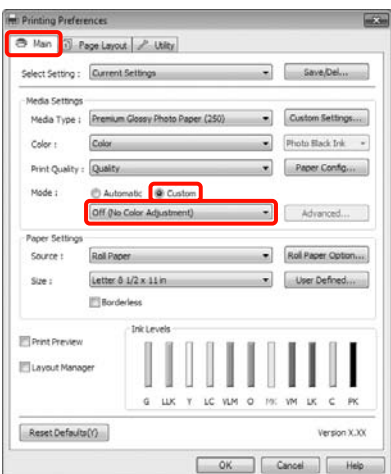

### *Sugestão:*

Quando utilizar o Windows 7/Windows Vista/ Windows XP (Service Pack 2 ou posterior e .NET 3.0), a opção *Off (No Color Adjustment) (Desactivado (Sem Ajuste de Cor))* é seleccionada automaticamente.

### **Para Mac OS X**

Seleccione **Print Settings (Definições de Impressão)** na lista e seleccione **Off (No Color Adjustment) (Desactivado (Sem Ajuste de Cor))** para a definição **Color Settings (Definições de Cor)**.

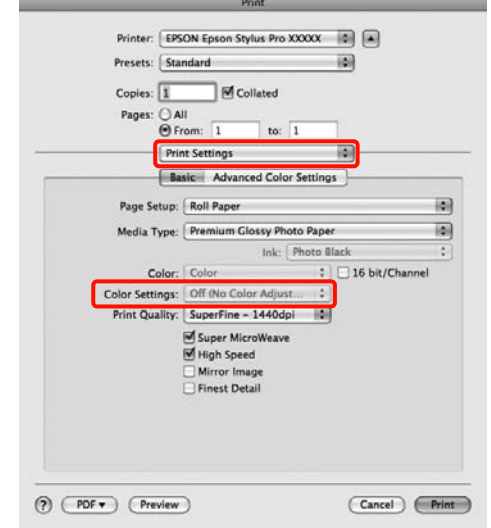

D Verifique as outras definições e, depois, inicie a impressão.

## <span id="page-102-0"></span>**Configurar a gestão de cores com o controlador de impressão**

### **Impressão da gestão de cores através do ICM Anfitrião (Windows)**

Utilize dados de imagem nos quais foi incluído um perfil de entrada. Além disso, a aplicação tem de suportar ICM.

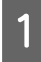

A Efectue as definições para o ajuste de cor utilizando a aplicação.

> Dependendo do tipo de aplicação, efectue as definições seguindo esta tabela.

> Adobe Photoshop CS3 ou posterior Adobe Photoshop Elements 6.0 ou posterior Adobe Photoshop Lightroom 1 ou posterior

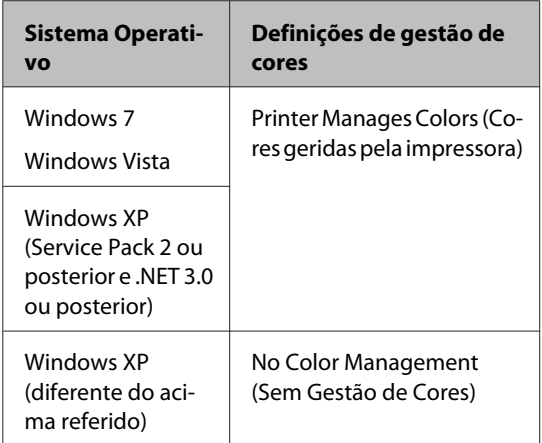

Nas outras aplicações, defina **No Color Management (Sem Gestão de Cores)**.

Exemplo do Adobe Photoshop CS4

Abra o ecrã **Print (Imprimir)**.

Seleccione **Color Management (Gestão de Cores)** e **Document (Documento)**. Seleccione **Printer Manages Colors (Cores geridas pela impressora)** para a definição **Color Handling (Controlo das cores)** e faça clique em **Print (Imprimir)**.

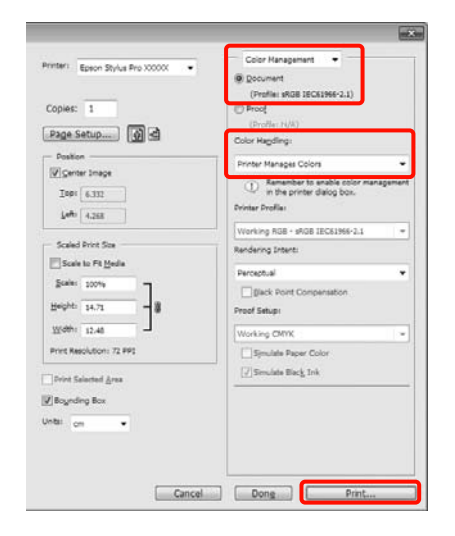

Quando utilizar aplicações sem uma função de gestão de cores, comece no ponto 2.

B No ecrã **Main (Principal)** do controlador de impressão, seleccione **Custom (Personalizado)** para **Mode (Modo)**, seleccione **ICM** e faça clique em **Advanced (Avançado)**.

> U["Métodos de Impressão Básicos\(Windows\)"](#page-43-0) [na página 44](#page-43-0)

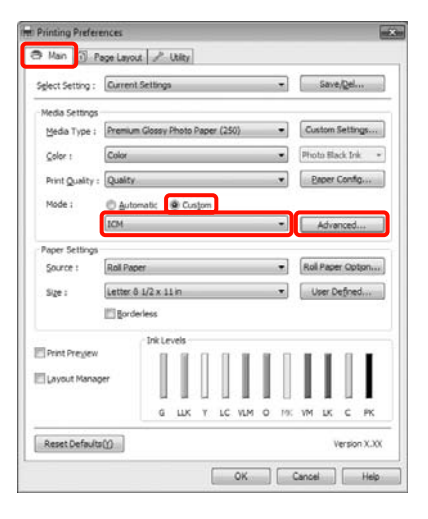

## <span id="page-103-0"></span>Seleccione Host ICM (ICMAnfitrião).

Se o papel especial Epson estiver seleccionado a partir de **Media Type (Papel)** no ecrã **Main (Principal)**, o perfil da impressora correspondente ao tipo de papel é seleccionado e apresentado automaticamente na caixa **Printer Profile Description (Descrição do Perfil da Impressora)**.

Para alterar o perfil, seleccione **Show all profiles (Apresentar todos os perfis)** na parte inferior.

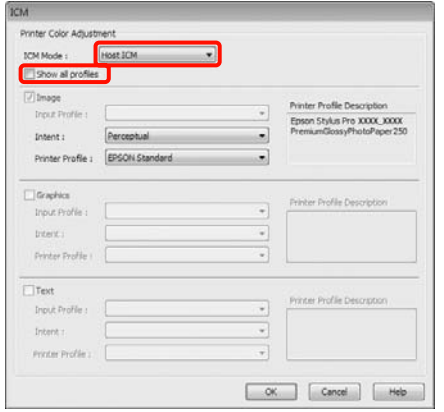

D Verifique as outras definições e, depois, inicie a impressão.

### **Impressão da gestão de cores através do ColorSync (Mac OS X)**

Utilize dados de imagem nos quais foi incluído um perfil de entrada. Além disso, a aplicação tem de suportar ColorSync.

### **Em Mac OS X 10.5 ou 10.6**

Consoante a aplicação, a impressão da gestão de cores através do **ColorSync** pode não ser suportada.

> A Desactive as funções de gestão de cores na aplicação.

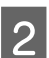

2 Visualize o ecrã Print (Imprimir).

U["Métodos de Impressão Básicos\(Mac OS X\)"](#page-45-0) [na página 46](#page-45-0)

Seleccione Color Matching (Correspondência **de cores)** na lista e faça clique em **ColorSync**.

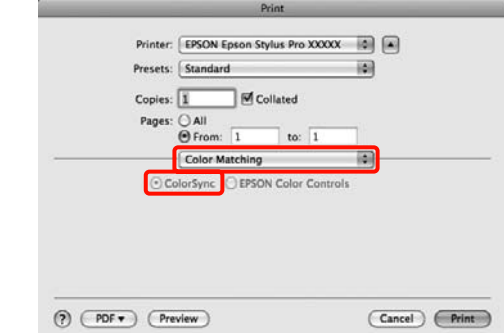

Mais, no Mac OS X 10.5, seleccione Print **Settings (Definições de Impressão)** e depois seleccione **Off (No Color Adjustment) (Desactivado (Sem Ajuste de Cor))** para **Color Settings (Definições de Cor)**.

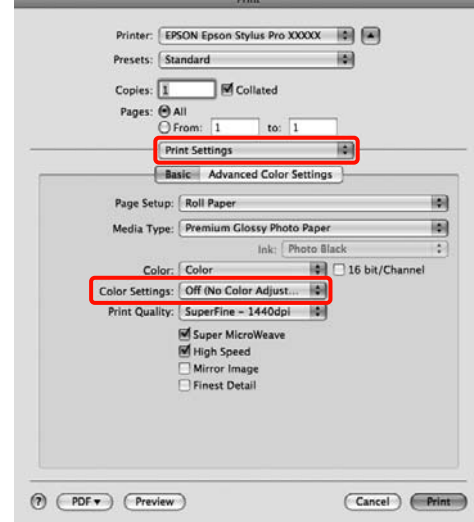

### **Em Mac OS X 10.4**

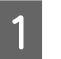

A Desactive as funções de gestão de cores na aplicação.

Dependendo do tipo de aplicação, efectue as definições seguindo esta tabela.

<span id="page-104-0"></span>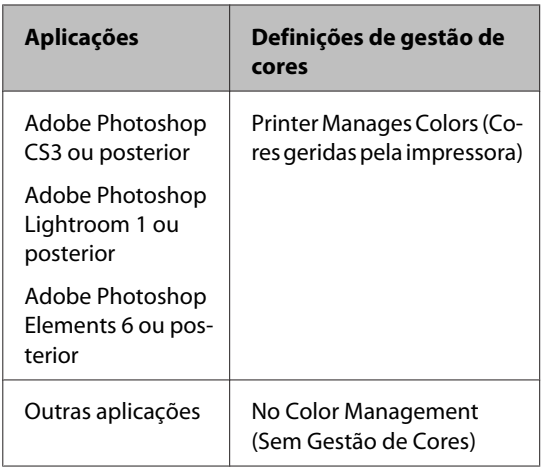

Exemplo do Adobe Photoshop CS4

Abra o ecrã **Print (Imprimir)**.

Seleccione **Color Management (Gestão de Cores)** e **Document (Documento)**. Seleccione **Printer Manages Colors (Cores geridas pela impressora)** para a definição **Color Handling (Controlo das cores)** e faça clique em **Print (Imprimir)**.

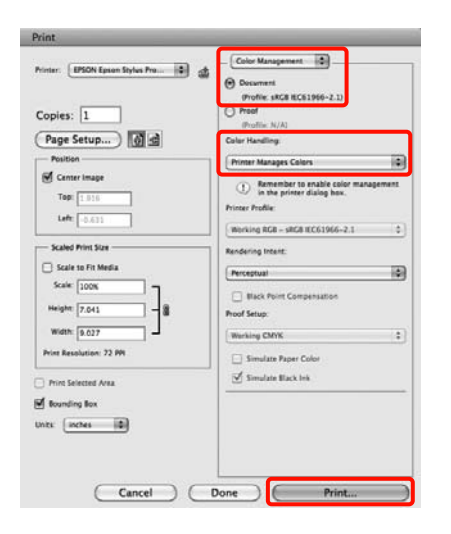

2 Visualize o ecrã Print (Imprimir), seleccione **Print Settings (Definições de Impressão)** na lista e, de seguida, seleccione **ColorSync** para **Color Settings (Definições de Cor)**.

> U["Métodos de Impressão Básicos\(Mac OS X\)"](#page-45-0) [na página 46](#page-45-0)

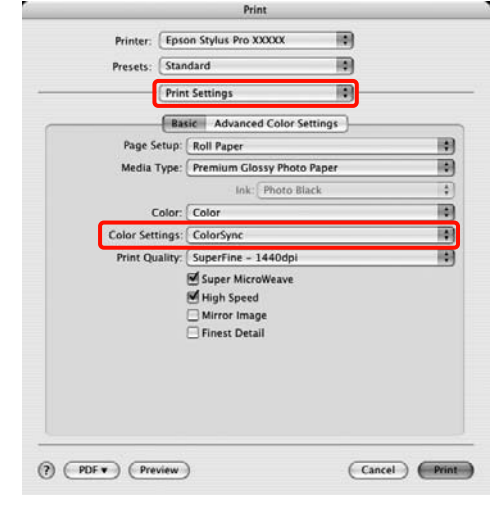

C Verifique as outras definições e, depois, inicie a impressão.

## **Impressão da gestão de cores através do ICM Controlador (apenas Windows)**

O controlador de impressão utiliza os seus próprios perfis da impressora para efectuar a gestão de cores. Pode utilizar os dois métodos de correcção de cor seguintes.

❏ Driver ICM (Basic) (ICM Controlador (Básico))

Especifique um tipo de perfil e objectivo para processar os dados de imagem na totalidade.

❏ Driver ICM (Advanced) (ICM Controlador (Avançado))

O controlador de impressão distingue os dados de imagem nas áreas **Image (Imagem)**, **Graphics (Gráficos)** e **Text (Texto)**. Especifique três tipos de perfis e objectivos para processar cada área.

### **Quando utilizar aplicações com uma função de gestão de cores**

Efectue as definições para o processamento de cores utilizando a aplicação antes de efectuar as definições do controlador de impressão.

Dependendo do tipo de aplicação, efectue as definições seguindo esta tabela.

Adobe Photoshop CS3 ou posterior Adobe Photoshop Elements 6.0 ou posterior Adobe Photoshop Lightroom 1 ou posterior

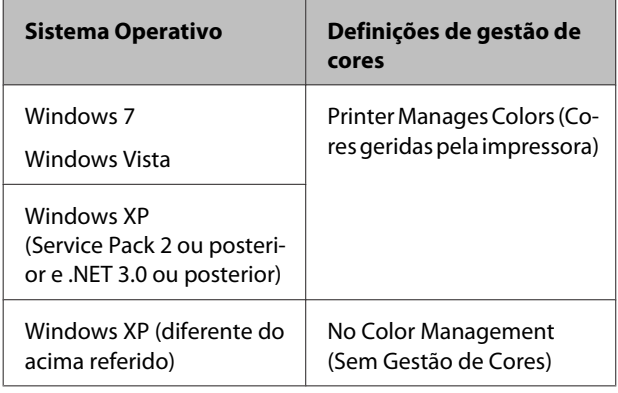

Nas outras aplicações, defina **No Color Management (Sem Gestão de Cores)**.

Exemplo do Adobe Photoshop CS4

Abra o ecrã **Print (Imprimir)**.

Seleccione **Color Management (Gestão de Cores)** e **Document (Documento)**. Seleccione **Printer Manages Colors (Cores geridas pela impressora)** para a definição **Color Handling (Controlo das cores)** e faça clique em **Print (Imprimir)**.

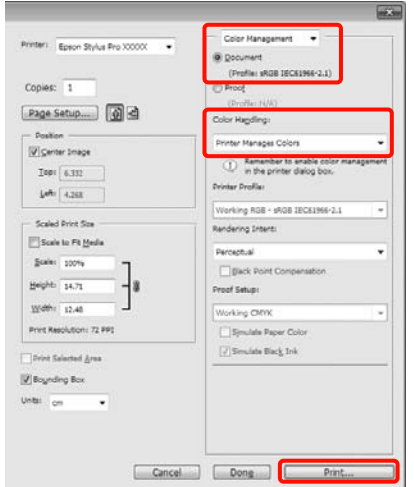

A A partir de **Mode (Modo)** no ecrã **Main (Principal)** do controlador de impressão, seleccione **Custom (Personalizado)** para o modo, seleccione **ICM** e faça clique em **Advanced (Avançado)**.

U["Métodos de Impressão Básicos\(Windows\)"](#page-43-0) [na página 44](#page-43-0)

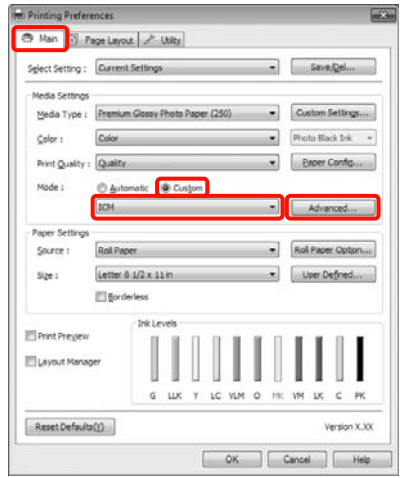

B A partir de **ICM Mode (Modo ICM)** no ecrã **ICM**, seleccione **Driver ICM (Basic) (ICM Controlador (Básico))** ou **Driver ICM (Advanced) (ICM Controlador (Avançado))**.

> Se seleccionar **Driver ICM (Advanced) (ICM Controlador (Avançado))**, pode especificar os perfis e o objectivo para cada imagem, como fotografias, gráficos e dados de texto.

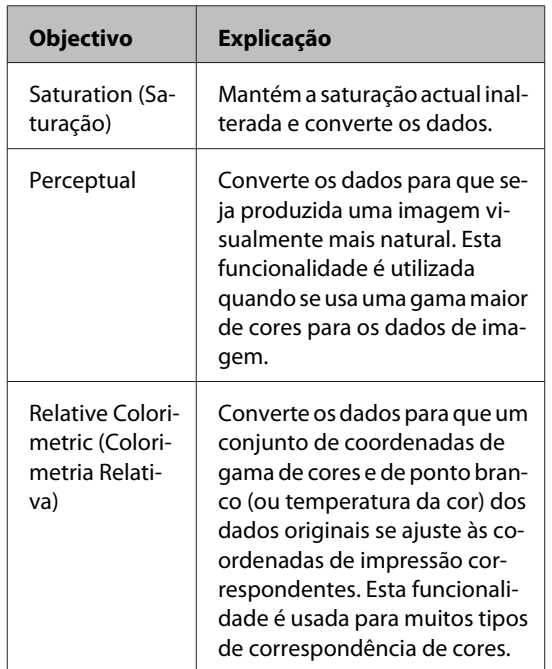

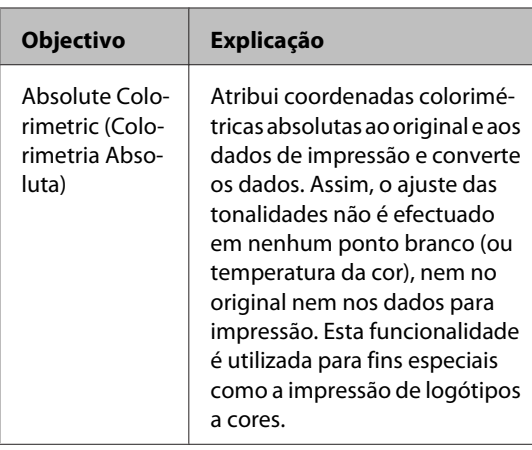

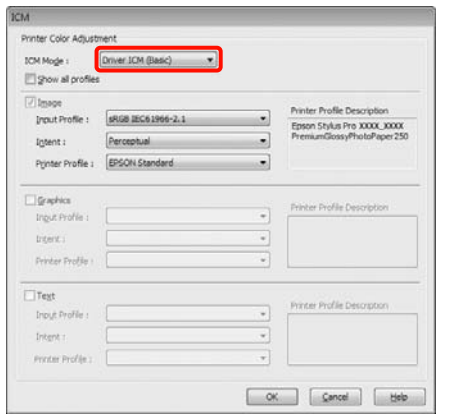

C Verifique as outras definições e, depois, inicie a impressão.

# **Utilizar o Menu do Painel de Controlo**

## **Operações do Menu**

Em primeiro lugar, os dois menus seguintes podem ser definidos a partir do painel de controlo.

❏ Menu

Pode visualizar ou imprimir definições de impressão ambientais, como definições de papel personalizado quando utilizar papel especial que não seja da marca Epson, e o estado da impressora.

Normalmente, efectue as definições de impressão no controlador de impressão ou na aplicação.

Pode visualizar o Menu se pressionar a tecla  $\blacktriangleright$  quando a impressora se encontra no estado operacional ou quando não tiver papel colocado.

❏ Menu Da Tinta

Pode efectuar uma limpeza das cabeças ou uma verificação dos jactos ou alterar o tipo de tinta preta.

Pode visualizar o Menu Da Tinta se pressionar a tecla  $\frac{\partial \phi}{\partial x}$  a quando a impressora se encontra no estado operacional ou quando não tiver papel colocado.

Se pressionar a tecla  $\mathbb{Q}_k$ /A-A enquanto a impressão estiver em pausa, apenas pode efectuar a limpeza das cabeças ou a verificação automática dos jactos através do Menu Da Tinta nessa altura.

Pode navegar ambos os menus sensivelmente da mesma forma, como se indica em seguida. A única diferença é que necessita de pressionar a tecla OK depois de seleccionar um item do menu para avançar para o menu seguinte no Menu Da Tinta. Não se esqueça de verificar o guia na parte inferior do ecrã.
A próxima secção explica a utilização do Menu a título exemplificativo.

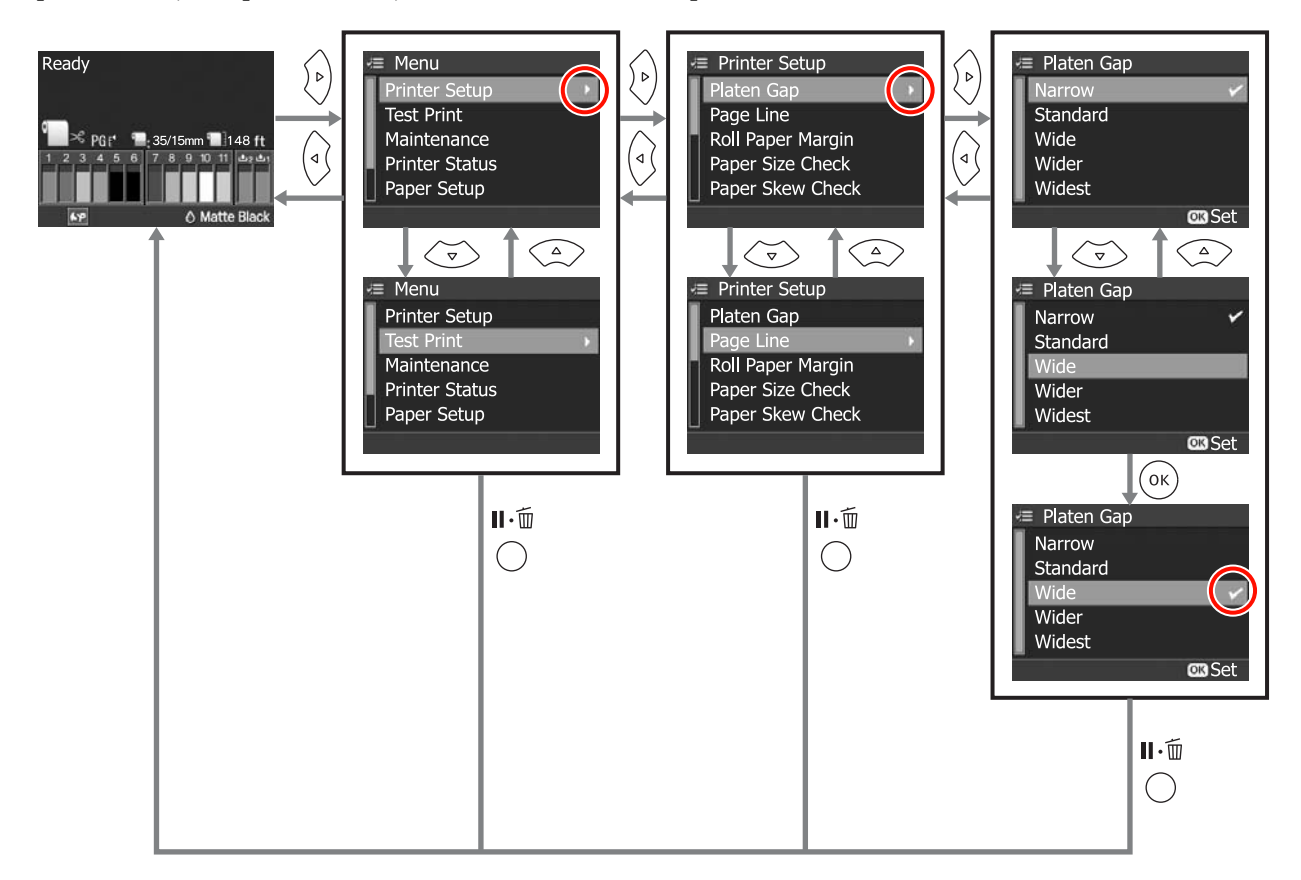

## **Lista do Menu**

Os itens e as definições seguintes podem ser configurados e executados no Menu. Consulte as páginas indicadas para obter mais informações sobre cada item.

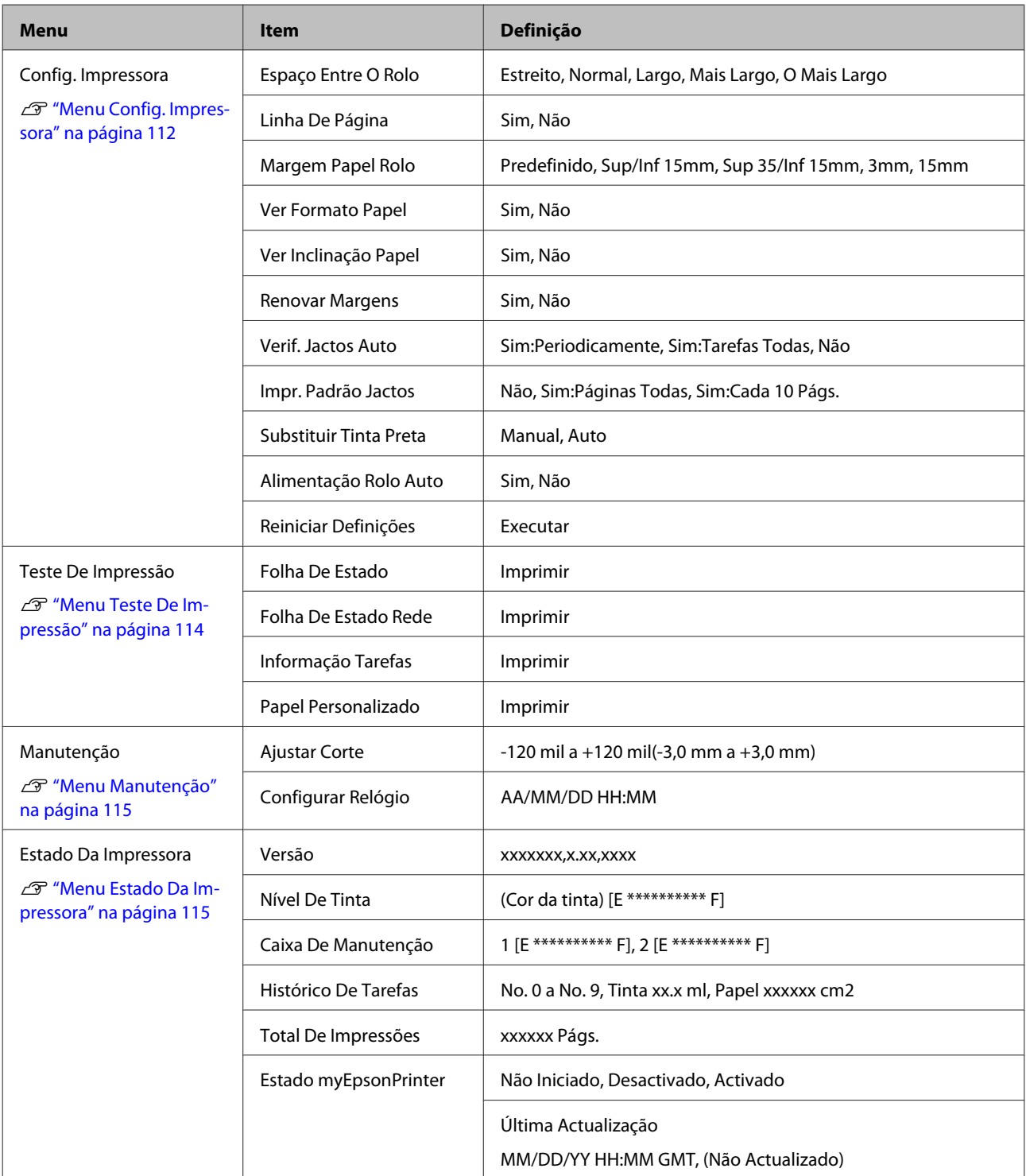

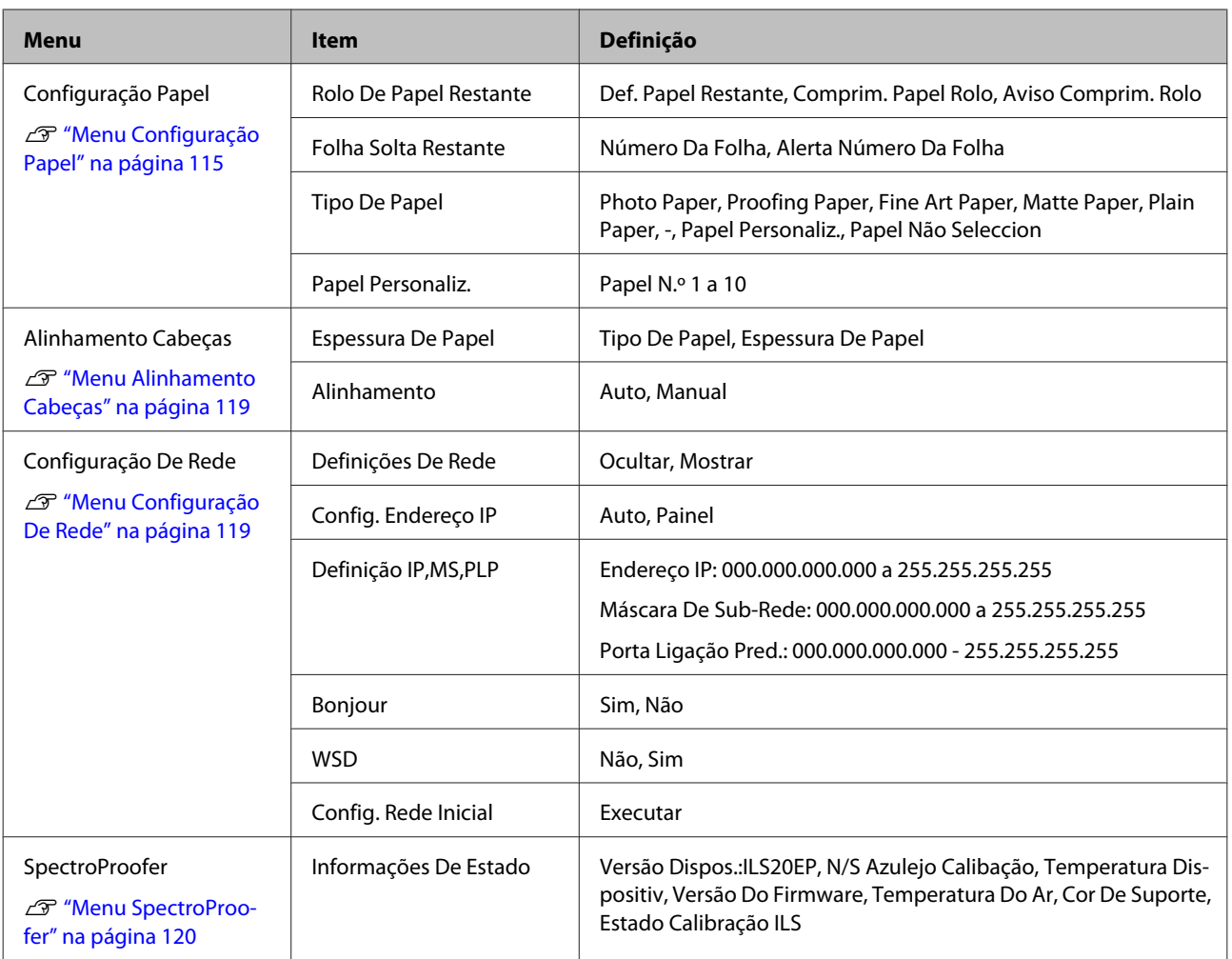

## <span id="page-111-0"></span>**Detalhes do Menu**

### **Menu Config. Impressora**

A definição de origem é  $\blacksquare$ 

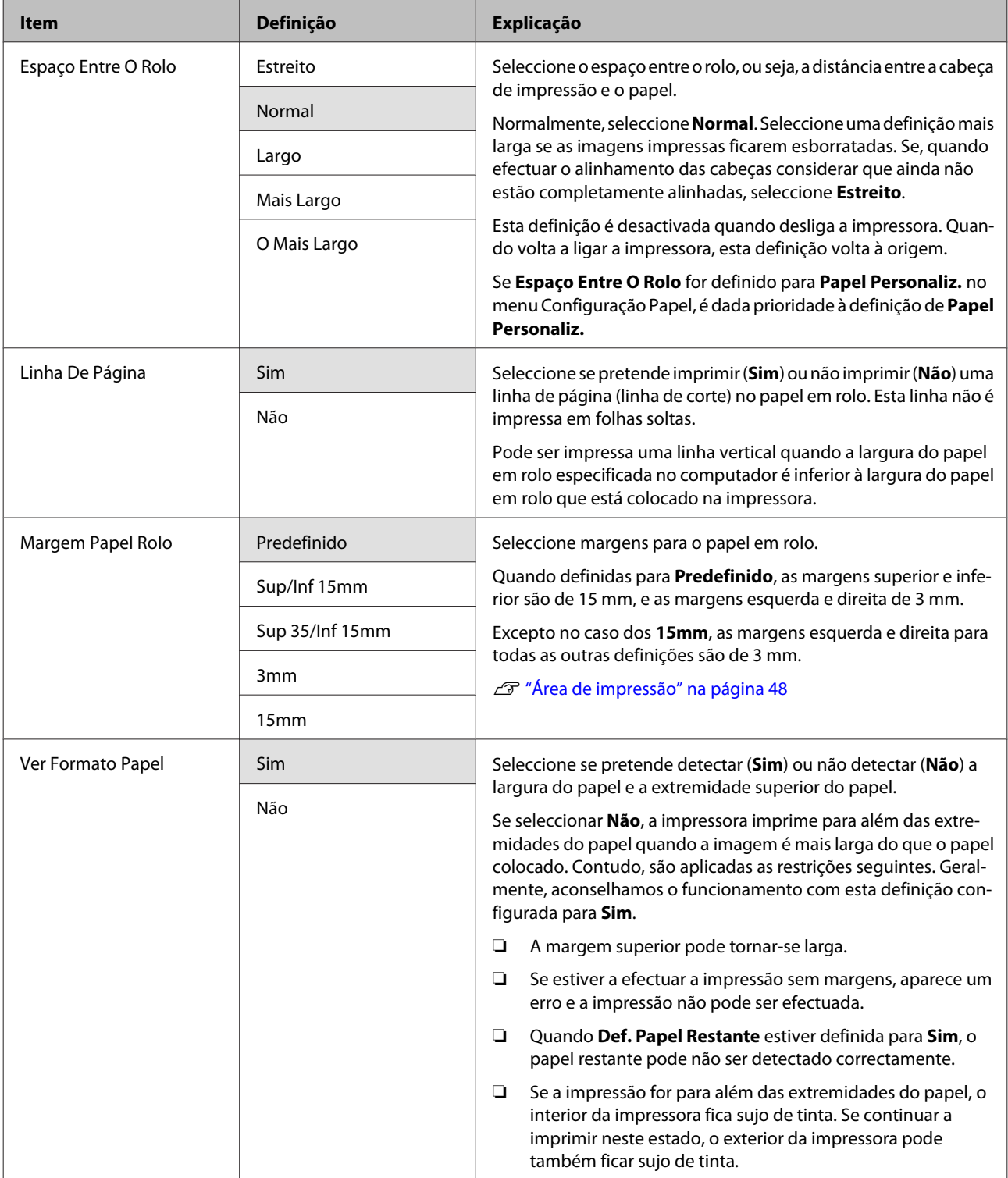

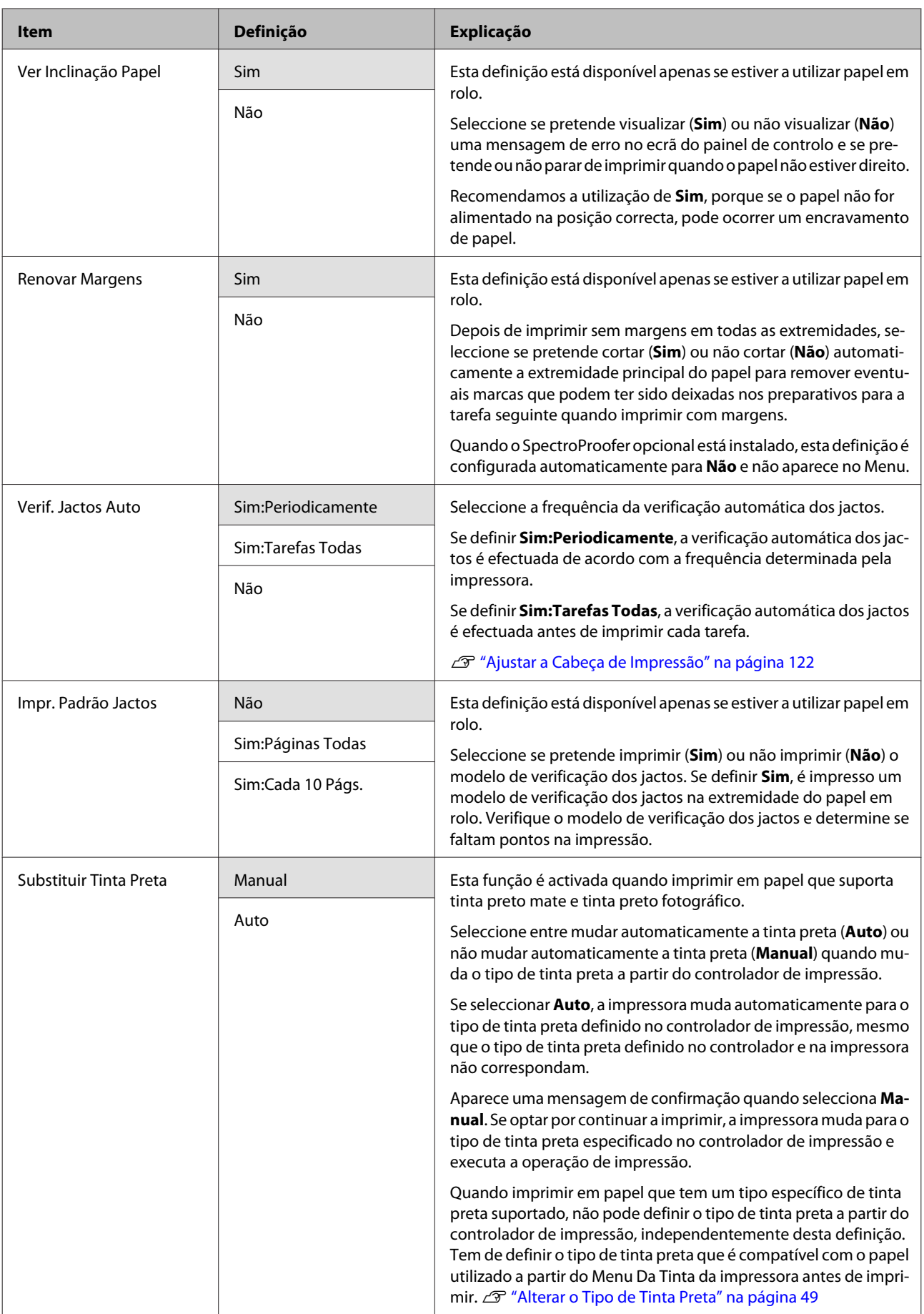

<span id="page-113-0"></span>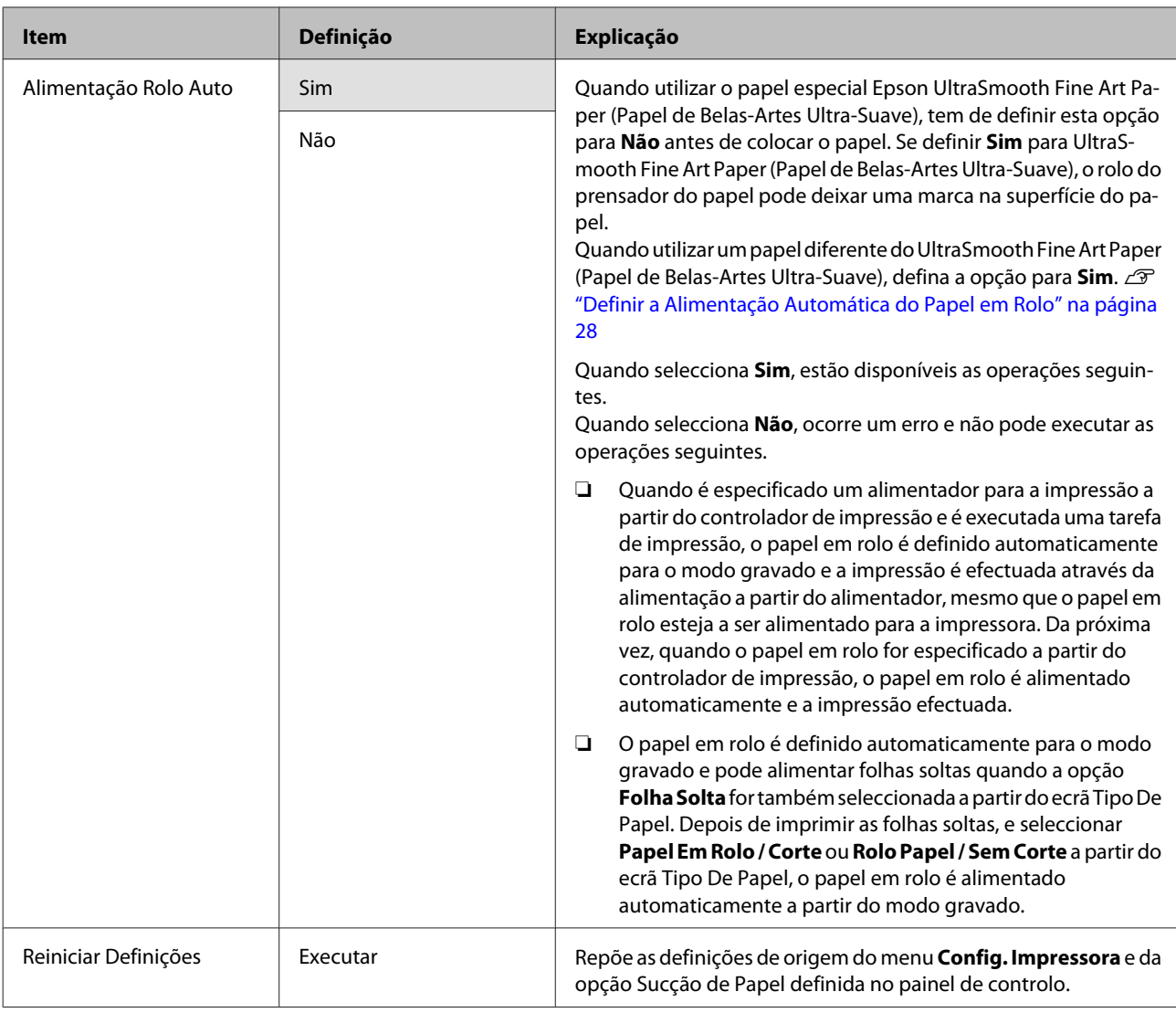

## **Menu Teste De Impressão**

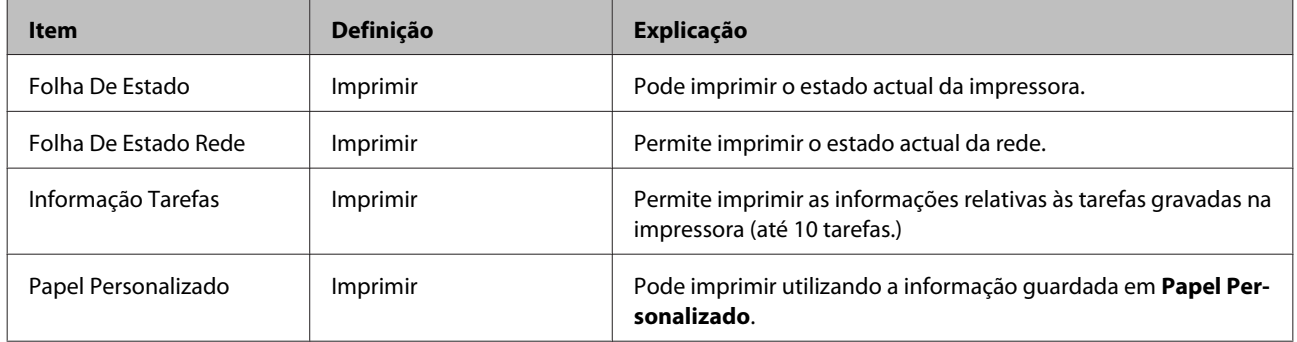

### <span id="page-114-0"></span>**Menu Manutenção**

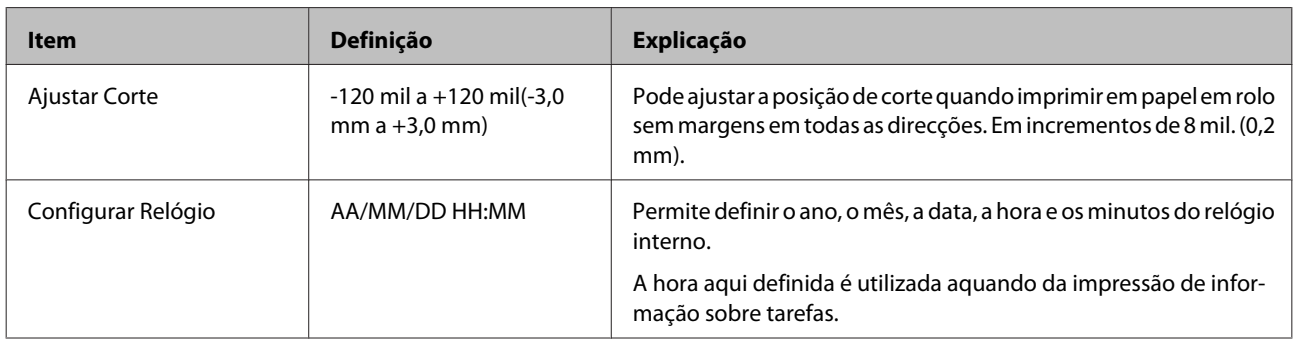

### **Menu Estado Da Impressora**

Pode verificar o estado actual da impressora de acordo com o apresentado no ecrã.

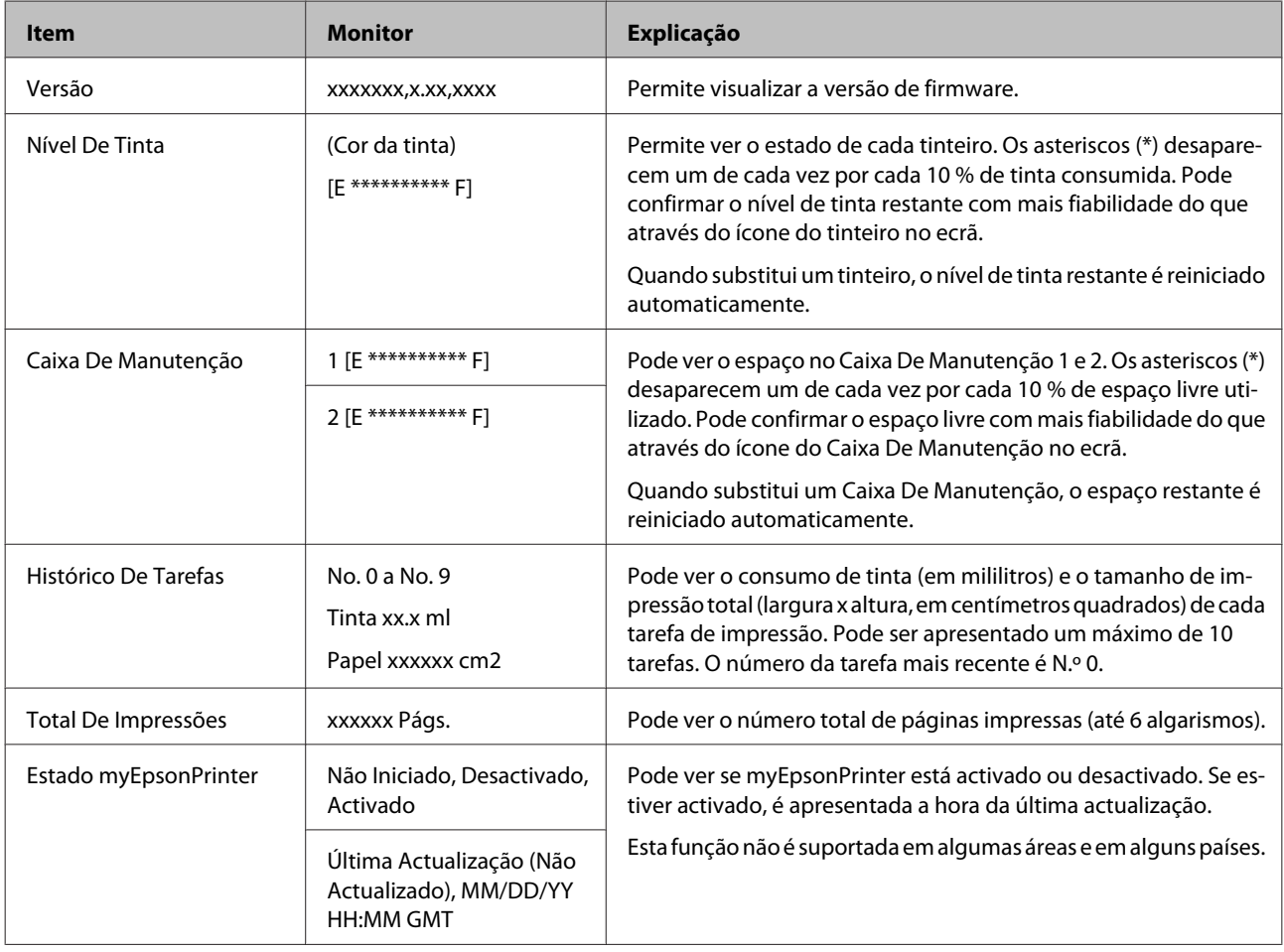

## **Menu Configuração Papel**

Defina a quantidade de papel em rolo restante e o tipo de papel.

A definição de origem é .

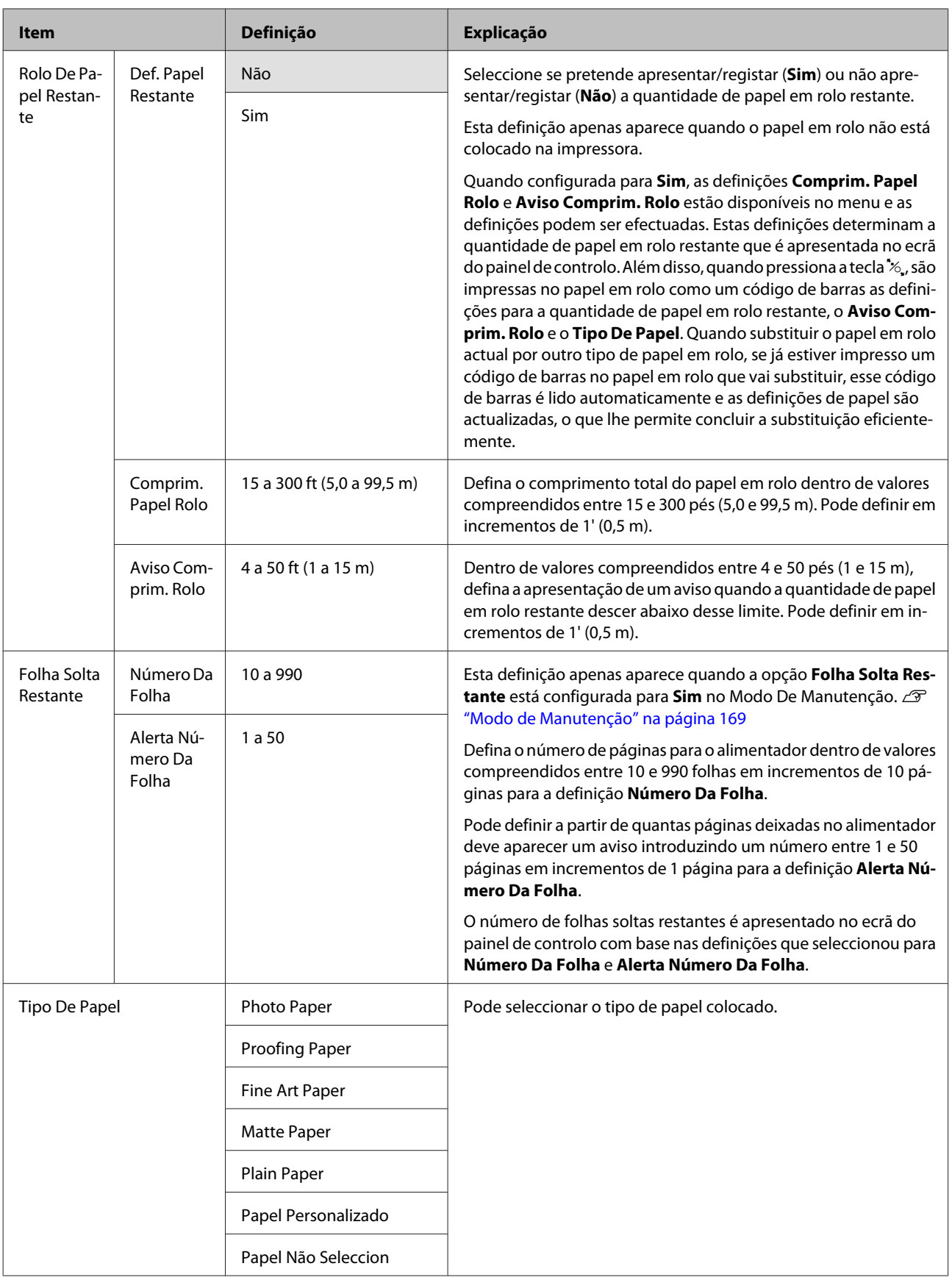

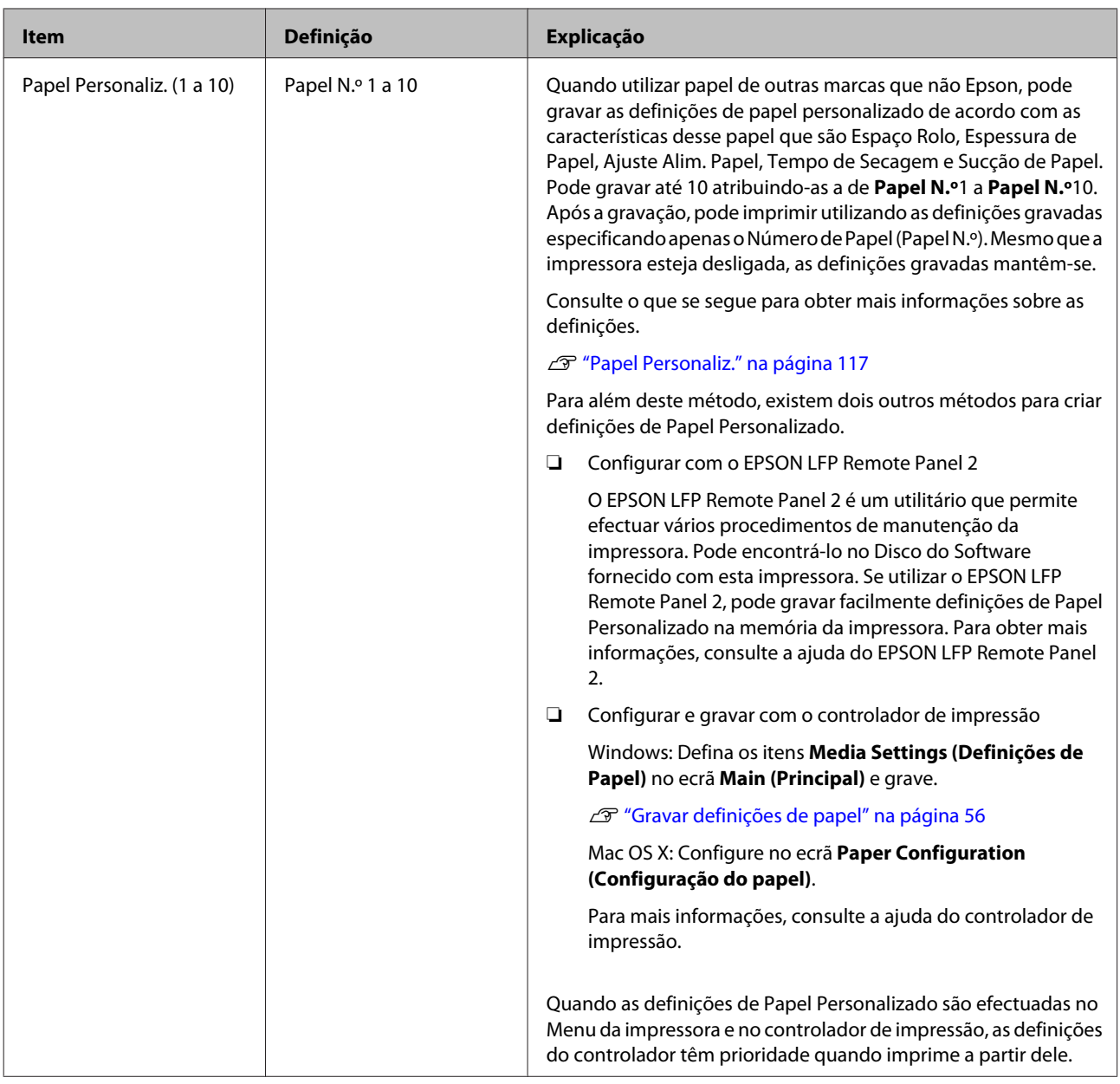

### **Papel Personaliz.**

Quando efectuar definições, verifique previamente as características do papel. Para conhecer as características do papel, consulte o manual do papel ou o revendedor da sua área.

Pode verificar as definições gravadas em **Teste De Impressão** - **Papel Personalizado** no Menu.

Antes de efectuar as definições, coloque o papel que pretende utilizar. Certifique-se, além disso, de que selecciona primeiro o papel em **Tipo De Papel** e que, de seguida, efectua a definição **Espaço Entre O Rolo**, etc.

Se as cores das imagens impressas no papel personalizado não forem uniformes, utilize a impressão unidireccional. Para a impressão unidireccional, seleccione o ecrã **Main (Principal)** - **Print Quality (Resolução)** - **Quality Options (Qualidade)** a partir do controlador de impressão (no Windows) ou **Print Settings (Definições de Impressão)** (no Mac OS X) e, de seguida, desactive a caixa de verificação **High Speed (+ Velocidade)**.

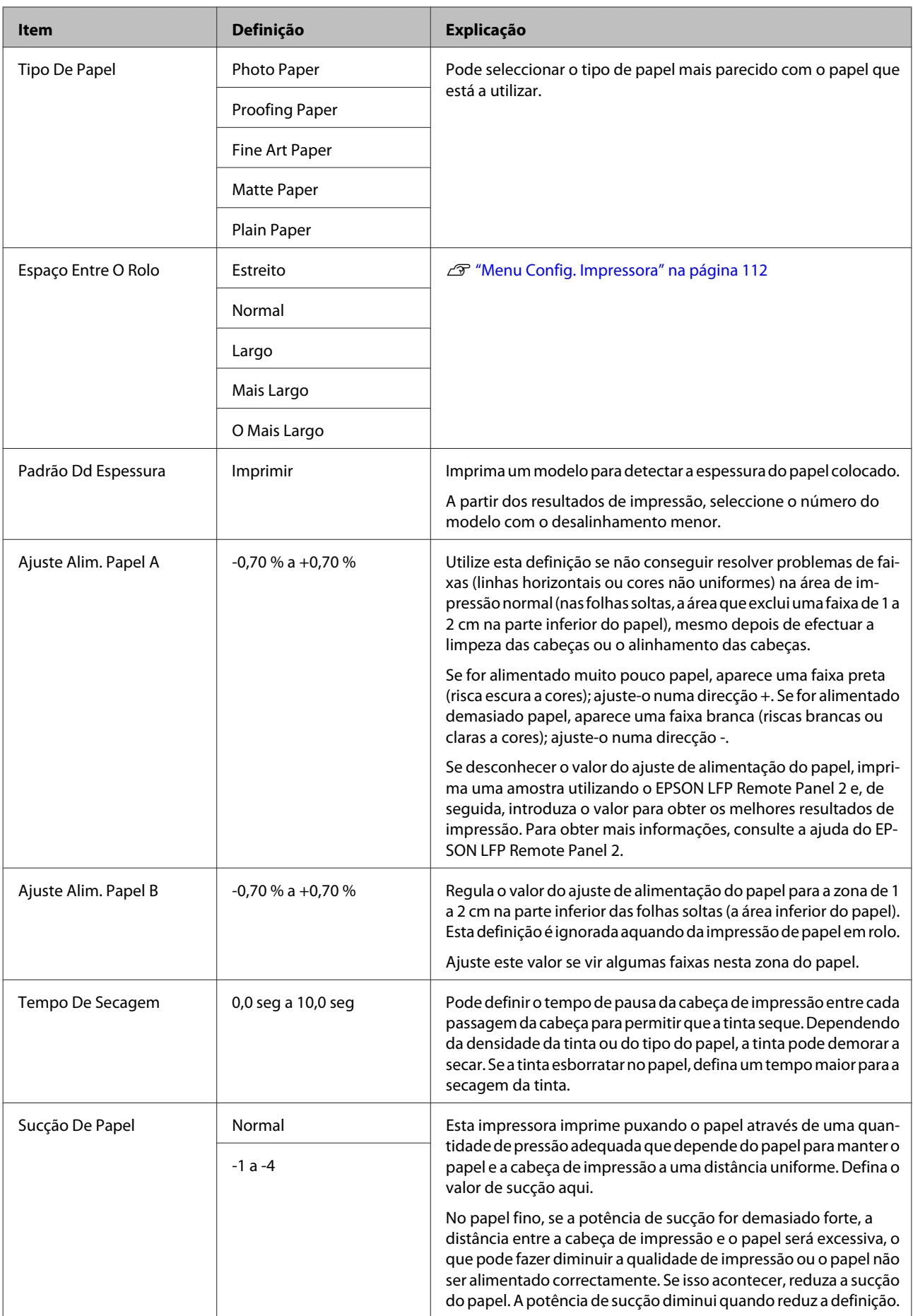

<span id="page-118-0"></span>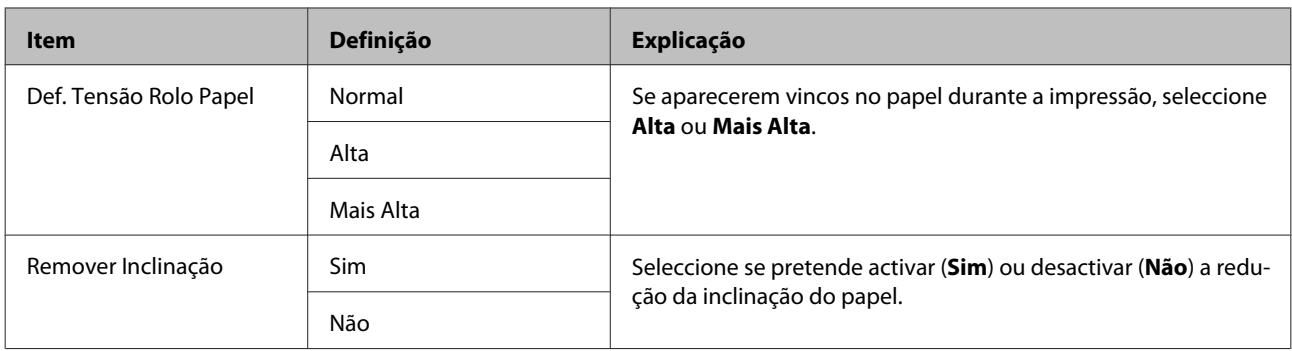

### **Menu Alinhamento Cabeças**

Permite efectuar o alinhamento das cabeças de impressão. Consulte o que se segue para obter mais informações sobre o Alinhamento Cabeças.

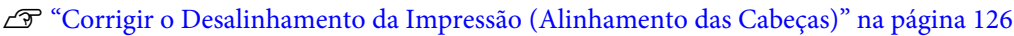

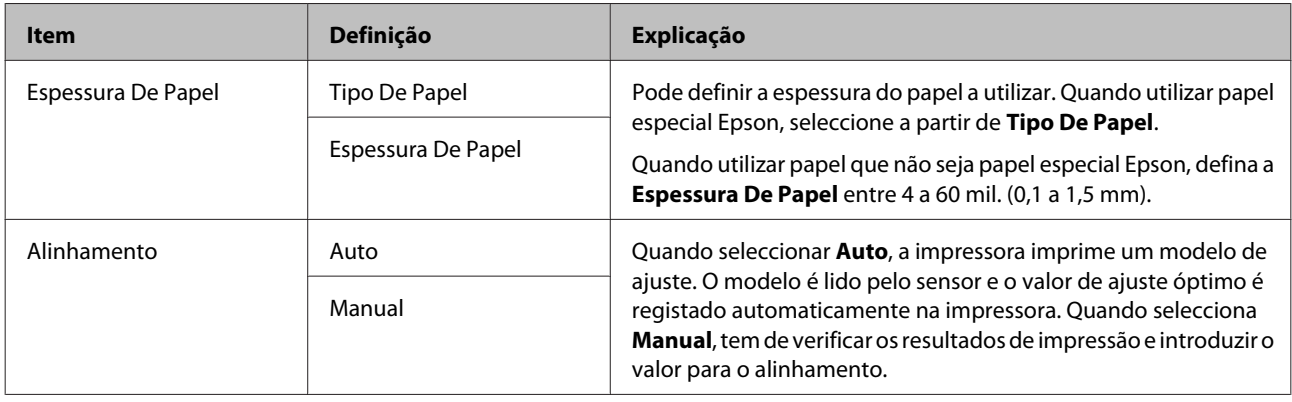

### **Menu Configuração De Rede**

Pode efectuar definições para a ligação de rede. Depois de definir os itens, pressione a tecla < para voltar ao ecrã anterior; a rede é reiniciada e fica disponível uma ligação à rede passados 40 segundos. Esta definição não aparece durante a reiniciação.

A definição de origem é .

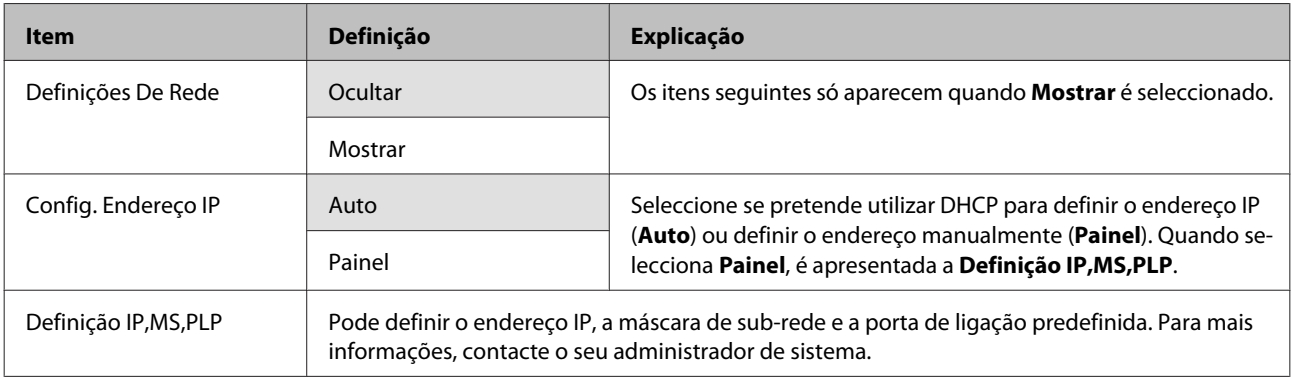

<span id="page-119-0"></span>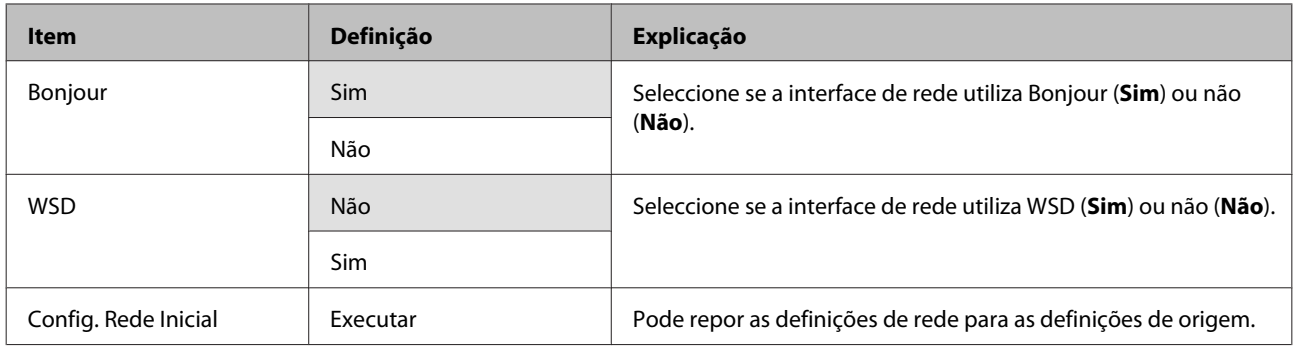

### **Menu SpectroProofer**

Estas definições estão apenas disponíveis quando o SpectroProofer opcional estiver instalado.

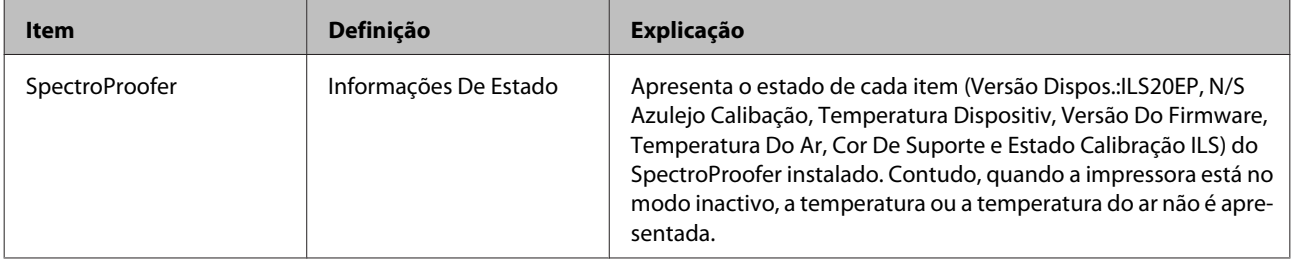

## **Tabela do Menu Tinta**

As definições e acções executáveis que podem ser efectuadas no Menu Da Tinta são as indicadas em seguida.

Executar **Cancelar** fecha o Menu Da Tinta.

Consulte o que se segue para obter mais informações sobre limpeza das cabeças e verificação dos jactos.

#### U["Ajustar a Cabeça de Impressão" na página 122](#page-121-0)

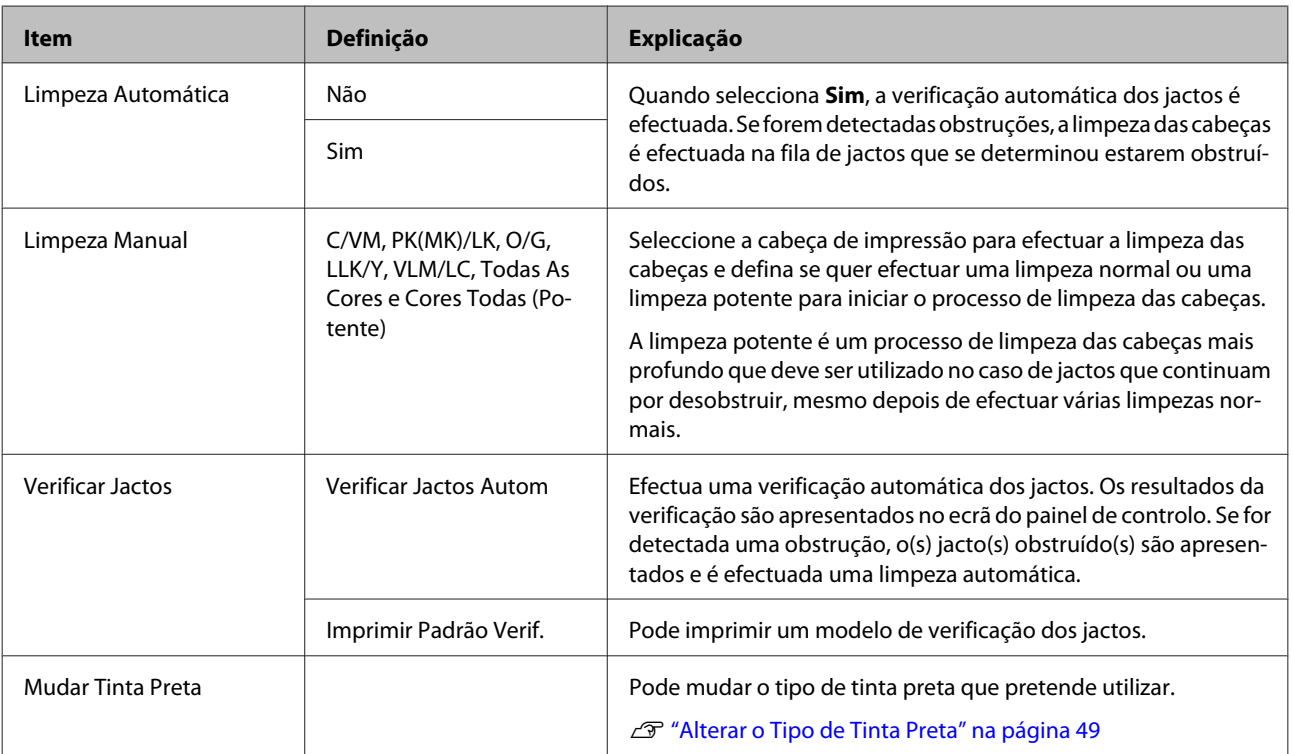

## <span id="page-121-0"></span>**Manutenção**

## **Ajustar a Cabeça de Impressão**

Tem de ajustar a cabeça de impressão se aparecerem linhas brancas nas impressões ou se a qualidade de impressão diminuir. Pode executar as funções de manutenção da impressora indicadas a seguir para manter a cabeça de impressão em boas condições e assim assegurar a melhor qualidade de impressão.

Efectue uma manutenção adequada consoante os resultados de impressão e o caso.

#### **Detectar jactos obstruídos**

Existem dois métodos para detectar jactos obstruídos: um efectua uma verificação a pedido, enquanto que o outro efectua verificações regulares num intervalo de tempo especificado.  $\mathscr{D}$  ["Detectar jactos obstruídos" na](#page-122-0) [página 123](#page-122-0)

❏ Verificar Jactos

Efectue uma Verificação dos Jactos quando for necessário detectar obstruções nos jactos da cabeça de impressão.

Existem dois métodos de detecção, conforme o indicado em seguida.

❏ Verificar Jactos Autom

Utiliza a função de verificação automática dos jactos para detectar obstruções nos jactos da cabeça de impressão e apresenta os resultados sob a forma de mensagem. Se for detectada uma obstrução, o(s) jacto(s) obstruído(s) são apresentados e é efectuada uma limpeza automática.

#### *Sugestão:*

- ❏ A função de verificação automática dos jactos não detecta obstruções com 100 % de garantia.
- ❏ Ao tentar detectar obstruções, é gasta uma pequena quantidade de tinta.
- ❏ Também é gasta tinta quando se efectua uma limpeza através da função de limpeza automática.

❏ Imprimir Padrão Verif.

Imprime um modelo de verificação dos jactos. Quando verificar o modelo impresso, se vir faixas ou algumas falhas na impressão, deve efectuar a limpeza das cabeças.

❏ Definições Verificar Jactos Autom

Efectua uma verificação automática dos jactos em intervalos regulares ou com cada tarefa. Se for detectada alguma obstrução, a limpeza automática é efectuada.

#### **Limpar a cabeça de impressão**

Se vir faixas ou falhas nas impressões, efectue a limpeza das cabeças. As duas funções seguintes existem para limpar os jactos da cabeça de impressão.

#### U["Limpar a cabeça de impressão" na página 124](#page-123-0)

❏ Limpeza Automática

Efectua uma verificação automática dos jactos e, se for detectada alguma obstrução, a limpeza das cabeças é efectuada na fila de jactos onde foi detectada a obstrução.

Se a limpeza das cabeças volta a ser ou não efectuada é determinado pela definição **Vezes Limpeza Auto** do menu Modo De Manutenção. A definição de origem para **Vezes Limpeza Auto** é uma vez.

❏ Limpeza Manual

Seleccione os jactos que pretende limpar e se pretende efectuar uma limpeza normal ou potente. A limpeza potente é um processo de limpeza das cabeças mais profundo que deve ser utilizado no caso de jactos que continuam por desobstruir, mesmo depois de efectuar várias limpezas normais.

#### **Ajustar a posição da cabeça de impressão (Alinhamento das cabeças de impressão)**

Se os resultados de impressão tiverem um aspecto granulado ou desfocado, efectue o Print Head Alignment (Alinhamento das Cabeças). A função Print Head Alignment (Alinhamento das Cabeças) corrige desalinhamentos de impressão.

U["Corrigir o Desalinhamento da Impressão](#page-125-0) [\(Alinhamento das Cabeças\)" na página 126](#page-125-0)

### <span id="page-122-0"></span>**Detectar jactos obstruídos**

#### **Verificar Jactos**

Embora possa efectuar a verificação dos jactos através do computador ou da impressora, os procedimentos de limpeza diferem como se indica em seguida.

❏ Através do computador

Pode imprimir um modelo de verificação.

❏ Através da impressora

Pode seleccionar um de dois tipos:

Verif. Jactos Auto

Imprimir Padrão Verif.

#### *Sugestão:*

- ❏ Não é possível efectuar uma verificação dos jactos quando o indicador luminoso  $\Diamond$  está aceso.
- ❏ Para *Imprimir Padrão Verif.*, imprima com a tinta preta actualmente seleccionada na impressora, independentemente do tipo de papel colocado.

Quando imprimir o modelo em papel brilhante com tinta preto mate, tente não esfregar a superfície impressa, porque a tinta preto mate é difícil de pigmentar no papel brilhante.

#### *Através do computador*

As explicações desta secção utilizam como exemplo o controlador de impressão do Windows.

#### Utilize o **Epson Printer Utility 4** para Mac OS X.

 $\mathscr{D}$  ["Funções do Epson Printer Utility 4" na página 61](#page-60-0)

A Certifique-se de que está colocado na impressora papel em rolo ou uma folha solta de formato A4 ou superior.

> Não se esqueça de definir a origem e o tipo de papel correctamente, em função do papel que está a utilizar.

B Faça clique em **Nozzle Check (Verificação dos Jactos)** a partir do separador **Utility (Utilitários)** no ecrã **Properties (Propriedades)** (ou **Print Settings (Definições de impressão)**) do controlador de impressão.

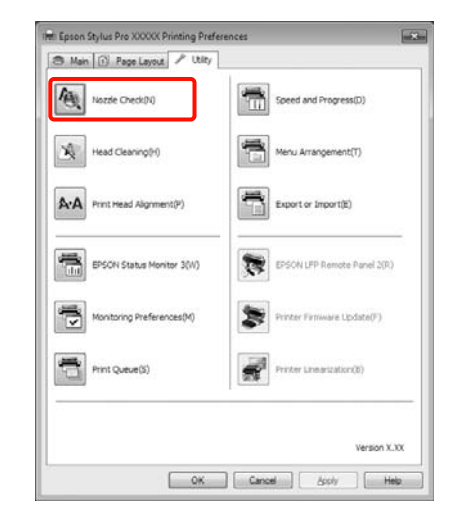

C Faça clique em **Print (Imprimir)**.

O modelo de verificação dos jactos é impresso.

**4** Verifique o modelo de verificação dos jactos.

Se não houver nenhum problema: faça clique em **Finish (Terminar)**.

Se houver algum problema: faça clique em **Clean (Limpar)**.

Depois de imprimir um modelo de verificação dos jactos, certifique-se de que a impressão desse modelo ficou concluída antes de imprimir os dados ou de limpar a cabeça de impressão.

#### *Através da impressora*

Teclas que são utilizadas nas definições seguintes

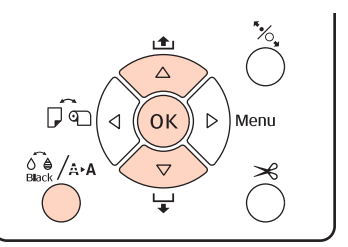

<span id="page-123-0"></span>A Para **Imprimir Padrão Verif.**, certifique-se de que está colocado na impressora papel em rolo ou uma folha solta de formato A4 ou superior.

> Não se esqueça de definir o tipo de papel correctamente, em função do papel que está a utilizar.  $\mathscr{D}$  ["Menu Configuração Papel" na](#page-114-0) [página 115](#page-114-0)

- Pressione a tecla  $\hat{\mathcal{S}}_{\text{back}}^{\bullet}$  /  $\hat{\mathcal{S}}$  para visualizar o Menu Da Tinta.
- **C** Pressione as teclas ▼/▲ para seleccionar<br> **Verificar Jactos** e, de seguida, pressione a tecla OK.
	- Pressione as teclas  $\nabla/\blacktriangle$  para seleccionar **Verificar Jactos Autom** ou **Imprimir Padrão** Verif. e, de seguida, pressione a tecla OK.

**EXECUTE:** Verifique os resultados.

**Quando efectua a Verificar Jactos Autom** Depois de a verificação terminar, aparece uma mensagem no ecrã com informação sobre eventuais obstruções.

Se a mensagem **Não foi detectado nenhum jacto** obstruído. aparecer, pressione a tecla OK.

Se aparecer **Os jactos seguintes estavam obstruídos.**, pressione a tecla  $\frac{\partial \phi}{\partial x}$  a para iniciar a limpeza automática. Pressione a tecla OK para fechar o Menu Da Tinta. Quando o Menu Da Tinta estiver fechado, a mensagem que informa quais os jactos que estão obstruídos desaparece.

**Quando efectua a Imprimir Padrão Verif.** Reveja o modelo de verificação impresso tendo em conta a secção seguinte.

#### **Exemplo de jactos limpos**

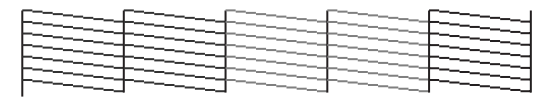

Não existem falhas no modelo de verificação dos jactos.

#### **Exemplo de jactos obstruídos**

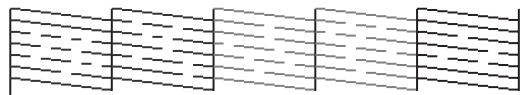

Se faltar algum segmento no modelo de verificação dos jactos, efectue a limpeza das cabeças.  $\mathscr{F}$  "Limpar a cabeça de impressão" na página 124

#### **Definições Verif. Jactos Auto**

Execute esta função através do Menu.

Se a **Verif. Jactos Auto** estiver definida para **Sim:Tarefas Todas**, é efectuada sempre que começa a impressão.

Quando está definida a opção **Sim:Periodicamente**, a verificação automática dos jactos é efectuada quando a impressão começa, com base num sistema de frequência determinado internamente.

Quando muda o tipo de tinta preta, a verificação automática dos jactos é efectuada independentemente das definições.

Quando são detectadas obstruções, a limpeza automática é efectuada a quantidade de vezes definida no menu Modo De Manutenção (a definição de origem é uma vez; três vezes é o máximo) até os jactos obstruídos ficarem limpos.

Definições **Verif. Jactos Auto**

U["Menu Config. Impressora" na página 112](#page-111-0)

### **Limpar a cabeça de impressão**

Embora possa efectuar a limpeza das cabeças através do computador ou da impressora, os procedimentos de limpeza diferem como se indica em seguida.

❏ Através do computador

Pode limpar todas as cores.

❏ Através da impressora

Pode seleccionar um de dois tipos:

Limpeza Automática

Limpeza Manual

### <span id="page-124-0"></span>**Notas sobre limpeza das cabeças**

Tenha em atenção os pontos seguintes quando efectuar a limpeza das cabeças.

- ❏ Limpe a cabeça de impressão apenas se a qualidade de impressão diminuir; por exemplo, se a impressão estiver desfocada, se faltarem cores ou se as cores estiverem incorrectas. Também é gasta tinta quando se efectua uma limpeza das cabeças.
- ❏ Se efectuar **Todas As Cores**/**Cores Todas (Potente)** na **Limpeza Manual** a partir da impressora, é consumida tinta de todos os tinteiros. Mesmo que esteja a utilizar apenas tintas pretas para a impressão a preto e branco, as tintas de cor também são consumidas.
- ❏ Não é possível efectuar uma limpeza das cabeças quando o indicador luminoso  $\Diamond$  está aceso. Substitua primeiro o tinteiro por um novo. (Se houver tinta suficiente para a limpeza das cabeças, pode efectuar esta operação a partir do painel de controlo da impressora.)

U["Substituir Tinteiros" na página 129](#page-128-0)

- ❏ Se repetir a limpeza das cabeças num curto período de tempo, o Caixa De Manutenção pode encher-se rapidamente devido a uma pequena quantidade de evaporação de tinta no Caixa De Manutenção. Prepare um Caixa De Manutenção de reserva se não houver espaço vazio suficiente no tanque.
- ❏ Se os jactos continuarem obstruídos depois de limpar a cabeça de impressão várias vezes, recomendamos que experimente a limpeza potente.
- ❏ A limpeza potente consome mais tinta do que a limpeza das cabeças normal. Verifique primeiro o nível de tinta restante e prepare um novo tinteiro antes de começar a limpeza se tiver pouca tinta.
- ❏ Se os jactos continuarem obstruídos depois de executar a limpeza potente, desligue a impressora e deixe-a desligada de um dia para o outro ou durante mais tempo. Desta forma, a tinta obstruída pode dissolver-se.

Se os jactos continuarem obstruídos, contacte o revendedor ou a assistência técnica da Epson.

❏ Se a mensagem **Erro De Limpeza** aparecer no ecrã, consulte a secção seguinte para saber a causar e como resolver o problema.

U["Quando é Apresentada uma Mensagem de](#page-138-0) [Erro" na página 139](#page-138-0)

### **Método de limpeza**

#### **Através do computador**

As explicações desta secção utilizam como exemplo o controlador de impressão do Windows.

Utilize o **Epson Printer Utility 4** para Mac OS X.

U["Utilizar o Epson Printer Utility 4" na página 61](#page-60-0)

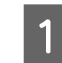

A Faça clique em **Head Cleaning (Limpeza das Cabeças)** a partir do separador **Utility (Utilitários)** no ecrã **Properties (Propriedades)** (ou **Print Settings (Definições de impressão)**) do controlador de impressão.

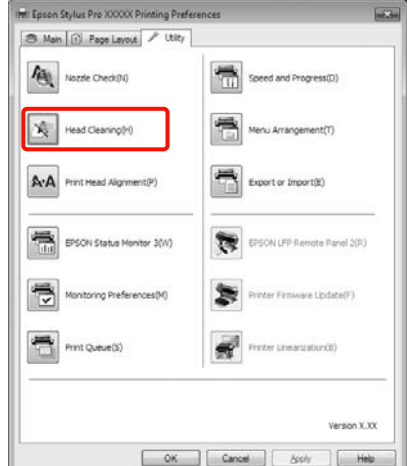

B Faça clique em **Start (Iniciar)**.

A limpeza das cabeças tem início e demora entre um a dez minutos.

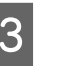

C Faça clique em **Print Nozzle Check Pattern (Imprimir Modelo de Verificação dos Jactos)**.

Confirme o modelo de verificação dos jactos.

Se faltar algum segmento no modelo de verificação dos jactos, faça clique em **Clean (Limpar)**.

#### <span id="page-125-0"></span>**Através da impressora**

Teclas que são utilizadas nas definições seguintes

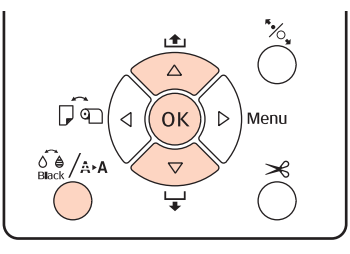

Pressione a tecla  $\frac{1}{n}$   $\leftrightarrow$  quando a impressora estiver no estado operacional, quando não tiver papel colocado ou quando a impressão estiver em pausa.

O Menu Da Tinta é apresentado.

Pressione as teclas  $\nabla/\blacktriangle$  para seleccionar o tipo de limpeza e, de seguida, pressione a tecla OK.

Pode efectuar a limpeza pressionando a tecla OK quando a **Limpeza Automática** estiver seleccionada.

Se seleccionou **Limpeza Manual**, seleccione a cabeça de impressão (cor) a limpar e pressione a tecla OK.

Se seleccionou **Limpeza Manual**, tem também de seleccionar se pretende efectuar uma limpeza normal ou uma limpeza potente. A limpeza tem início depois de efectuar a sua selecção.

O indicador luminoso  $\mathcal O$  fica intermitente e a limpeza das cabeças começa (demora entre um e dez minutos.) Contudo, quando a **Verif. Jactos Auto** estiver definida para **Sim** no Menu, pode demorar dez minutos ou mais. A limpeza termina quando o indicador luminoso  $\mathcal O$  se mantém aceso.

Imprima um modelo de verificação dos jactos e verifique o resultado.

U["Verificar Jactos" na página 123](#page-122-0)

### **Corrigir o Desalinhamento da Impressão (Alinhamento das Cabeças)**

Como existe uma pequena distância entre a cabeça de impressão e o papel, o desalinhamento pode ocorrer devido à humidade ou à temperatura, à força da inércia dos movimentos da cabeça por a cabeça ser deslocada bidireccionalmente. Por esses motivos, os resultados de impressão podem ter um aspecto granulado ou desfocado. Quando isto acontecer, efectue o Alinhamento Cabeças para corrigir o desalinhamento da impressão.

Embora possa efectuar o Alinhamento Cabeças através do computador ou da impressora, os procedimentos de alinhamento diferem como se indica em seguida.

❏ Através da impressora

Pode efectuar o ajuste automaticamente ou manualmente depois de especificar a quantidade de cores impressas e se a impressão deve ser bidireccional ou unidireccional.

No ajuste automático, o sensor lê o modelo de ajuste durante a impressão e regista automaticamente o valor de ajuste óptimo na impressora.

No ajuste manual, tem de verificar o modelo e introduzir o valor de ajuste óptimo para o alinhamento.

Existem quatro tipos de modelo de ajuste.

- Uni-D : Utilize todas as tintas de cor, excepto ciano, para alinhar a cabeça de impressão unidireccionalmente com referência ao ciano.
- **Bi-D 5-Color** : Utilize as tintas de cor magenta vi‐ vo, preto, cor-de-laranja, cinzento claro e ciano claro para alinhar a cabeça de impressão bidireccional‐ mente.

Para o preto, pode ser utilizado o preto mate ou o preto fotográfico, com base no tipo de tinta preta ac‐ tualmente seleccionado na impres‐ sora.

- **Bi-D 2-Color** : Utilize as tintas de cor ciano e ma‐ genta vivo para alinhar a cabeça de impressão bidireccionalmente.
- **Bi-D All** : Utilizar todas as tintas de cores para alinhar a cabeça de impressão bidi‐ reccionalmente.
- ❏ Através do computador

Ajuste automático com **Bi-D 5-Color**.

Na maioria dos casos, o alinhamento das cabeças pode ser efectuado com êxito apenas com esta operação. Normalmente, recomendamos o ajuste através do computador por ser o método mais simples. Contudo, se os resultados do ajuste não forem satisfatórios, efectue os ajustes através da impressora.

#### *Sugestão:*

O Alinhamento Cabeças é efectuado de acordo com a largura do papel colocado. Recomendamos que efectue o ajuste para o papel que vai utilizar.

#### **Através do computador**

As explicações desta secção utilizam como exemplo o controlador de impressão do Windows.

Utilize o **Epson Printer Utility 4** para Mac OS X.

- U["Utilizar o Epson Printer Utility 4" na página 61](#page-60-0)
	- Certifique-se de que está colocado na impressora papel em rolo ou uma folha solta de formato A4 ou superior.

Não se esqueça de definir a origem e o tipo de papel correctamente, em função do papel que está a utilizar.

B Faça clique em **Print Head Alignment (Alinhamento das Cabeças)** a partir do separador **Utility (Utilitários)** no ecrã **Properties (Propriedades)** (ou **Print Settings (Definições de impressão)**) do controlador de impressão.

> Siga as instruções apresentadas no ecrã para alinhar a cabeça de impressão.

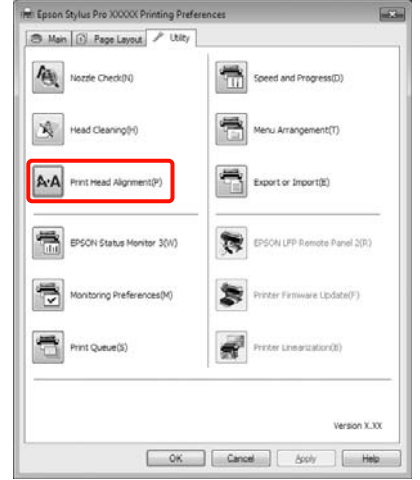

O sensor lê o modelo de ajuste durante a impressão e regista automaticamente o valor de ajuste óptimo na impressora.

#### **Através da impressora**

Para efectuar o Alinhamento Cabeças através da impressora, efectue os ajustes pela ordem seguinte.

- (1) Efectue a **Espessura De Papel**.
- (2) Seleccione o ajuste automático ou manual e, de se‐ guida, efectue o ajuste.

#### *Sugestão:*

- ❏ Não pode utilizar os tipos de papel seguintes quando efectuar o ajuste automático utilizando a função Alinhamento Cabeças.
	- Papel normal e papel espesso
	- Papel inferior ao formato A4
- ❏ Quando imprimir um modelo de Alinhamento Cabeças, será impresso com a tinta preta actualmente seleccionada na impressora, independentemente do tipo de papel colocado.

Quando imprimir o modelo em papel brilhante com tinta preto mate, tente não esfregar a superfície impressa, porque a tinta preto mate é difícil de fixar no papel brilhante.

#### Teclas que são utilizadas nas definições seguintes

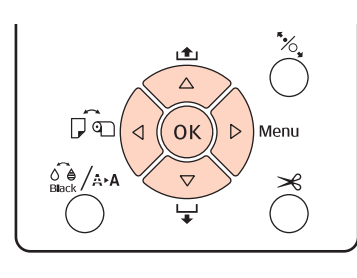

#### **Configurar a Espessura do Papel**

Certifique-se de que está colocado na impressora papel em rolo ou uma folha solta de formato A4 ou superior.

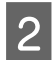

Pressione a tecla▶ para visualizar o Menu.

Pressione as teclas  $\nabla/\blacktriangle$  para seleccionar **Alinhamento Cabeças** e depois pressione a tecla r.

- Pressione a tecla **▼/**A para seleccionar **Espessura** De Papel e depois pressione a tecla  $\blacktriangleright$ .
- E Defina o **Tipo De Papel** para o papel especial Epson e defina a **Espessura De Papel** para o papel não genuíno Epson.

#### **Papel especial Epson**

(1) Pressione a tecla  $\nabla/\blacktriangle$  para seleccionar **Tipo De Papel** e depois pressione a tecla ▶.

(2) Pressione as teclas  $\nabla/\blacktriangle$  para seleccionar o tipo de papel a utilizar e depois pressione a tecla OK.

#### **Papel não genuíno Epson**

- (1) Pressione a tecla d/u para seleccionar **Espes‐** sura De Papel e depois pressione a tecla ▶.
- (2) Pressione as teclas  $\nabla/\blacktriangle$  para seleccionar um valor de espessura de papel entre 4 e 60 mil. (0,1 a 1,5 mm) e, de seguida, pressione a tecla OK.

Para conhecer a espessura do papel, consulte o manual do papel ou o revendedor da sua área.

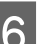

**6** Pressione a tecla  $\mathbf{II} \cdot \mathbf{t}$  para fechar o Menu.

Para mais informações sobre como efectuar o ajuste automático e manual, consulte as instruções.

#### **Alinhar automaticamente a cabeça de impressão**

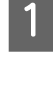

Quando aparecer o Menu, seleccione **Alinhamento Cabeças** - **Alinhamento** e depois pressione a tecla  $\blacktriangleright$ .

- 
- Pressione as teclas  $\nabla/\blacktriangle$  para seleccionar **Auto** e depois pressione a tecla  $\blacktriangleright$ .
- Pressione as teclas  $\blacktriangledown/\blacktriangle$  para seleccionar o tipo de modelo de alinhamento e, de seguida, pressione a tecla  $\blacktriangleright$ .

Se já efectuou o Alinhamento Cabeças através do computador, seleccione **Uni-D**. Se estiver a efectuar o Alinhamento Cabeças pela primeira vez, seleccione **Bi-D 5-Color**.

4 Pressione a tecla OK para imprimir o modelo.

O sensor lê o modelo de ajuste durante a impressão e regista automaticamente o valor de ajuste óptimo na impressora.

#### *Sugestão:*

Se os resultados do ajuste *Bi-D 5-Color* não forem satisfatórios, efectue o ajuste *Uni-D*. Se os resultados do ajuste *Uni-D* não forem satisfatórios, efectue o ajuste *Bi-D All*.

### <span id="page-128-0"></span>**Alinhar manualmente a cabeça de impressão** No ajuste manual, ajuste primeiro com a opção **Uni-D** e depois com a opção **Bi-D 2-Color**. Se pretender efectuar ajustes mais exactos, experimente a opção **Bi-D All**. Quando aparecer o Menu, seleccione **Alinhamento Cabeças** - **Alinhamento** e depois pressione a tecla  $\blacktriangleright$ . Pressione as teclas  $\nabla/\blacktriangle$  para seleccionar **Manual** e depois pressione a tecla  $\blacktriangleright$ . Pressione as teclas **▼/**A para seleccionar **Uni-D** e depois pressione a tecla  $\blacktriangleright$ . A Pressione a tecla OK para imprimir o modelo. E Verifique o modelo e seleccione o número do modelo que apresenta menos espaçamentos. F Se aparecer **Uni-D #1 C** no ecrã do painel de controlo, pressione as teclas  $\nabla/\blacktriangle$  para seleccionar o número do modelo que confirmou no ponto 5 e depois pressione a tecla OK. Defina o número para #1 C a #4 VLM e pressione a tecla OK. #1 a #4 indica o tamanho dos pontos de tinta. Seleccione **Bi-D 2-Color** e repita os pontos de 4 a 7. *Sugestão:* Quando o Alinhamento Cabeças estiver

terminado, pressione a tecla  $\mathbf{II} \cdot \mathbf{\bar{m}}$ .

Para efectuar ajustes mais exactos, seleccione *Bi-D All* e repita os pontos de 4 a 7.

## **Substituir Consumíveis**

## **Substituir Tinteiros**

Se um dos tinteiros instalados estiver vazio, não é possível imprimir. Se aparecer um aviso de pouca tinta, recomendamos que substitua o(s) tinteiro(s) o mais rapidamente possível.

Se um tinteiro acabar durante a impressão, pode continuar a imprimir depois de o substituir. Contudo, quando substitui tinta durante uma tarefa de impressão, pode aperceber-se de uma diferença na cor, em função das condições de secagem.

Tinteiros suportados  $\mathscr{F}$  ["Opções e Consumíveis" na](#page-160-0) [página 161](#page-160-0)

### **Como substituir**

No procedimento seguinte, é utilizado o preto mate a título exemplificativo. Pode utilizar o mesmo procedimento para substituir todos os tinteiros.

#### *Nota:*

A Epson recomenda a utilização de tinteiros Epson genuínos. A Epson não pode garantir a qualidade ou fiabilidade de tinta não genuína. A utilização de tinta não genuína pode causar danos que não são cobertos pelas garantias Epson e, em determinadas circunstâncias, provocar o funcionamento irregular da impressora. É possível que a informação sobre os níveis de tinta não genuína não seja apresentada e que a utilização de tinta não genuína fique registada para uma possível utilização no serviço de assistência.

Certifique-se de que a impressora está ligada.

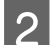

2 Abra a tampa dos tinteiros.

Pressione a ranhura existente na tampa dos tinteiros para abrir a tampa.

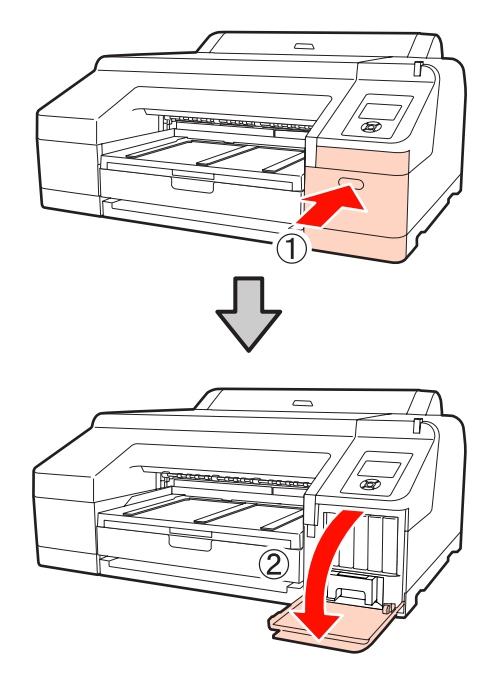

C Empurre o tinteiro que pretende substituir para dentro da impressora.

Irá ouvir um clique e o tinteiro salta ligeiramente para fora.

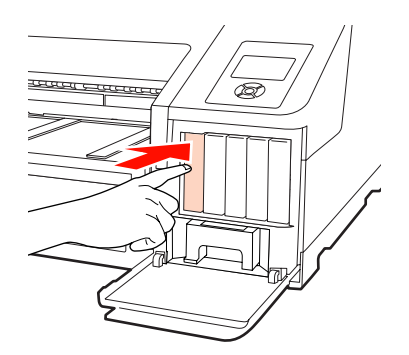

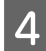

Com cuidado, retire o tinteiro da ranhura mantendo-o direito.

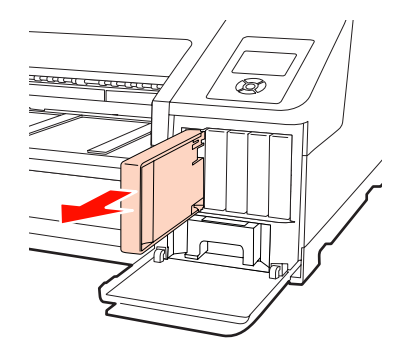

#### *Nota:*

Como os tinteiros retirados podem ter tinta à volta da saída da tinta, tenha cuidado para não sujar a área circundante quando retirar os tinteiros.

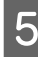

E Retire o tinteiro do saco. Agite o tinteiro durante 5 segundos 15 vezes na horizontal, em movimentos de cerca de 5 cm, conforme indica a figura.

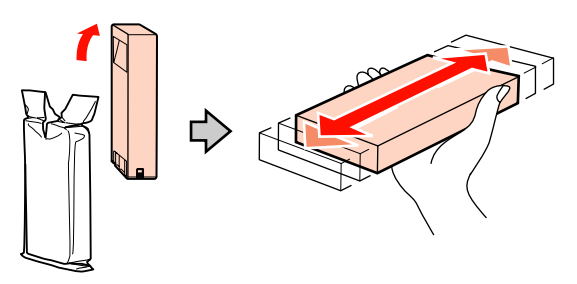

#### *Nota:*

Não toque na placa de circuitos integrados verde existente nos tinteiros. Poderá não conseguir imprimir correctamente.

 $\overline{6}$  Segure no tinteiro com a seta  $\triangle$  voltada para cima e insira-o no respectivo compartimento até sentir resistência e ouvir um clique.

> Faça corresponder a cor do tinteiro com a etiqueta de cor existente na parte de trás da tampa dos tinteiros.

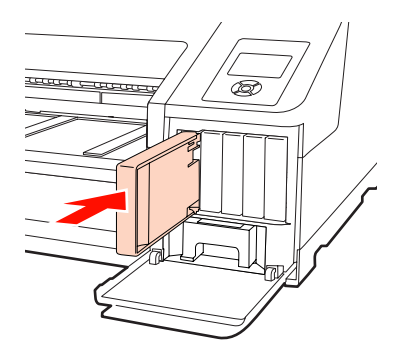

Repita os pontos de 3 a 6 para substituir outros tinteiros.

#### *Nota:*

Instale todos os tinteiros, cada um na respectiva ranhura. Se uma das ranhuras estiver vazia, não é possível imprimir.

<span id="page-130-0"></span>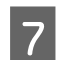

Feche a tampa dos tinteiros.

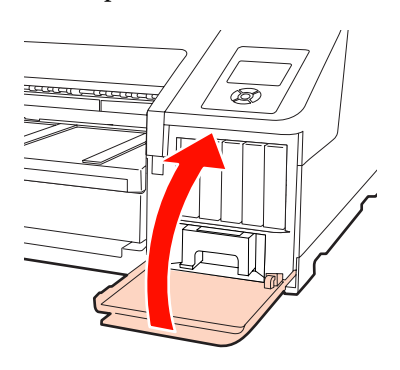

### **Substituir o Caixa De Manutenção 1 e 2**

Se aparecer a mensagem **Subst Tanque Manut X** ou **Capacidade Insuficiente**, substitua o Caixa De Manutenção especificado.

Tanques de Manutenção suportados

#### U["Opções e Consumíveis" na página 161](#page-160-0)

#### *Nota:*

Não tente reutilizar o Caixa De Manutenção 1 ou 2 depois de o retirar e deixar aberto durante um longo período de tempo. A tinta no interior estará seca e dura, não sendo possível absorver tinta suficiente.

### **Substituir o Caixa De Manutenção 1**

A mensagem apresentada no ecrã indica Caixa De Manutenção 1, mas o nome de produto deste consumível é Maintenance Box.

#### *Nota:*

Não substitua o Caixa De Manutenção 1 durante a impressão. Os desperdícios de tinta podem verter.

C Coloque o Caixa De Manutenção 1 usado no saco transparente fornecido com o Caixa De Manutenção 1 novo e certifique-se de que o fecho fica bem fechado.

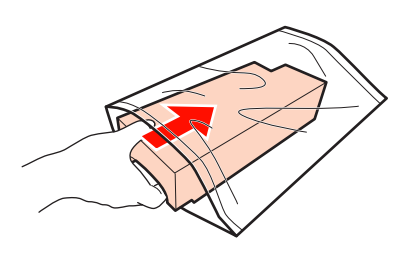

A Abra a tampa dos tinteiros do lado direito.

Pressione a ranhura existente na tampa dos tinteiros para abrir a tampa.

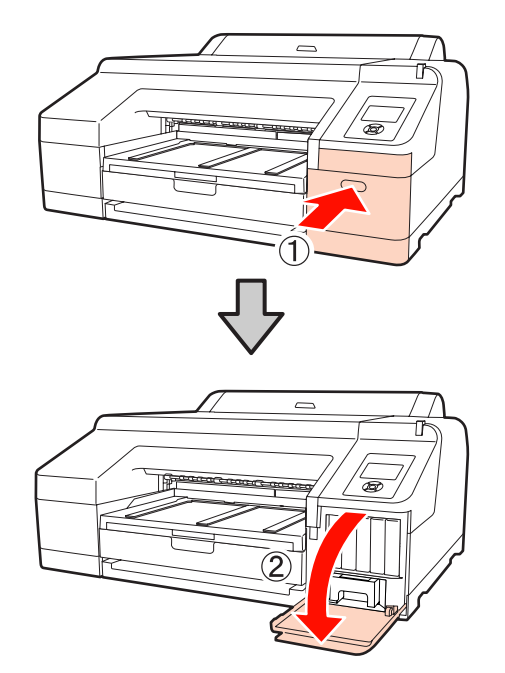

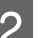

Puxe para fora o Caixa De Manutenção 1.

Levantar o Caixa De Manutenção 1 liberta o fecho e basta simplesmente retirá-lo a direito para fora.

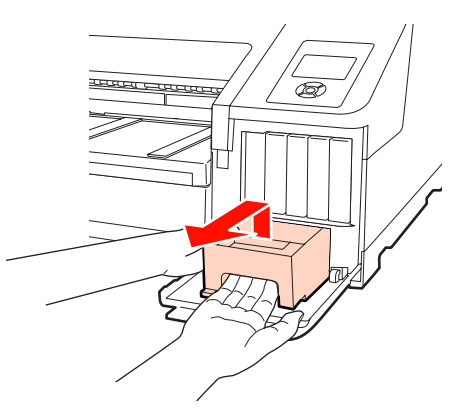

<span id="page-131-0"></span>

Insira o novo Caixa De Manutenção 1.

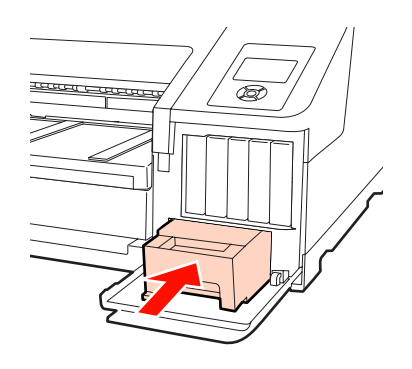

#### *Nota:*

Tenha em atenção o seguinte, caso contrário a impressora poderá não funcionar ou imprimir correctamente.

- ❏ Não toque na placa de circuitos integrados verde existente no lado do Caixa De Manutenção 1.
- ❏ Não retire a película da parte de cima do Caixa De Manutenção 1.

**E** Feche a tampa dos tinteiros.

### **Substituir o Caixa De Manutenção 2**

As instruções para substituir o Caixa De Manutenção 2 (Caixa De Manutenção para a impressão sem margens) são indicadas em seguida.

A mensagem apresentada no ecrã indica Caixa De Manutenção 2, mas o nome de produto deste consumível é Borderless Maintenance Box.

#### *Nota:*

Não substitua o Caixa De Manutenção 2 durante a impressão. A impressão pára se o fecho do Caixa De Manutenção 2 for libertado. Uma interrupção a meio da impressão pode fazer com que as cores variem e/ou diminuir a qualidade de impressão quando a impressão for retomada.

Retire o receptor de papel.

Levante ligeiramente a extremidade do receptor para o retirar. Além disso, retire o SpectroProofer opcional se estiver instalado.

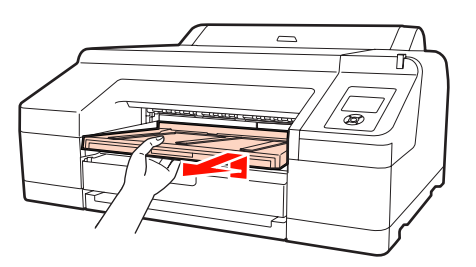

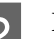

2 Liberte o fecho do Caixa De Manutenção 2.

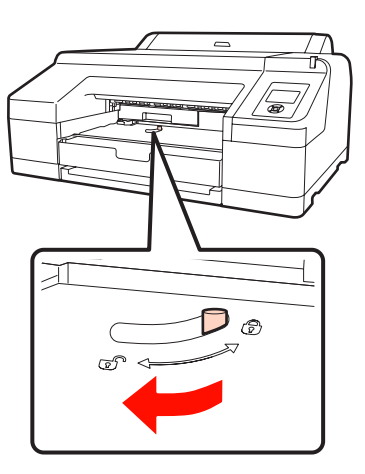

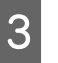

C Puxe para fora o Caixa De Manutenção 2 sem o inclinar.

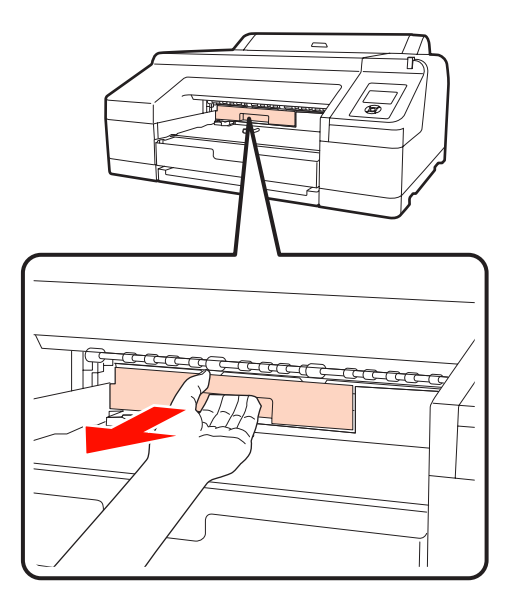

#### c*Importante:*

Se a tinta lhe salpicar a pele ou os olhos, lave de imediato a zona afectada com água.

<span id="page-132-0"></span>Coloque o Caixa De Manutenção 2 usado no saco transparente fornecido com o Caixa De Manutenção 2 novo e certifique-se de que o fecho fica bem fechado.

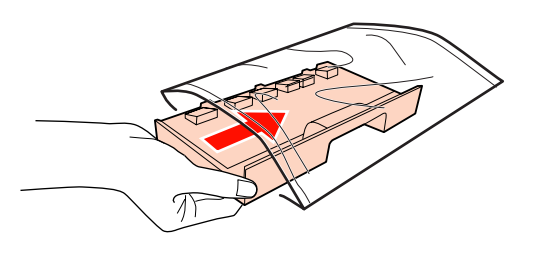

#### *Nota:*

Não incline o Caixa De Manutenção 2 sem que este esteja completamente no saco transparente e o fecho esteja fechado. Os desperdícios de tinta podem verter e sujar a área circundante.

E Insira o novo Caixa De Manutenção 2.

#### Empurre-o com firmeza.

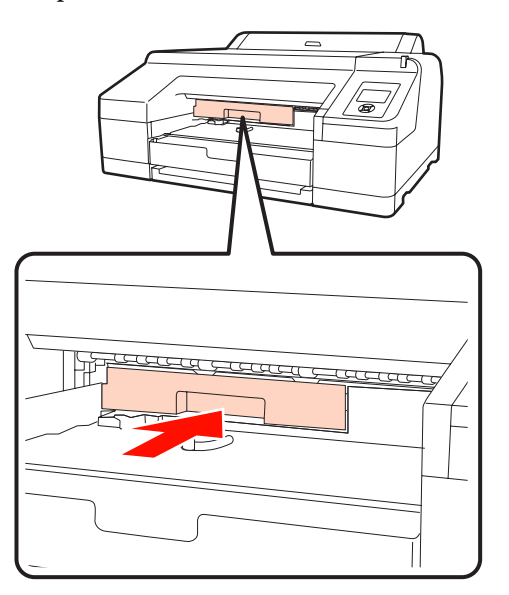

#### *Nota:*

Não toque na placa de circuitos integrados verde existente no lado do Caixa De Manutenção 2. Se o fizer, poderá impedir o normal funcionamento e a impressão.

6 Ajuste o fecho.

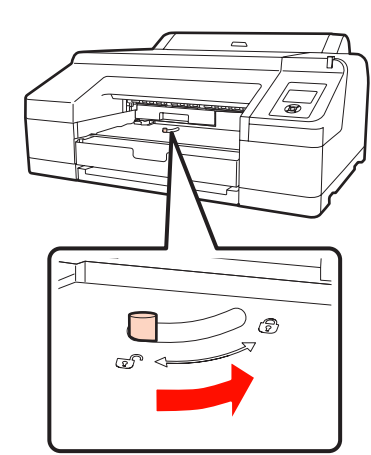

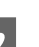

7 Coloque o receptor de papel.

Volte a colocar o SpectroProofer opcional se o tivesse instalado.

### **Substituir o Dispositivo de Corte**

Substitua o dispositivo de corte quando não cortar bem o papel.

Dispositivo de corte suportado

U["Opções e Consumíveis" na página 161](#page-160-0)

Utilize uma chave de fendas em cruz para substituir o dispositivo de corte. Certifique-se de que tem uma chave de fendas em cruz antes de substituir o dispositivo de corte.

#### *Nota:*

Tenha cuidado para não danificar a lâmina do dispositivo de corte. Se a deixar cair, ou se bater com ela contra objectos duros, ela pode ficar lascada.

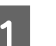

1 Desligue a impressora.

Se o papel for alimentado, remova-o da impressora. Retire o SpectroProofer opcional se estiver instalado.  $\mathscr{F}$  Guia do Utilizador do Dispositivo de Montagem 17" SpectroProofer

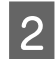

2 Abra as tampas dos tinteiros do lado direito e esquerdo.

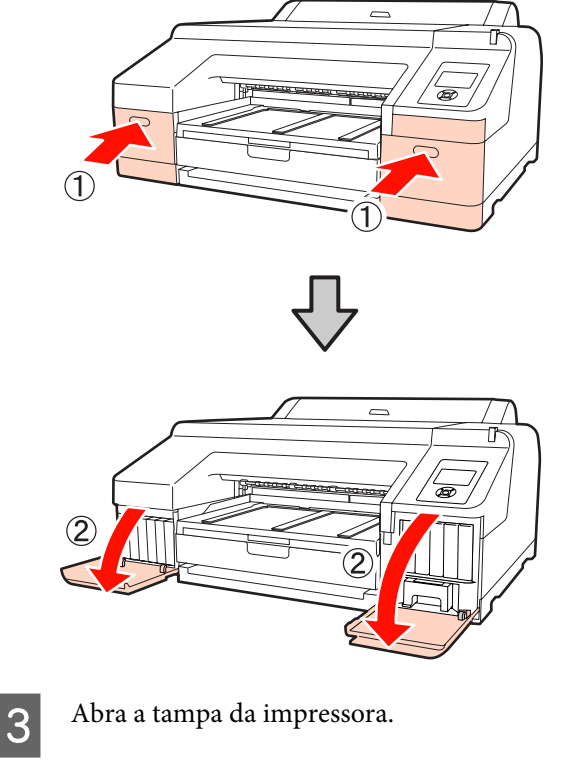

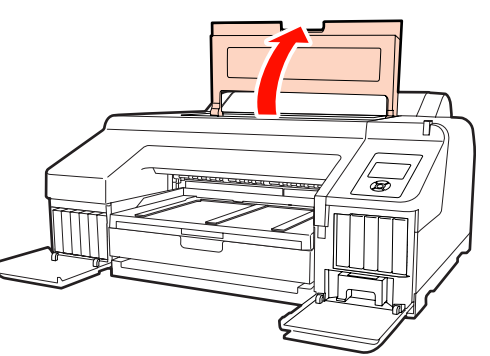

**4** Retire a tampa frontal.

Utilize uma chave de fendas em cruz e retire os quatro parafusos que prendem a tampa frontal. Retire a tampa frontal.

Retire o SpectroProofer opcional se estiver instalado.

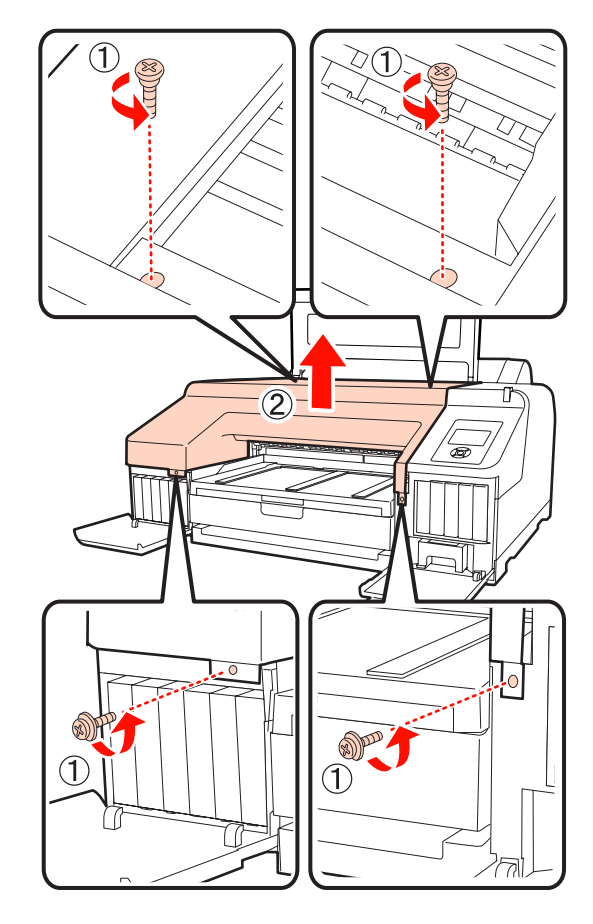

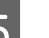

E Abra a tampa do dispositivo de corte.

Puxe a tampa na sua direcção ao mesmo tempo que pressiona o fecho, conforme indica a figura, para abrir a tampa.

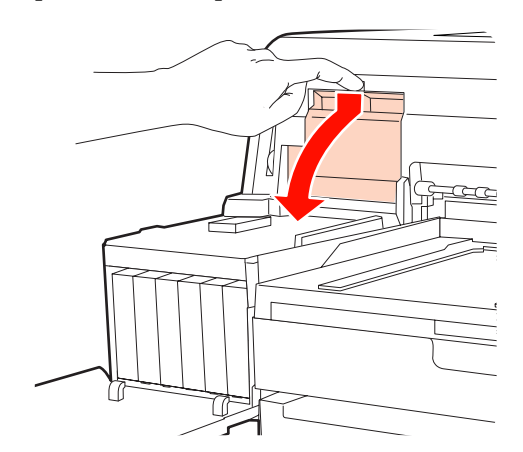

6 Retire o dispositivo de corte antigo da impressora.

> Desaperte o parafuso que prende o dispositivo de corte com uma chave de fendas em cruz e puxe o dispositivo de corte para fora.

#### c*Importante:*

Não guarde o dispositivo de corte ao alcance de crianças. A lâmina do dispositivo de corte pode provocar ferimentos. Tenha especial cuidado quando substituir o dispositivo de corte.

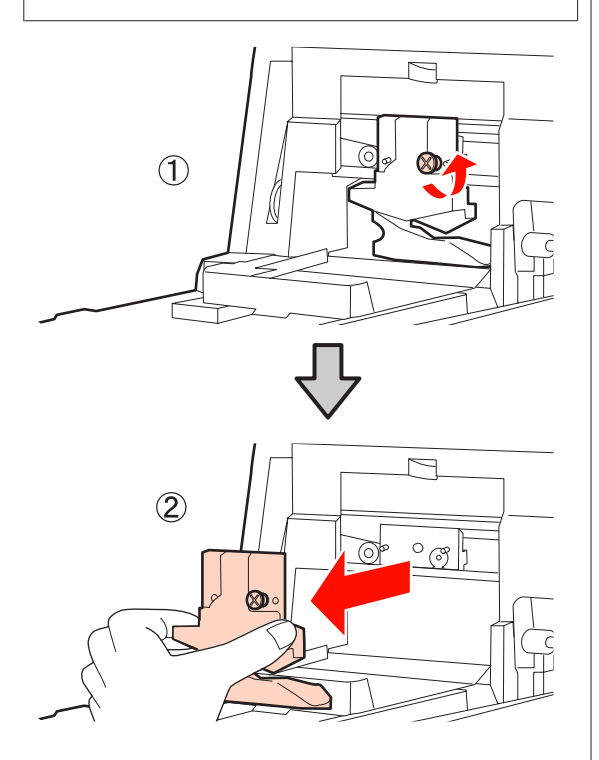

G Instale o dispositivo de corte novo.

Insira o dispositivo de corte fazendo corresponder o pino existente na impressora com o orifício do dispositivo. Utilize uma chave de fendas em cruz para apertar o parafuso que prende o dispositivo de corte.

#### *Nota:*

Aperte o dispositivo de corte firmemente, caso contrário a posição do dispositivo de corte pode deslocar-se ou inclinar ligeiramente.

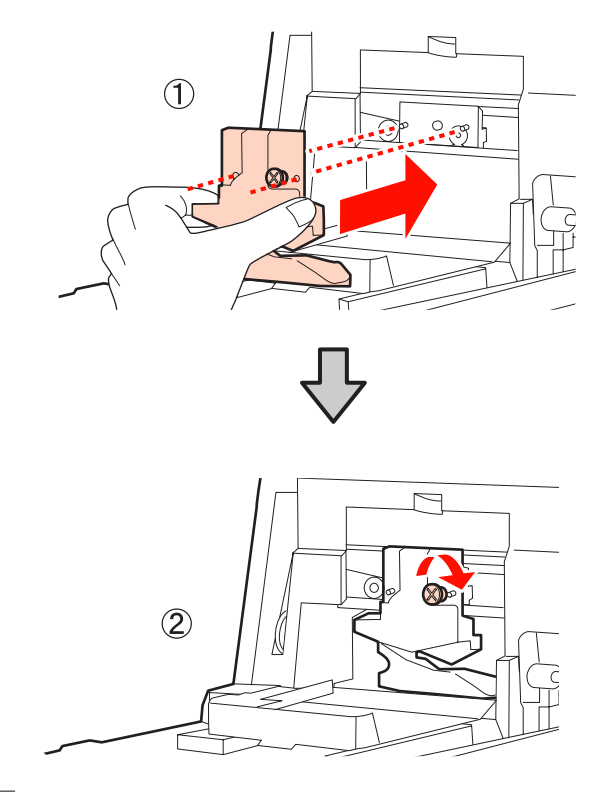

### 8 Feche a tampa.

Insira a tampa até ouvir um clique na parte superior.

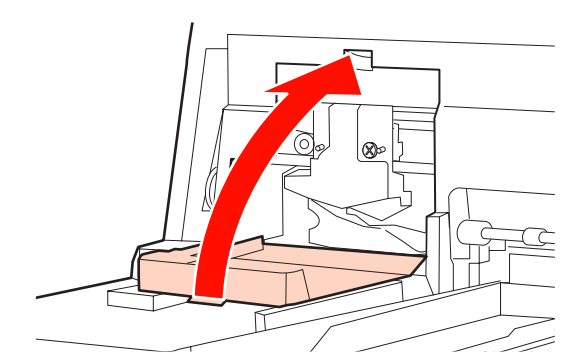

**9** Volte a colocar a tampa frontal.

Reinsira os quatro parafusos que prendem a tampa e utilize uma chave de fendas em cruz para os apertar. A forma dos parafusos de cima e da frente é diferente. Utilize os parafusos fornecidos com uma anilha para a parte frontal (a zona da tampa dos tinteiros).

Se estiver a utilizar o SpectroProofer opcional, instale o SpectroProofer sem voltar a colocar a tampa frontal.

#### *Nota:*

Se a tampa frontal não estiver bem colocada, ocorre um erro e a impressora não responde.

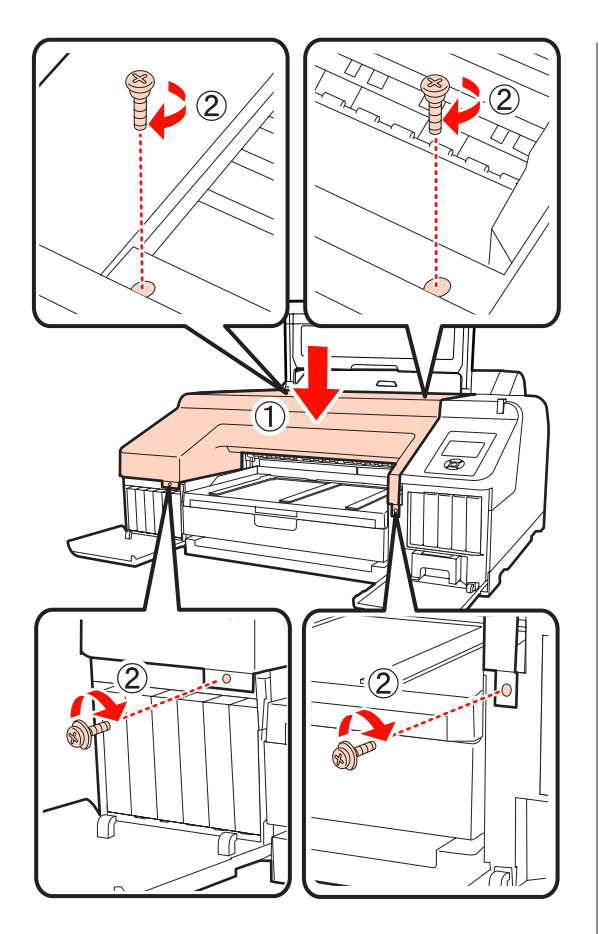

J Feche a tampa da impressora e as tampas dos tinteiros do lado direito e esquerdo.

## **Limpar a Impressora**

Para manter a impressora num estado de funcionamento óptimo, limpe-a regularmente (cerca de uma vez por mês).

### **Limpar o exterior**

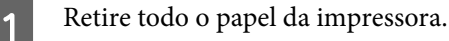

B Certifique-se de que a impressora está desligada e que o ecrã está desligado. Em seguida, desligue o cabo de alimentação da tomada eléctrica.

3 Utilize um pano limpo e macio para retirar cuidadosamente todo o pó e sujidade.

> Se a sujidade não sair, limpe-a com um pano macio e limpo, humedecido em detergente pouco concentrado. Em seguida, limpe com um pano macio e seco.

#### *Nota:*

Nunca utilize benzeno, diluentes ou álcool para limpar a impressora. Podem provocar descoloração e deformações.

### **Limpar o interior**

Se as impressões estiverem esborratadas ou sujas, efectue uma das operações de limpeza seguintes.

❏ Limpar o rolo

Para efectuar se as impressões de papel em rolo, do alimentador posterior ou do alimentador frontal estiverem esborratadas ou sujas.

❏ Limpar a trajectória de impressão do alimentador

Para efectuar se as impressões do alimentador estiverem sujas ou se aparecerem partículas de papel na impressão que impeçam que a tinta seja aplicada nessas áreas.

### **Limpar o rolo**

Siga estes pontos para limpar o rolo, alimentando papel normal.

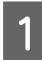

Ligue a impressora e coloque o papel em rolo A2 ou com uma largura de 17 polegadas.

U["Colocar e Retirar o Papel em Rolo" na](#page-26-0) [página 27](#page-26-0)

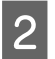

Pressione a tecla  $\blacktriangledown$ .

O papel é alimentado a partir do momento em que pressiona a tecla. Se o papel não estiver sujo, a limpeza termina.

Corte o papel, uma vez concluída a limpeza.

U["Método de corte manual" na página 33](#page-32-0)

### **Limpar a trajectória de impressão do alimentador**

Siga estes pontos para limpar as áreas sujas, ejectando papel normal.

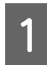

Coloque folhas soltas A2 ou com uma largura de 17 polegadas no alimentador.

U["Colocar o Alimentador de Papel" na página](#page-35-0) [36](#page-35-0)

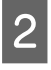

B Verifique se a impressora está ligada e se as folhas soltas estão seleccionadas como tipo de papel.

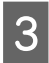

8 Pressione a tecla ▼.

O papel é ejectado do alimentador.

Repita o ponto 3 até o papel deixar de sair sujo de tinta.

#### **Limpar o interior**

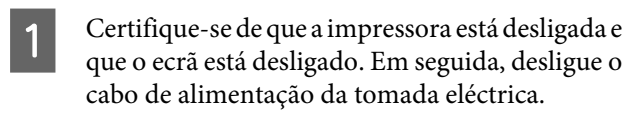

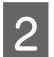

B Não mexa na impressora durante um minuto.

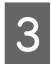

C Abra a tampa da impressora e utilize um pano limpo e macio para limpar com cuidado todo o pó e sujidade existentes no interior da impressora.

> Limpe a zona rosa indicada na figura seguinte. Para evitar espalhar a sujidade, limpe do interior para o exterior. Se a sujidade não sair, limpe-a com um pano macio e limpo, humedecido em detergente pouco concentrado. Em seguida, limpe o interior da impressora com um pano macio e seco.

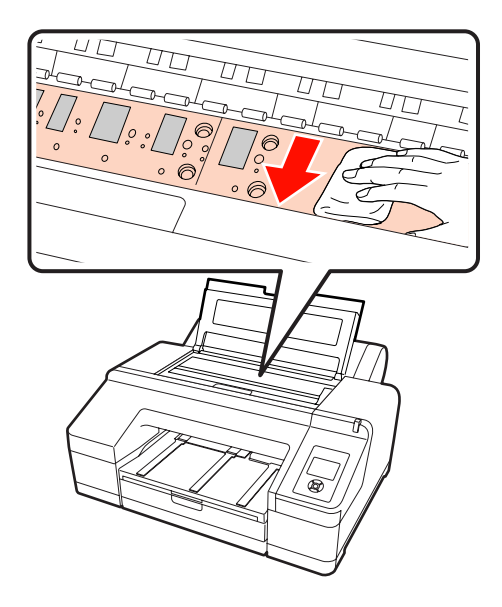

#### *Nota:*

- ❏ Quando limpar, não toque no rolo e na absorção de tinta (partes cinzentas) indicadas na figura anterior; se o fizer, as impressões podem ficar sujas.
- ❏ Tenha o cuidado de não tocar nos tubos de tinta que se encontram no interior da impressora; caso contrário, a impressora pode ficar danificada.

**4** Se se acumularem algumas partículas de papel (que parecem pó branco) no rolo, utilize um palito ou algo semelhante para as empurrar para dentro.

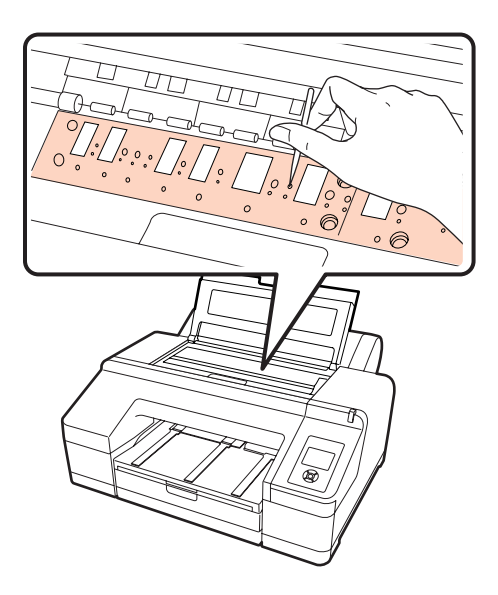

**EXECUTE DE Quando terminar a limpeza, feche a tampa da impressora** impressora.

## <span id="page-138-0"></span>**Quando é Apresentada uma Mensagem de Erro**

Se ocorrer um erro com a impressora (esta não funcionar correctamente), a lâmpada de alerta e/ou o indicador luminoso do painel de controlo acende e aparece uma mensagem no ecrã a informá-lo do problema.

As mensagens apresentadas são descritas na secção seguinte. Se lhe aparecer uma mensagem de erro, consulte as soluções aqui indicadas e execute as operações necessárias para resolver o problema.

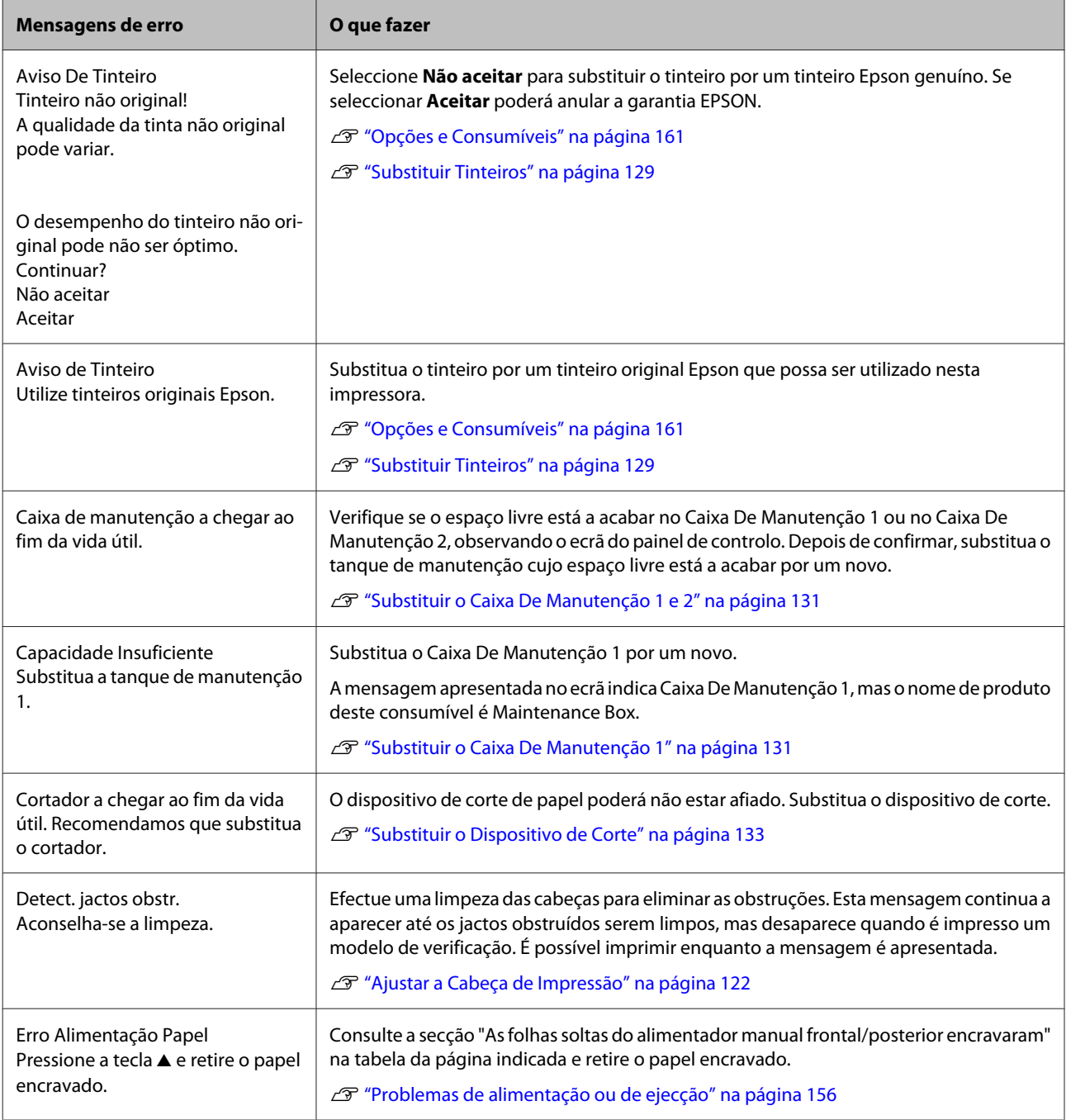

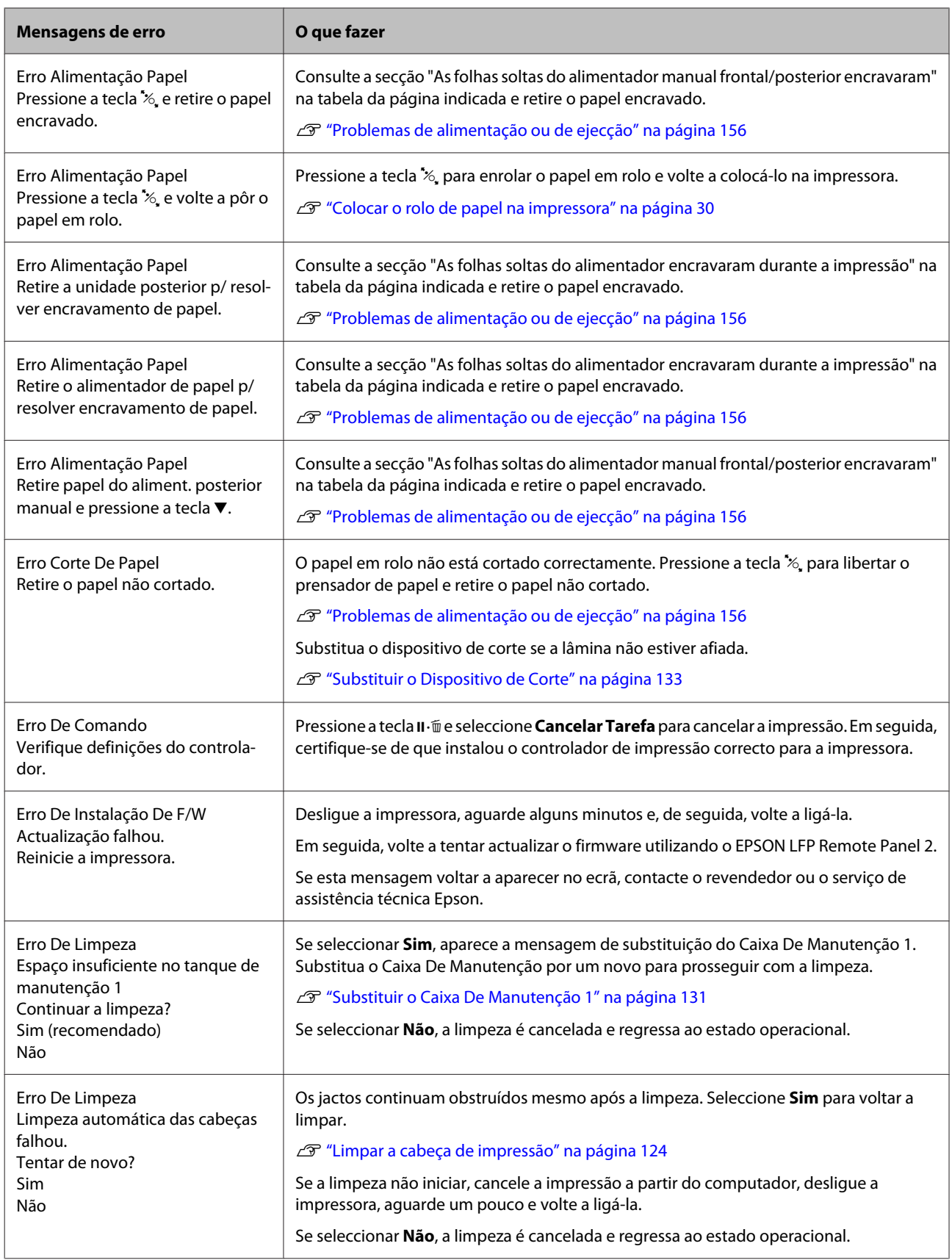

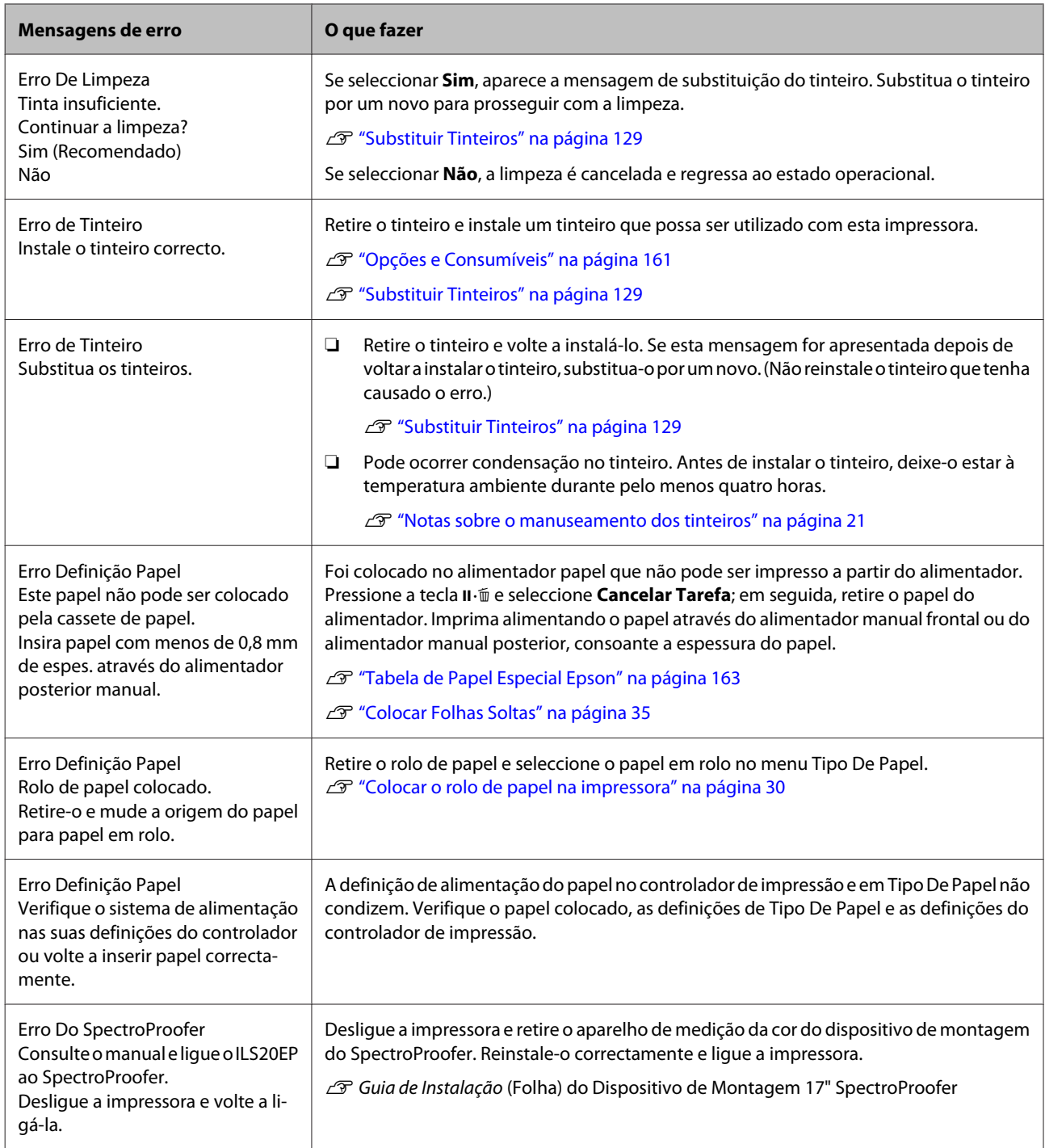

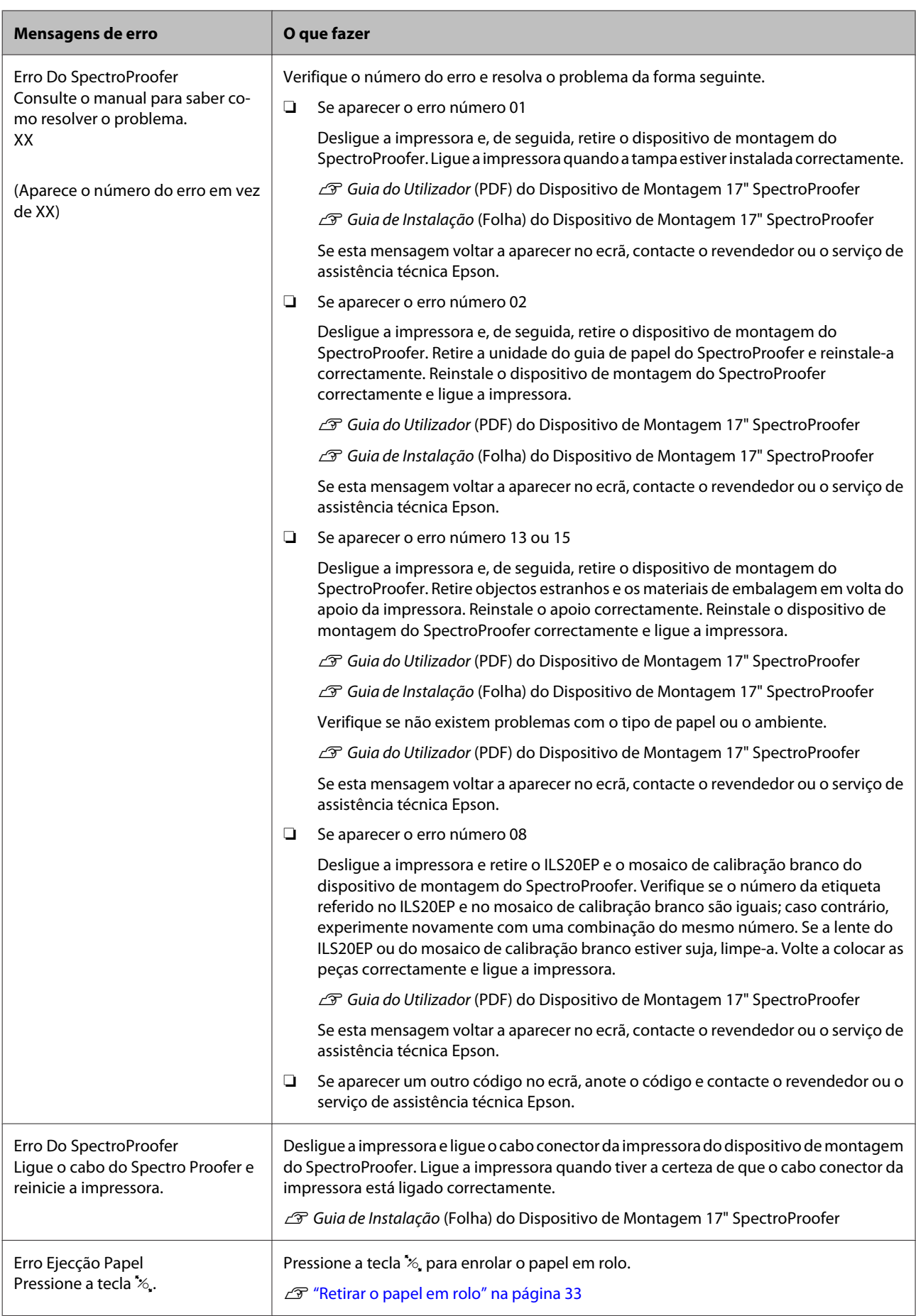

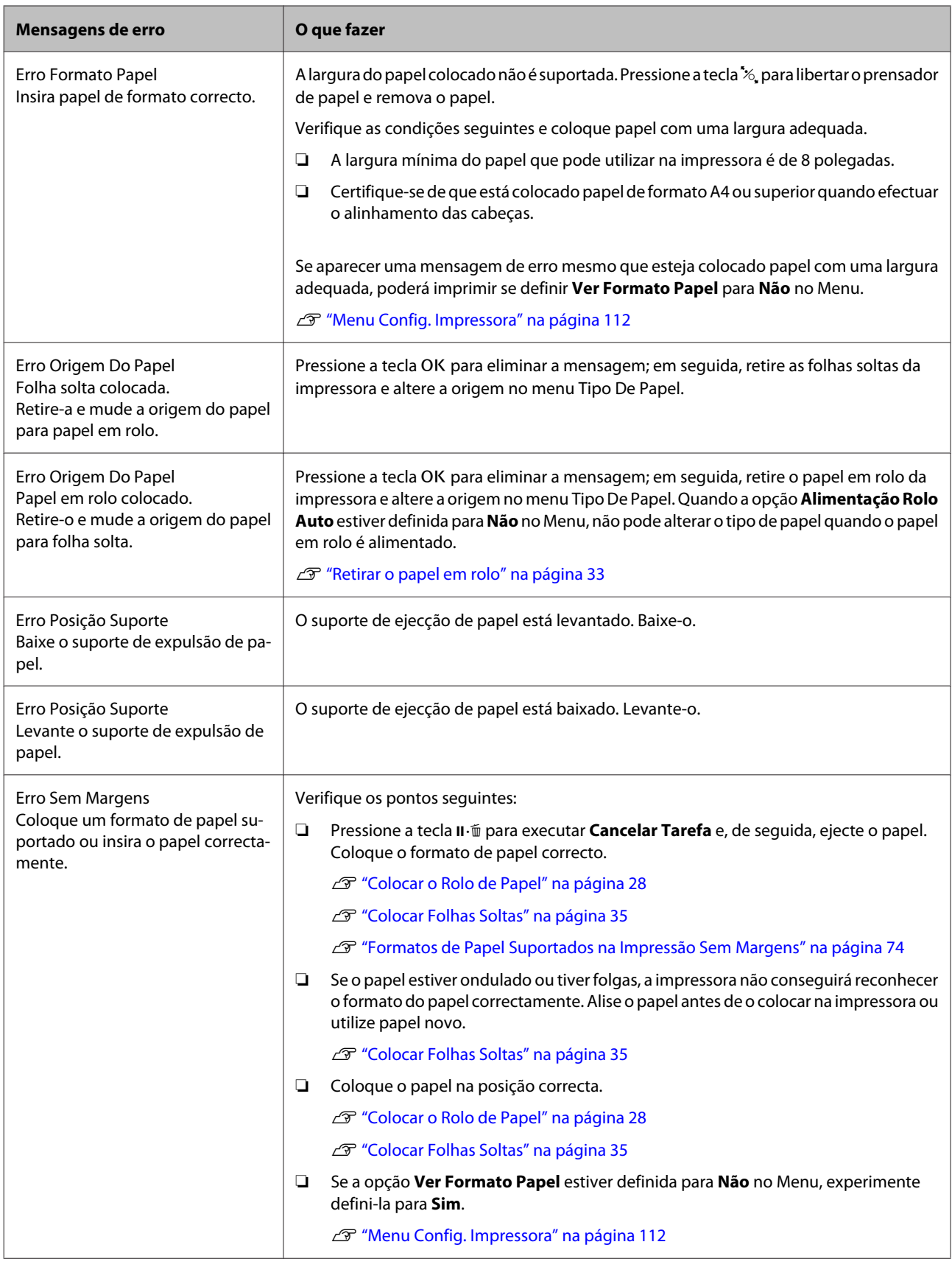

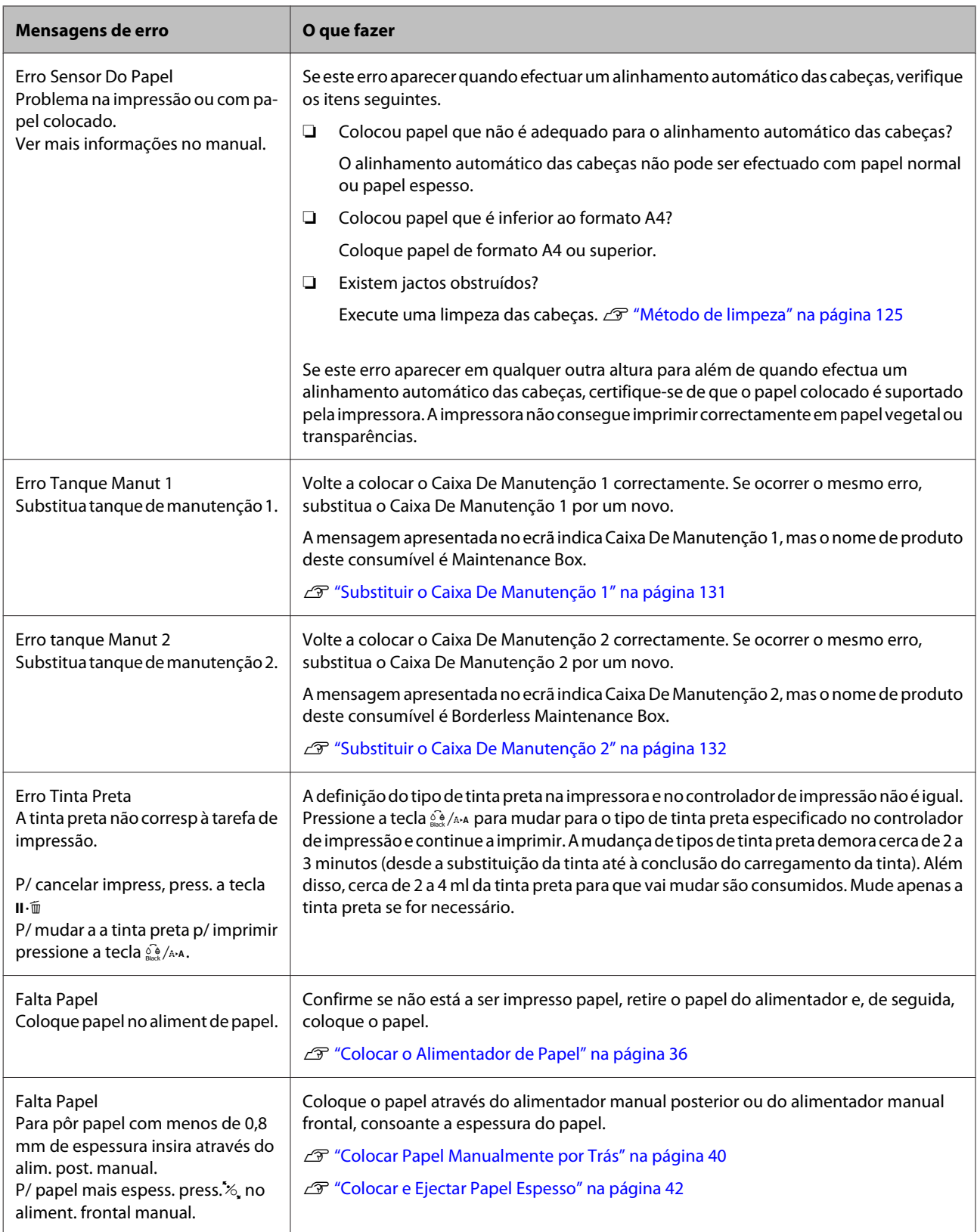
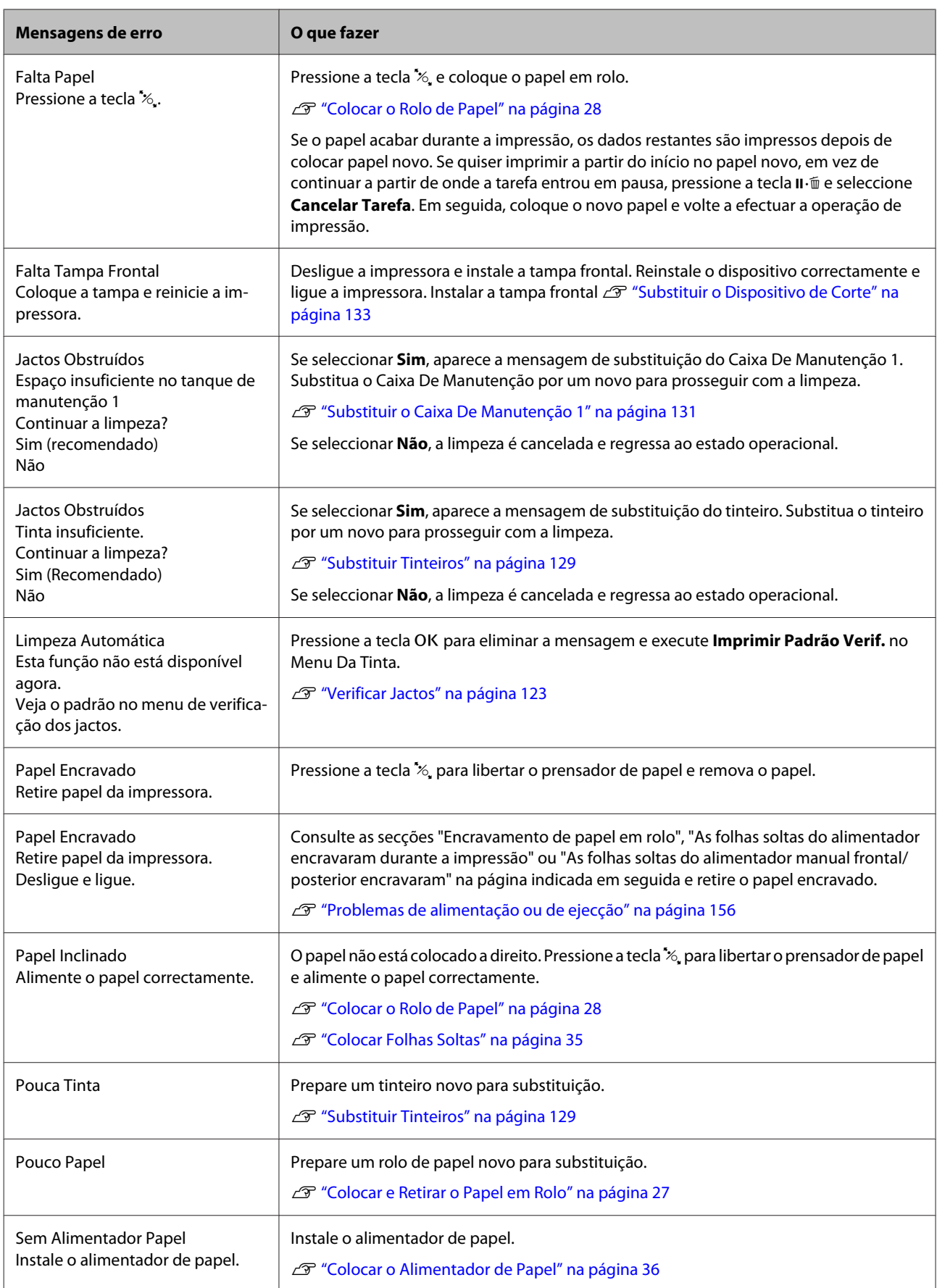

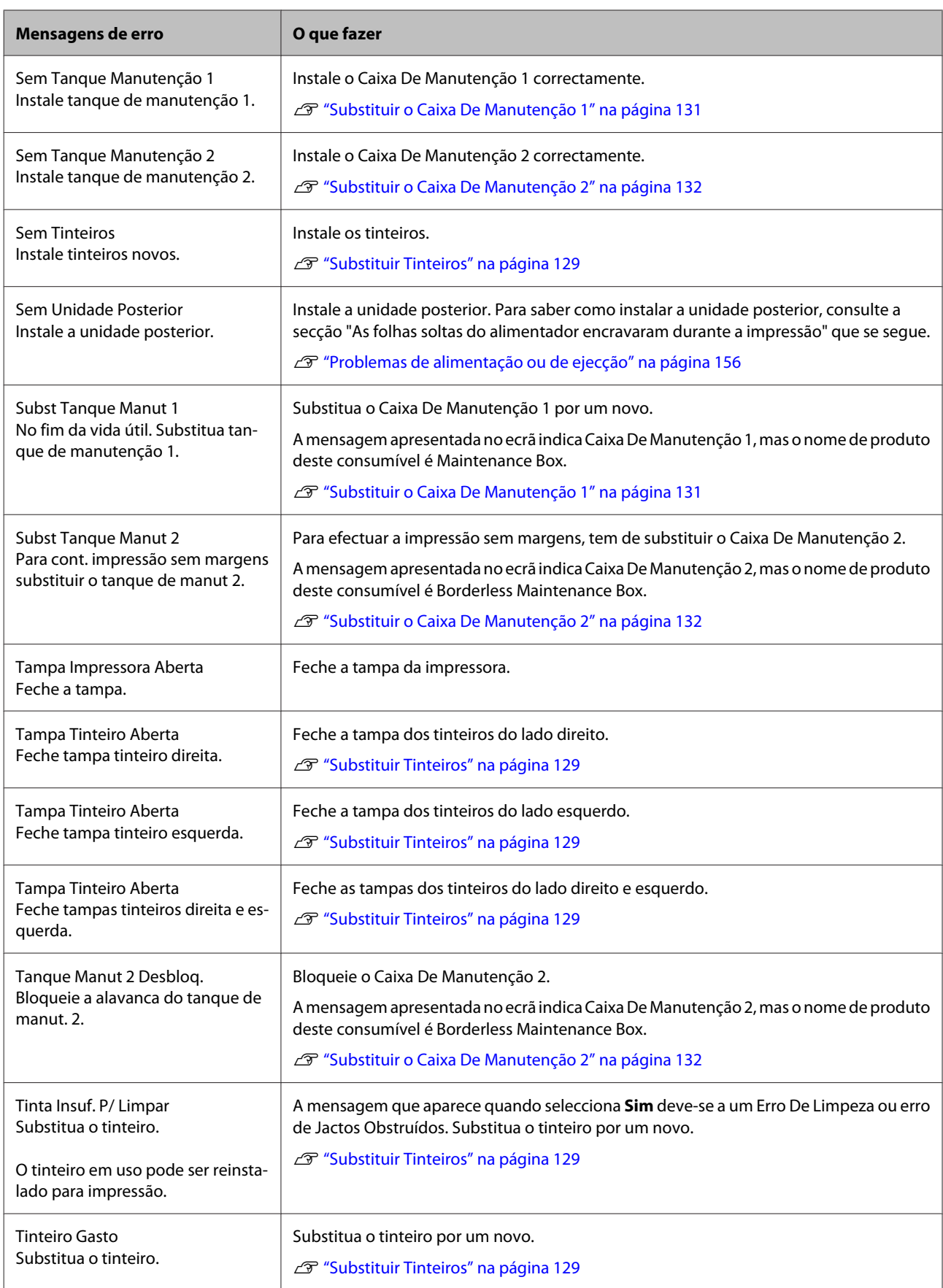

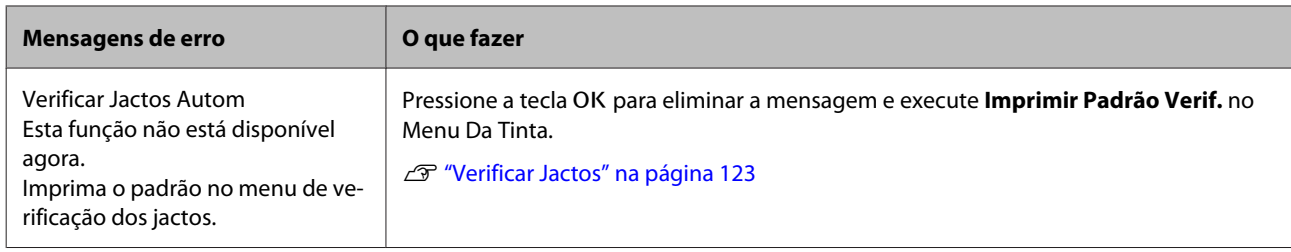

# **Quando Ocorre um Pedido de Manutenção/Assistência Técnica**

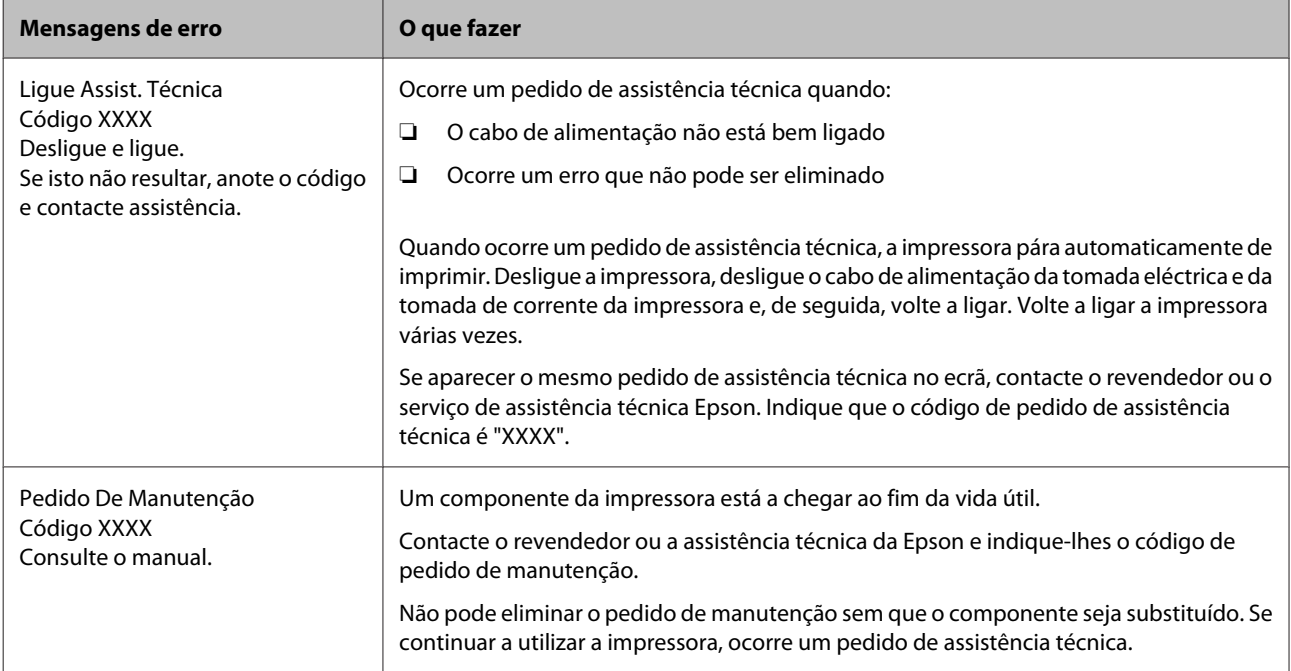

# <span id="page-147-0"></span>**Resolução de Problemas**

# **Não pode imprimir (porque a impressora não funciona)**

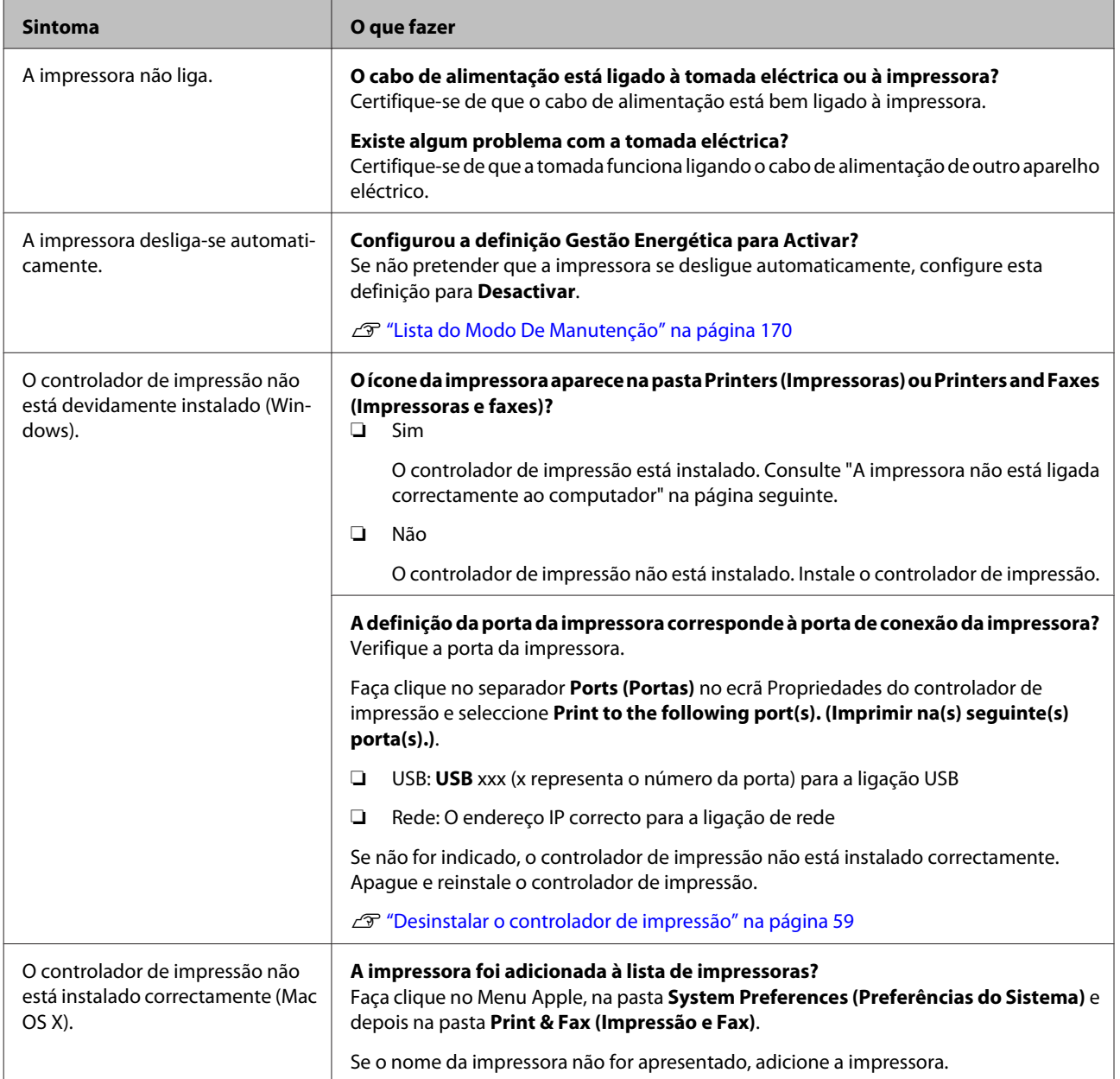

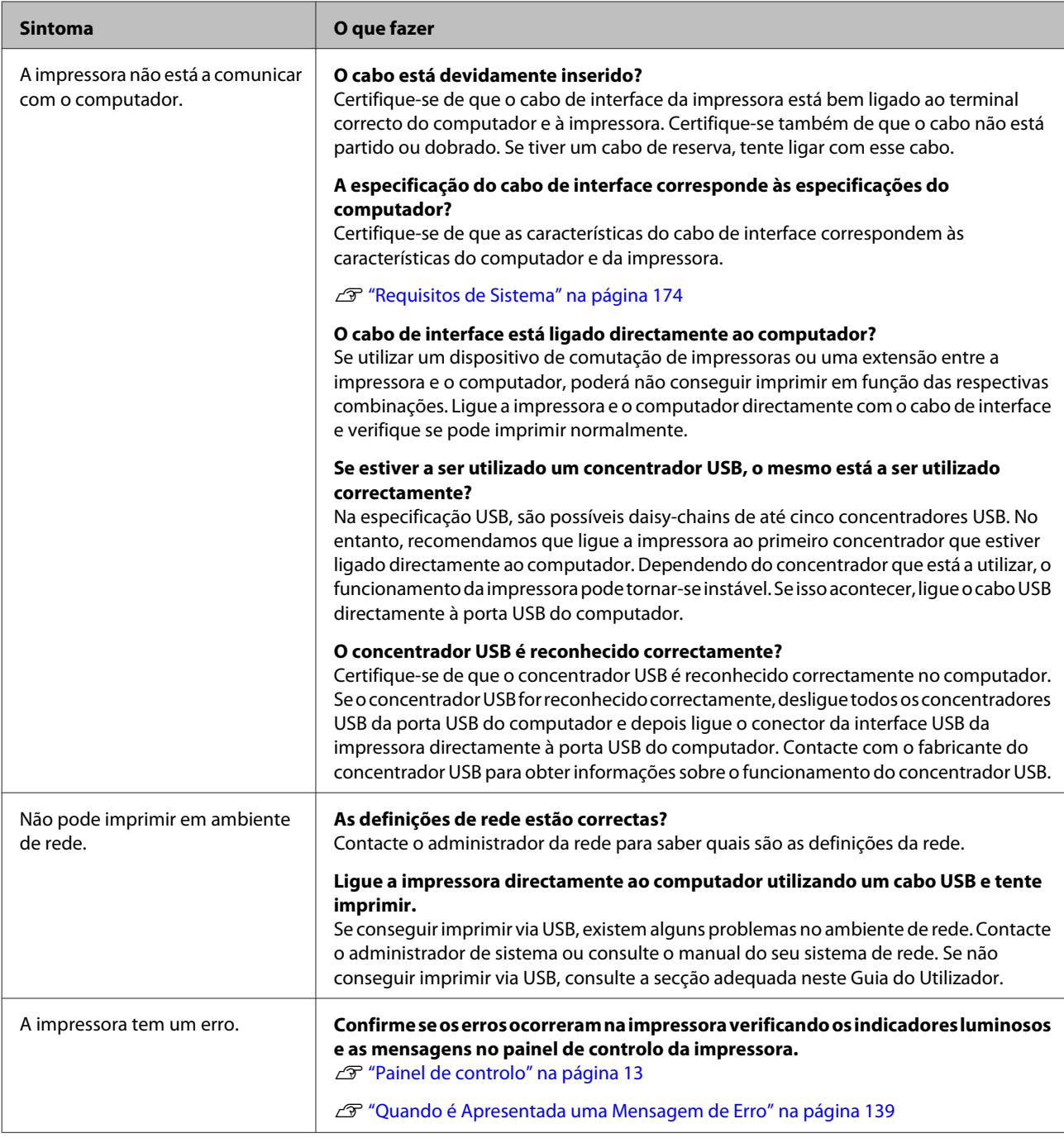

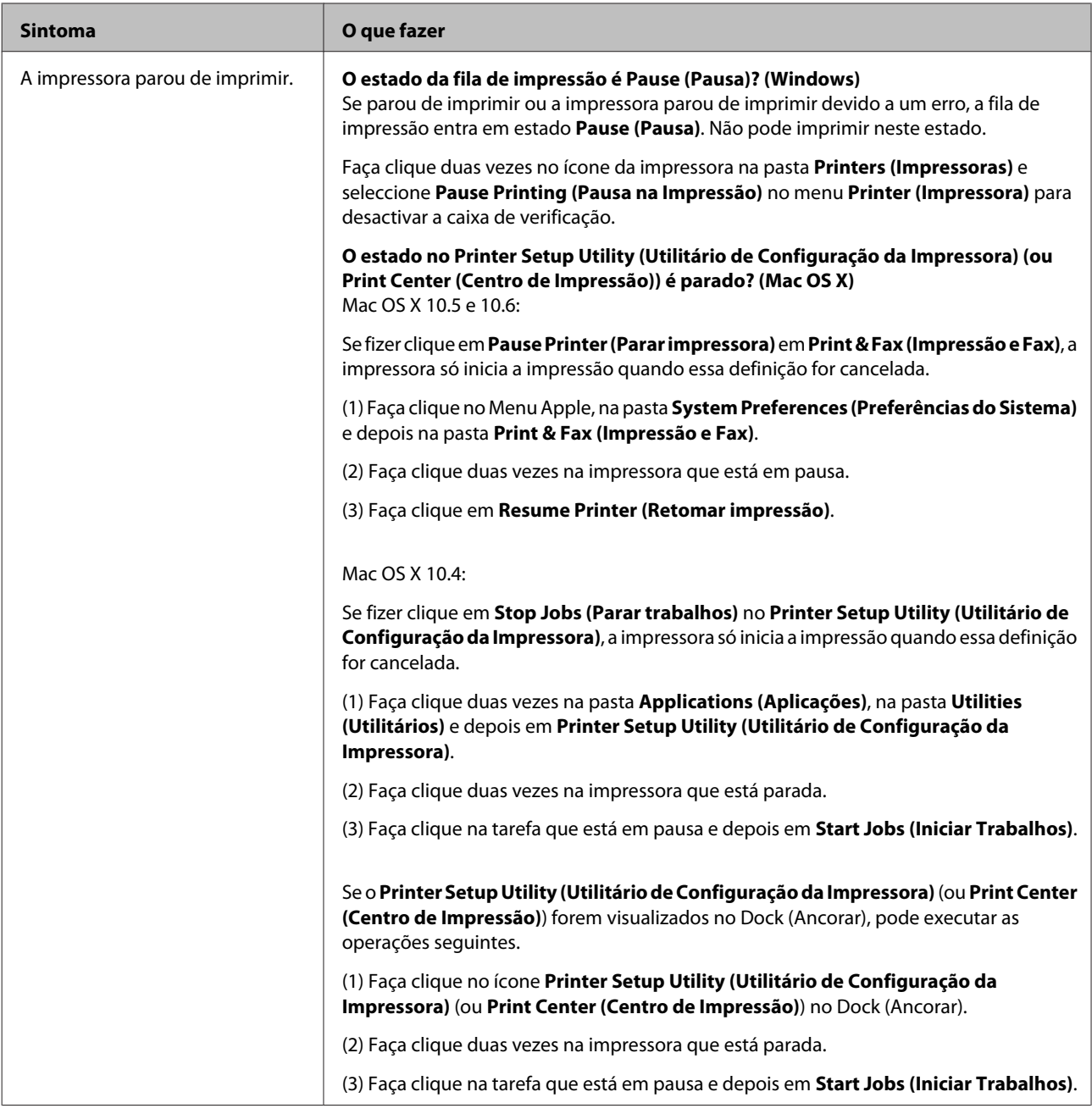

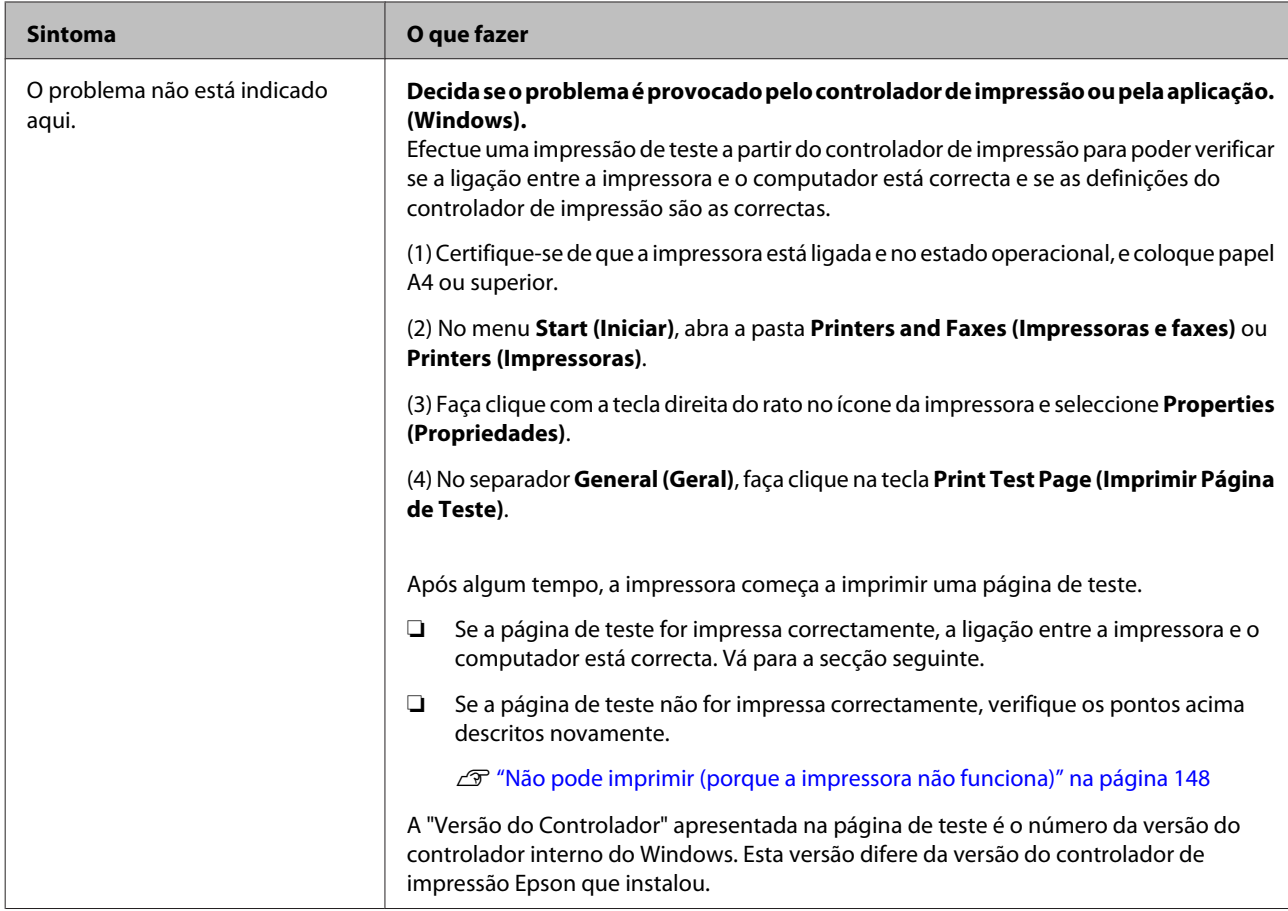

# **A impressora faz barulho mas não imprime nada**

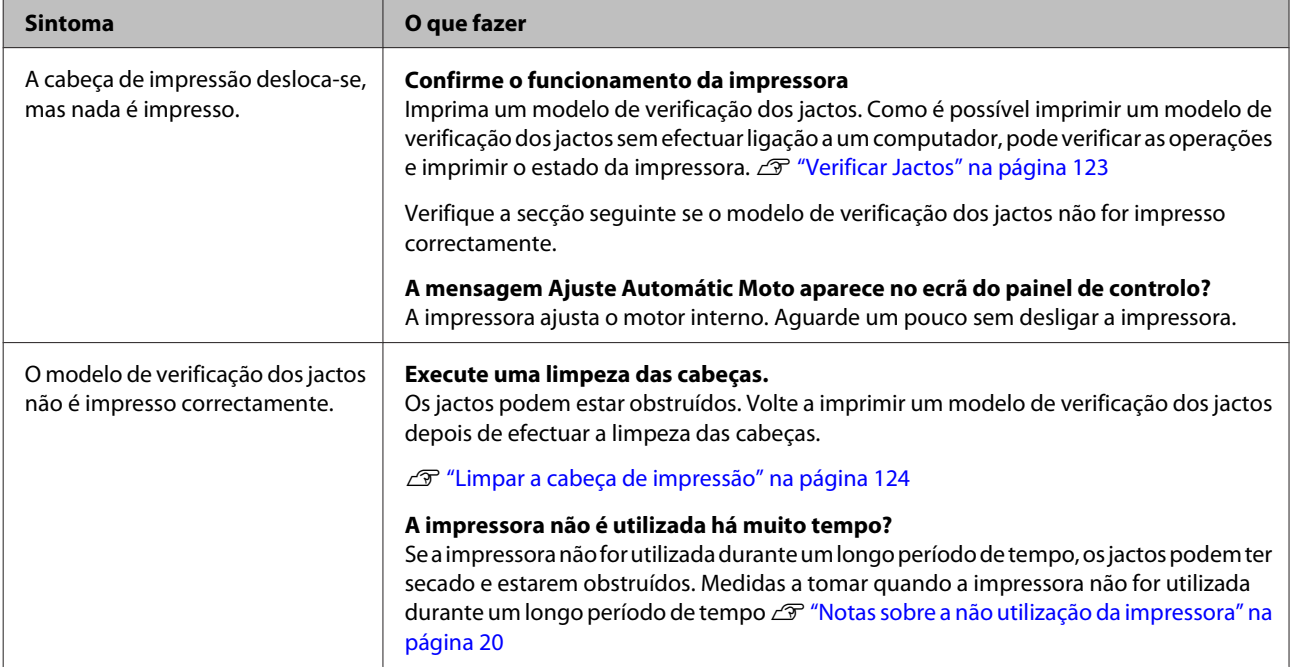

# **As impressões não têm a qualidade que esperava**

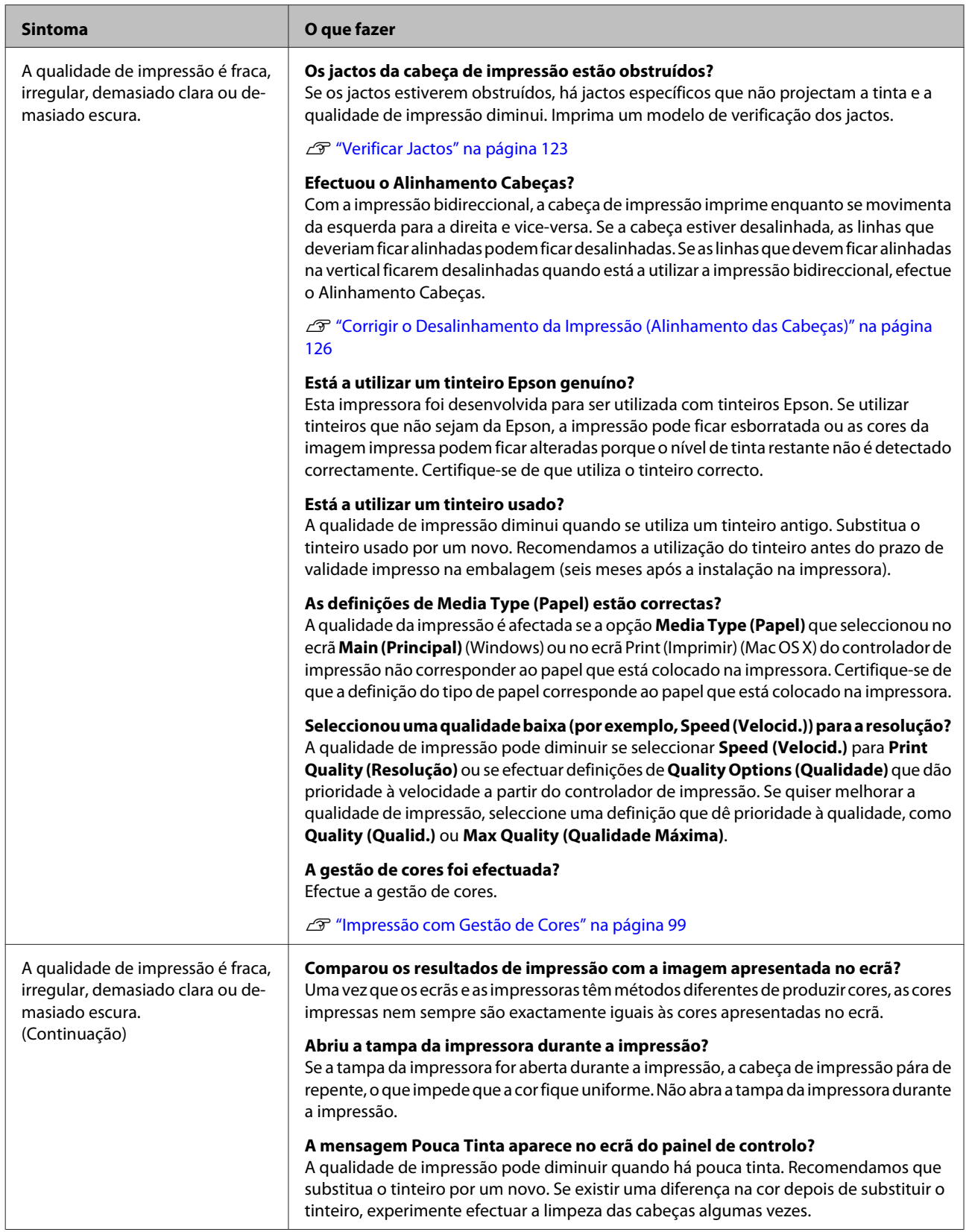

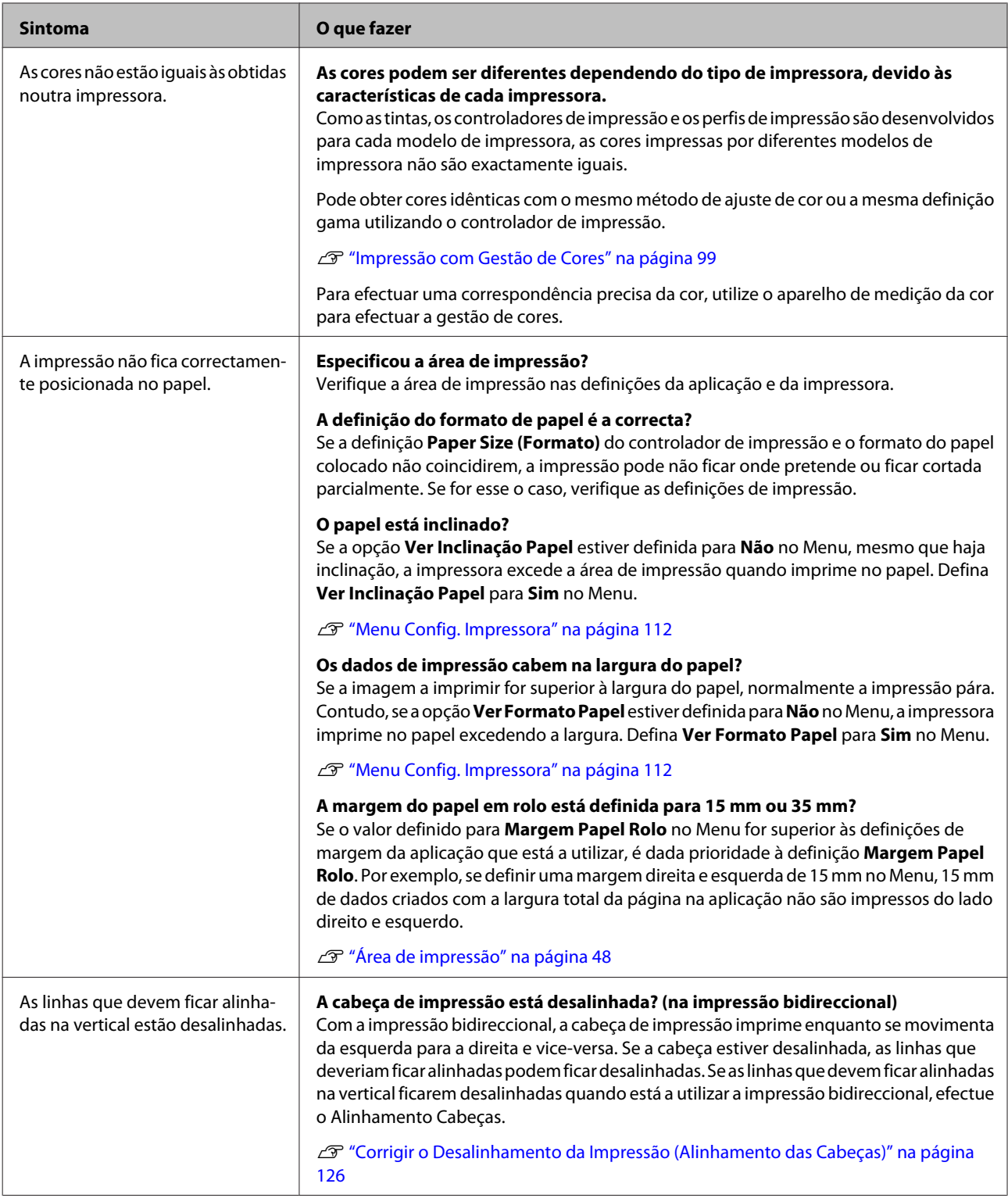

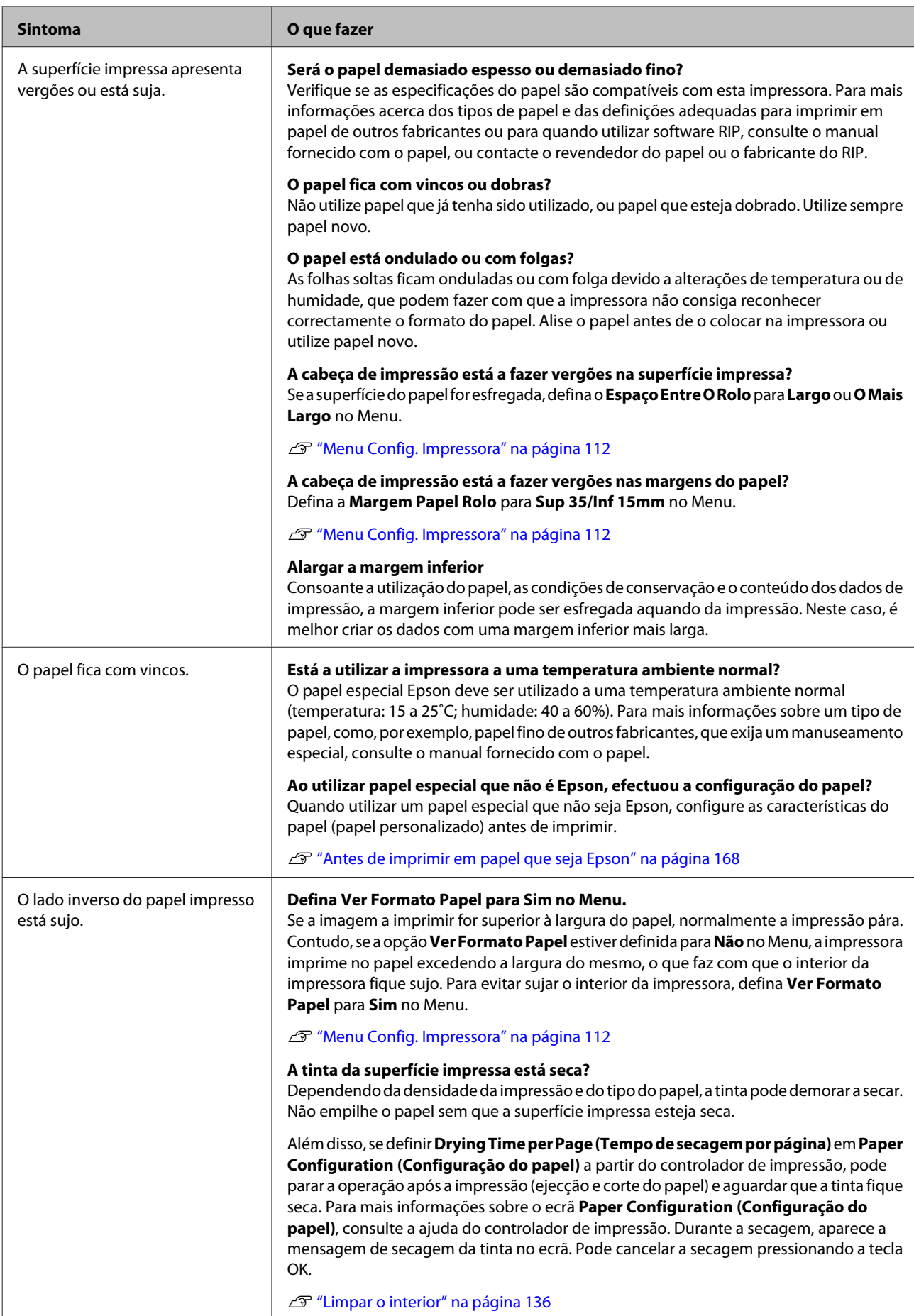

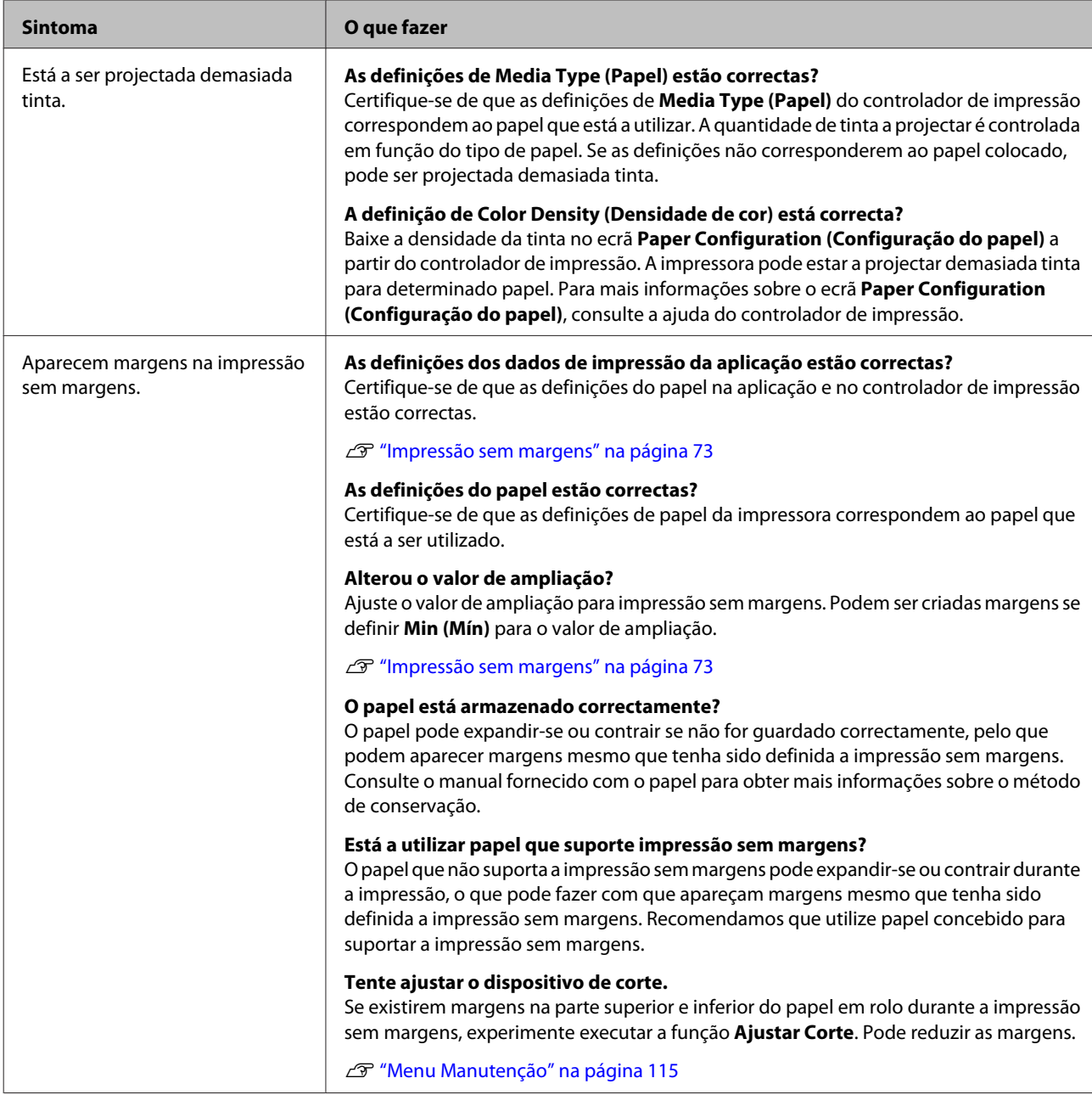

# <span id="page-155-0"></span>**Problemas de alimentação ou de ejecção**

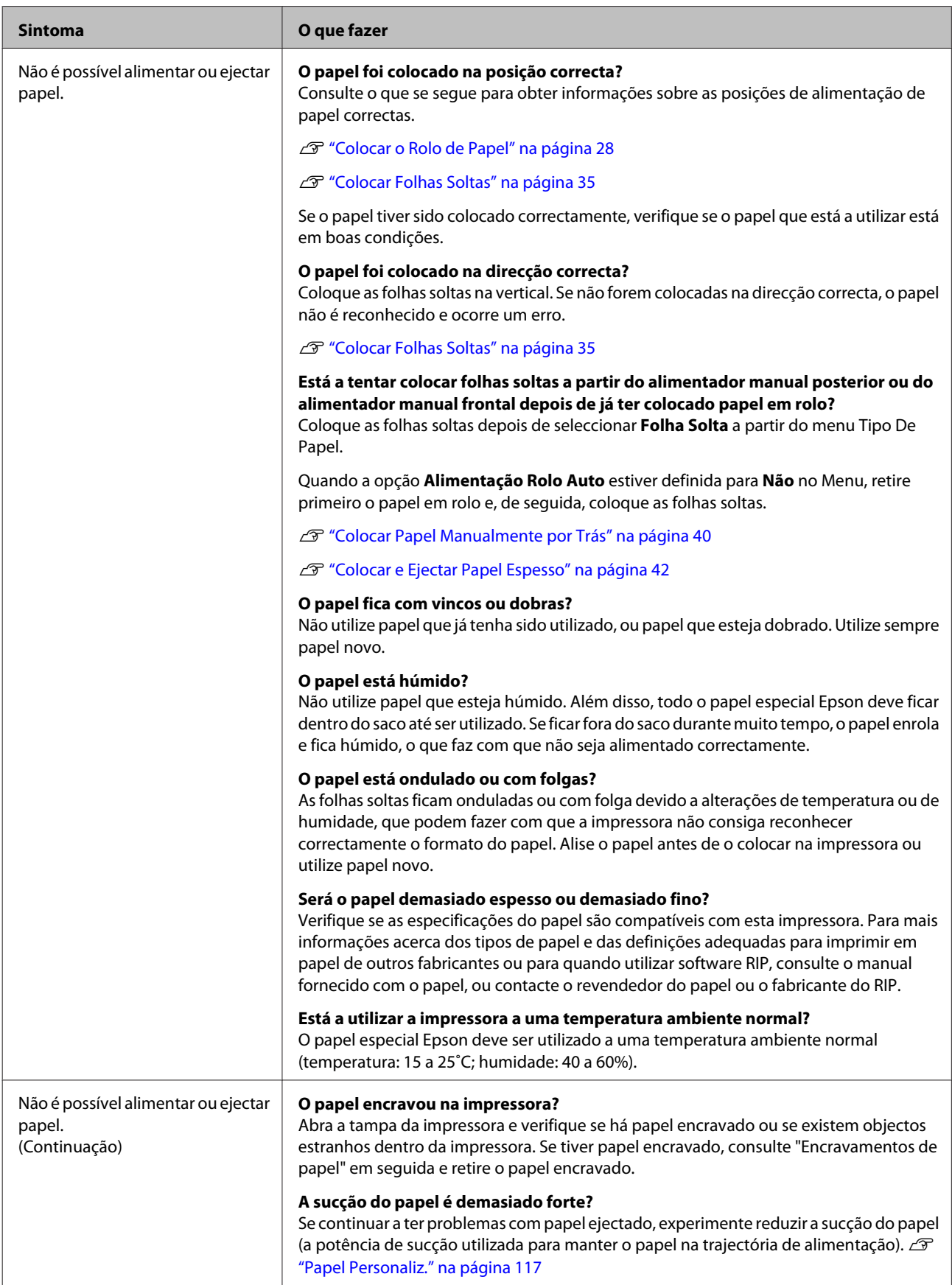

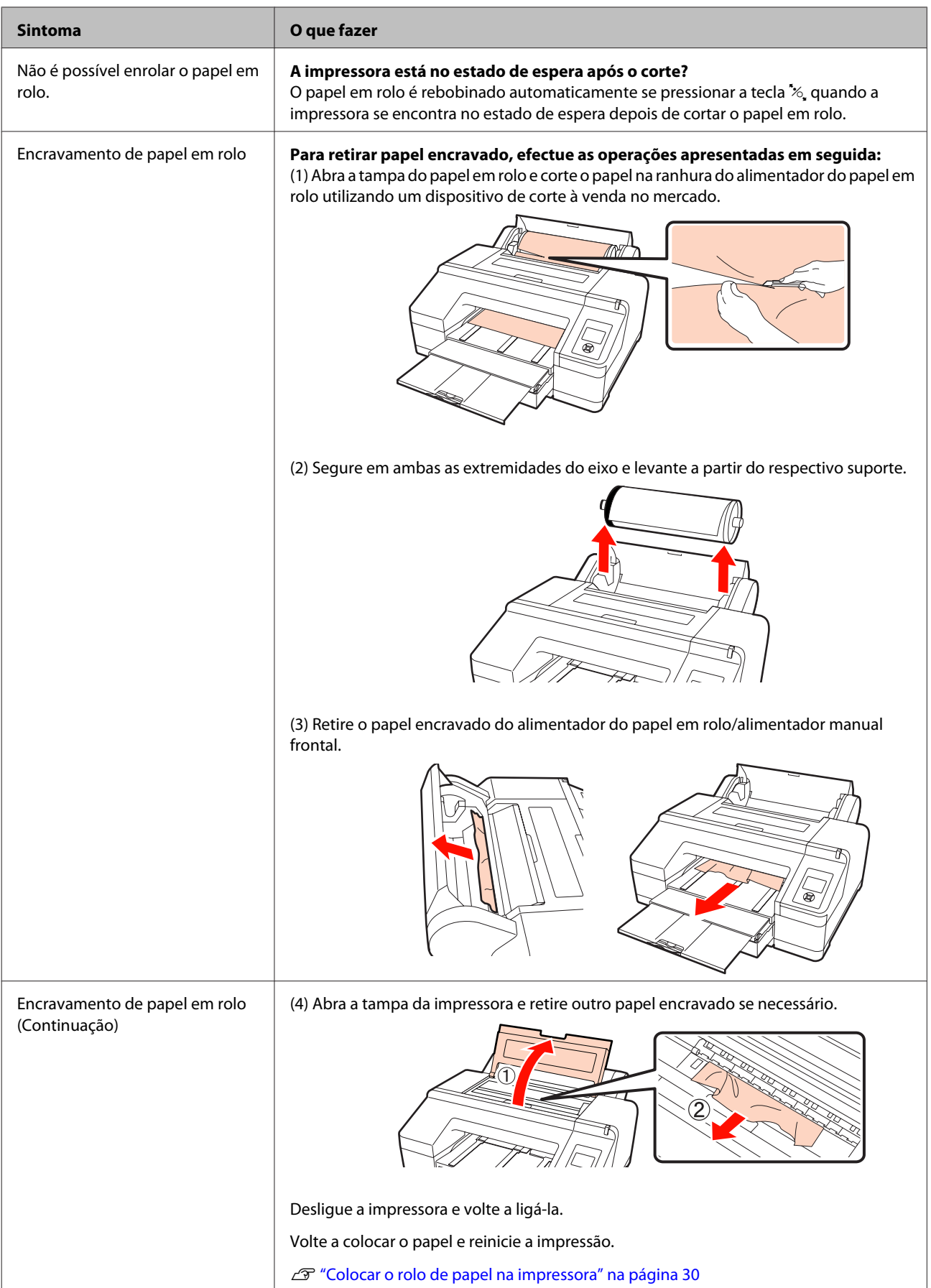

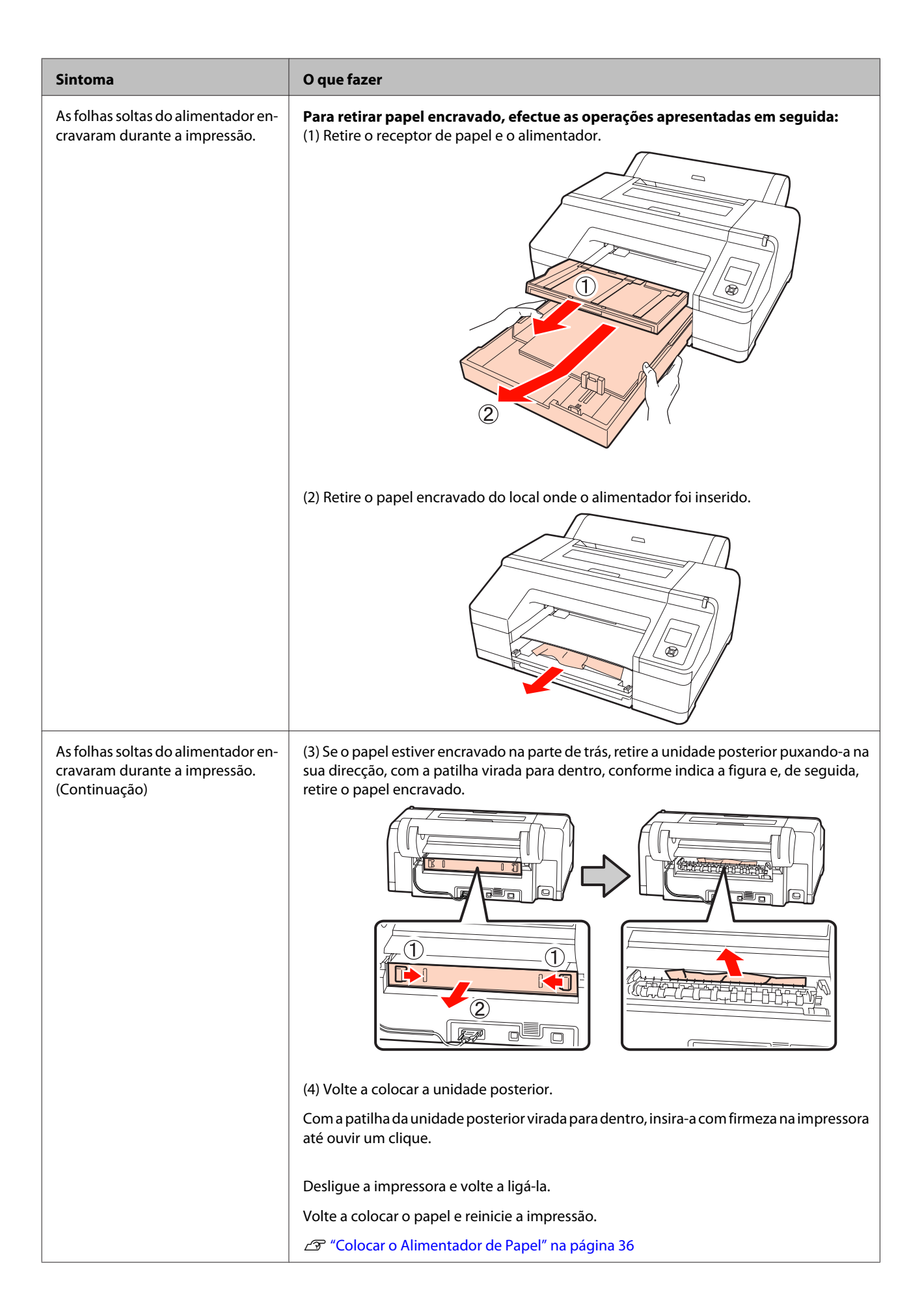

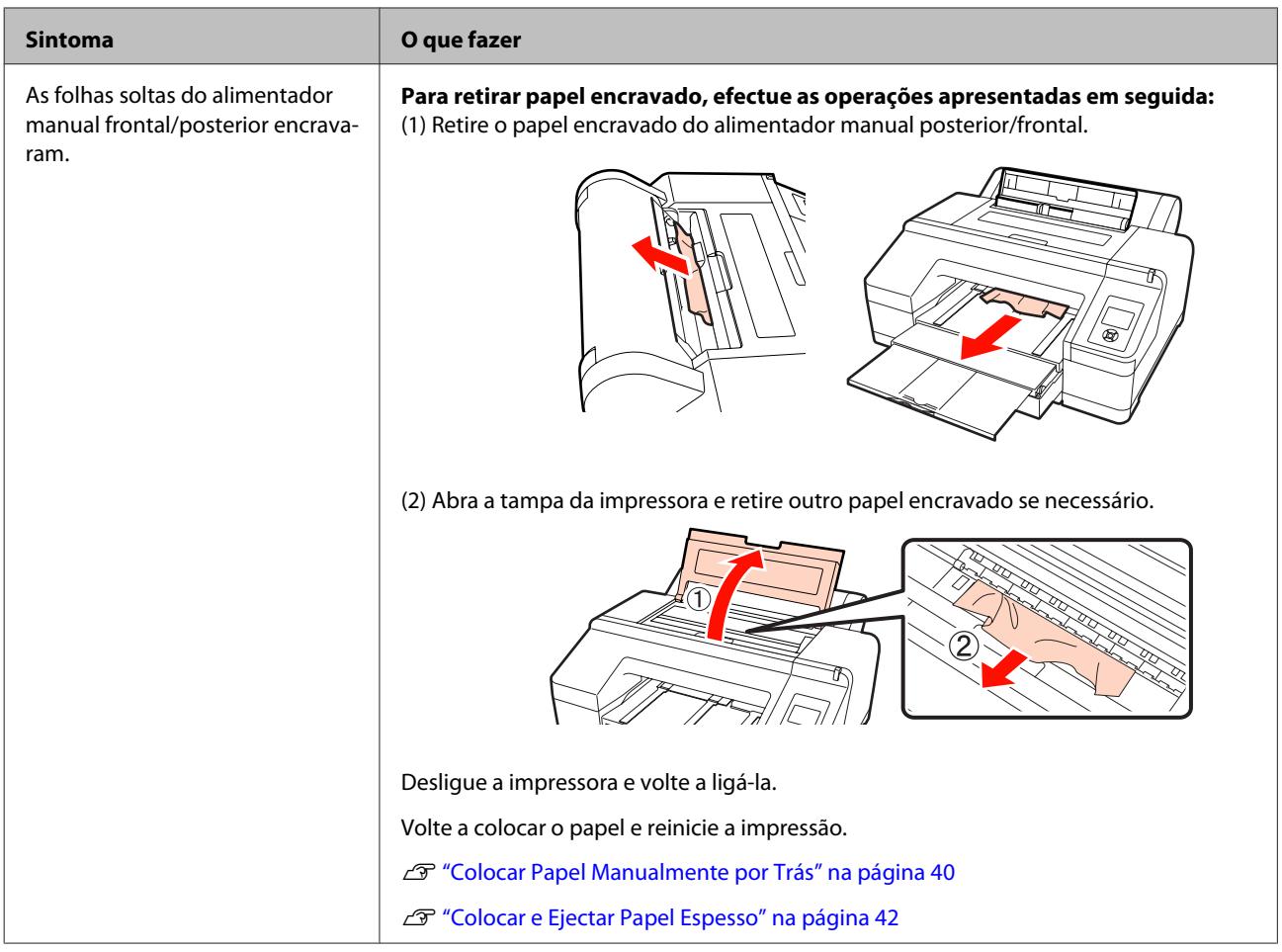

# **Outros**

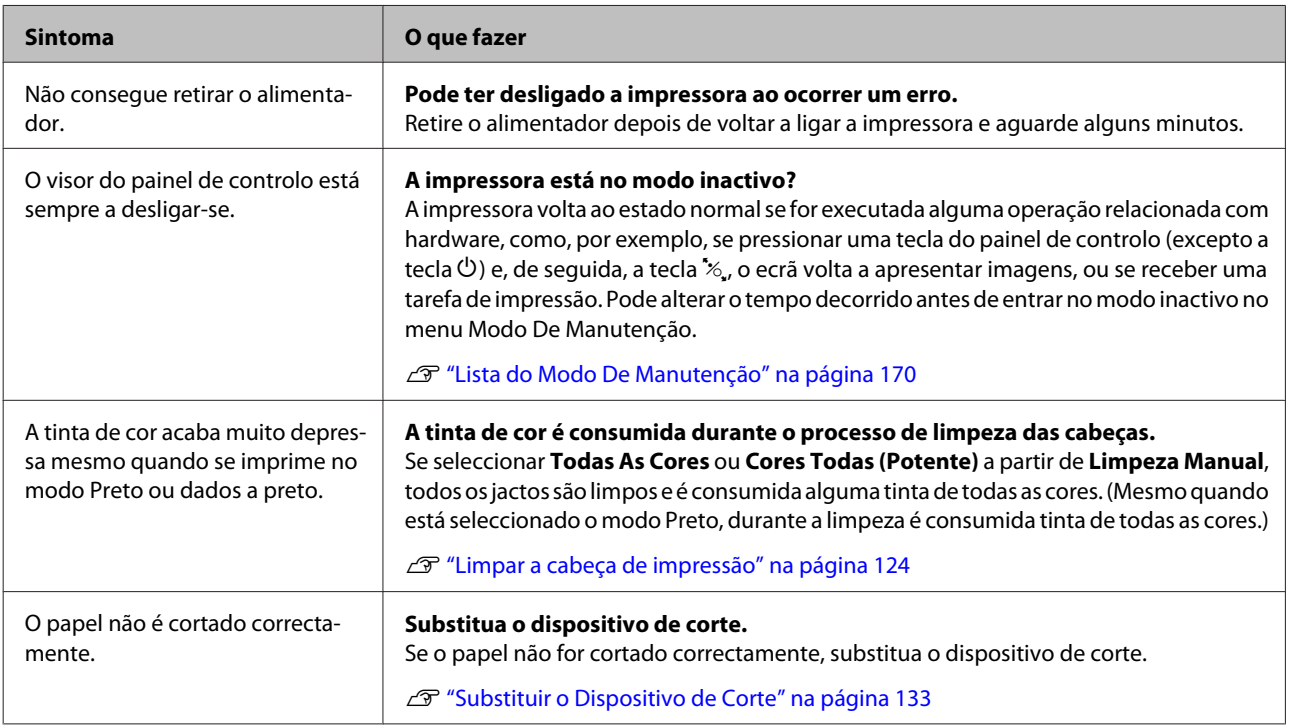

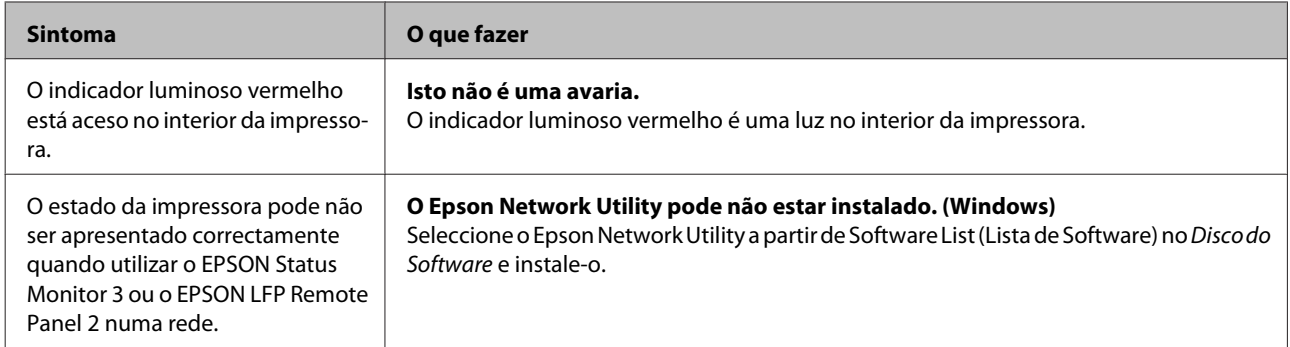

# **Anexo**

# **Opções e Consumíveis**

As opções e os consumíveis indicados em seguida estão disponíveis para utilizar com esta impressora. (desde Julho de  $2010)$ 

Para obter as informações mais recentes, consulte o sítio Web da Epson.

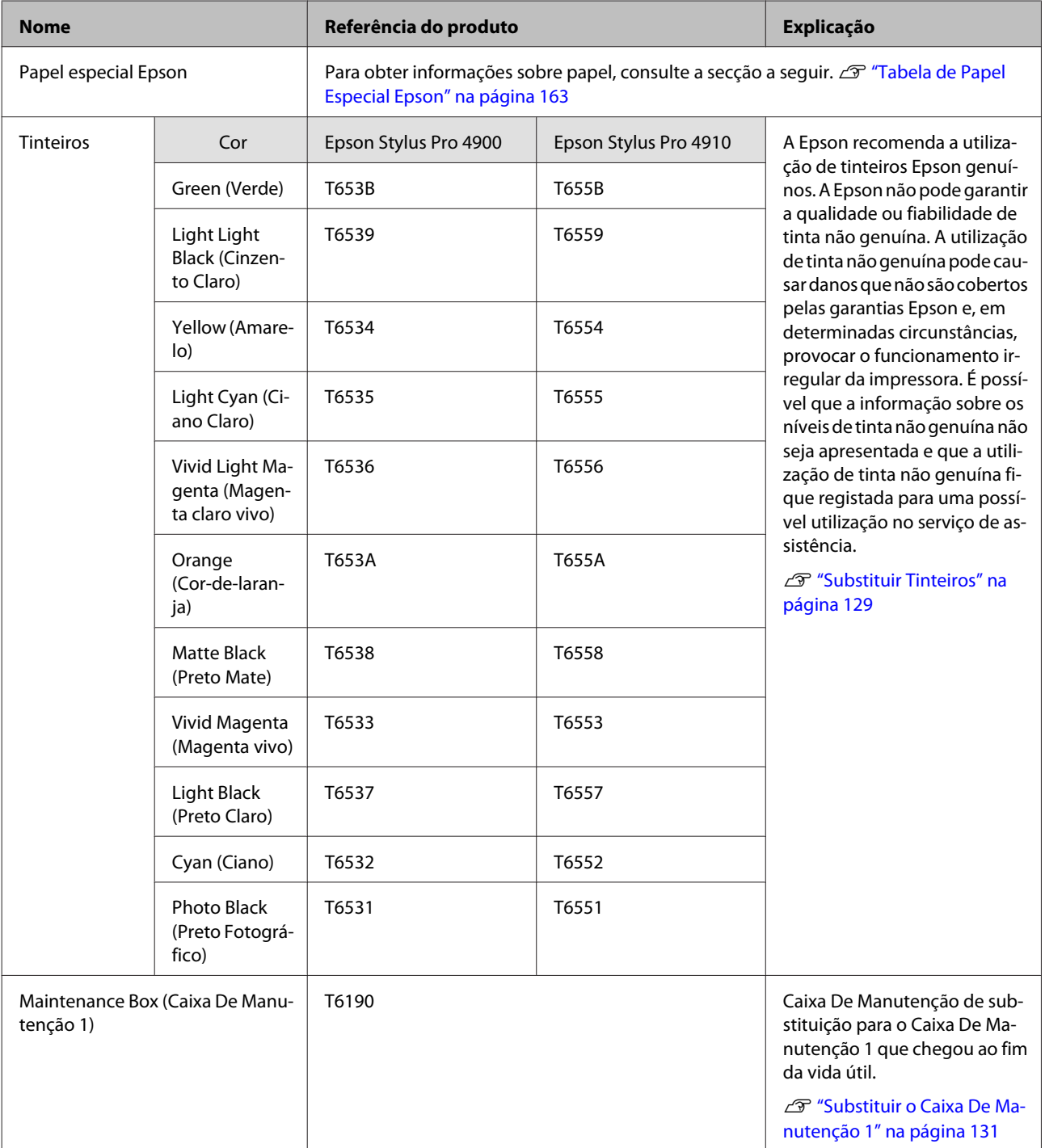

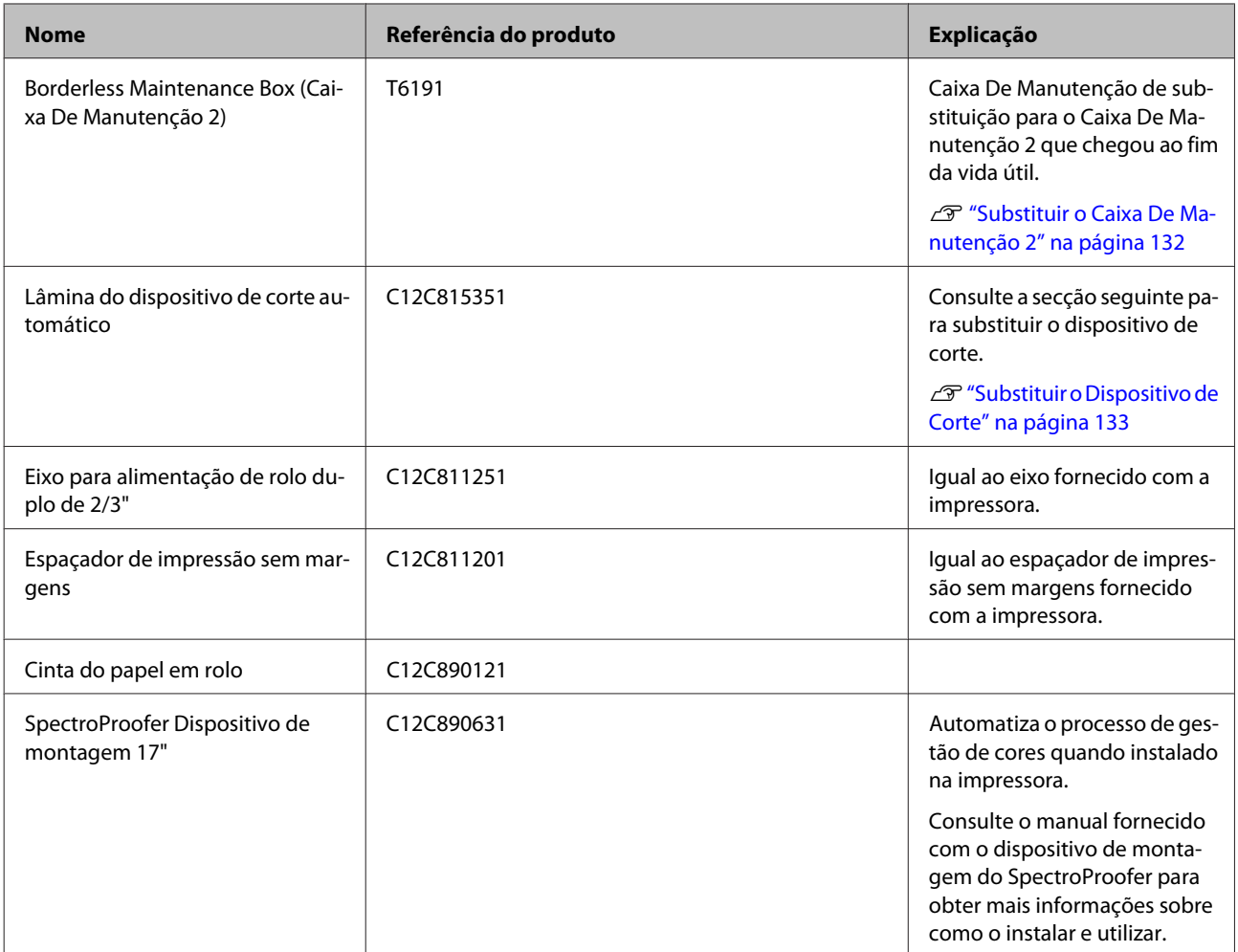

# <span id="page-162-0"></span>**Papel Suportado**

Recomendamos que utilize os papéis especiais Epson seguintes para obter resultados de impressão de elevada qualidade.

#### *Sugestão:*

Para mais informações acerca dos tipos de papel e das definições adequadas para imprimir em papel que não seja papel especial Epson ou para quando utilizar software de processamento de imagens Raster (RIP), consulte o manual fornecido com o papel, contacte o revendedor do papel ou o fabricante do RIP.

#### **Descrições**

Nome: descreve o nome do papel.

Formato: descreve o formato de papel para folhas soltas ou a largura para papel em rolo.

Espessura: descreve a espessura do papel.

Diâmetro: descreve o tamanho do diâmetro do papel em rolo.

Sem margens: descreve se a impressão sem margens está disponível.

Alimentador: descreve se o papel pode ser colocado no alimentador. Apenas para folhas soltas.

Capacidade: descreve quantas folhas podem ser colocadas no alimentador. Apenas para folhas soltas.

Tinta preta: descreve o tipo de tinta preta que pode ser utilizado com o papel colocado.

Perfil ICC: descreve o perfil ICC para o papel. O nome de ficheiro do perfil é usado como nome do perfil, no controlador de impressão ou na aplicação.

# **Tabela de Papel Especial Epson**

### **Papel em rolo**

PK: Preto Fotográfico/MK: Preto Mate

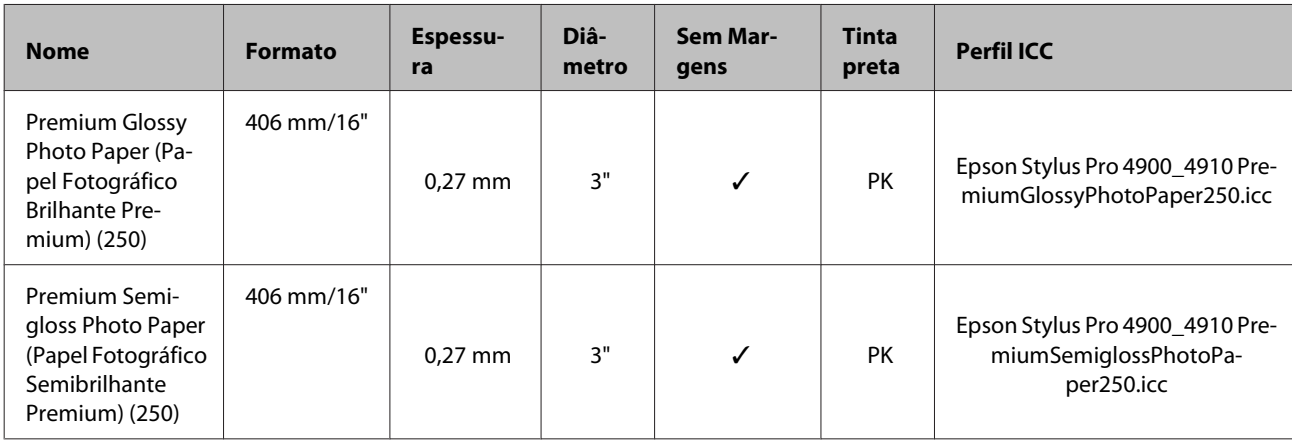

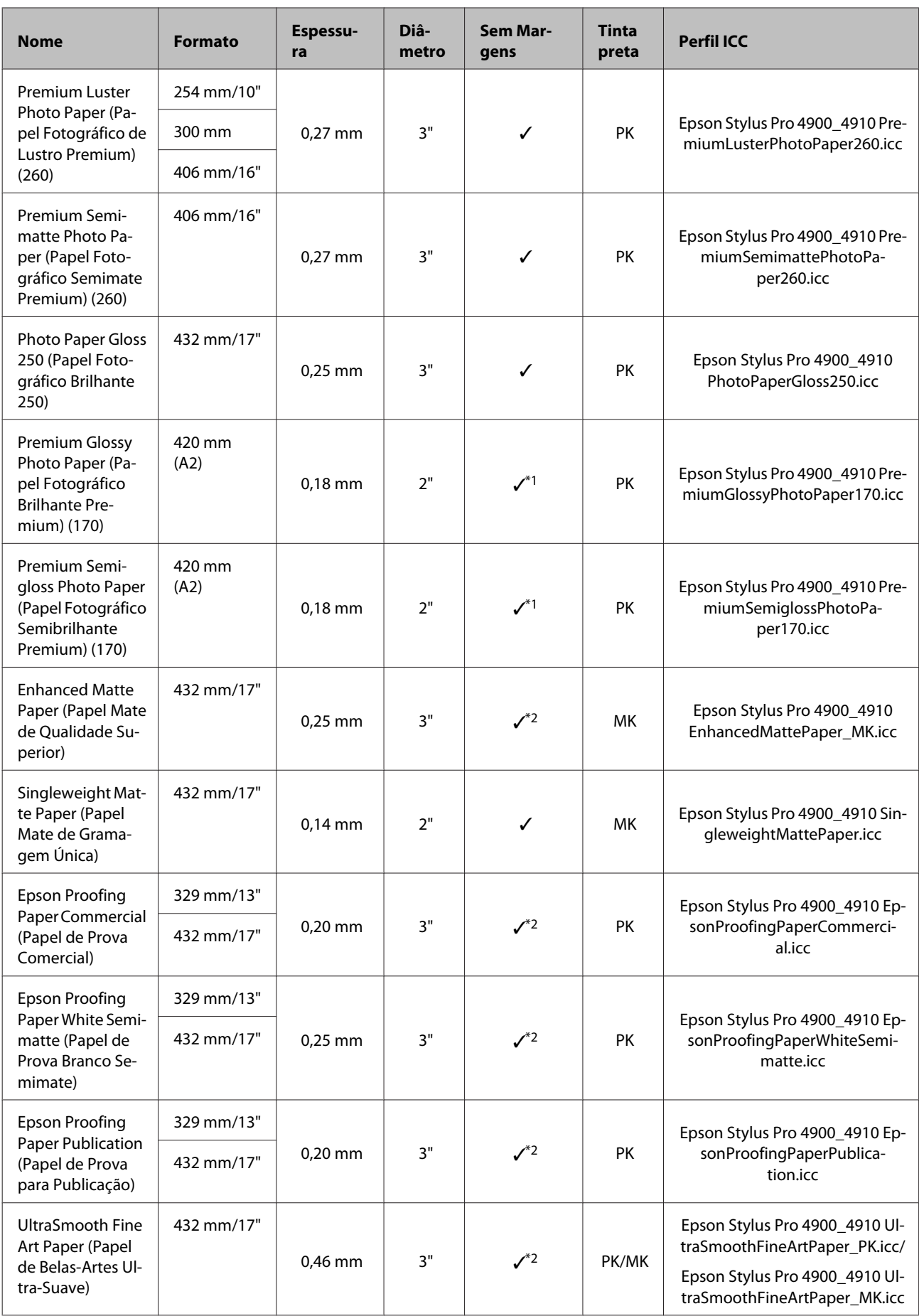

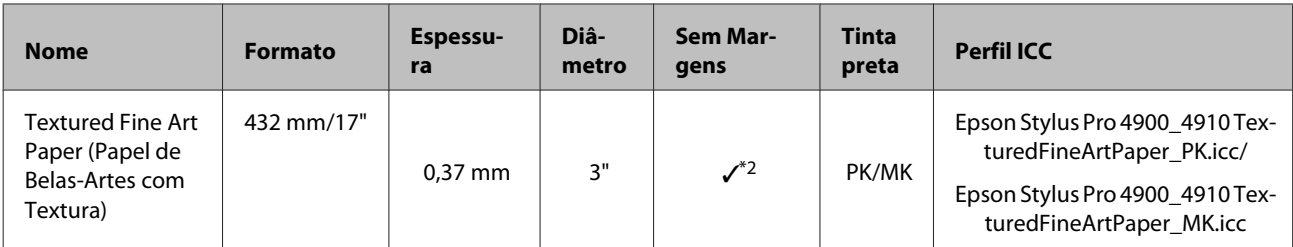

\*1 Pode efectuar a impressão sem margens utilizando o espaçador de impressão sem margens fornecido com a impressora.

U["Retirar e instalar o espaçador" na página 29](#page-28-0)

\*2 É possível especificar e efectuar a impressão sem margens; contudo, podem aparecer margens ou a qualidade de impressão pode diminuir devido à expansão ou contracção do papel.

### **Folhas soltas**

A impressão sem margens em folhas soltas só pode ser efectuada sem as margens direita e esquerda.

PK: Preto Fotográfico/MK: Preto Mate

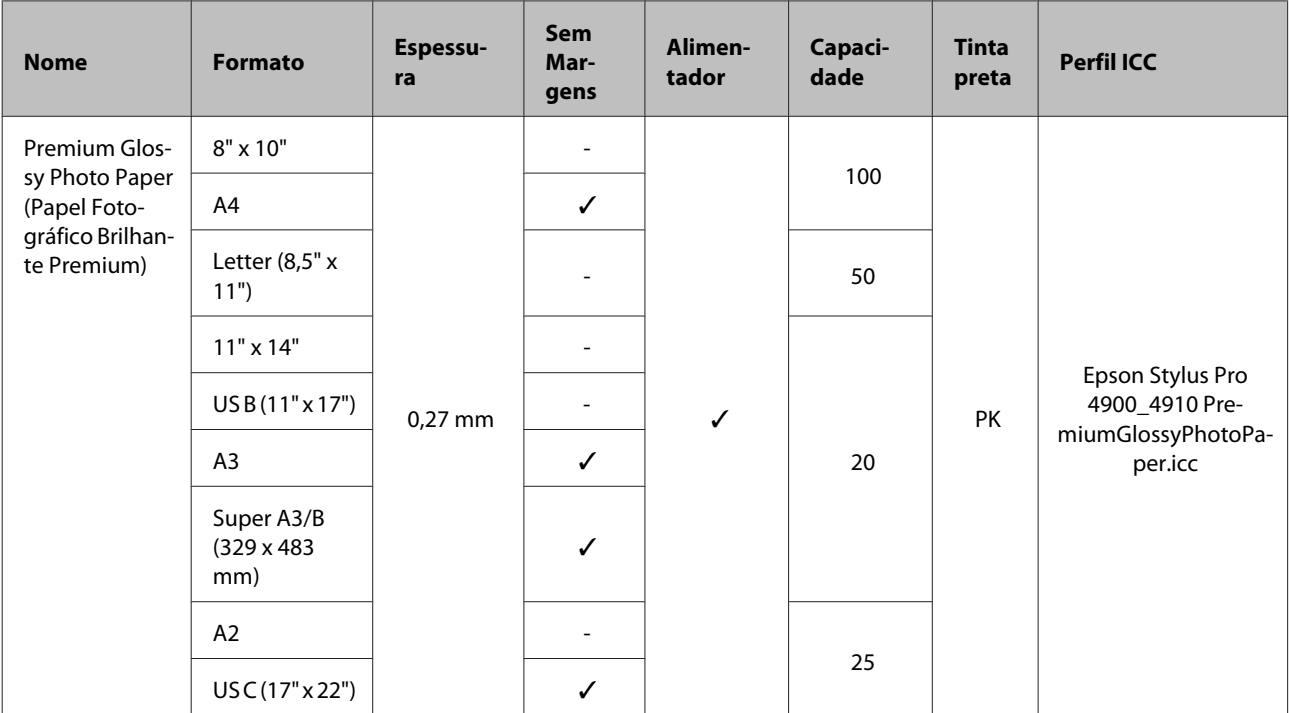

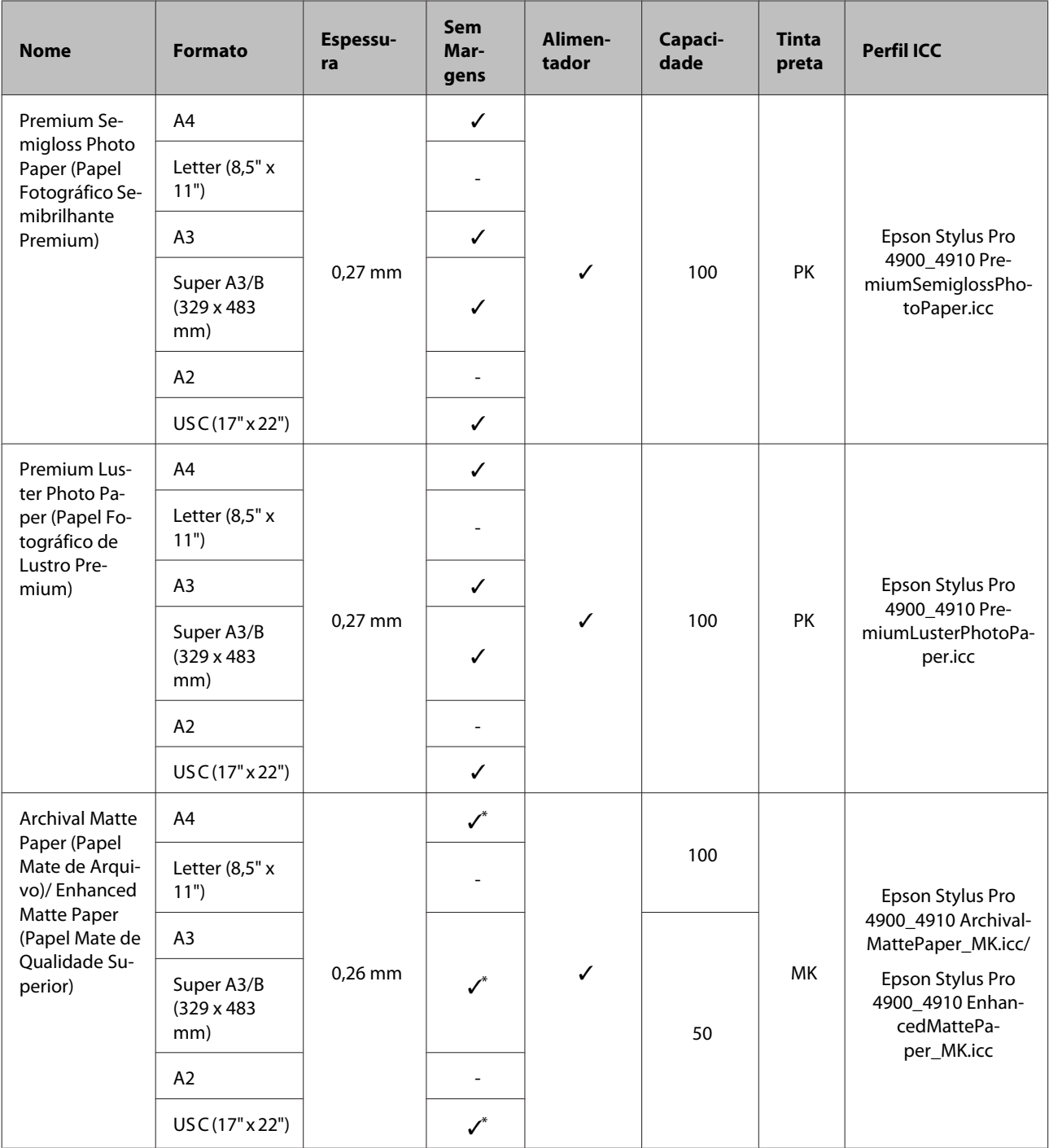

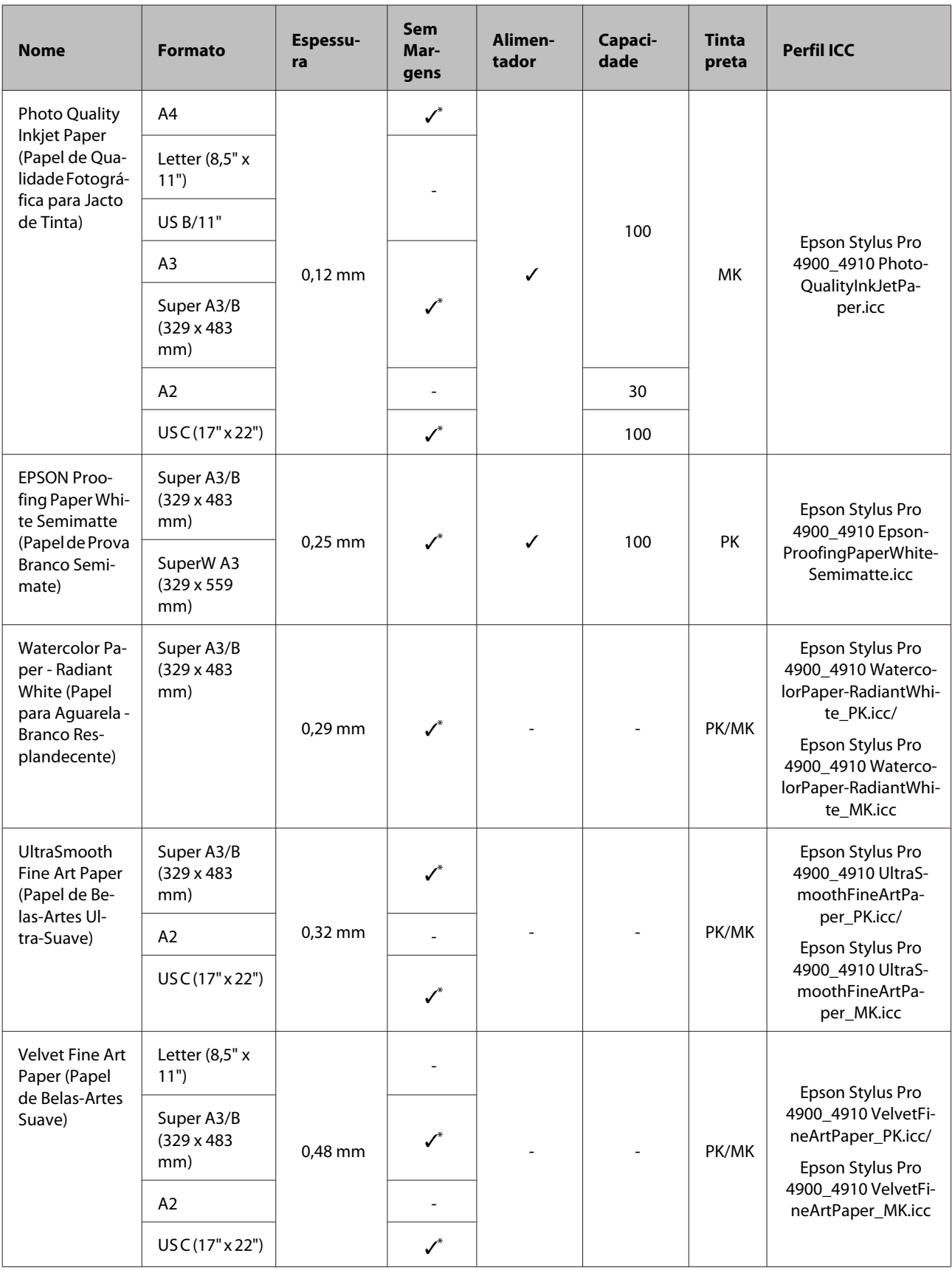

\* É possível especificar e efectuar a impressão sem margens; contudo, podem aparecer margens ou a qualidade de impressão pode diminuir devido à expansão ou contracção do papel.

# <span id="page-167-0"></span>**Formatos de Papel Utilizáveis e Disponíveis Comercialmente**

Esta impressora suporta as especificações de papel seguintes para papel que não é da marca Epson.

#### *Nota:*

- ❏ Não utilize papel com vincos, que tenha sido esfregado, rasgado ou que esteja sujo.
- ❏ Embora o papel normal e o papel reciclado fabricados por outras empresas possam ser colocados e alimentados na impressora desde que cumpram as especificações indicadas, a Epson não pode garantir a qualidade de impressão.
- ❏ Embora outros tipos de papel fabricados por outras empresas possam ser colocados na impressora desde que cumpram as especificações indicadas, a Epson não pode garantir a alimentação do papel e a qualidade de impressão.

## **Papel em rolo**

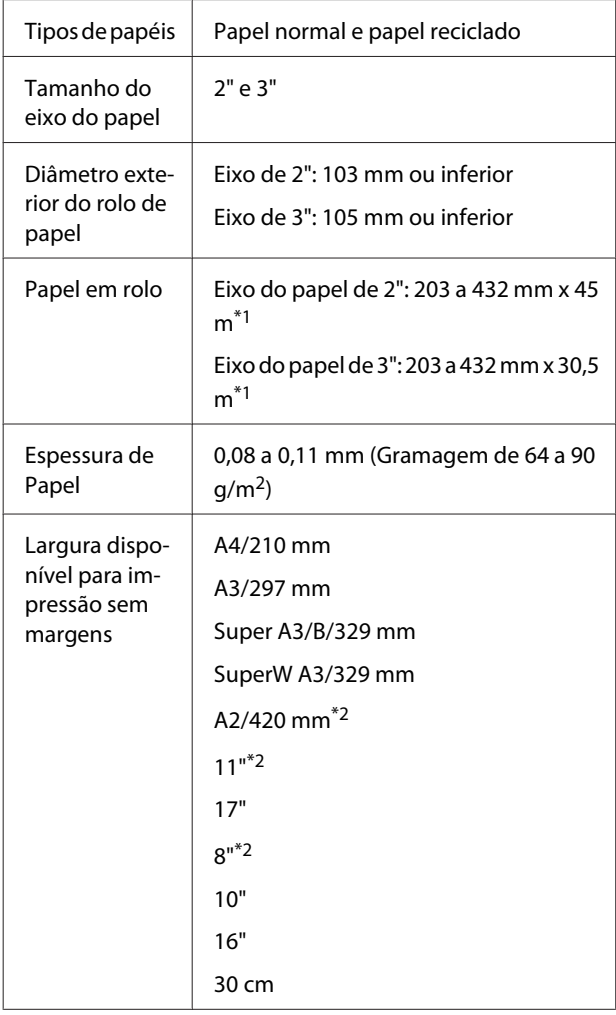

\*1 Os comprimentos de impressão diferem conso‐ ante o sistema operativo utilizado, da forma indi‐ cada.

Quando utilizar uma aplicação que suporte a im‐ pressão de faixas, pode imprimir para além dos valores abaixo apresentados. Contudo, os com‐ primentos que pode imprimir dependem das es‐ pecificações da aplicação, do ambiente de compu‐ tação, etc.

Windows: 127 a 15000 mm

Mac OS X: 127 a 15240 mm

\*2 Pode apenas efectuar a impressão sem margens quando utilizar o espaçador de impressão sem margens fornecido com a impressora e quando tiver colocado o rolo de papel com um eixo de 2".

U["Retirar e instalar o espaçador" na página 29](#page-28-0)

### **Folhas soltas**

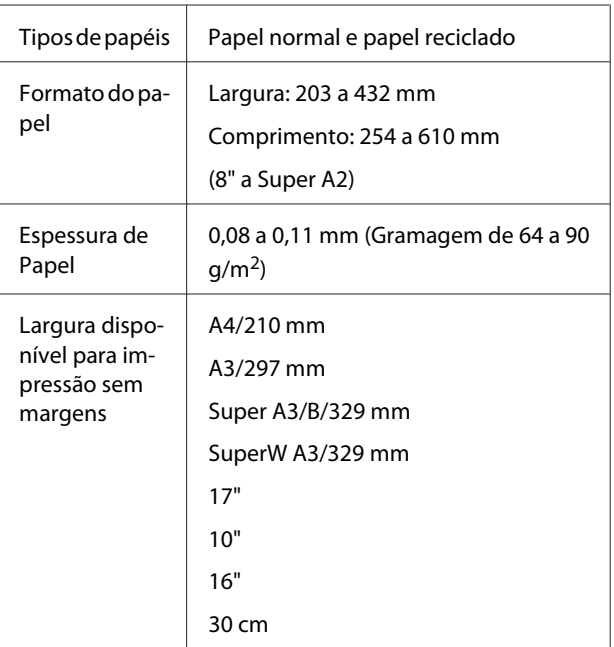

# **Antes de imprimir em papel que seja Epson**

Quando utilizar papel de outras marcas (papel personalizado), efectue a configuração do papel de acordo com as respectivas características antes de imprimir. Pode efectuar definições através dos dois métodos seguintes.

❏ Configurar com **Papel Personalizado** no Menu ou através do EPSON LFP Remote Panel 2 e gravar nesta impressora

U["Menu Configuração Papel" na página 115](#page-114-0)

❏ Configurar com o controlador de impressão e gravar para o computador

Windows: Defina os itens **Custom Settings (Def. Personalizadas)** no ecrã **Main (Principal)** e grave.

U["Gravar definições de papel" na página 56](#page-55-0)

Mac OS X: Configure no ecrã **Paper Configuration (Configuração do papel)**.

Para mais informações, consulte a ajuda do controlador de impressão.

Quando as definições de Papel Personalizado são efectuadas no Menu da impressora e no controlador de impressão, as definições do controlador têm prioridade quando imprime a partir dele.

#### *Sugestão:*

- ❏ Não se esqueça de verificar as características do papel, como a tensão, a fixação da tinta ou a espessura, antes de definir o papel personalizado. Para conhecer as características do papel, consulte o manual do papel ou o revendedor da sua área.
- ❏ Teste a qualidade de impressão nesta impressora antes de comprar grandes quantidades de papel.
- ❏ Se as cores das imagens impressas no papel personalizado não forem uniformes, utilize a impressão unidireccional. Para a impressão unidireccional, seleccione o ecrã *Main (Principal)* - *Print Quality (Resolução)* - *Quality Options (Qualidade)* a partir do controlador de impressão (no Windows) ou *Print Settings (Definições de Impressão)* (no Mac OS X) e, de seguida, desactive a caixa de verificação *High Speed (+ Velocidade)*.

# **Modo de Manutenção**

Pode alterar o idioma ou as unidades utilizadas no visor, ou repor todas as definições para os valores de origem.

## **Iniciar e Terminar o Modo de Manutenção**

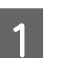

Desligue a impressora.

 $\sum$  Pressione sem soltar a tecla II  $\tilde{w}$  ao mesmo tempo que pressiona a tecla  $\theta$ . Quando o indicador luminoso  $\circ$  acender, solte apenas a tecla  $\circ$ . Quando o ecrã **Modo De Manutenção** aparecer, solte a tecla  $\mathbf{II} \cdot \mathbf{m}$ .

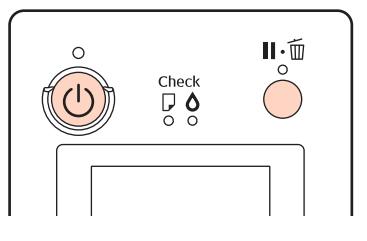

Consulte a "Lista Modo De Manutenção" em seguida para obter informações sobre as definições do Modo De Manutenção.

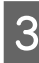

C Para fechar o Modo De Manutenção, desligue a impressora.

# <span id="page-169-0"></span>**Lista do Modo De Manutenção**

A definição de origem é $\hfill\blacksquare$ 

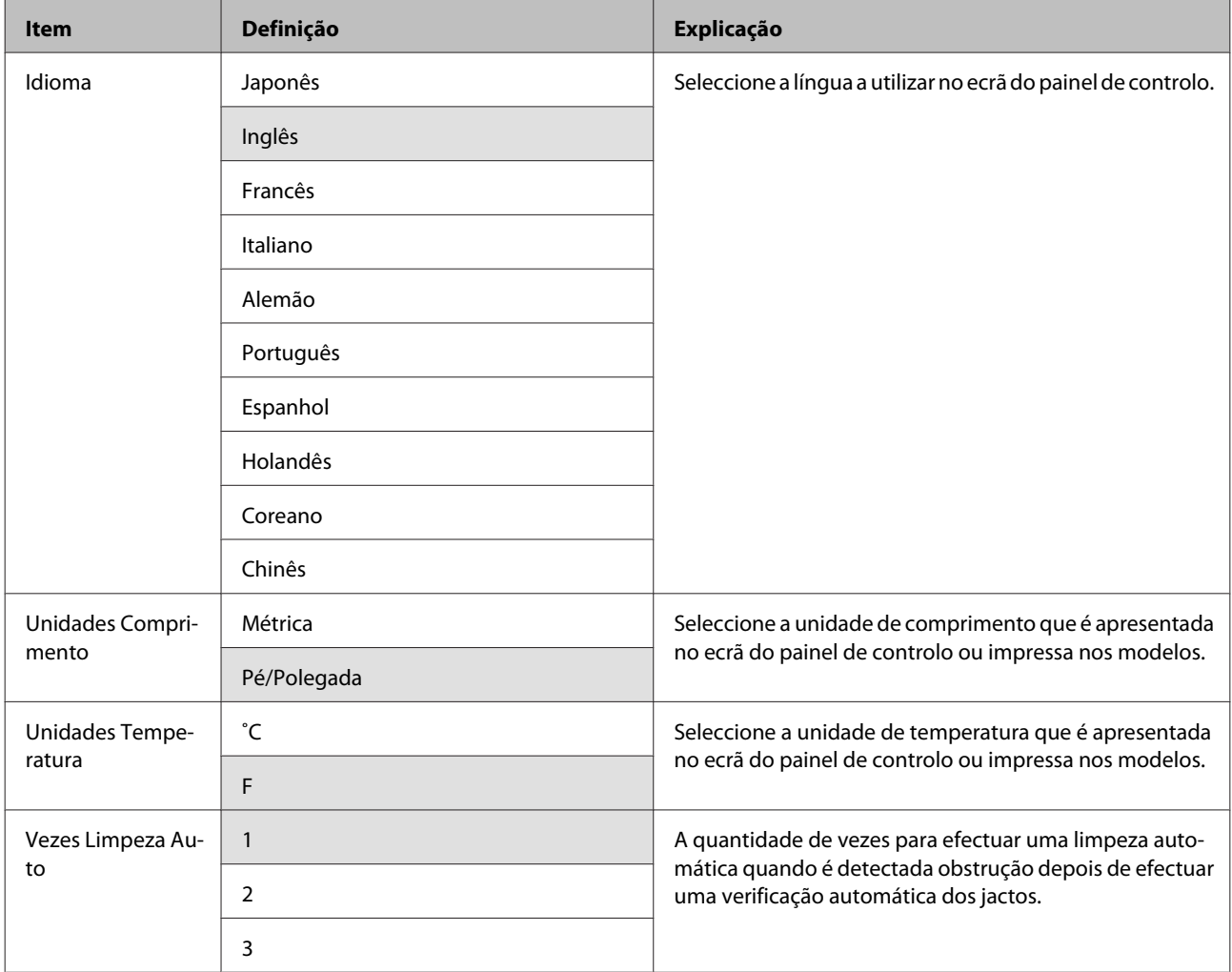

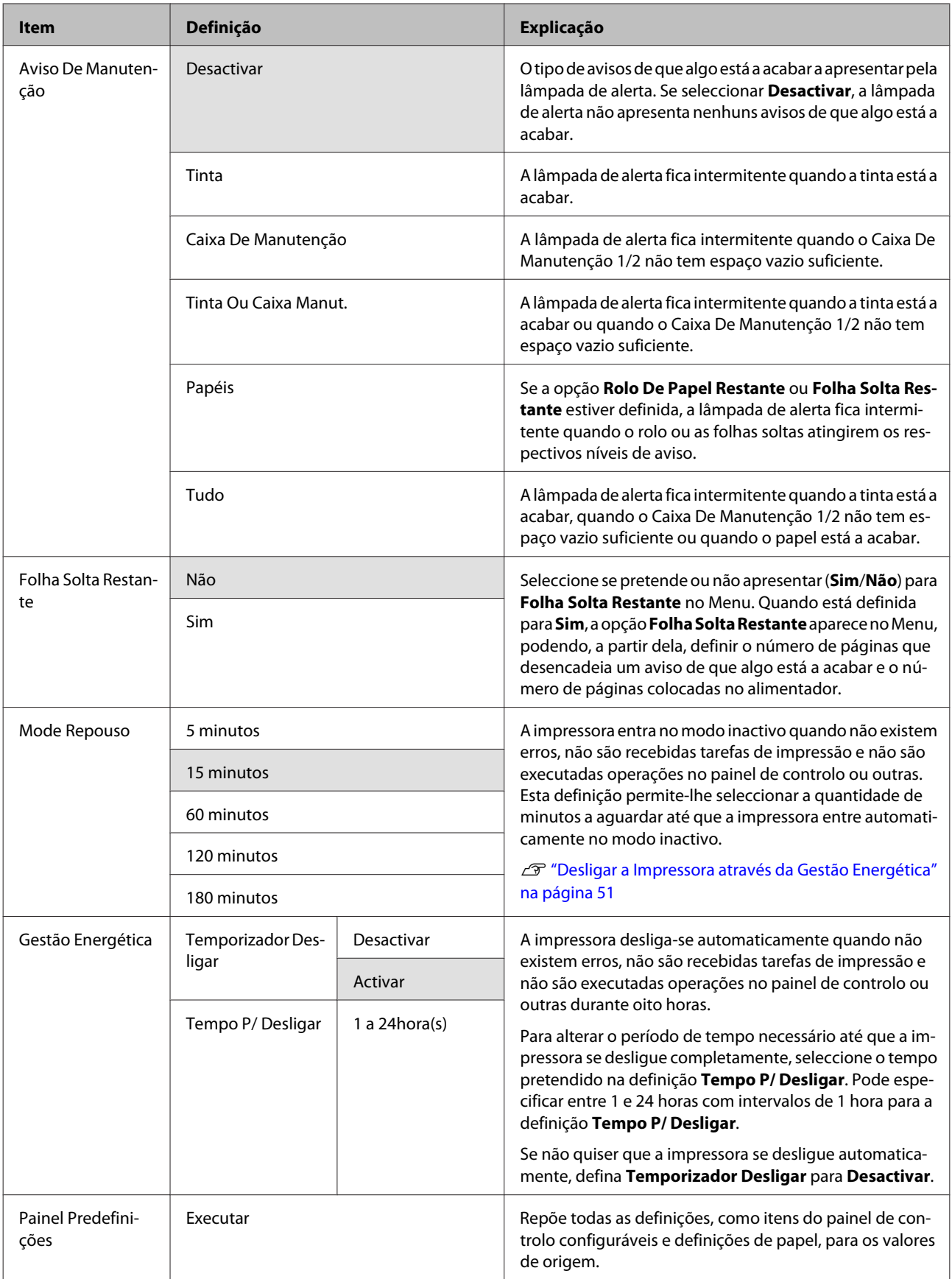

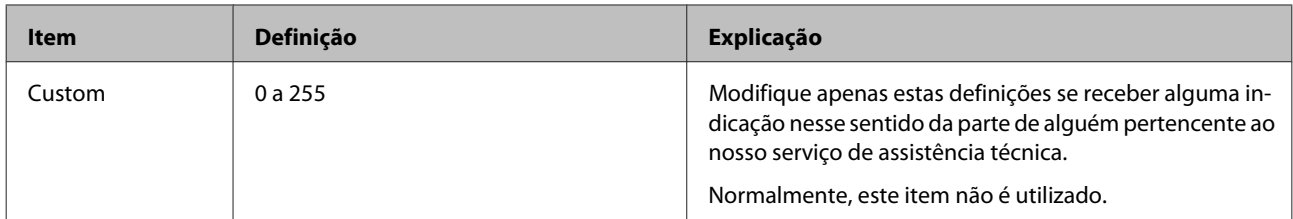

### **Acerca da Gestão de Energia**

Pode ajustar o tempo antes de aplicar a gestão de energia.

Qualquer aumento irá afectar a eficiência energética da impressora.

Tenha em consideração o ambiente antes de efectuar alguma alteração.

# **Notas sobre a Deslocação ou o Transporte da Impressora**

Execute as operações seguintes quando deslocar ou transportar a impressora.

Conforme indicado, levante sempre a impressora colocando as mãos nas reentrâncias existentes dos lados direito e esquerdo.

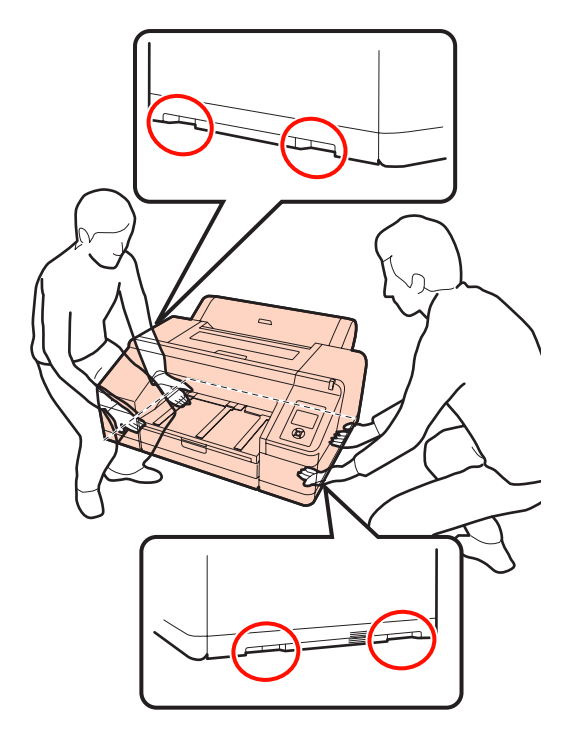

#### *Nota:*

- ❏ Segure apenas na zona necessária; caso contrário, pode danificar a impressora.
- ❏ Desloque e transporte a impressora com os tinteiros instalados. Não retire os tinteiros; se o fizer, os jactos podem obstruir, deixando de ser possível imprimir, ou a tinta pode verter.

# **Antes da Deslocação ou do Transporte**

Faça os preparativos seguintes antes de deslocar ou transportar a impressora.

❏ Desligue a impressora e retire todos os cabos.

- ❏ Retire todo o papel.
- ❏ Retire todos os componentes opcionais que estiverem instalados.

### **Notas sobre o Transporte**

Quando tiver de transportar a impressora, embale-a utilizando a caixa e os materiais de embalagem originais para a proteger contra choques e vibrações.

# **Após a Deslocação ou o Transporte**

Após a deslocação ou o transporte, verifique se a cabeça de impressão está obstruída antes de utilizar a impressora.

U["Detectar jactos obstruídos" na página 123](#page-122-0)

# <span id="page-173-0"></span>**Requisitos de Sistema**

São necessários os requisitos de sistema seguintes para instalar e utilizar o software desta impressora.

#### **Windows**

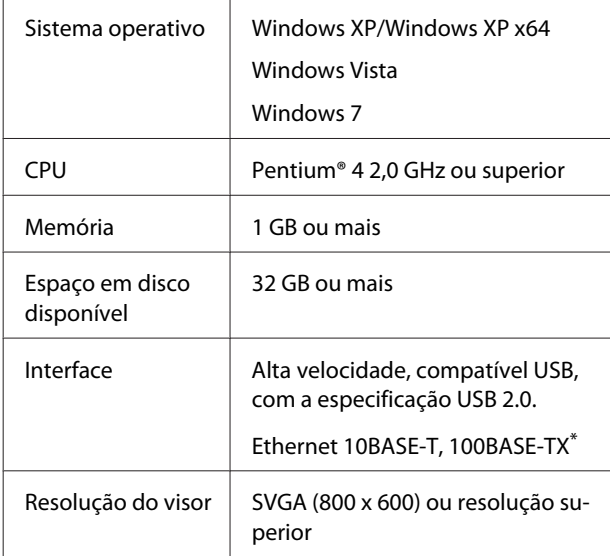

\* Utilize um cabo blindado de par trançado (Categoria 5 ou superior).

#### *Sugestão:*

Quando efectuar a instalação, tem de iniciar sessão como utilizador com uma Administrator account (conta de administrador) (um utilizador pertencente ao Administrators group (grupo Administradores)).

### **Mac OS X**

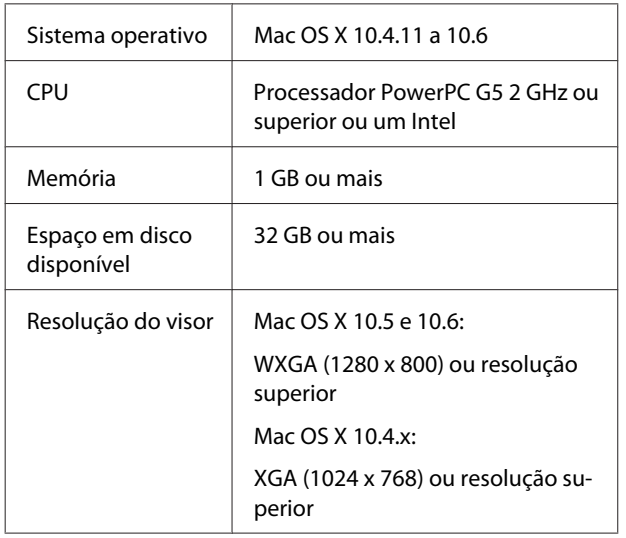

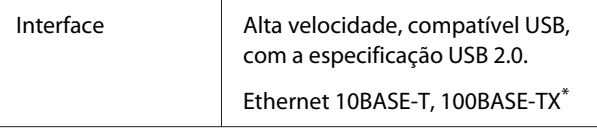

\* Utilize um cabo blindado de par trançado (Categoria 5 ou superior).

# **Tabela de Especificações**

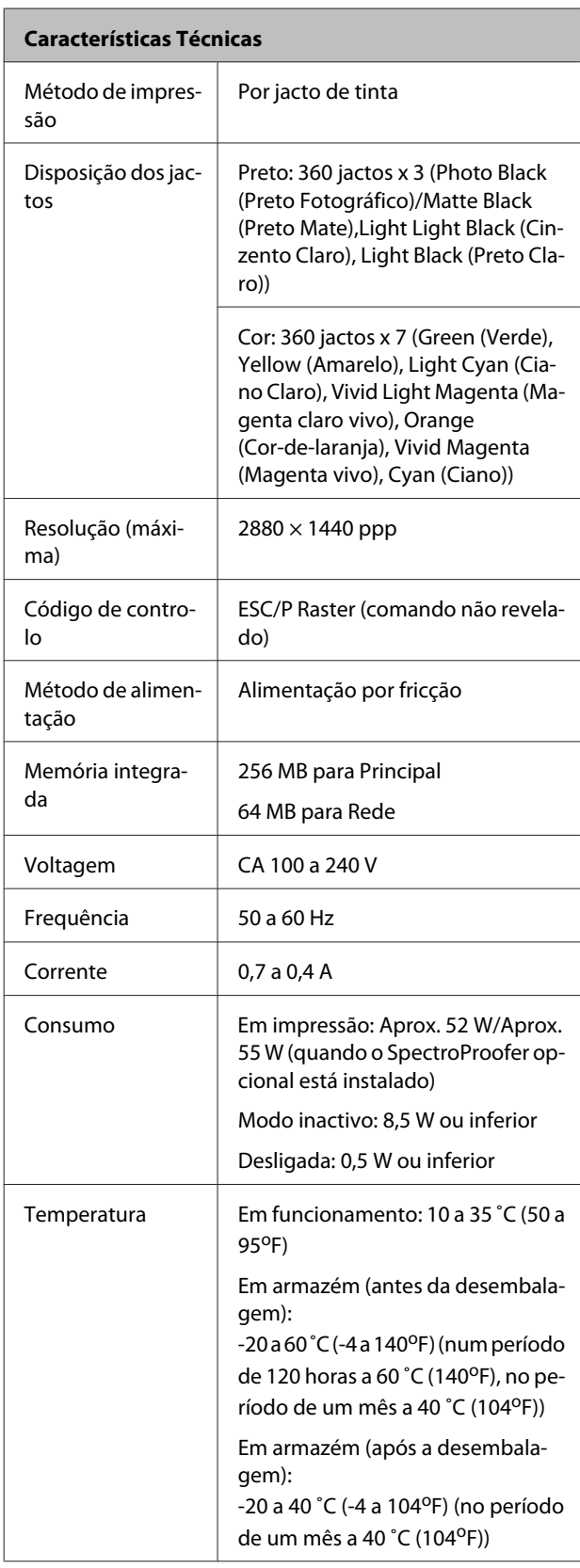

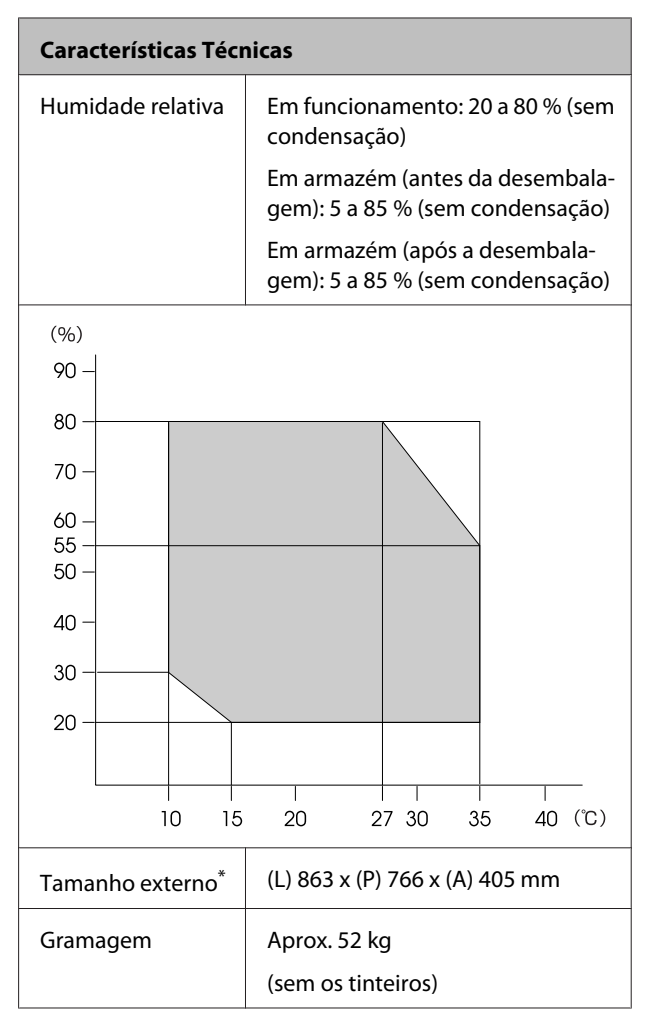

\* Quando o alimentador e o receptor de papel estão guardados

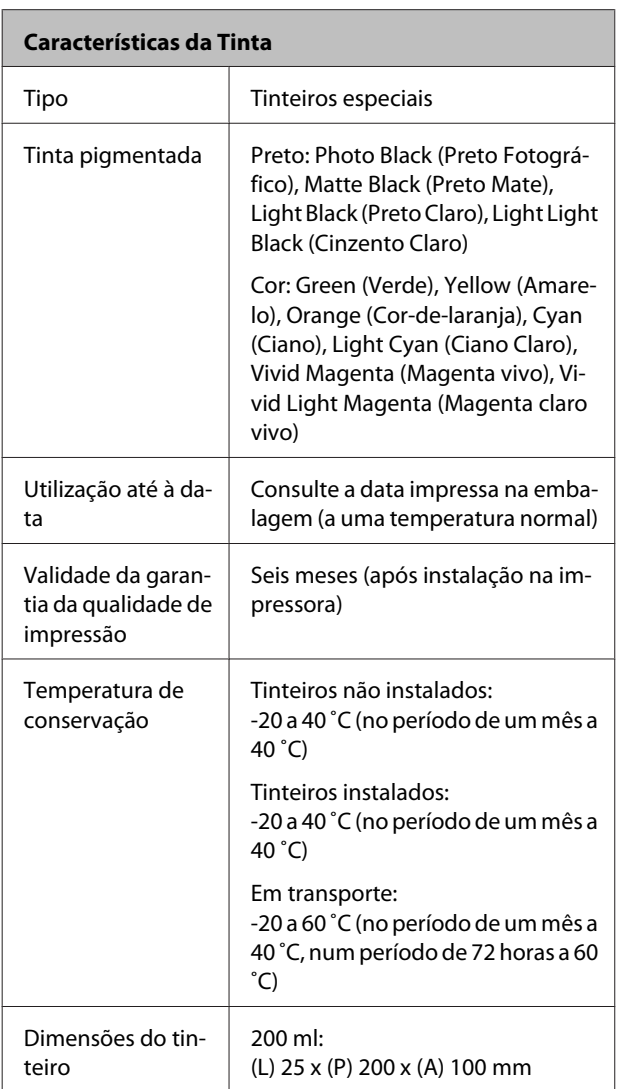

#### *Nota:*

- ❏ A tinta congela se for deixada a uma temperatura inferior a -15 ˚C durante muito tempo. Se congelar, deixe-a estar à temperatura ambiente (25 ˚C) durante pelo menos quatro horas (sem condensação).
- ❏ Não recarregue a tinta.

# **Normas e Certificações**

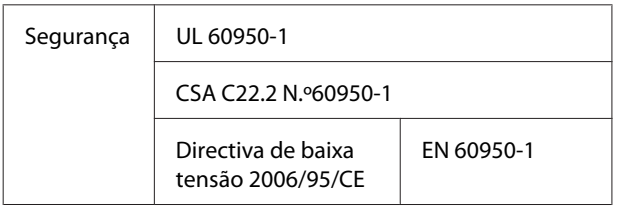

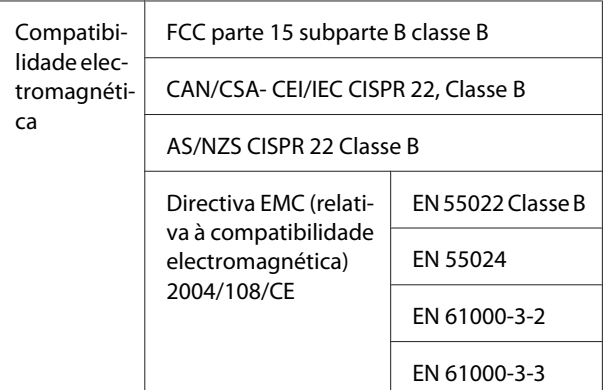

# **Onde Obter Ajuda**

# **Sítio Web de assistência técnica**

O sítio Web de Assistência Técnica da Epson ajuda a resolver os problemas que não podem ser solucionados com as informações de resolução de problemas fornecidas na documentação do produto. Se possui um programa de acesso à Internet, pode visitar o sítio em:

### <http://support.epson.net/>

Se necessitar de versões mais recentes dos controladores, de consultar as respostas às perguntas mais frequentes (FAQ's), de manuais ou de outros ficheiros descarregáveis, aceda ao sítio em:

### <http://www.epson.com>

Depois, seleccione a secção de assistência a clientes do sítio de Web da Epson do seu local.

# **Contactar a Assistência Técnica da Epson**

# **Antes de contactar a Epson**

Se o produto Epson não funcionar correctamente e não for possível resolver o problema com as informações de resolução de problemas fornecidas na documentação do produto, contacte a assistência técnica Epson. Se a assistência técnica da Epson da sua área não se encontrar listado em baixo, contacte a loja onde adquiriu o produto.

A assistência técnica da Epson poderá ajudá-lo rapidamente se lhe fornecer as seguintes informações:

- ❏ Número de série do produto (A etiqueta do número de série está geralmente na parte de trás do produto.)
- ❏ Modelo do produto
- ❏ Versão do software do produto (Faça clique na tecla **About (Sobre)**, **Version Info (Inf. Versão)** ou numa tecla semelhante no software do produto.)
- ❏ Marca e modelo do computador
- ❏ Nome e versão do sistema operativo do computador
- ❏ Nomes e versões das aplicações utilizadas geralmente com o produto

# **Assistência a utilizadores na América do Norte**

A Epson fornece os serviços de assistência técnica listados a seguir.

## **Assistência via Internet**

Visite o sítio Web da assistência técnica da Epson [http://](http://epson.com/support) [epson.com/support](http://epson.com/support) e seleccione o seu produto para obter soluções para os problemas mais comuns. Pode descarregar controladores e documentação, consultar as respostas às perguntas mais frequentes (FAQs) e obter conselhos sobre como resolver problemas, ou enviar uma mensagem de correio electrónico (email) para a Epson expondo as suas dúvidas ou problemas.

### **Falar com um Representante da Assistência Técnica a Clientes**

Marque: (562) 276‐ 1300 (E.U.A.), ou (905) 709-9475 (Canadá), 6 am às 6 pm, Hora do Pacífico, de Segunda-feira a Sexta-feira. Os dias e horas de Assistência podem ser alteradas sem aviso prévio. Aplicam-se as tarifas das chamadas internacionais.

Antes de telefonar para a Epson, tenha as seguintes informações à mão:

- ❏ Nome do produto
- ❏ Número de série do produto
- ❏ Prova de compra (p. ex. o recibo da loja onde adquiriu o produto) e a data de compra
- ❏ Configuração do computador
- ❏ Uma descrição do problema

### *Nota:*

No caso de usar outro software no sistema, consulte a documentação desse software para obter informações sobre a assistência técnica.

## **Consumíveis e Acessórios**

Pode adquirir produtos Epson genuínos, tais como tinteiros, fitas, papel e acessórios em qualquer revendedor autorizado da Epson. Para encontrar o revendedor mais próximo, telefone para 800-GO-EPSON (800-463-7766). Também pode adquirir os produtos via Internet, em [http://](http://www.epsonstore.com) [www.epsonstore.com](http://www.epsonstore.com) (apenas para E.U.A.) ou em <http://www.epson.ca> (apenas Canadá).

# **Ajuda para os Utilizadores na Europa**

Consulte o seu **Documento de Garantia Pan-europeia** para obter informações sobre como contactar a assistência técnica da EPSON.

# **Ajuda para os Utilizadores na Austrália**

A Epson Australia está empenhada em prestar um bom serviço de assistência aos seus clientes. Para além da documentação dos produtos, disponibilizamos ainda as seguintes fontes de informação:

### **O seu revendedor**

Não se esqueça de que o seu revendedor pode frequentemente ajudá-lo a identificar e resolver problemas. Para aconselhamento sobre problemas, deve contactar sempre em primeiro lugar o Serviço de Assistência a Clientes EPSON, pois pode solucionar os problemas de forma rápida e simples e também aconselhar sobre o passo seguinte.

### **URL na Internet <http://www.epson.com.au>**

Aceder às páginas da World Wide Web da Epson Australia. Vale a pena levar o modem a estas páginas para uma navegação ocasional! O sítio dispõe de uma área de transferência de controladores, pontos de contacto Epson, informações sobre novos produtos e assistência técnica (e-mail).

### **Epson Helpdesk (serviço de atendimento telefónico)**

Os serviços de atendimento telefónico da Epson existem para que os clientes possam ser atendidos e aconselhados. Os operadores deste serviço ajudam-no a instalar, configurar e utilizar o seu produto Epson. O pessoal do Pre-sales Helpdesk (serviço de atendimento telefónico pré-venda) pode fornecer-lhe brochuras sobre os novos produtos Epson e indicar-lhe a morada do revendedor ou agente EPSON mais próximo. Aqui encontra muitas respostas para as suas dúvidas.

Os números do serviço de atendimento telefónico são:

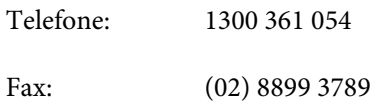

Aconselhamo-lo a, antes de telefonar para a Epson, ter todas as informações importantes à mão. Quanto mais informações tiver reunido, mas rapidamente o poderão ajudar a resolver o problema. Essas informações incluem a documentação do seu produto Epson, o tipo de computador, o sistema operativo, as aplicações e quaisquer outras informações que considere virem a ser necessárias.

# **Assistência a utilizadores em Singapura**

Os serviços de informações, assistência e reparação disponibilizados pela Epson Singapore são:

### **World Wide Web [\(http://www.epson.com.sg](http://www.epson.com.sg))**

Estão disponíveis informações sobre especificações de produtos, controladores para descarregamento, Perguntas Mais Frequentes (FAQ), Perguntas sobre vendas e Assistência técnica por email.

### **Epson HelpDesk (serviço de atendimento telefónico) (Telefone: (65) 6586 3111)**

A nossa equipa pode, por telefone, atendê-lo sobre:

❏ Perguntas sobre vendas e informações sobre produtos

- ❏ Dúvidas e problemas relativos à utilização de produtos
- ❏ Perguntas sobre reparação de avarias e garantias

# **Assistência a utilizadores na Tailândia**

As informações de contacto e de assistência e serviços são:

## **World Wide Web ([http://www.epson.co.th\)](http://www.epson.co.th)**

Estão disponíveis informações sobre especificações de produtos, controladores para descarregamento, Perguntas Mais Frequentes (FAQ) e email.

### **Epson Hotline (linha directa) (Telefone: (66) 2685 -9899)**

A nossa equipa pode, por telefone, atendê-lo sobre:

- ❏ Perguntas sobre vendas e informações sobre produtos
- ❏ Dúvidas e problemas relativos à utilização de produtos
- ❏ Perguntas sobre reparação de avarias e garantias

# **Assistência a utilizadores no Vietname**

As informações de contacto e de assistência e serviços são:

Epson Hotline (linha di‐ 84-8-823-9239 recta) (Tel.):

Service Center (centro de 80 Truong Dinh Street, Dis‐ assistência): trict 1, Hochiminh City Vietname

### **Onde Obter Ajuda**

# **Assistência a utilizadores na Indonésia**

As informações de contacto e de assistência e serviços são:

# **World Wide Web**

### **[\(http://www.epson.co.id](http://www.epson.co.id))**

- ❏ Informações sobre especificações de produtos, controladores para descarregamento
- ❏ Perguntas mais frequentes (FAQ), Perguntas sobre vendas, perguntas por email

## **Epson Hotline (linha directa)**

- ❏ Perguntas sobre vendas e informações sobre produtos
- ❏ Assistência técnica

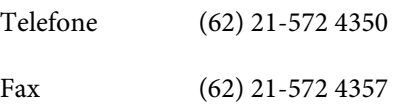

### **Epson Service Center**

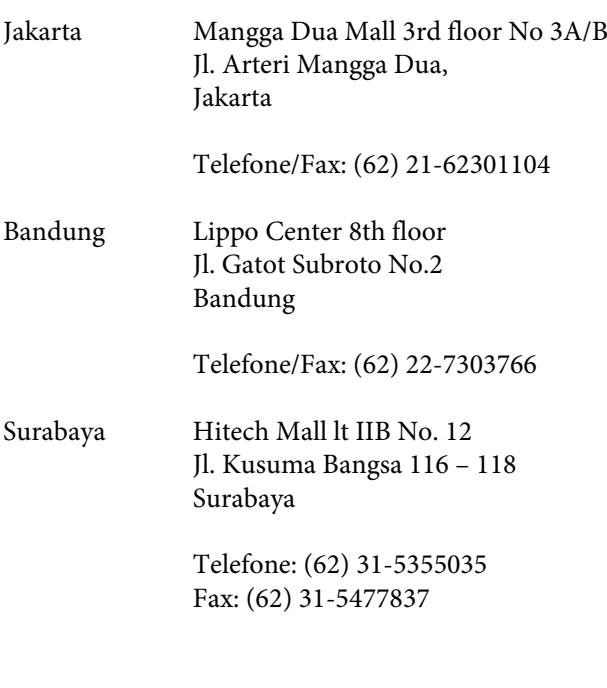

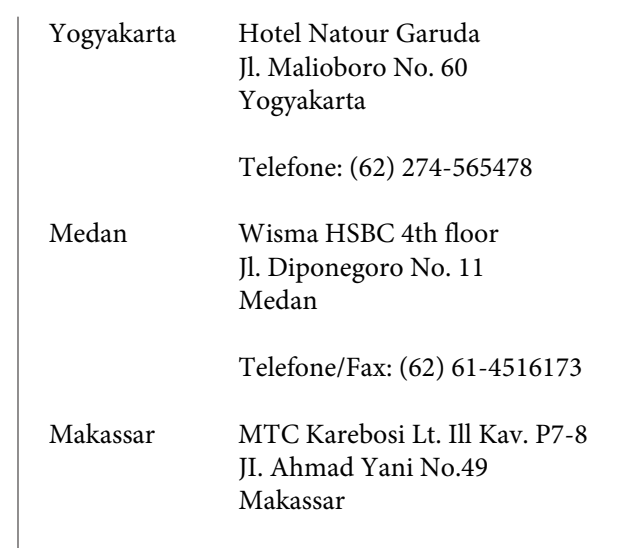

Telefone: (62) 411-350147/411-350148

# **Assistência a utilizadores em Hong Kong**

Para obter assistência técnica e outros serviços pós-venda, deve contactar a Epson Hong Kong Limited.

### **Página de Internet**

A Epson Hong Kong criou uma página de internet em chinês e inglês, onde fornece as seguintes informações:

- ❏ Product information (informações sobre produtos)
- ❏ Answers to Frequently Asked Questions (FAQs) (respostas às perguntas mais frequentes)
- ❏ Latest versions of Epson product drivers (últimas versões dos drivers dos produtos Epson)

Pode aceder à página em:

<http://www.epson.com.hk>

### **Technical Support Hotline (linha directa dos serviços de assistência técnica)**

Pode contactar os nossos técnicos pelos seguintes números de telefone e fax:

Telefone: (852) 2827-8911
Fax: (852) 2827-4383

## **Assistência a utilizadores na Malásia**

As informações de contacto e de assistência e serviços são:

### **World Wide Web [\(http://www.epson.com.my\)](http://www.epson.com.my)**

- ❏ Informações sobre especificações de produtos, controladores para descarregamento
- ❏ Perguntas mais frequentes (FAQ), Perguntas sobre vendas, perguntas por email

## **Epson Trading (M) Sdn. Bhd.**

Head Office.

Telefone: 603-56288288

Fax: 603-56288388/399

### *Epson Helpdesk (serviço de atendimento telefónico)*

- ❏ Perguntas sobre vendas e informações sobre produtos (Infoline)
	- Telefone: 603-56288222
- ❏ Perguntas sobre serviços de reparação e garantias, utilização de produtos e assistência técnica (Techline)
	- Telefone: 603-56288333

## **Assistência a utilizadores na Índia**

As informações de contacto e de assistência e serviços são:

### **World Wide Web ([http://www.epson.co.in\)](http://www.epson.co.in)**

Estão disponíveis informações sobre especificações de produtos, controladores para descarregamento e perguntas sobre produtos.

## **Epson India Head Office - Bangalore**

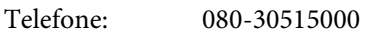

Fax: 30515005

## **Epson India Regional Offices:**

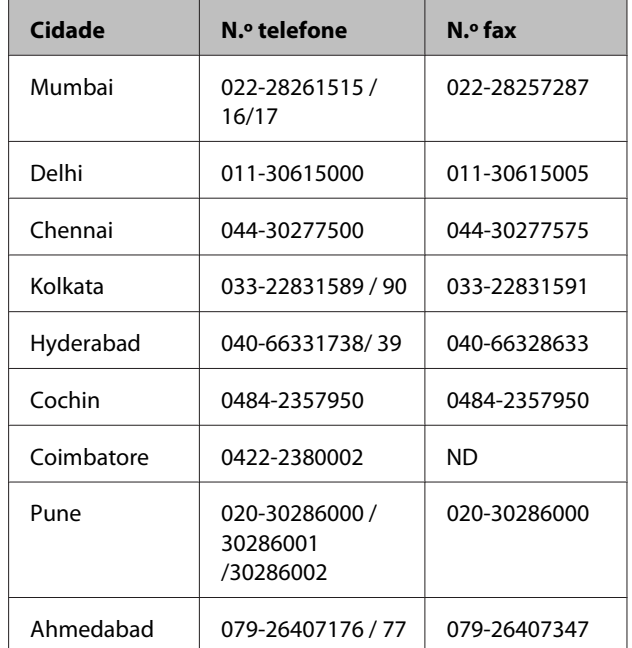

## **Helpline**

Para assistência e informações sobre produtos, ou para encomendar tinteiros - 18004250011 (9AM - 9PM) - Chamada gratuita.

Para assistência técnica (CDMA e por telemóvel) - 3900 1600 (9AM - 6PM) Prefixo e código STD local

## **Assistência a utilizadores nas Filipinas**

Para obter assistência técnica e outros serviços pós-venda, deve contactar a Epson Philippines Corporation, pelos seguintes números de telefone e fax e endereço de email:

Trunk Line: (63-2) 706 2609

Fax: (63-2) 706 2665

Linha de aten‐ (63-2) 706 2625 dimento direc‐  $t \circ$ 

E-mail: epchelpdesk@epc.epson.com.ph

### **World Wide Web**

[\(http://www.epson.com.ph](http://www.epson.com.ph))

Estão disponíveis informações sobre especificações de produtos, controladores para descarregamento, Perguntas Mais Frequentes (FAQ) e perguntas por email.

### **N.º gratuito 1800-1069-EPSON(37766)**

A nossa equipa pode, por telefone, atendê-lo sobre:

- ❏ Perguntas sobre vendas e informações sobre produtos
- ❏ Dúvidas e problemas relativos à utilização de produtos
- ❏ Perguntas sobre reparação de avarias e garantias

## **Licenças de Software de Fonte Aberta**

## **Bonjour**

This printer product includes the open source software programs which apply the Apple Public Source License Version1.2 or its latest version ("Bonjour Programs").

We provide the source code of the Bonjour Programs pursuant to the Apple Public Source License Version1.2 or its latest version until five (5) years after the discontinuation of same model of this printer product. If you desire to receive the source code of the Bonjour Programs, please see the "Contacting Customer Support" in Appendix or Printing Guide of this User's Guide, and contact the customer support of your region.

You can redistribute Bonjour Programs and/or modify it under the terms of the Apple Public Source License Version1.2 or its latest version.

These Bonjour Programs are WITHOUT ANY WARRANTY; without even the implied warranty of MERCHANTABILITY AND FITNESS FOR A PARTICULAR PURPOSE.

The Apple Public Source License Version1.2 is as follows. You also can see the Apple Public Source License Version1.2 at http://www.opensource.apple.com/apsl/. APPLE PUBLIC SOURCE LICENSE Version 2.0 - August 6, 2003

1. General; Definitions. This License applies to any program or other work which Apple Computer, Inc. ("Apple") makes publicly available and which contains a notice placed by Apple identifying such program or work as "Original Code" and stating that it is subject to the terms of this Apple Public Source License version 2.0 ("License"). As used in this License:

1.1 "Applicable Patent Rights" mean: (a) in the case where Apple is the grantor of rights, (i) claims of patents that are now or hereafter acquired, owned by or assigned to Apple and (ii) that cover subject matter contained in the Original Code, but only to the extent necessary to use, reproduce and/or distribute the Original Code without infringement; and (b) in the case where You are the grantor of rights, (i) claims of patents that are now or hereafter acquired, owned by or assigned to You and (ii) that cover subject matter in Your Modifications, taken alone or in combination with Original Code.

1.2 "Contributor" means any person or entity that creates or contributes to the creation of Modifications.

1.3 "Covered Code" means the Original Code, Modifications, the combination of Original Code and any Modifications, and/or any respective portions thereof.

1.4 "Externally Deploy" means: (a) to sublicense, distribute or otherwise make Covered Code available, directly or indirectly, to anyone other than You; and/or (b) to use Covered Code, alone or as part of a Larger Work, in any way to provide a service, including but not limited to delivery of content, through electronic communication with a client other than You.

1.5 "Larger Work" means a work which combines Covered Code or portions thereof with code not governed by the terms of this License.

1.6 "Modifications" mean any addition to, deletion from, and/or change to, the substance and/or structure of the Original Code, any previous Modifications, the combination of Original Code and any previous Modifications, and/ or any respective portions thereof. When code is released as a series of files, a Modification is: (a) any addition to or deletion from the contents of a file containing Covered Code; and/or (b) any new file or other representation of computer program statements that contains any part of Covered Code.

1.7 "Original Code" means (a) the Source Code of a program or other work as originally made available by Apple under this License, including the Source Code of any updates or upgrades to such programs or works made available by Apple under this License, and that has been expressly identified by Apple as such in the header file(s) of such work; and (b) the object code compiled from such Source Code and originally made available by Apple under this License

1.8 "Source Code" means the human readable form of a program or other work that is suitable for making modifications to it, including all modules it contains, plus any associated interface definition files, scripts used to control compilation and installation of an executable (object code).

1.9 "You" or "Your" means an individual or a legal entity exercising rights under this License. For legal entities, "You" or "Your" includes any entity which controls, is controlled by, or is under common control with, You, where "control" means (a) the power, direct or indirect, to cause the direction or management of such entity, whether by contract or otherwise, or (b) ownership of fifty percent (50%) or more of the outstanding shares or beneficial ownership of such entity.

2. Permitted Uses; Conditions & Restrictions. Subject to the terms and conditions of this License, Apple hereby grants You, effective on the date You accept this License and download the Original Code, a world-wide, royalty-free, non-exclusive license, to the extent of Apple's Applicable Patent Rights and copyrights covering the Original Code, to do the following:

2.1 Unmodified Code. You may use, reproduce, display, perform, internally distribute within Your organization, and Externally Deploy verbatim, unmodified copies of the Original Code, for commercial or non-commercial purposes, provided that in each instance:

(a) You must retain and reproduce in all copies of Original Code the copyright and other proprietary notices and disclaimers of Apple as they appear in the Original Code, and keep intact all notices in the Original Code that refer to this License; and

(b) You must include a copy of this License with every copy of Source Code of Covered Code and documentation You distribute or Externally Deploy, and You may not offer or impose any terms on such Source Code that alter or restrict this License or the recipients' rights hereunder, except as permitted under Section 6.

2.2 Modified Code. You may modify Covered Code and use, reproduce, display, perform, internally distribute within Your organization, and Externally Deploy Your Modifications and Covered Code, for commercial or non-commercial purposes, provided that in each instance You also meet all of these conditions:

(a) You must satisfy all the conditions of Section 2.1 with respect to the Source Code of the Covered Code;

(b) You must duplicate, to the extent it does not already exist, the notice in Exhibit A in each file of the Source Code of all Your Modifications, and cause the modified files to carry prominent notices stating that You changed the files and the date of any change; and

(c) If You Externally Deploy Your Modifications, You must make Source Code of all Your Externally Deployed Modifications either available to those to whom You have Externally Deployed Your Modifications, or publicly available. Source Code of Your Externally Deployed Modifications must be released under the terms set forth in this License, including the license grants set forth in Section 3 below, for as long as you Externally Deploy the Covered Code or twelve (12) months from the date of initial External Deployment, whichever is longer. You should preferably distribute the Source Code of Your Externally Deployed Modifications electronically (e.g. download from a web site).

Epson Stylus Pro 4900/4910 Guia do Utilizador

### **Termos da Licença de Software**

2.3 Distribution of Executable Versions. In addition, if You Externally Deploy Covered Code (Original Code and/or Modifications) in object code, executable form only, You must include a prominent notice, in the code itself as well as in related documentation, stating that Source Code of the Covered Code is available under the terms of this License with information on how and where to obtain such Source Code.

2.4 Third Party Rights. You expressly acknowledge and agree that although Apple and each Contributor grants the licenses to their respective portions of the Covered Code set forth herein, no assurances are provided by Apple or any Contributor that the Covered Code does not infringe the patent or other intellectual property rights of any other entity. Apple and each Contributor disclaim any liability to You for claims brought by any other entity based on infringement of intellectual property rights or otherwise. As a condition to exercising the rights and licenses granted hereunder, You hereby assume sole responsibility to secure any other intellectual property rights needed, if any. For example, if a third party patent license is required to allow You to distribute the Covered Code, it is Your responsibility to acquire that license before distributing the Covered Code.

3. Your Grants. In consideration of, and as a condition to, the licenses granted to You under this License, You hereby grant to any person or entity receiving or distributing Covered Code under this License a non-exclusive, royalty-free, perpetual, irrevocable license, under Your Applicable Patent Rights and other intellectual property rights (other than patent) owned or controlled by You, to use, reproduce, display, perform, modify, sublicense, distribute and Externally Deploy Your Modifications of the same scope and extent as Apple's licenses under Sections 2.1 and 2.2 above.

4. Larger Works. You may create a Larger Work by combining Covered Code with other code not governed by the terms of this License and distribute the Larger Work as a single product. In each such instance, You must make sure the requirements of this License are fulfilled for the Covered Code or any portion thereof.

5. Limitations on Patent License. Except as expressly stated in Section 2, no other patent rights, express or implied, are granted by Apple herein. Modifications and/or Larger Works may require additional patent licenses from Apple which Apple may grant in its sole discretion.

6. Additional Terms. You may choose to offer, and to charge a fee for, warranty, support, indemnity or liability obligations and/or other rights consistent with the scope of the license granted herein ("Additional Terms") to one or more recipients of Covered Code. However, You may do so only on Your own behalf and as Your sole responsibility, and not on behalf of Apple or any Contributor. You must obtain the recipient's agreement that any such Additional Terms are offered by You alone, and You hereby agree to indemnify, defend and hold Apple and every Contributor harmless for any liability incurred by or claims asserted against Apple or such Contributor by reason of any such Additional Terms.

7. Versions of the License. Apple may publish revised and/or new versions of this License from time to time. Each version will be given a distinguishing version number. Once Original Code has been published under a particular version of this License, You may continue to use it under the terms of that version. You may also choose to use such Original Code under the terms of any subsequent version of this License published by Apple. No one other than Apple has the right to modify the terms applicable to Covered Code created under this License.

Epson Stylus Pro 4900/4910 Guia do Utilizador

#### **Termos da Licença de Software**

8. NO WARRANTY OR SUPPORT. The Covered Code may contain in whole or in part pre-release, untested, or not fully tested works. The Covered Code may contain errors that could cause failures or loss of data, and may be incomplete or contain inaccuracies. You expressly acknowledge and agree that use of the Covered Code, or any portion thereof, is at Your sole and entire risk. THE COVERED CODE IS PROVIDED "AS IS" AND WITHOUT WARRANTY, UPGRADES OR SUPPORT OF ANY KIND AND APPLE AND APPLE'S LICENSOR(S) (COLLECTIVELY REFERRED TO AS "APPLE" FOR THE PURPOSES OF SECTIONS 8 AND 9) AND ALL CONTRIBUTORS EXPRESSLY DISCLAIM ALL WARRANTIES AND/OR CONDITIONS, EXPRESS OR IMPLIED, INCLUDING, BUT NOT LIMITED TO, THE IMPLIED WARRANTIES AND/OR CONDITIONS OF MERCHANTABILITY, OF SATISFACTORY QUALITY, OF FITNESS FOR A PARTICULAR PURPOSE, OF ACCURACY, OF QUIET ENJOYMENT, AND NONINFRINGEMENT OF THIRD PARTY RIGHTS. APPLE AND EACH CONTRIBUTOR DOES NOT WARRANT AGAINST INTERFERENCE WITH YOUR ENJOYMENT OF THE COVERED CODE, THAT THE FUNCTIONS CONTAINED IN THE COVERED CODE WILL MEET YOUR REQUIREMENTS, THAT THE OPERATION OF THE COVERED CODE WILL BE UNINTERRUPTED OR ERROR-FREE, OR THAT DEFECTS IN THE COVERED CODE WILL BE CORRECTED. NO ORAL OR WRITTEN INFORMATION OR ADVICE GIVEN BY APPLE, AN APPLE AUTHORIZED REPRESENTATIVE OR ANY CONTRIBUTOR SHALL CREATE A WARRANTY. You acknowledge that the Covered Code is not intended for use in the operation of nuclear facilities, aircraft navigation, communication systems, or air traffic control machines in which case the failure of the Covered Code could lead to death, personal injury, or severe physical or environmental damage.

9. LIMITATION OF LIABILITY. TO THE EXTENT NOT PROHIBITED BY LAW, IN NO EVENT SHALL APPLE OR ANY CONTRIBUTOR BE LIABLE FOR ANY INCIDENTAL, SPECIAL, INDIRECT OR CONSEQUENTIAL DAMAGES ARISING OUT OF OR RELATING TO THIS LICENSE OR YOUR USE OR INABILITY TO USE THE COVERED CODE, OR ANY PORTION THEREOF, WHETHER UNDER A THEORY OF CONTRACT, WARRANTY, TORT (INCLUDING NEGLIGENCE), PRODUCTS LIABILITY OR OTHERWISE, EVEN IF APPLE OR SUCH CONTRIBUTOR HAS BEEN ADVISED OF THE POSSIBILITY OF SUCH DAMAGES AND NOTWITHSTANDING THE FAILURE OF ESSENTIAL PURPOSE OF ANY REMEDY. SOME JURISDICTIONS DO NOT ALLOW THE LIMITATION OF LIABILITY OF INCIDENTAL OR CONSEQUENTIAL DAMAGES, SO THIS LIMITATION MAY NOT APPLY TO YOU. In no event shall Apple's total liability to You for all damages (other than as may be required by applicable law) under this License exceed the amount of fifty dollars (\$50.00).

10. Trademarks. This License does not grant any rights to use the trademarks or trade names "Apple", "Apple Computer", "Mac", "Mac OS", "QuickTime", "QuickTime Streaming Server" or any other trademarks, service marks, logos or trade names belonging to Apple (collectively "Apple Marks") or to any trademark, service mark, logo or trade name belonging to any Contributor. You agree not to use any Apple Marks in or as part of the name of products derived from the Original Code or to endorse or promote products derived from the Original Code other than as expressly permitted by and in strict compliance at all times with Apple's third party trademark usage guidelines which are posted at http://www.apple.com/legal/guidelinesfor3rdparties.html.

11. Ownership. Subject to the licenses granted under this License, each Contributor retains all rights, title and interest in and to any Modifications made by such Contributor. Apple retains all rights, title and interest in and to the Original Code and any Modifications made by or on behalf of Apple ("Apple Modifications"), and such Apple Modifications will not be automatically subject to this License. Apple may, at its sole discretion, choose to license such Apple Modifications under this License, or on different terms from those contained in this License or may choose not to license them at all.

12. Termination.

12.1 Termination. This License and the rights granted hereunder will terminate:

(a) automatically without notice from Apple if You fail to comply with any term(s) of this License and fail to cure such breach within 30 days of becoming aware of such breach;

(b) immediately in the event of the circumstances described in Section 13.5(b); or

Epson Stylus Pro 4900/4910 Guia do Utilizador

### **Termos da Licença de Software**

(c) automatically without notice from Apple if You, at any time during the term of this License, commence an action for patent infringement against Apple; provided that Apple did not first commence an action for patent infringement against You in that instance.

12.2 Effect of Termination. Upon termination, You agree to immediately stop any further use, reproduction, modification, sublicensing and distribution of the Covered Code. All sublicenses to the Covered Code which have been properly granted prior to termination shall survive any termination of this License. Provisions which, by their nature, should remain in effect beyond the termination of this License shall survive, including but not limited to Sections 3, 5, 8, 9, 10, 11, 12.2 and 13. No party will be liable to any other for compensation, indemnity or damages of any sort solely as a result of terminating this License in accordance with its terms, and termination of this License will be without prejudice to any other right or remedy of any party.

### 13. Miscellaneous.

13.1 Government End Users. The Covered Code is a "commercial item" as defined in FAR 2.101. Government software and technical data rights in the Covered Code include only those rights customarily provided to the public as defined in this License. This customary commercial license in technical data and software is provided in accordance with FAR 12.211 (Technical Data) and 12.212 (Computer Software) and, for Department of Defense purchases, DFAR 252.227-7015 (Technical Data -- Commercial Items) and 227.7202-3 (Rights in Commercial Computer Software or Computer Software Documentation). Accordingly, all U.S. Government End Users acquire Covered Code with only those rights set forth herein.

13.2 Relationship of Parties. This License will not be construed as creating an agency, partnership, joint venture or any other form of legal association between or among You, Apple or any Contributor, and You will not represent to the contrary, whether expressly, by implication, appearance or otherwise.

13.3 Independent Development. Nothing in this License will impair Apple's right to acquire, license, develop, have others develop for it, market and/or distribute technology or products that perform the same or similar functions as, or otherwise compete with, Modifications, Larger Works, technology or products that You may develop, produce, market or distribute.

13.4 Waiver; Construction. Failure by Apple or any Contributor to enforce any provision of this License will not be deemed a waiver of future enforcement of that or any other provision. Any law or regulation which provides that the language of a contract shall be construed against the drafter will not apply to this License.

13.5 Severability. (a) If for any reason a court of competent jurisdiction finds any provision of this License, or portion thereof, to be unenforceable, that provision of the License will be enforced to the maximum extent permissible so as to effect the economic benefits and intent of the parties, and the remainder of this License will continue in full force and effect. (b) Notwithstanding the foregoing, if applicable law prohibits or restricts You from fully and/or specifically complying with Sections 2 and/or 3 or prevents the enforceability of either of those Sections, this License will immediately terminate and You must immediately discontinue any use of the Covered Code and destroy all copies of it that are in your possession or control.

13.6 Dispute Resolution. Any litigation or other dispute resolution between You and Apple relating to this License shall take place in the Northern District of California, and You and Apple hereby consent to the personal jurisdiction of, and venue in, the state and federal courts within that District with respect to this License. The application of the United Nations Convention on Contracts for the International Sale of Goods is expressly excluded.

13.7 Entire Agreement; Governing Law. This License constitutes the entire agreement between the parties with respect to the subject matter hereof. This License shall be governed by the laws of the United States and the State of California, except that body of California law concerning conflicts of law.

Where You are located in the province of Quebec, Canada, the following clause applies: The parties hereby confirm that they have requested that this License and all related documents be drafted in English. Les parties ont exigé que le présent contrat et tous les documents connexes soient rédigés en anglais.

EXHIBIT A.

"Portions Copyright (c) 1999-2003 Apple Computer, Inc. All Rights Reserved.

This file contains Original Code and/or Modifications of Original Code as defined in and that are subject to the Apple Public Source License Version 2.0 (the 'License'). You may not use this file except in compliance with the License. Please obtain a copy of the License at http://www.opensource.apple.com/apsl/ and read it before using this file.

The Original Code and all software distributed under the License are distributed on an 'AS IS' basis, WITHOUT WARRANTY OF ANY KIND, EITHER EXPRESS OR IMPLIED, AND APPLE HEREBY DISCLAIMS ALL SUCH WARRANTIES, INCLUDING WITHOUT LIMITATION, ANY WARRANTIES OF MERCHANTABILITY, FITNESS FOR A PARTICULAR PURPOSE, QUIET ENJOYMENT OR NON-INFRINGEMENT. Please see the License for the specific language governing rights and limitations under the License."

## **Outras Licenças de Software**

## **Info-ZIP copyright and license**

This is version 2007-Mar-4 of the Info-ZIP license. The definitive version of this document should be available at ftp://ftp.info-zip.org/pub/infozip/license.html indefinitely and a copy at http://www.info-zip.org/pub/infozip/ license.html.

Copyright © 1990-2007 Info-ZIP. All rights reserved.

For the purposes of this copyright and license, "Info-ZIP" is defined as the following set of individuals:

Mark Adler, John Bush, Karl Davis, Harald Denker, Jean-Michel Dubois, Jean-loup Gailly, Hunter Goatley, Ed Gordon, Ian Gorman, Chris Herborth, Dirk Haase, Greg Hartwig, Robert Heath, Jonathan Hudson, Paul Kienitz, David Kirschbaum, Johnny Lee, Onno van der Linden, Igor Mandrichenko, Steve P. Miller, Sergio Monesi, Keith Owens, George Petrov, Greg Roelofs, Kai Uwe Rommel, Steve Salisbury, Dave Smith, Steven M. Schweda, Christian Spieler, Cosmin Truta, Antoine Verheijen, Paul von Behren, Rich Wales, Mike White.

Permission is granted to anyone to use this software for any purpose, including commercial applications, and to alter it and redistribute it freely, subject to the above disclaimer and the following restrictions:

- 1. Redistributions of source code (in whole or in part) must retain the above copyright notice, definition, disclaimer, and this list of conditions.
- 2. Redistributions in binary form (compiled executables and libraries) must reproduce the above copyright notice, definition, disclaimer, and this list of conditions in documentation and/or other materials provided with the distribution. The sole exception to this condition is redistribution of a standard UnZipSFX binary (including SFXWiz) as part of a self-extracting archive; that is permitted without inclusion of this license, as long as the normal SFX banner has not been removed from the binary or disabled.

- 3. Altered versions--including, but not limited to, ports to new operating systems, existing ports with new graphical interfaces, versions with modified or added functionality, and dynamic, shared, or static library versions not from Info-ZIP--must be plainly marked as such and must not be misrepresented as being the original source or, if binaries, compiled from the original source. Such altered versions also must not be misrepresented as being Info-ZIP releases--including, but not limited to, labeling of the altered versions with the names "Info-ZIP" (or any variation thereof, including, but not limited to, different capitalizations), "Pocket UnZip," "WiZ" or "MacZip" without the explicit permission of Info-ZIP. Such altered versions are further prohibited from misrepresentative use of the Zip-Bugs or Info-ZIP e-mail addresses or the Info-ZIP URL(s), such as to imply Info-ZIP will provide support for the altered versions.
- 4. Info-ZIP retains the right to use the names "Info-ZIP," "Zip," "UnZip," "UnZipSFX," "WiZ," "Pocket UnZip," "Pocket Zip," and "MacZip" for its own source and binary releases.